# 行业视频管理服务

# 用户指南

文档版本 02 发布日期 2024-04-26

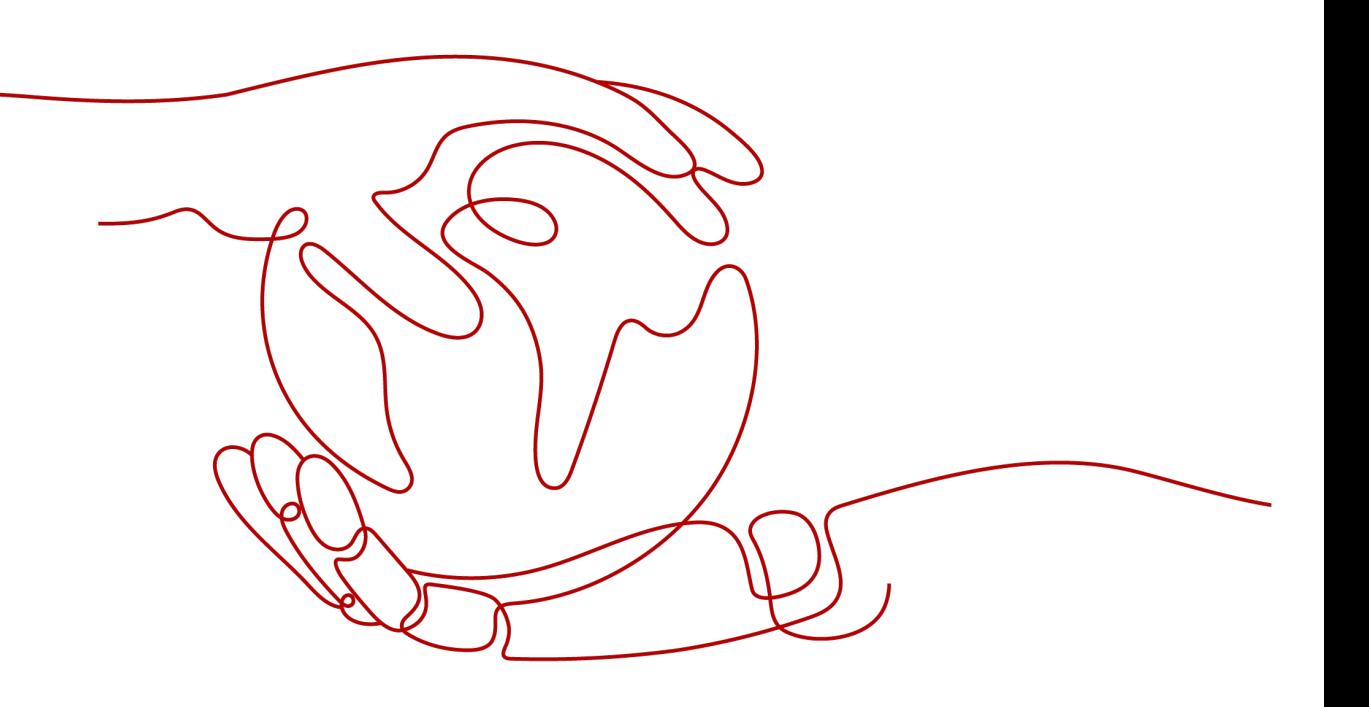

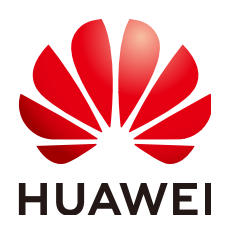

#### 版权所有 **©** 华为云计算技术有限公司 **2024**。 保留一切权利。

非经本公司书面许可,任何单位和个人不得擅自摘抄、复制本文档内容的部分或全部,并不得以任何形式传 播。

### 商标声明

**SI** 和其他华为商标均为华为技术有限公司的商标。 本文档提及的其他所有商标或注册商标,由各自的所有人拥有。

#### 注意

您购买的产品、服务或特性等应受华为云计算技术有限公司商业合同和条款的约束,本文档中描述的全部或部 分产品、服务或特性可能不在您的购买或使用范围之内。除非合同另有约定,华为云计算技术有限公司对本文 档内容不做任何明示或暗示的声明或保证。

由于产品版本升级或其他原因,本文档内容会不定期进行更新。除非另有约定,本文档仅作为使用指导,本文 档中的所有陈述、信息和建议不构成任何明示或暗示的担保。

# 华为云计算技术有限公司

地址: 贵州省贵安新区黔中大道交兴功路华为云数据中心 邮编:550029

网址: <https://www.huaweicloud.com/>

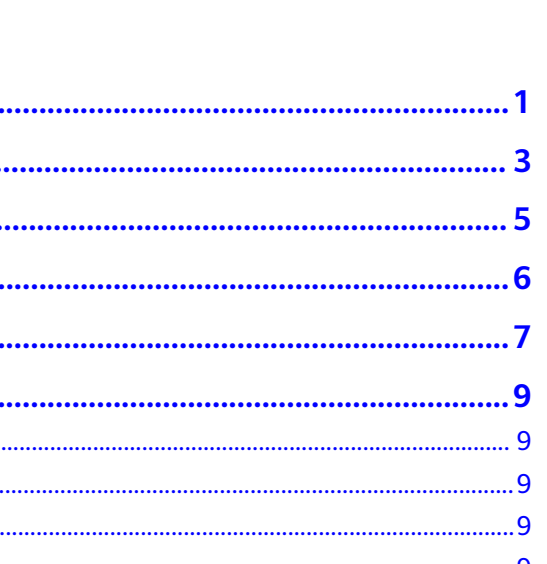

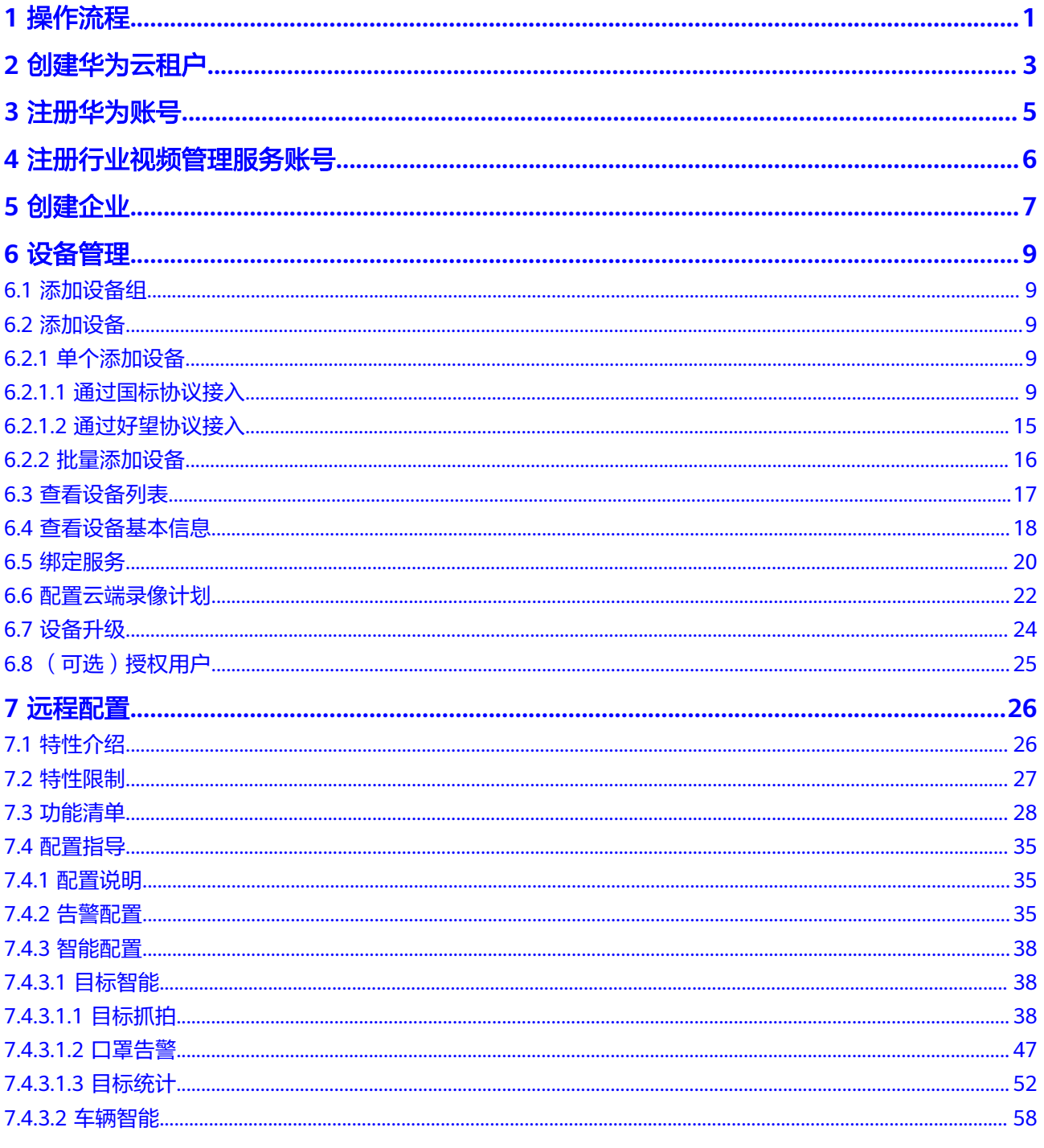

目录

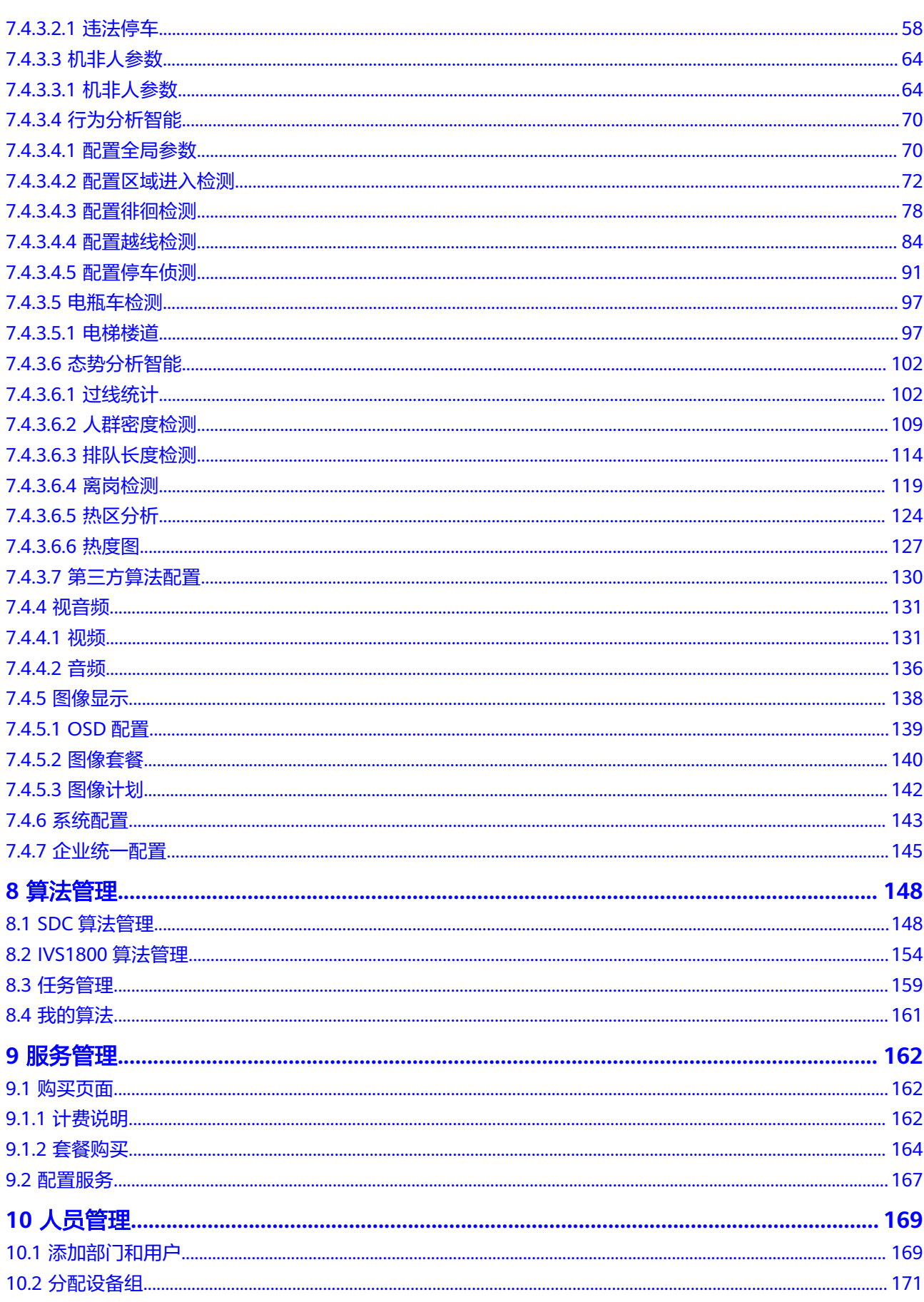

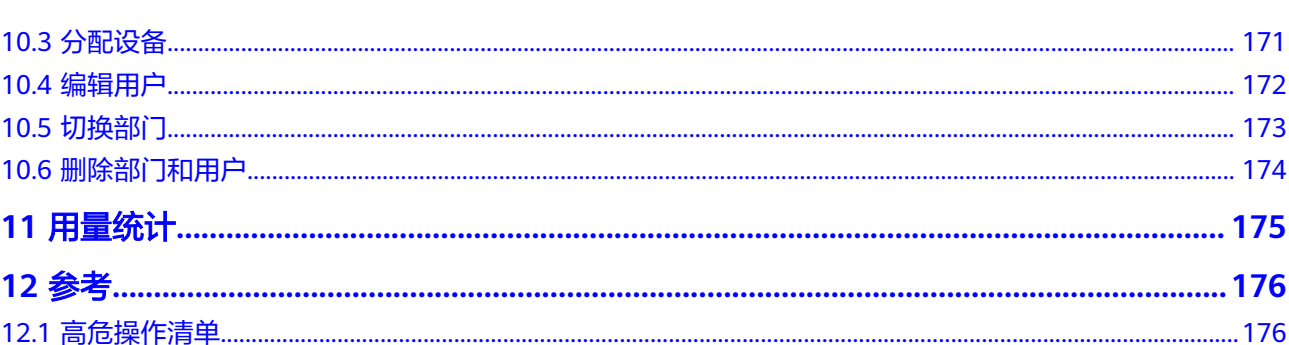

目录

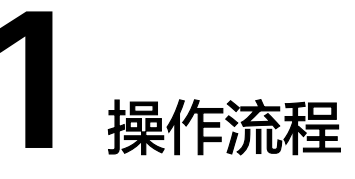

<span id="page-5-0"></span>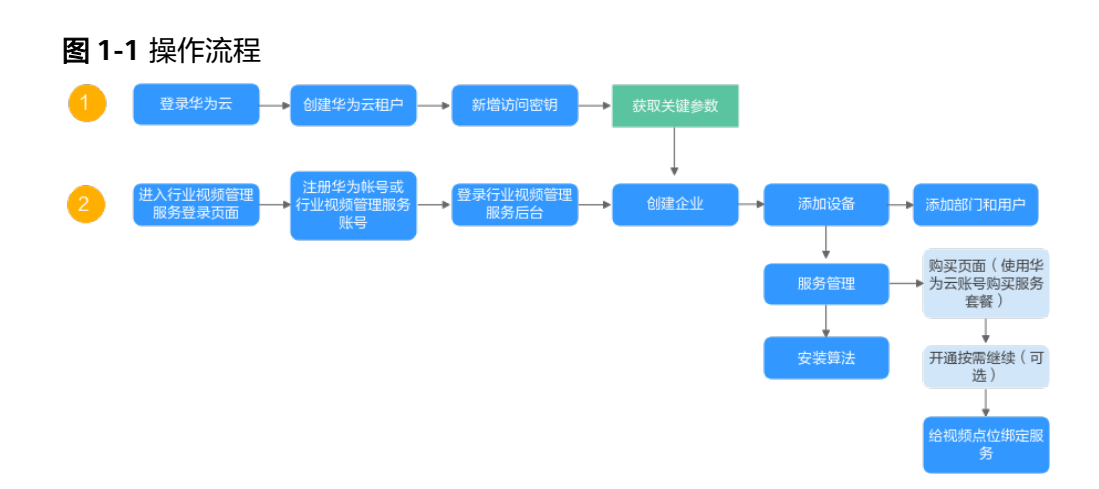

#### 表 **1-1** 任务说明

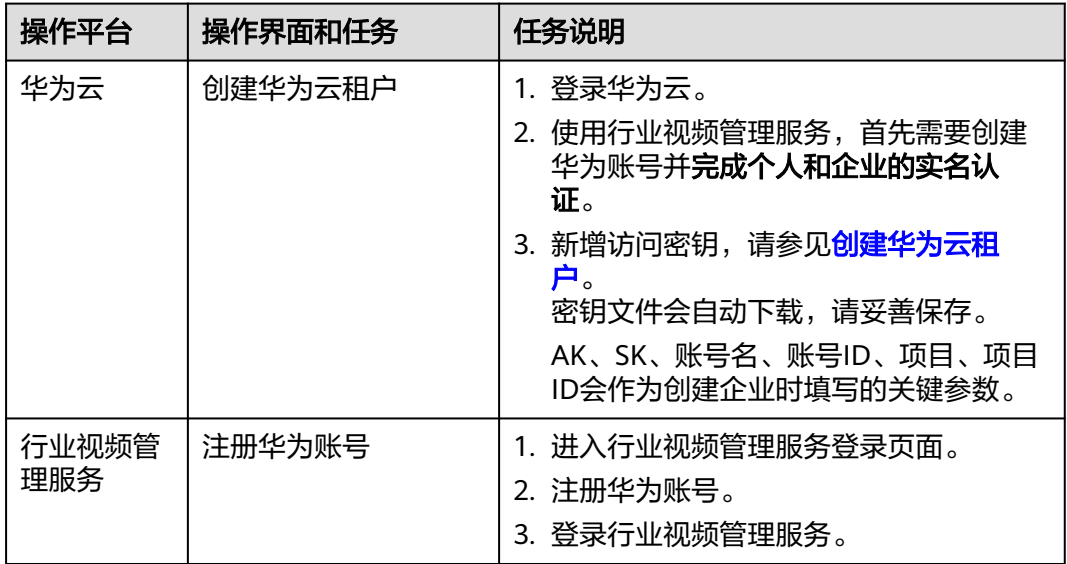

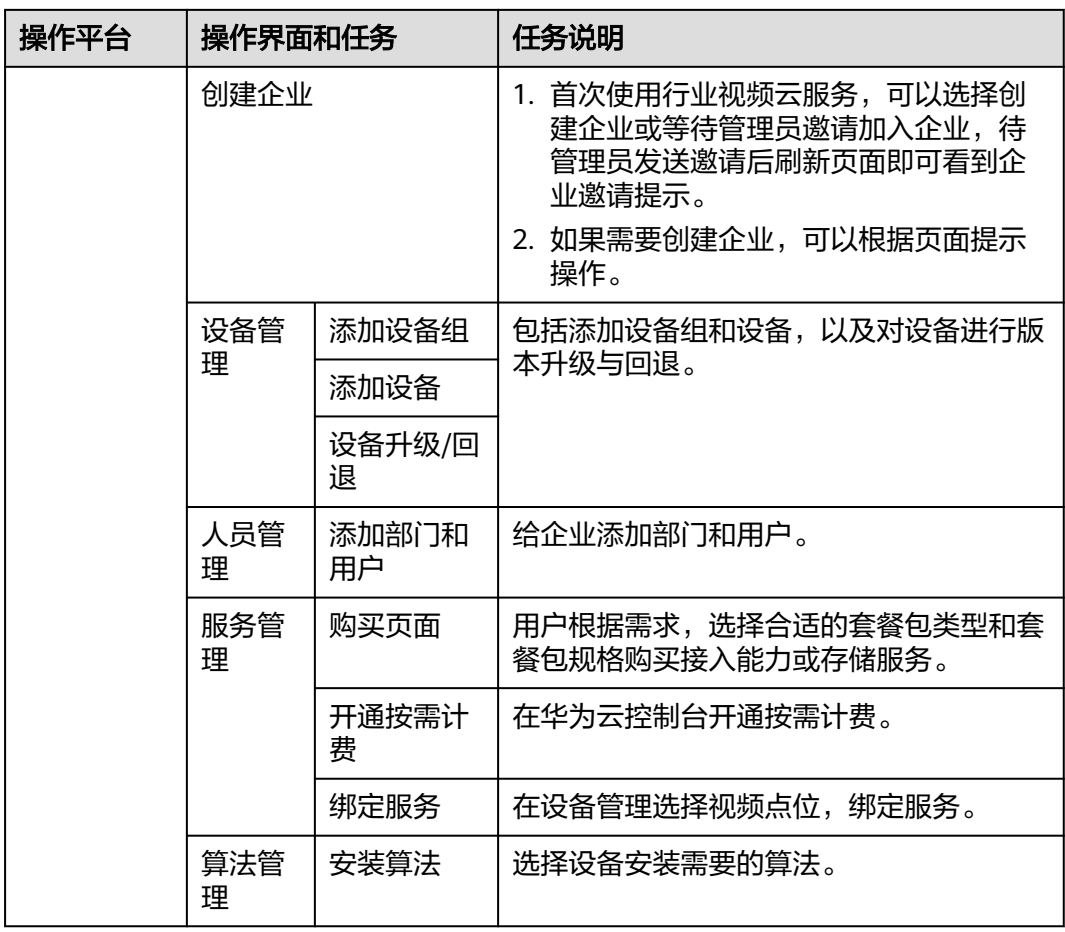

# **2** 创建华为云租户

## <span id="page-7-0"></span>操作场景

使用行业视频管理服务,首先需要创建华为账号并完成实名认证。 如果在**好望商城**中已经注册过华为账号并完成实名认证,无需重复操作。

## 操作步骤

- 步骤**1** 登录[华为云](https://www.huaweicloud.com)。
- **步骤2** 单击页面右上角"注册"按钮,根据界面提示完成注册。
- 步骤**3** 以注册账号登录华为云主界面。
- 步骤**4** 单击页面右上角的用户名并选择"账号中心",根据提示绑定邮箱和实名认证。
- **步骤5** 进入<mark>华为云控制台</mark>,将鼠标移动到右上角账号处,选择"我的凭证 > 访问密钥",单 击"新增访问密钥",输入手机短信验证码,单击"确定",密钥文件会自动下载, 请妥善保存,创建企业时需填写关键参数AK、SK。

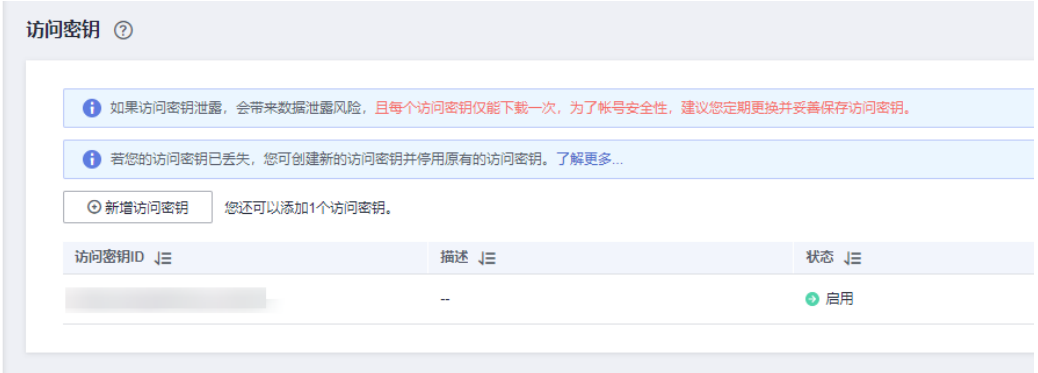

#### 说明

- 如果访问密钥泄露,会带来数据泄露风险,且每个访问密钥仅能下载一次,为了账号安全 性,建议定期更换并妥善保存访问密钥。
- 访问密钥最多添加两个,如果需要更换AK、SK,请先删除已创建的访问密钥重新添加。
- 步骤6 选择"我的凭证 > API凭证",获取"账号名"、"账号ID"、"项目"、"项目 ID",该信息会作为创建企业时的关键参数。

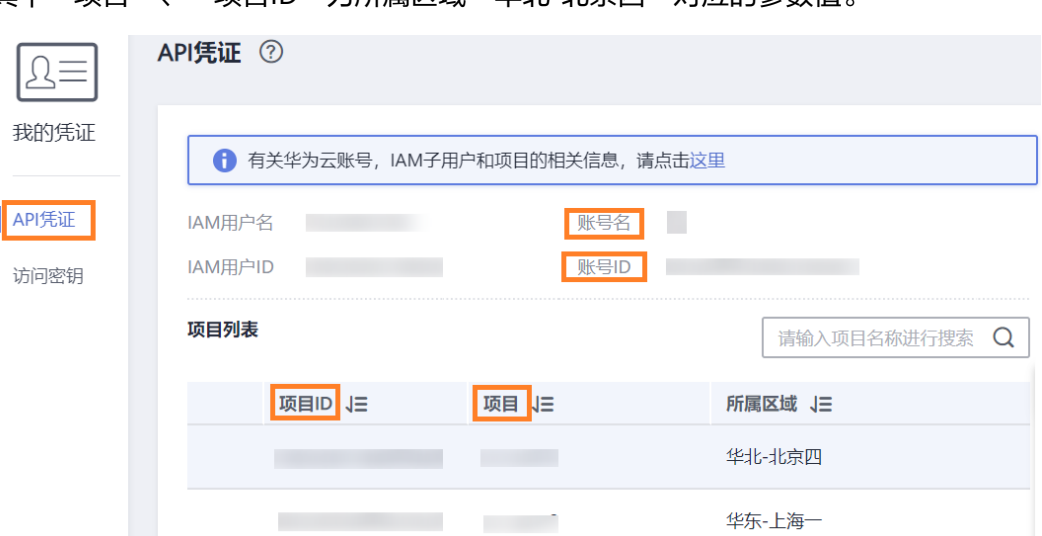

其中"项目"、"项目ID"为所属区域"华北-北京四"对应的参数值。

### 说明

如果项目列表中没有"华北-北京四",请单击左上角的"控制台"并选择"北京四",重新进 入API凭证页面即可。

# **3** 注册华为账号

# <span id="page-9-0"></span>操作场景

首次登录行业视频管理服务管理后台,需要注册华为账号或者行业视频管理服务账 号。

## 操作步骤

- 步骤**1** 进入[行业视频管理服务后](https://www.huaweicloud.com/product/ivm.html)台。
- 步骤**2** 在华为账号登录框,单击"注册",进入账号注册界面。
- 步骤**3** 单击选中"华为账号",在华为账号注册页面,输入手机号、验证码、密码并确认密 码,单击"注册"。

说明

- 如果需要注册行业视频管理账号,则单击选中"行业视频管理服务账号",跳转至行业视频 管理服务账号注册页面,参考**注册行业视频管理服务账号**进行创建。
- 此处注册的华为账号与<mark>创建华为云租户</mark>中注册的华为账号(华为云实名认证 )不同 。
	- 此处的华为账号用于登录行业视频管理服务后台,创建企业后可以对所在企业或组织的 人员、设备等进行管理。
	- [创建华为云租户中](#page-7-0)的华为账号指真实的个人或企业登录华为云的账号信息,客户的基本 信息、订单信息、费用信息都和客户的账号相关联。

<span id="page-10-0"></span>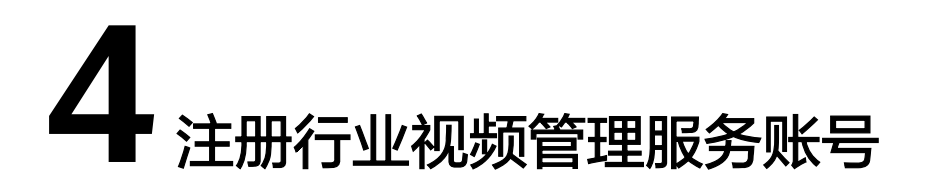

# 操作场景

首次登录行业视频管理服务管理后台,需要注册华为账号或者行业视频管理服务账 号。

## 操作步骤

- 步骤**1** 进入[行业视频管理服务后](https://www.huaweicloud.com/product/ivm.html)台。
- **步骤2** 在华为账号登录框下方,单击"行业视频管理服务",进入行业视频管理服务登录 框。
- 步骤**3** 单击"注册账号"。
- 步骤**4** 在注册页面,输入手机号、验证码、密码、验证码并确认密码,完成后勾选协议,单 击"注册"。

说明

此处注册的行业视频管理服务账号与<mark>创建华为云租户</mark>中注册的华为账号(华为云实名认证 )不 同。

- 行业视频管理服务账号用于登录行业视频管理服务后台,创建企业后可以对所在企业或组织 的人员、设备等进行管理。
- 华为账号指真实的个人或企业登录华为云的账号信息,客户的基本信息、订单信息、费用信 息都和客户的账号相关联。

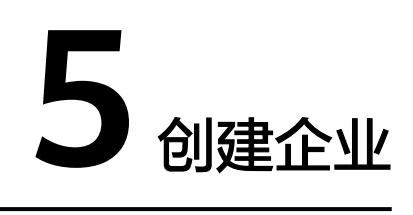

# <span id="page-11-0"></span>操作场景

首次使用行业视频云服务,可以选择创建企业或等待管理员邀请加入企业,待管理员 发送邀请后刷新页面即可看到企业邀请提示。

# 操作步骤

- 步骤**1** 登录[行业视频管理服务平台。](https://www.huaweicloud.com/product/ivm.html)
- 步骤2 单击"登录管理后台",进入行业视频管理服务后台登录界面。
- 步骤**3** 输入账号、密码,单击"登录"。
- 步骤**4** 单击提示界面中的"创建企业"。
- 步骤**5** 按界面提示填写企业信息。

#### 创建企业

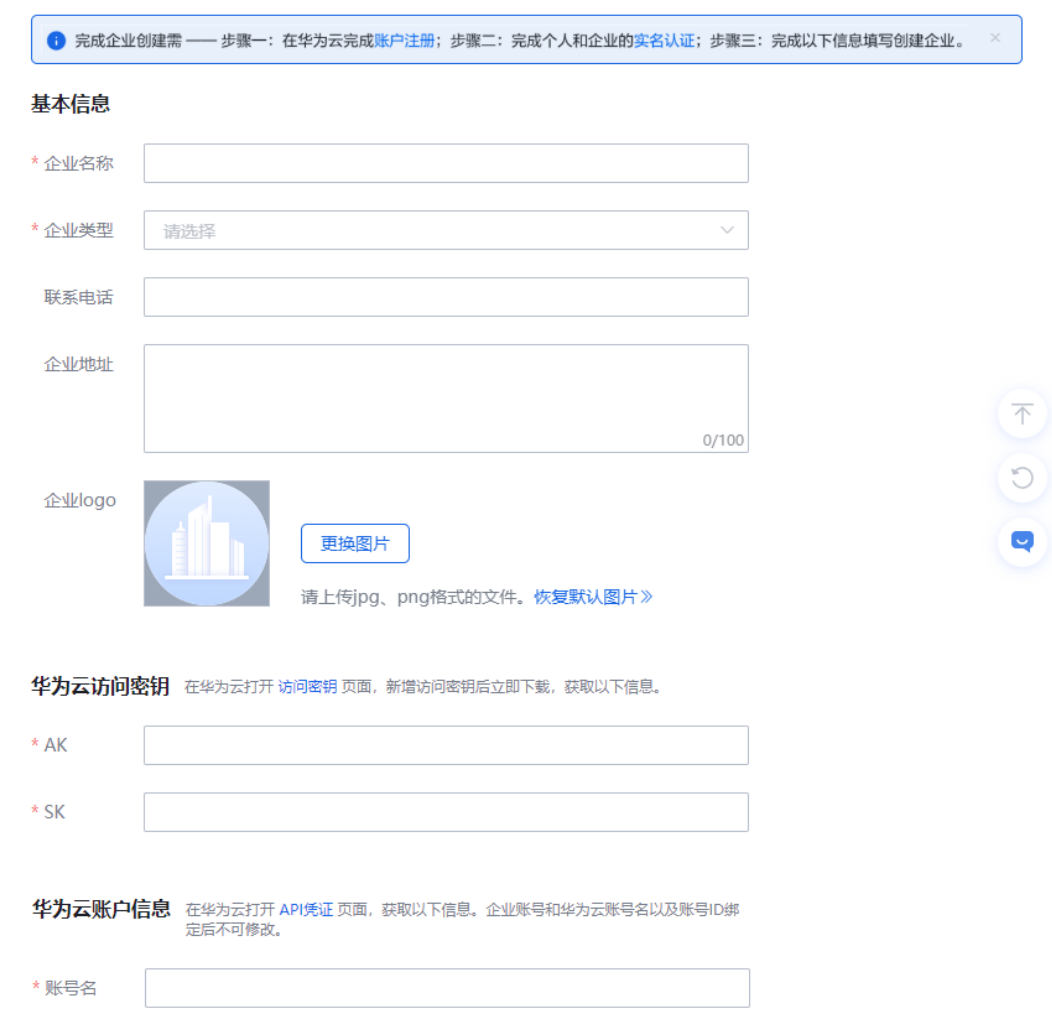

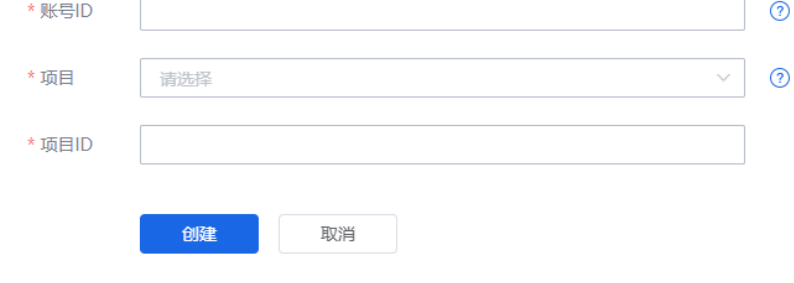

#### 说明

如果打开"API凭证后"无法获取项目ID,请单击"控制台",选择"华北-北京四"后回到凭证 界面即可获取项目ID。

步骤**6** 填写完成后单击"创建",创建企业。

#### 说明

如需修改企业信息,展开企业名称后面的三角图标,选择"企业信息",可以修改企业信息。

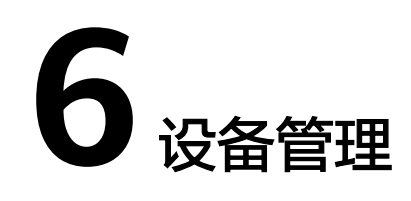

# <span id="page-13-0"></span>**6.1** 添加设备组

# 操作步骤

- 步骤**1** 登录[行业视频管理服务后台。](https://holosens.huaweicloud.com/portal/#/login?redirect=%2Fhome)
- 步骤**2** 选择"设备管理",单击"添加"。
- 步骤**3** 输入设备组名称,单击"确定"。

#### 说明

- 选择一个设备组再单击"添加",即可创建其子级设备组。
- 单击设备组名称后的"编辑"、"删除",可以修改设备组名称和删除当前设备组。

**----**结束

# **6.2** 添加设备

# **6.2.1** 单个添加设备

# **6.2.1.1** 通过国标协议接入

## 操作场景

当新增少量摄像机,且要将其接入到行业视频云服务平台时,可以通过手动单个添加 的方式进行添加。

# 接入国标设备限制

设备发送的单个SIP/UDP报文必须控制在1300bytes以内。

# 配置平台侧参数

步骤1 登录[行业视频管理服务后台\(](https://holosens.huaweicloud.com/portal/#/login?redirect=%2Fhome)以下简称"平台")。

- 步骤2 单击"设备管理",选择需要添加设备的设备组,单击"添加设备"。
- 步骤**3** 选择"单个添加"设备,国标协议接入,根据图**6-1**填写基本信息。

#### 图 **6-1** 添加设备

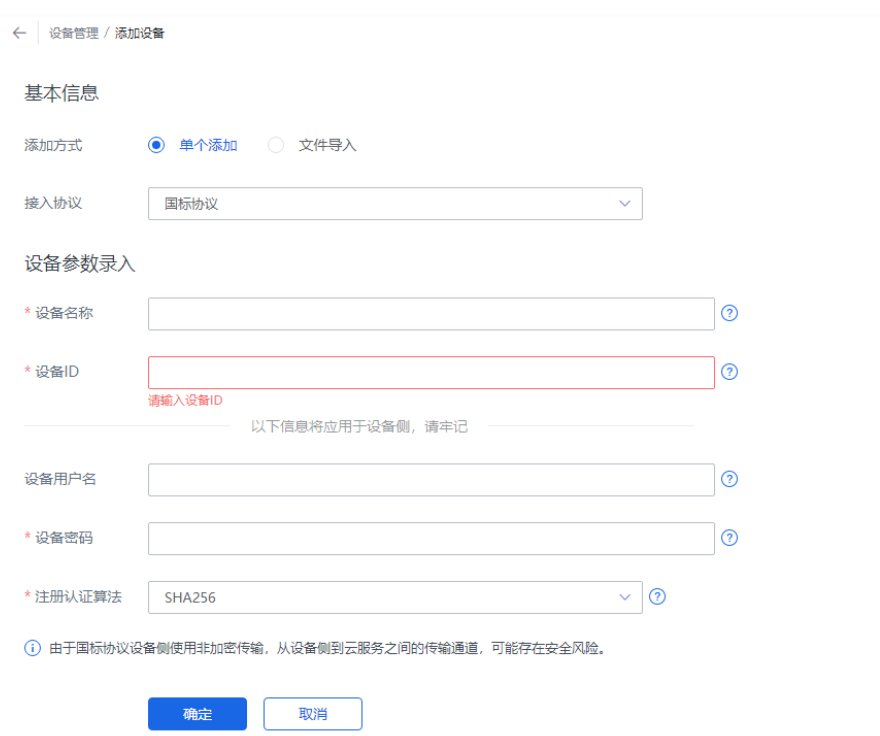

#### 表 **6-1** 参数说明

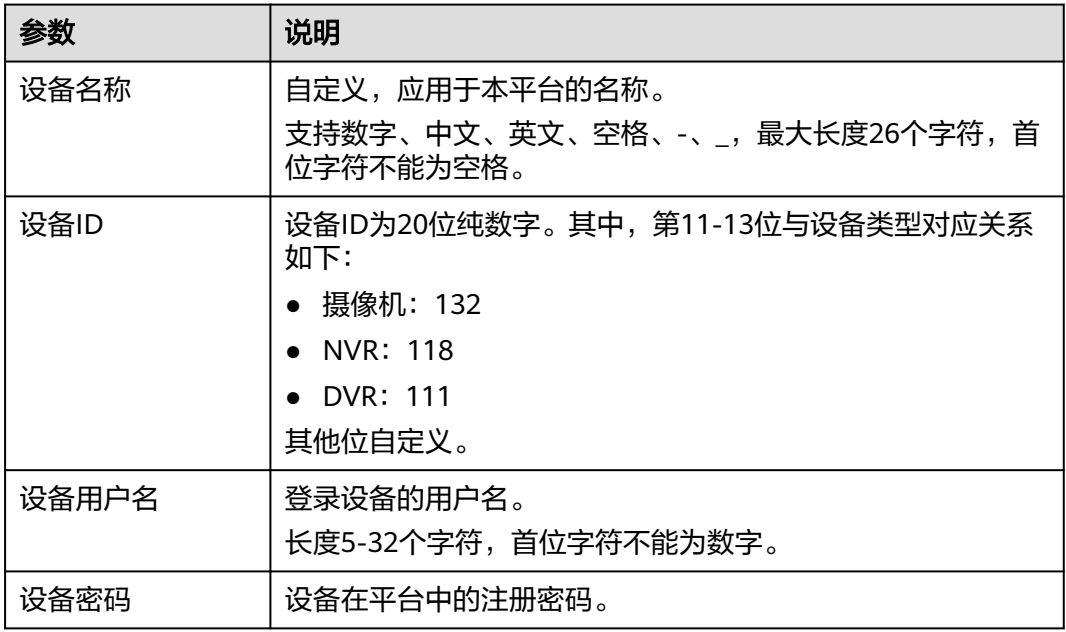

 $\times$ 

<span id="page-15-0"></span>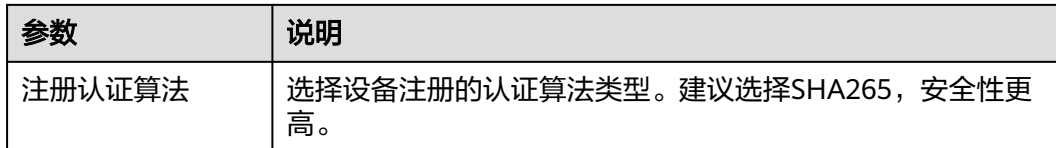

步骤**4** 添加设备后,会弹出"添加成功"界面。

请手动记录该信息, 配置设备侧参数时需要使用。

```
添加成功
```
请到设备侧录入以下SIP信息、配置对接参数, 完成注册。注册帮助

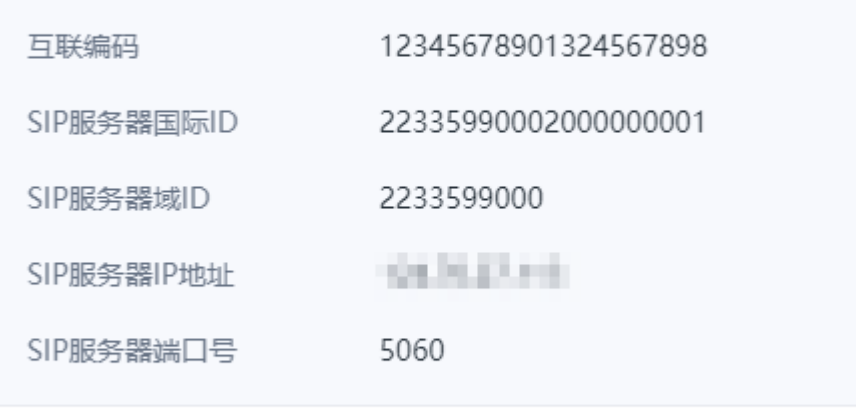

关闭后可在设备详情页查看SIP信息

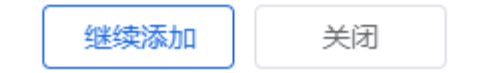

#### 说明

单击"关闭",关闭后可在设备详情页面单击"SIP信息"查看。

**----**结束

## 配置设备侧参数

通过国标协议添加设备之后,需要在设备侧配置对接参数,以华为摄像机为例,介绍 参数配置过程。

- 步骤**1** 通过Web登录摄像机的Portal界面
- 步骤2 选择"配置 > 网络 > > 平台对接 > 通用协议参数", 选择"T28181"。
- 步骤**3** 配置GB/T 28181参数,[如图](#page-16-0)**2**所示,参数说明如[表](#page-16-0)**2**所示。

# <span id="page-16-0"></span>图 **6-2** GB/T 28181 参数页面

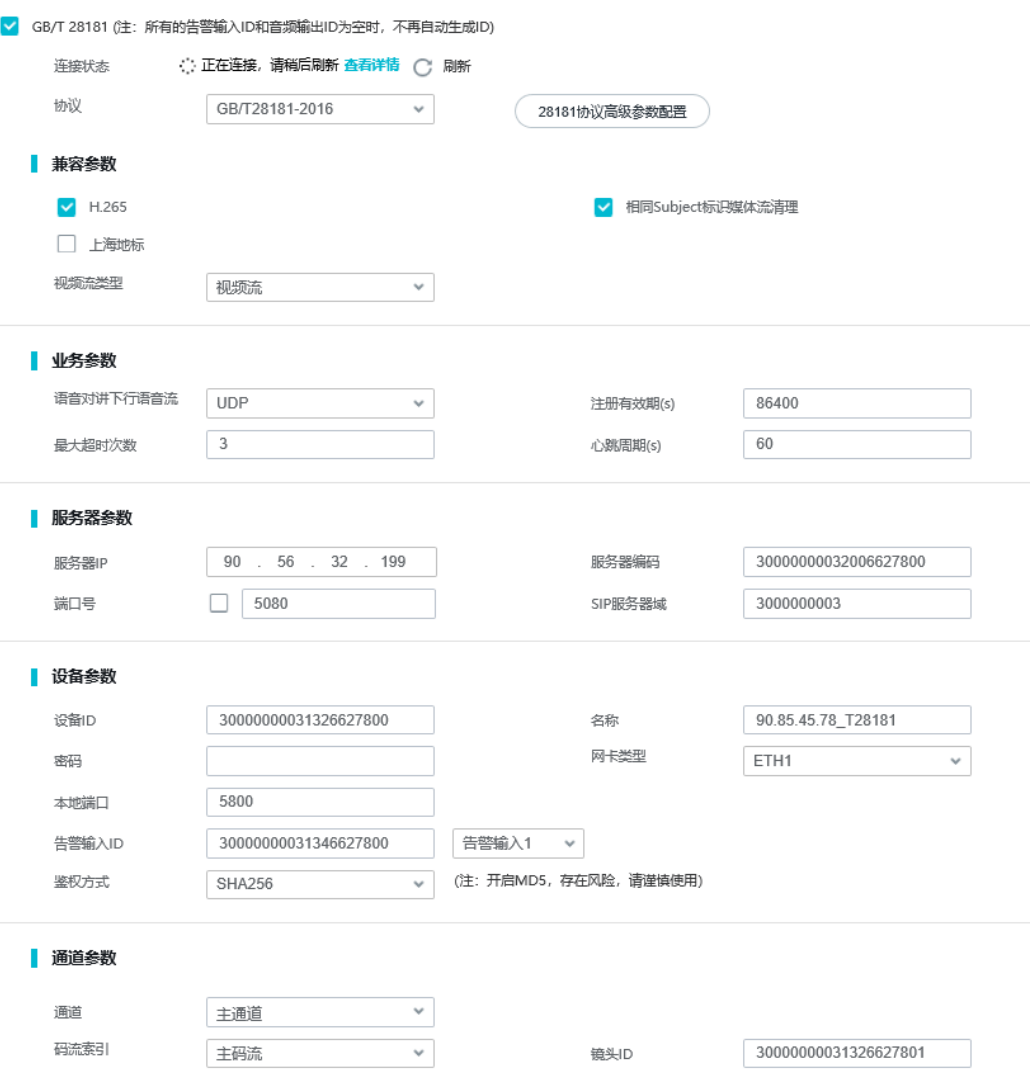

# 表 **6-2** 参数说明

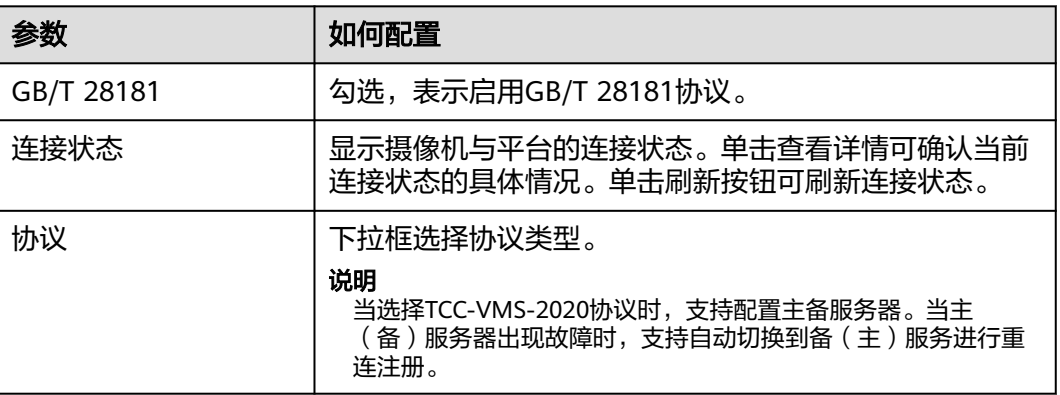

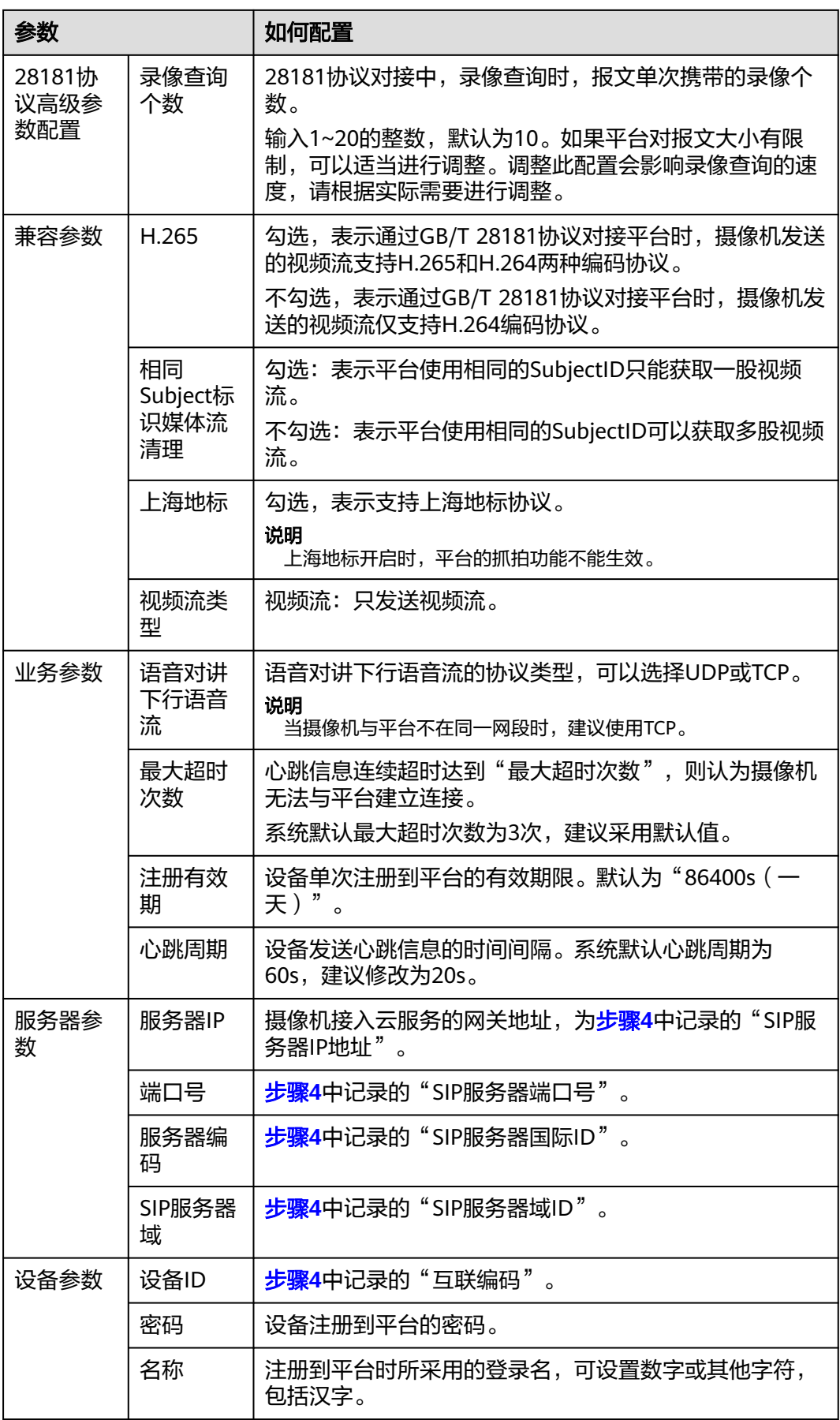

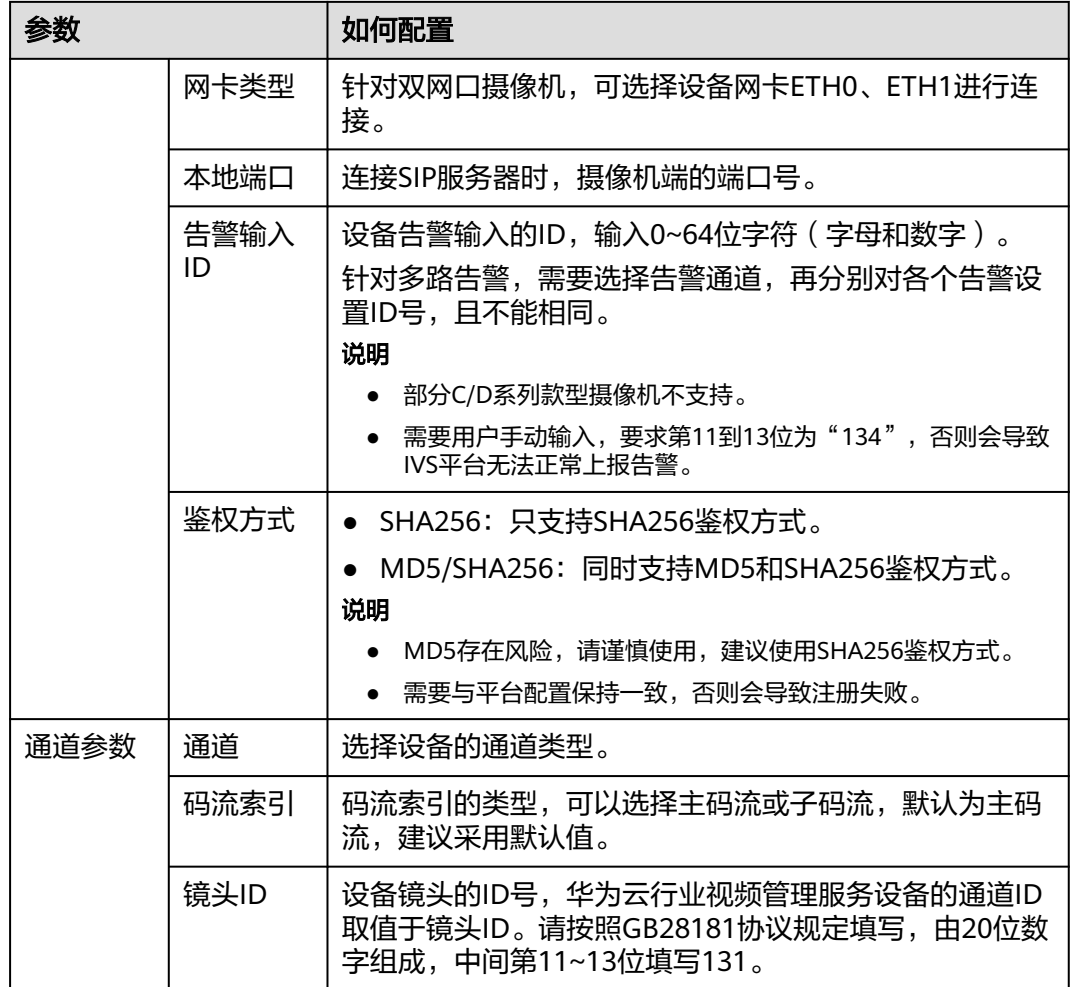

# 步骤**4** 单击"保存"。

步骤5 前往行业视频管理服务后台,选择"设备 > 设备管理",查找前面步骤配置的设备, 若"国标设备未上线原因"列显示错误提示,则单击"更多信息",查看了解国标设 备未上线原因。

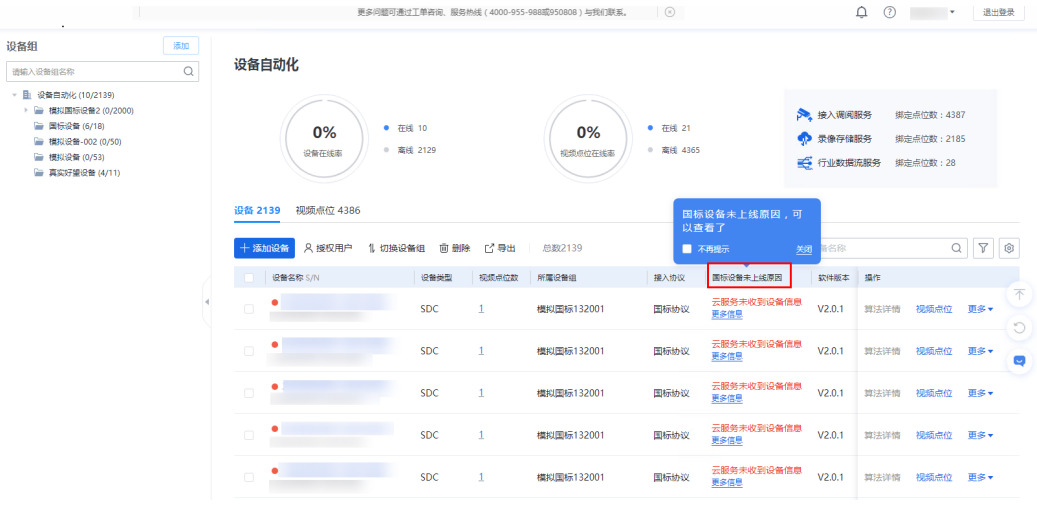

# <span id="page-19-0"></span>**6.2.1.2** 通过好望协议接入

# 操作场景

当新增少量好望摄像机,且要将其接入到行业视频云服务平台时,可以通过手动单个 添加的方式进行添加。

# 操作步骤

- 步骤**1** 登录[行业视频管理服务后台。](https://holosens.huaweicloud.com/portal/#/login?redirect=%2Fhome)
- 步骤2 单击"设备管理",勾选需要添加设备的设备组,单击"添加设备"。
- 步骤**3** 选择手动添加设备,好望协议接入,根据参数说明填写基本信息。

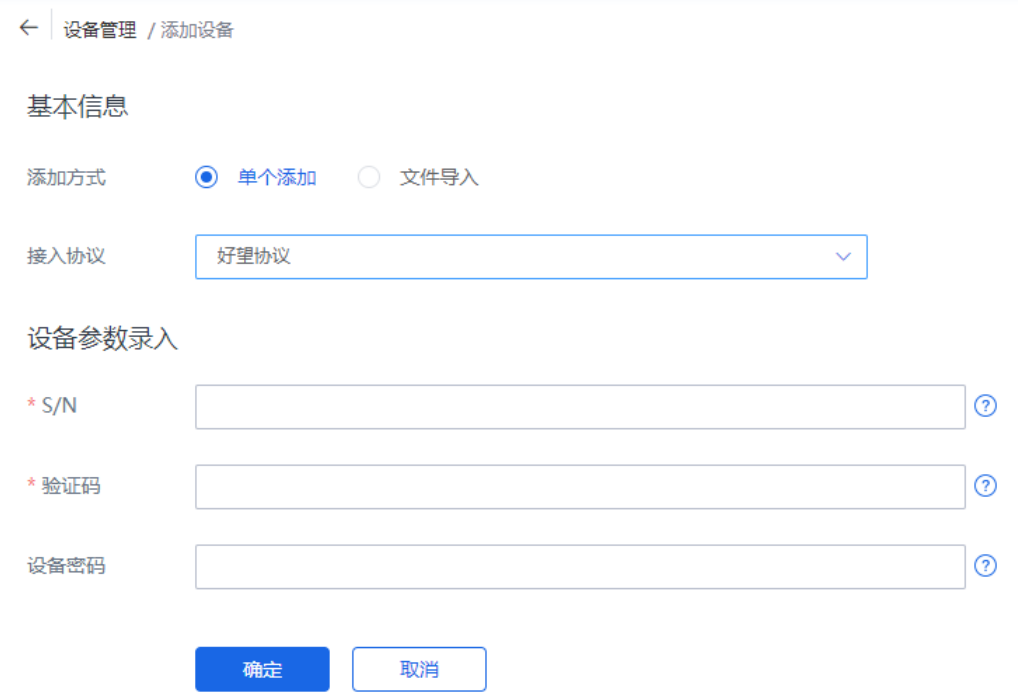

#### 表 **6-3** 参数说明

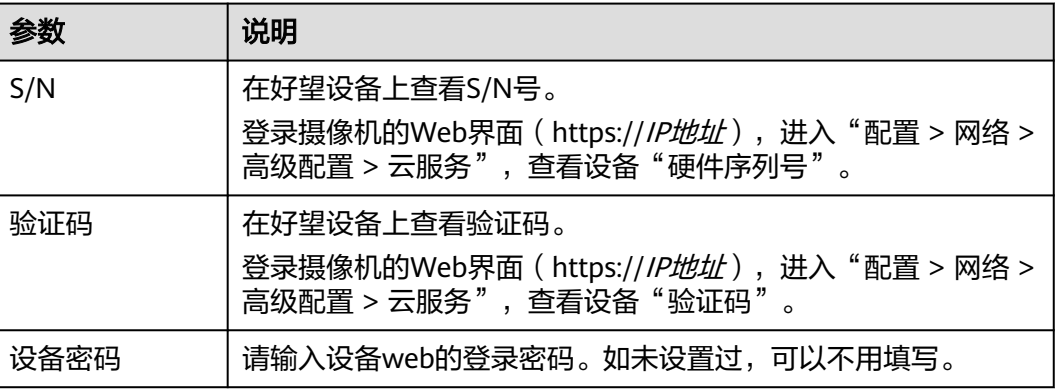

<span id="page-20-0"></span>步骤**4** 设备添加成功后,会弹出设备添加成功界面,单击"确定",完成设备的添加。

**----**结束

# **6.2.2** 批量添加设备

#### 操作场景

当有大批量支持通过好望协议或国标协议接入的设备需要接入到IVS平台时,可以通过 批量添加设备的方式进行快速添加。

## 配置平台侧参数

- 步骤**1** 登录[行业视频管理服务后台。](https://holosens.huaweicloud.com/portal/#/login?redirect=%2Fhome)
- 步骤2 单击"设备管理",选择需要添加设备的设备组,单击"添加设备"。

步骤**3** 选择批量添加设备,按界面提示选择接入协议并下载对应模板。

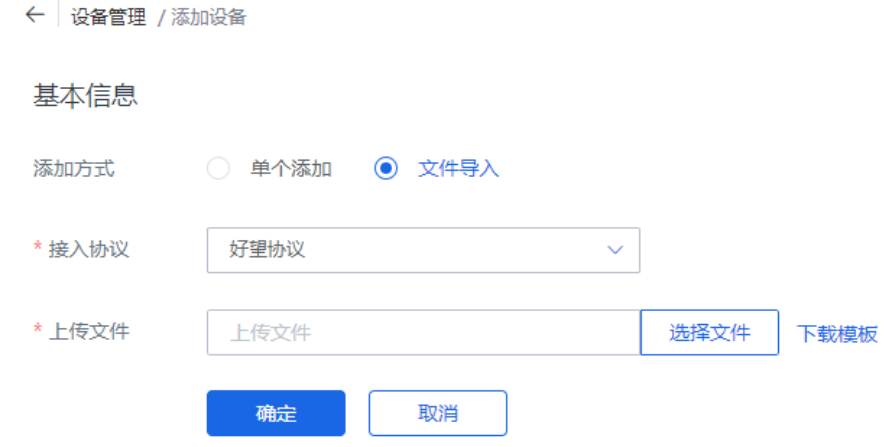

步骤**4** 将设备信息填入模板并上传文件,单击"确定",上传成功。

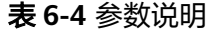

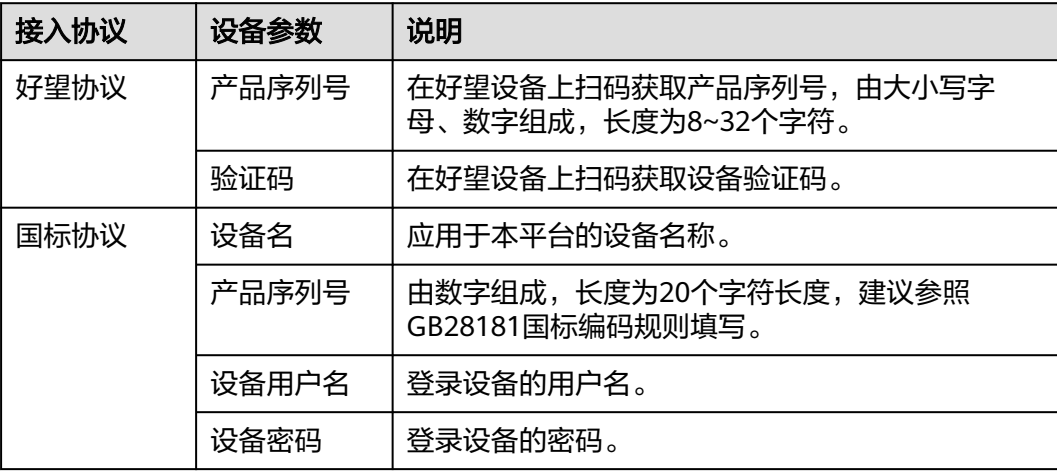

<span id="page-21-0"></span>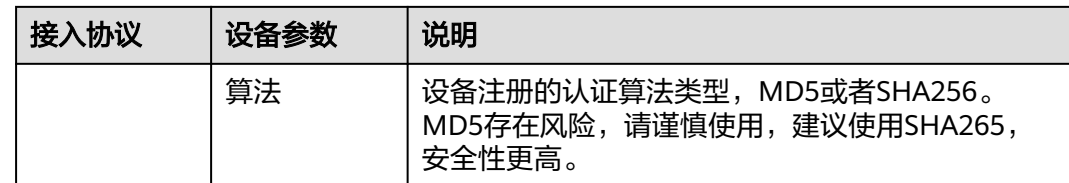

#### **----**结束

# **6.3** 查看设备列表

添加完设备后,可以在设备列表中查看已添加的设备。

- 步骤**1** 登录[行业视频管理服务后台。](https://holosens.huaweicloud.com/portal/#/login?redirect=%2Fhome)
- 步骤**2** 选择"设备 > 设备管理"。
- 步骤**3** 在右侧设备列表中可以查看设备相关信息。

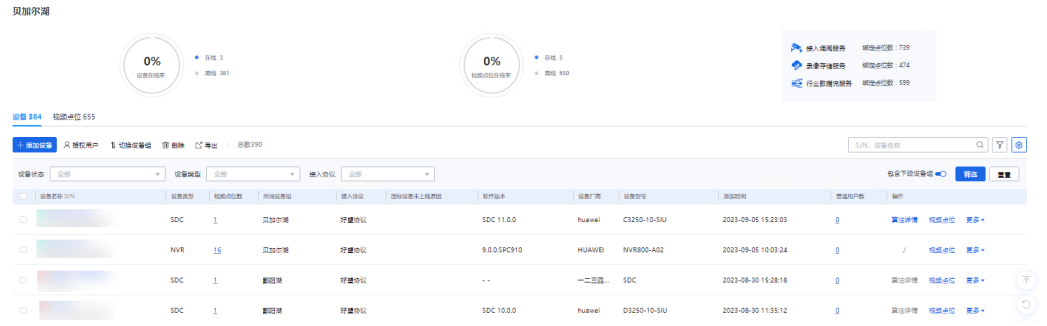

## 说明

可以单击搜索框旁边的设置按钮,按照需要自定义展示列。

#### 表 **6-5** 字段说明

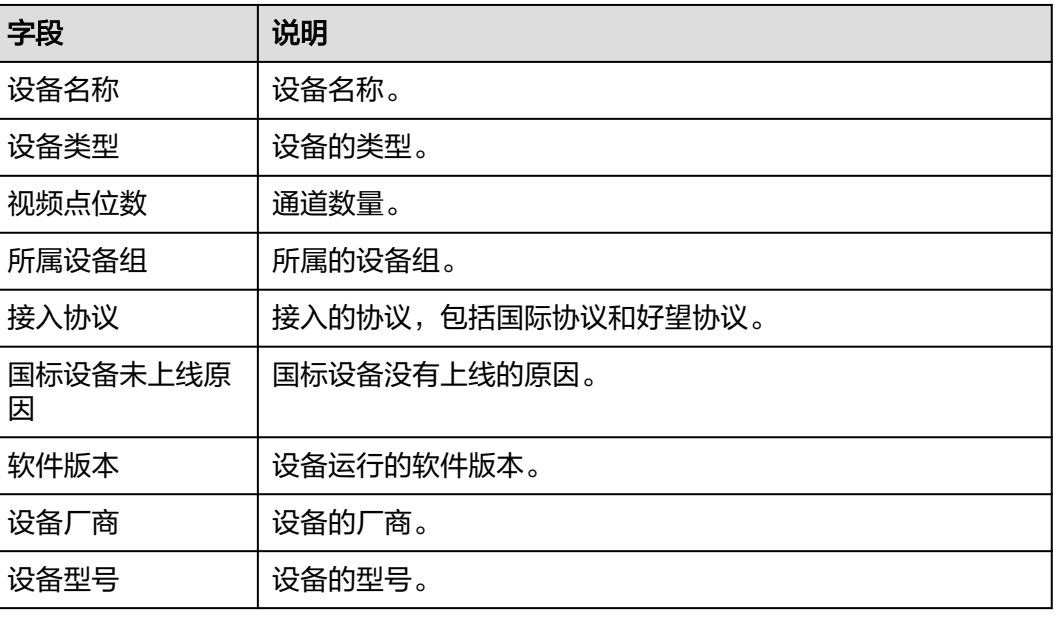

<span id="page-22-0"></span>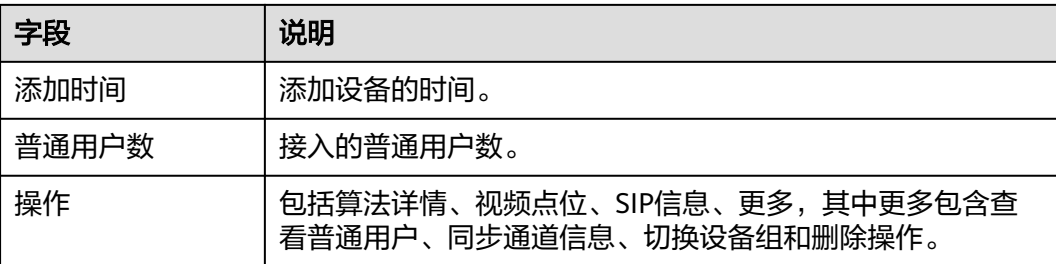

### 说明

- 如果需要对单个设备进行操作,选中设备后,在操作列选择对应操作即可。
- 如果需要对多个设备进行操作,批量选中后,在设备列表上方选择对应操作即可。

#### **----**结束

# **6.4** 查看设备基本信息

## 查看设备基本信息

- 步骤**1** 登录[行业视频管理服务后台。](https://holosens.huaweicloud.com/portal/#/login?redirect=%2Fhome)
- 步骤**2** 选择"设备 > 设备管理"。
- 步骤**3** 选择设备,在右侧设备列表中单击设备名称,可以查看设备基本信息、对在线设备进 行操作和查看云端录像计划。

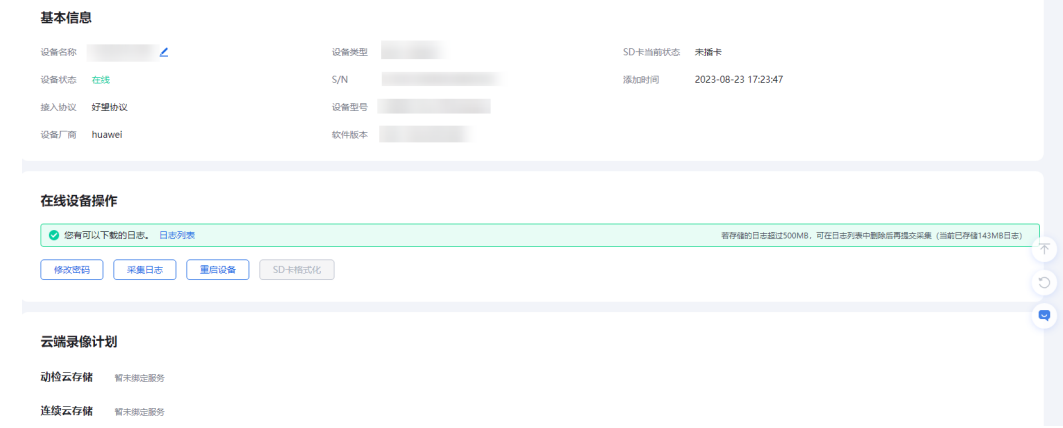

**----**结束

## 修改密码

- 步骤**1** 登录[行业视频管理服务后台。](https://holosens.huaweicloud.com/portal/#/login?redirect=%2Fhome)
- 步骤**2** 选择"设备 > 设备管理"。
- 步骤**3** 选择设备,在右侧设备列表中单击设备名称,在设备基本信息页面在线设备操作模 块,单击"修改密码"。

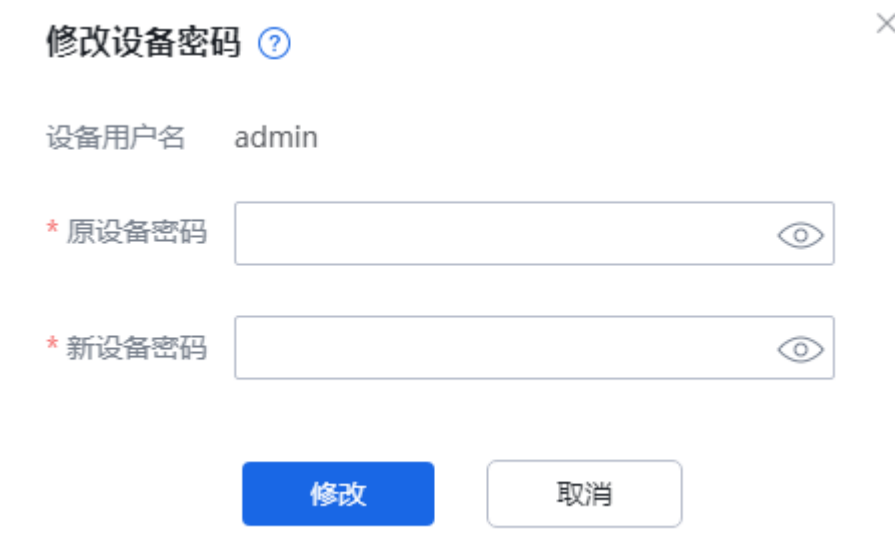

步骤4 在修改设备密码对话框,输入原设备密码和新设备密码,确认无误后,单击"修 改",即可修改密码。

#### **----**结束

# 重启设备

- 步骤**1** 登录[行业视频管理服务后台。](https://holosens.huaweicloud.com/portal/#/login?redirect=%2Fhome)
- 步骤**2** 选择"设备 > 设备管理"。
- 步骤**3** 选择设备,在右侧设备列表中单击设备名称,在设备基本信息页面在线设备操作模 块,单击"重启设备"。

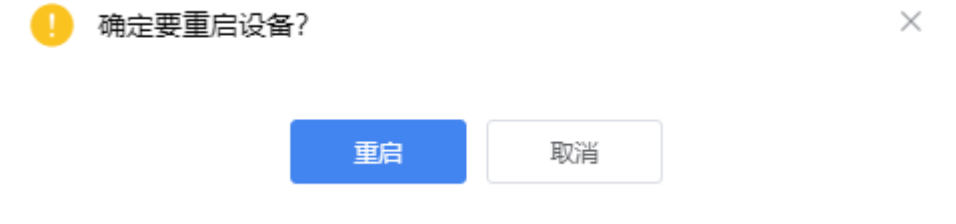

步**骤4** 在弹出的对话框中,单击"重启",即可重启设备。具体操作请参见<mark>设备重启</mark>。

- **SD** 卡格式化
	- 步骤**1** 登录[行业视频管理服务后台。](https://holosens.huaweicloud.com/portal/#/login?redirect=%2Fhome)
	- 步骤**2** 选择"设备 > 设备管理"。
	- 步骤**3** 选择设备,在右侧设备列表中单击设备名称,在设备基本信息页面在线设备操作模 块,单击"SD卡格式化"。

 $\times$ 

# <span id="page-24-0"></span>**4 确定要格式化SD卡吗?**

格式化后,此SD卡所有数据将被清空,请谨慎操作! 此过程预计需要1-2分钟,期间该设备将处于不可用状态。

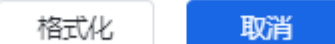

步骤**4** 在弹出的对话框中,单击"格式化",即可格式化设备。具体操作请参见**SD**[卡格式](#page-148-0) [化](#page-148-0)。

**----**结束

# **6.5** 绑定服务

- 步骤**1** 登录[行业视频管理服务后台。](https://holosens.huaweicloud.com/portal/#/login?redirect=%2Fhome)
- 步骤**2** 选择"设备 > 管理 > 视频点位"。
- 步骤3 勾选需要配置的设备,单击"绑定服务",配置服务参数后单击"下一步"。
	- 动检云存储服务

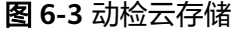

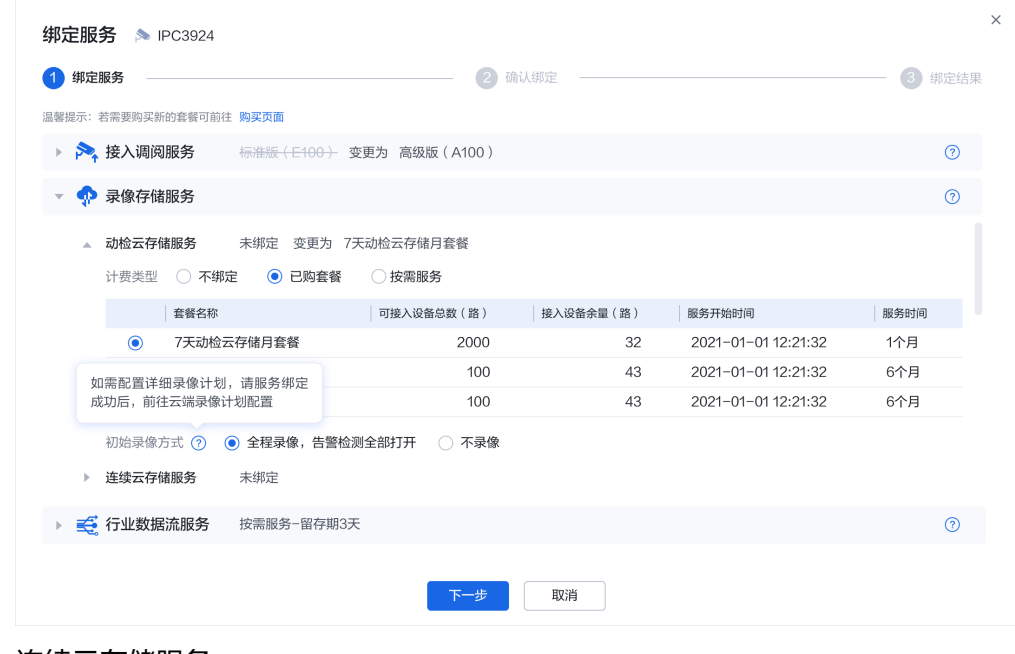

● 连续云存储服务

#### 图 **6-4** 连续云存储

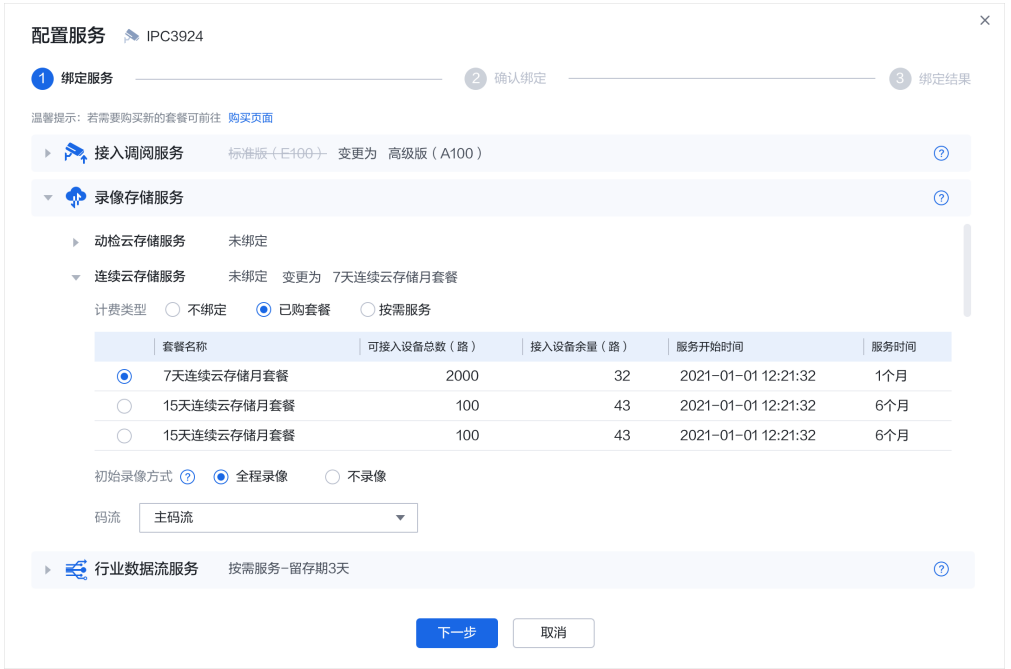

#### 步骤**4** 确认绑定结果。

#### 图 **6-5** 绑定结果查看

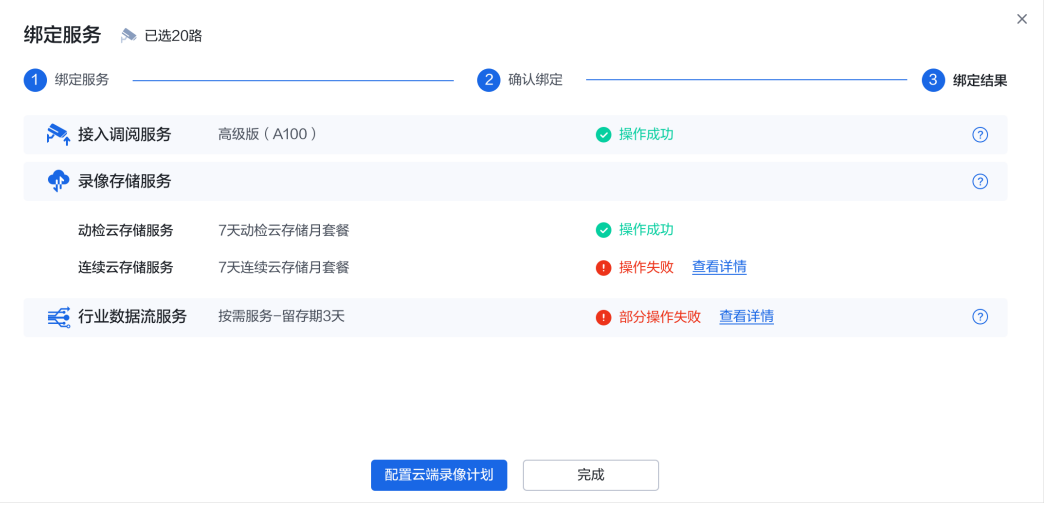

若绑定操作失败,单击"查看详情",查询设备绑定失败原因。

#### <span id="page-26-0"></span>图 **6-6** 绑定结果详情

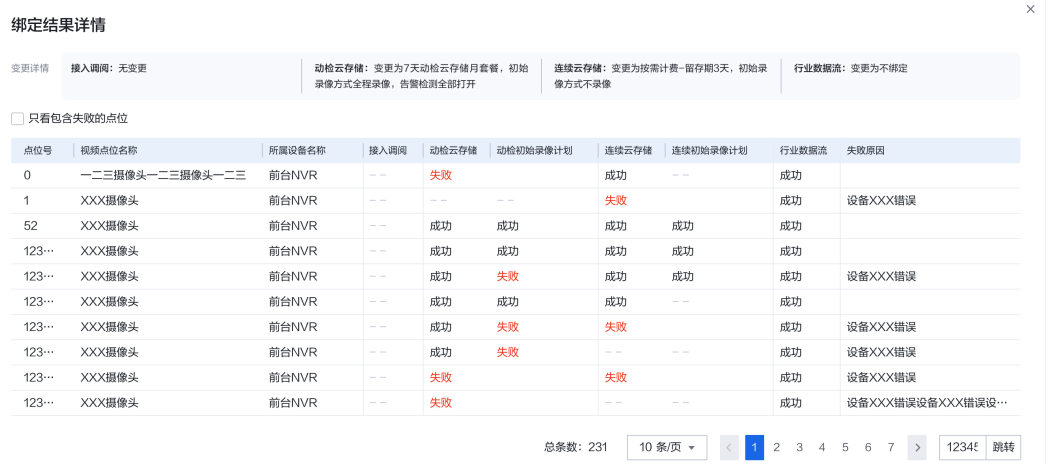

步骤**5** 单击"完成"。

**----**结束

# **6.6** 配置云端录像计划

# 限制条件

- 1. 一次性最多可配置100个点位
- 2. 有服务用量-服务管理权限的用户才可以进行配置
- 3. 设备需开通录像存储服务

# 操作步骤

- 步骤**1** 登录[行业视频管理服务后台。](https://holosens.huaweicloud.com/portal/#/login?redirect=%2Fhome)
- 步骤**2** 选择"设备 > 设备管理 > 视频点位"。
- 步骤**3** 勾选需要配置的设备,单击"云端录像计划"。
- 步骤**4** 选择录像方式,配置录像种类参数。

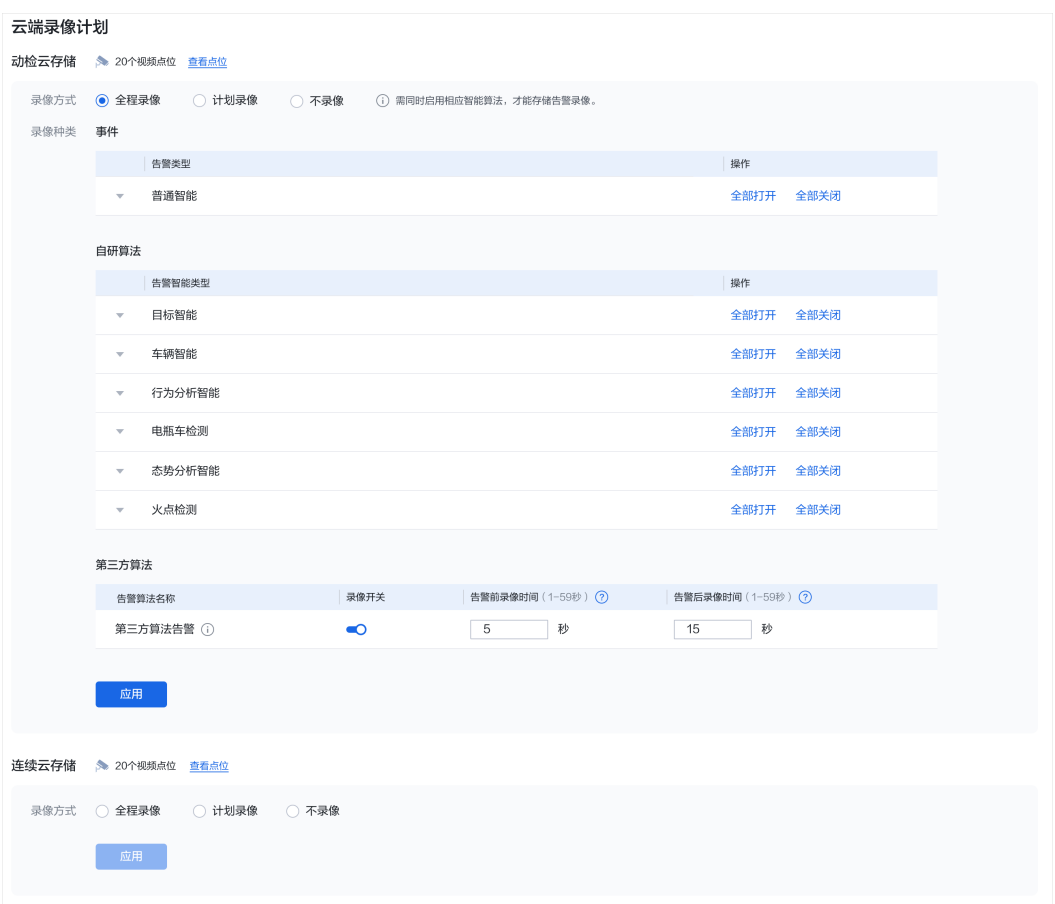

图 **6-7** 云端录像计划

步骤**5** 单击"应用",等待配置结果反馈,如图**6-8**所示。

图 **6-8** 配置结果

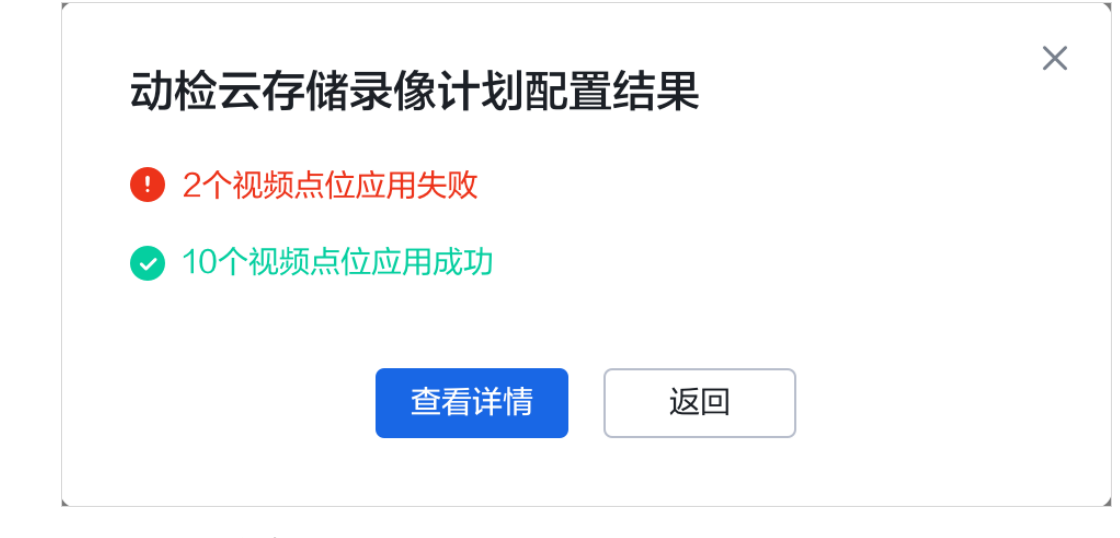

### 步骤**6** 查看配置结果详情,如图**[6-9](#page-28-0)**所示。

#### <span id="page-28-0"></span>图 **6-9** 配置结果详情

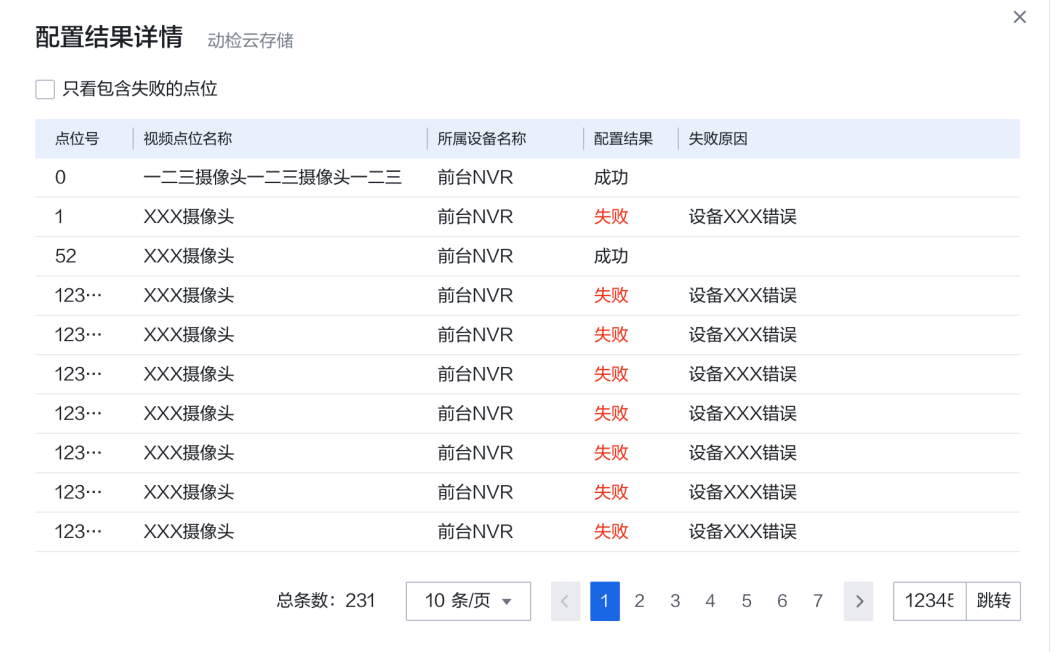

**----**结束

- **6.7** 设备升级
	- 步骤**1** 登录[行业视频管理服务后台。](https://holosens.huaweicloud.com/portal/#/login?redirect=%2Fhome)
	- 步骤2 选择"设备 > 设备升级", 勾选需要升级的设备, 单击"在线升级"。
	- 步骤**3** 选择"任务启动方式"。

图 **6-10** 在线升级

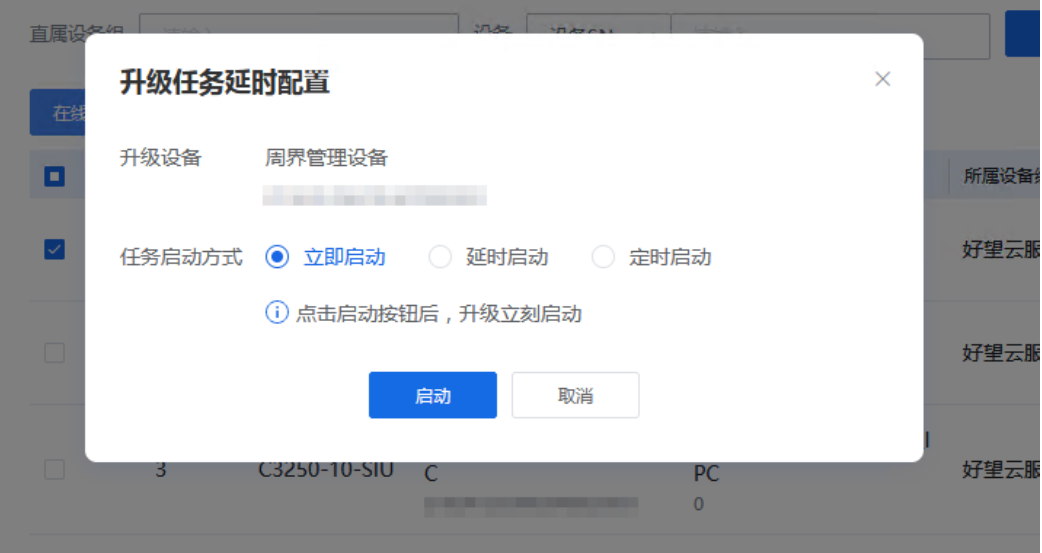

 $\times$ 

<span id="page-29-0"></span>步骤**4** 单击"启动"。

**----**结束

# **6.8** (可选)授权用户

操作场景

添加设备后,可根据需要为设备分配用户,分配后该用户拥有设备的操作权限。

# 操作步骤

步骤**1** 登录[行业视频管理服务后台。](https://holosens.huaweicloud.com/portal/#/login?redirect=%2Fhome)

所选设备: bev NVR

**步骤2** 单击"设备管理",勾选需要分配的设备,单击"授权用户"。

步骤**3** 选择需要分配设备的用户,单击"确定",用户分配成功。

#### 分配用户

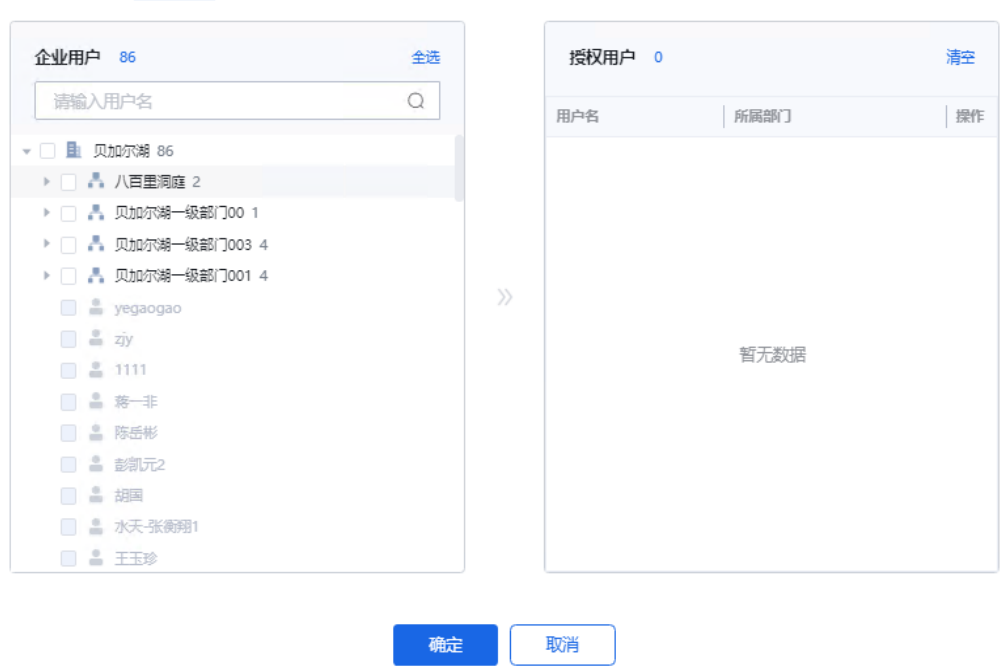

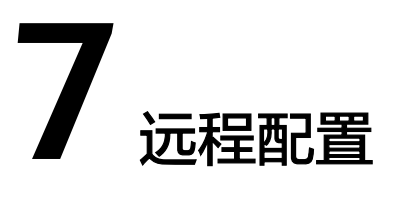

# <span id="page-30-0"></span>**7.1** 特性介绍

# 基础介绍

行业视频管理服务远程配置是行业视频管理服务借助云上能力实现SDC、NVR800、 IVS1800直连/透传场景的基础业务远程配置功能,借[助行业视频管理服务后台](https://holosens.huaweicloud.com/portal/#/login?redirect=%2Fhome)向经销 商、渠道商、企业用户提供设备基础参数(智能配置、图像参数、视音频等)远程配 置的平台,实现对云上设备统一管理,帮助用户通过行业视频管理配置千里之外的设 备,并且能建立以行业视频管理为核心的用户操作架构,达到拓宽行业视频管理边界 的效果。

## 特性优势

- 方便快捷:云端配置,不受地点与网段限制。
- 灵活机动:灵活配置,全面适配业务场景。
- 省时省力:批量配置,减少非必要人力消耗。
- 安全可靠:分权分域,满足权限管理需求。

## 特性组网

当前行业视频管理远程配置支持SDC直连,SDC+NVR/IVS透传两种组网方式,借助行 业视频管理服务的云上接口能力为行业视频管理服务管理后台赋能,通过行业视频管 理服务管理后台向外提供远程配置的平台:

- SDC + 行业视频管理服务管理后台
- SDC+NVR800/IVS1800+行业视频管理服务+行业视频管理服务管理后台

#### <span id="page-31-0"></span>图 **7-1** 远程配置基础组网

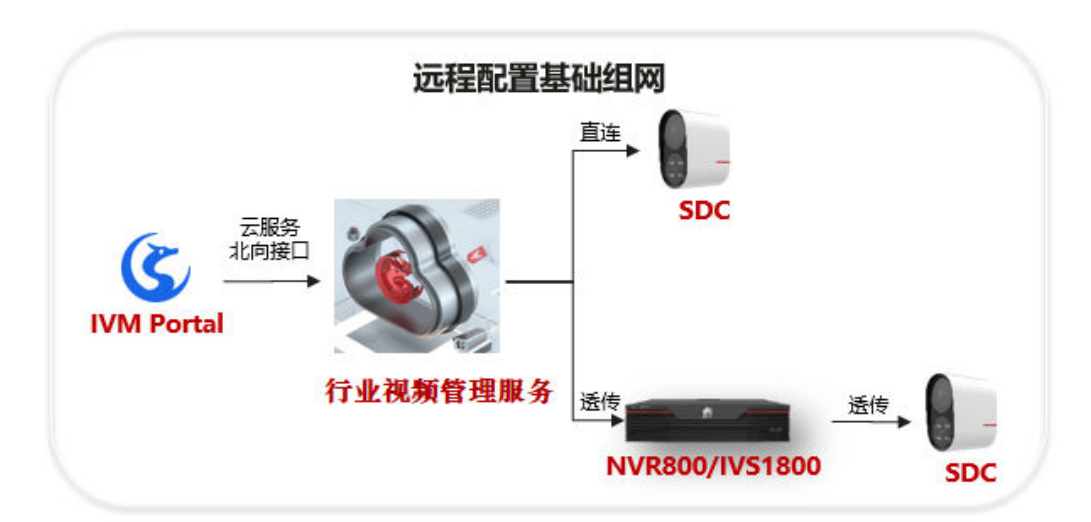

# **7.2** 特性限制

# 设备种类限制

远程配置当前仅支持**SDC**相关的配置项(不论是SDC直连场景或者通过NVR/IVS透传场 景),不支持NVR/IVS设备本身的配置项。

# 设备接入协议限制

远程配置当前仅适用于好望自研设备以好望协议接入的设备(SDC/NVR800/ IVS1800),不支持国标接入设备。

# 设备版本限制

远程配置功能与设备10.0.0版本配套,仅少数其他版本支持部分功能,设备配套关系表 如下:

#### 表 **7-1** 设备配套关系

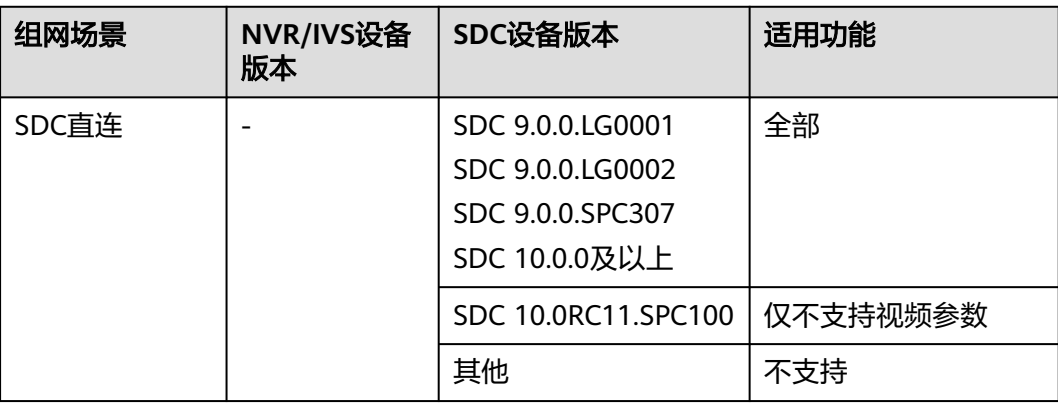

<span id="page-32-0"></span>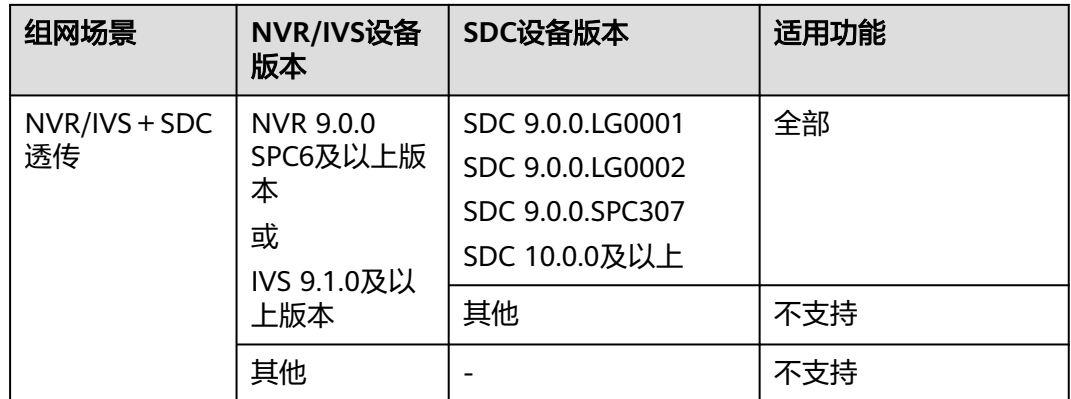

# 设备状态限制

远程配置仅支持在线设备。

## 接入服务限制

使用行业视频管理服务管理后台的远程配置特性需要预先将设备添加到行业视频管 理,并且绑定接入调阅服务。

## 其他限制

- 抓拍权限:行业视频管理服务管理后台以抓拍实时图片的形式呈现远程配置参数 调整结果,需要查看实时图片的话请预先[在企业统一配置](#page-149-0)中开启实况自动抓拍功 能。或在好望企业版APP里,进入"我的 > 设置 > 账号与安全",开启图片抓拍 开关。
- 周界配置开关:若需要配置周界下单个算法的相关参数(例如:区域入侵、物品 移走等),请预先打开周界全局开关。

# **7.3** 功能清单

行业视频管理远程配置是2022年行业视频管理服务OBP规划重要特性,也是未来行业 视频管理的核心竞争力,功能强大且覆盖面广(包括智能配置、图像参数配置、视音 频配置等),迭代周期长(计划持续到2022年12月30日完成),因此远程配置能力将 迭代逐月上线。以下为功能清单与说明:

# 告警配置

#### 表 **7-2** 告警配置功能清单

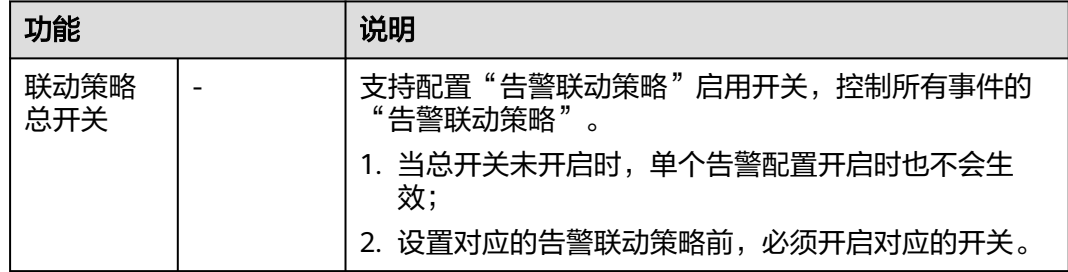

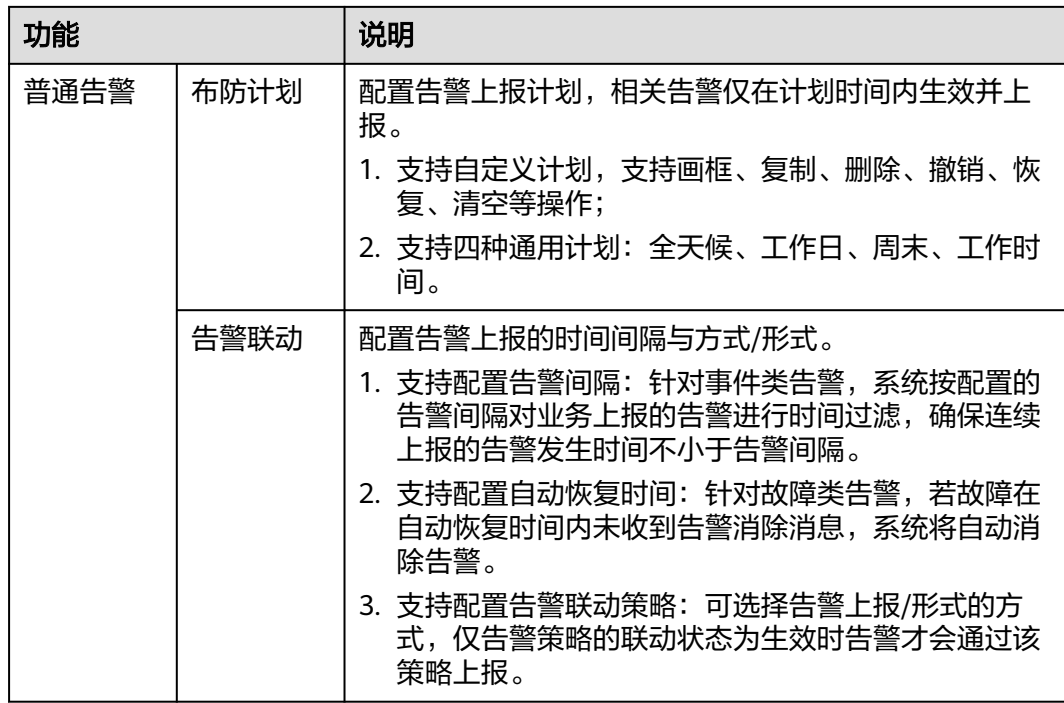

# 智能配置

摄像机目标智能应用场景如表**7-3**所示,操作指导参见[目标智能。](#page-42-0)

#### 表 **7-3** 目标智能应用场景

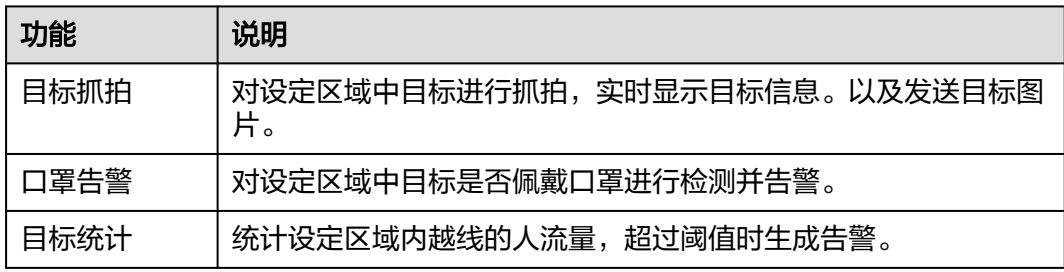

摄像机车辆智能应用场景如<mark>表7-4</mark>所示,操作指导参见<del>车辆智能</del>。

#### 表 **7-4** 车辆智能应用场景

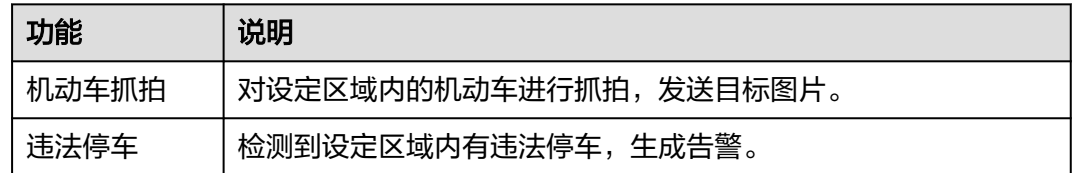

摄像机非人参数应用场景如<mark>表[7-5](#page-34-0)</mark>所示,操作指导参见<mark>[机非人参数](#page-68-0)</mark>。

#### <span id="page-34-0"></span>表 **7-5** 机非人参数应用场景

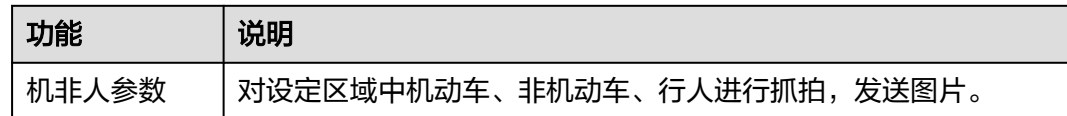

#### 摄像机智能行为分析智能应用场景如<del>表</del>7-6所示,操作指导参见**行为分析智能配置**。

#### 表 **7-6** 行为分析智能应用场景

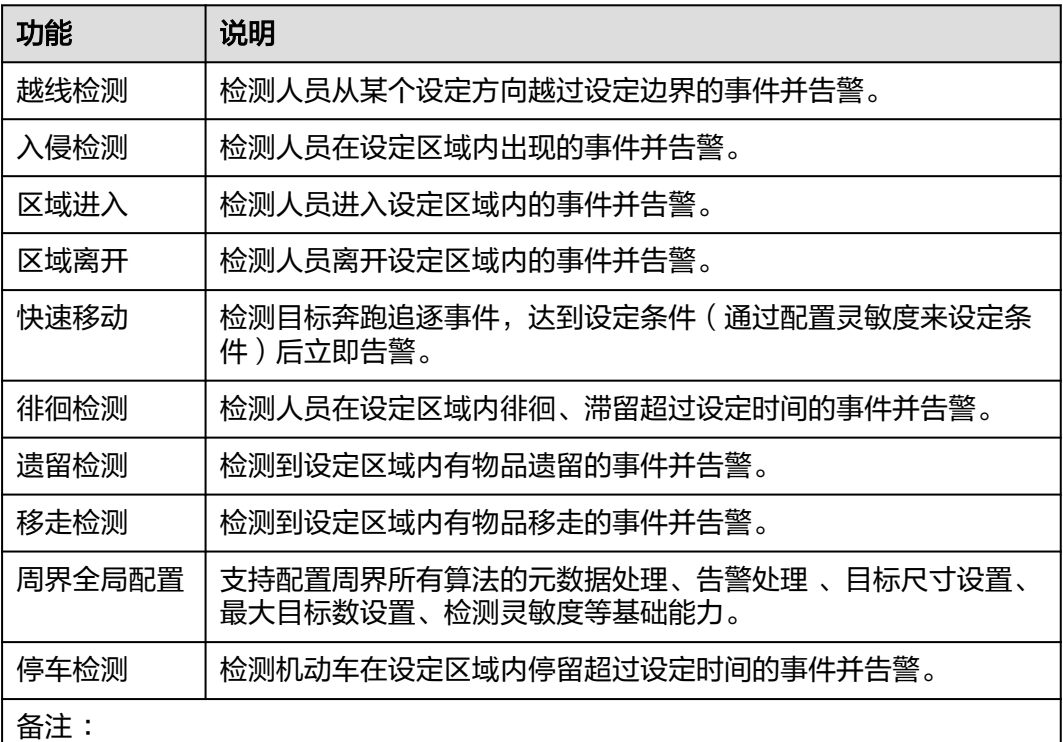

1. 需要开启周界全局开关才可支持算法配置;

- 2. 单个设备最多支持画10个框,单个告警最多支持画4个框;最多支持10点成框;
- 3. 单个设备最多支持画5条;
- 4. 布防计划支持自定义计划与四种通用计划(全天候、工作日、周末、工作时 间),算法仅在计划时间范围内生;
- 5. 告警联动中,仅告警策略的联动状态为生效时,告警才会通过该策略上报。

摄像机电瓶车检测应用场景如表**7-7**所示,操作指导参[见电瓶车检测。](#page-101-0)

#### 表 **7-7** 电瓶车检测应用场景

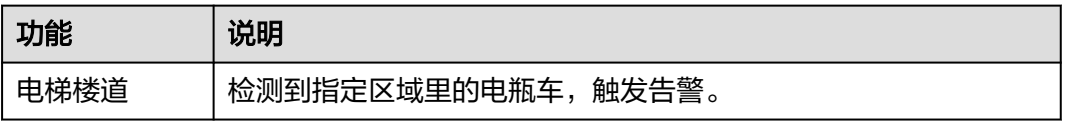

摄像机智能态势分析智能应用场景如<mark>表7-8</mark>所示,操作指导参见**态势分析智能配置**。

#### 表 **7-8** 态势分析智能应用场景

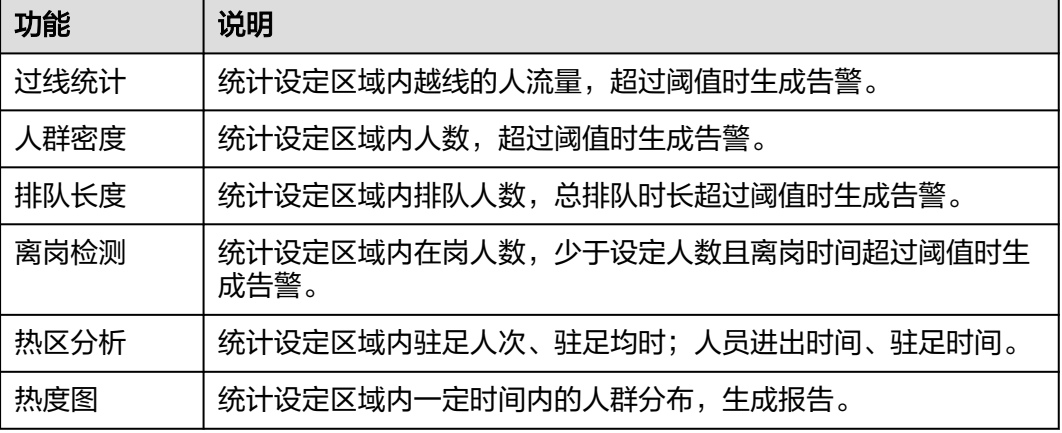

# 视音频

#### 表 **7-9** 视音频功能清单

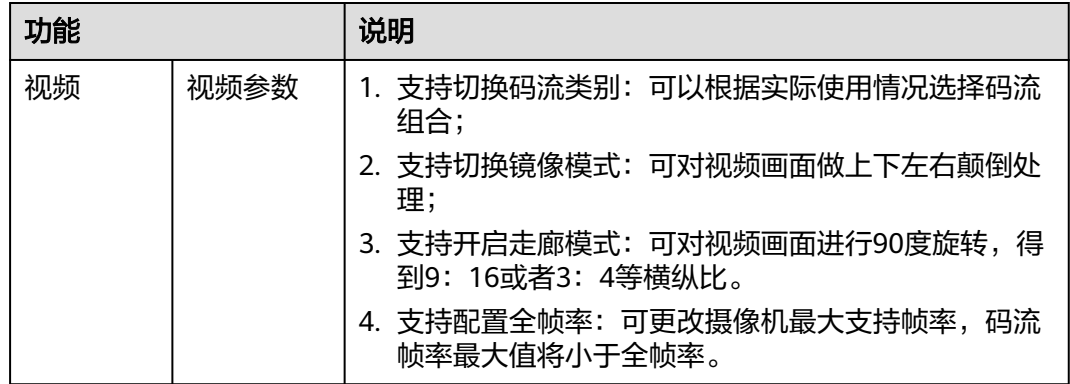
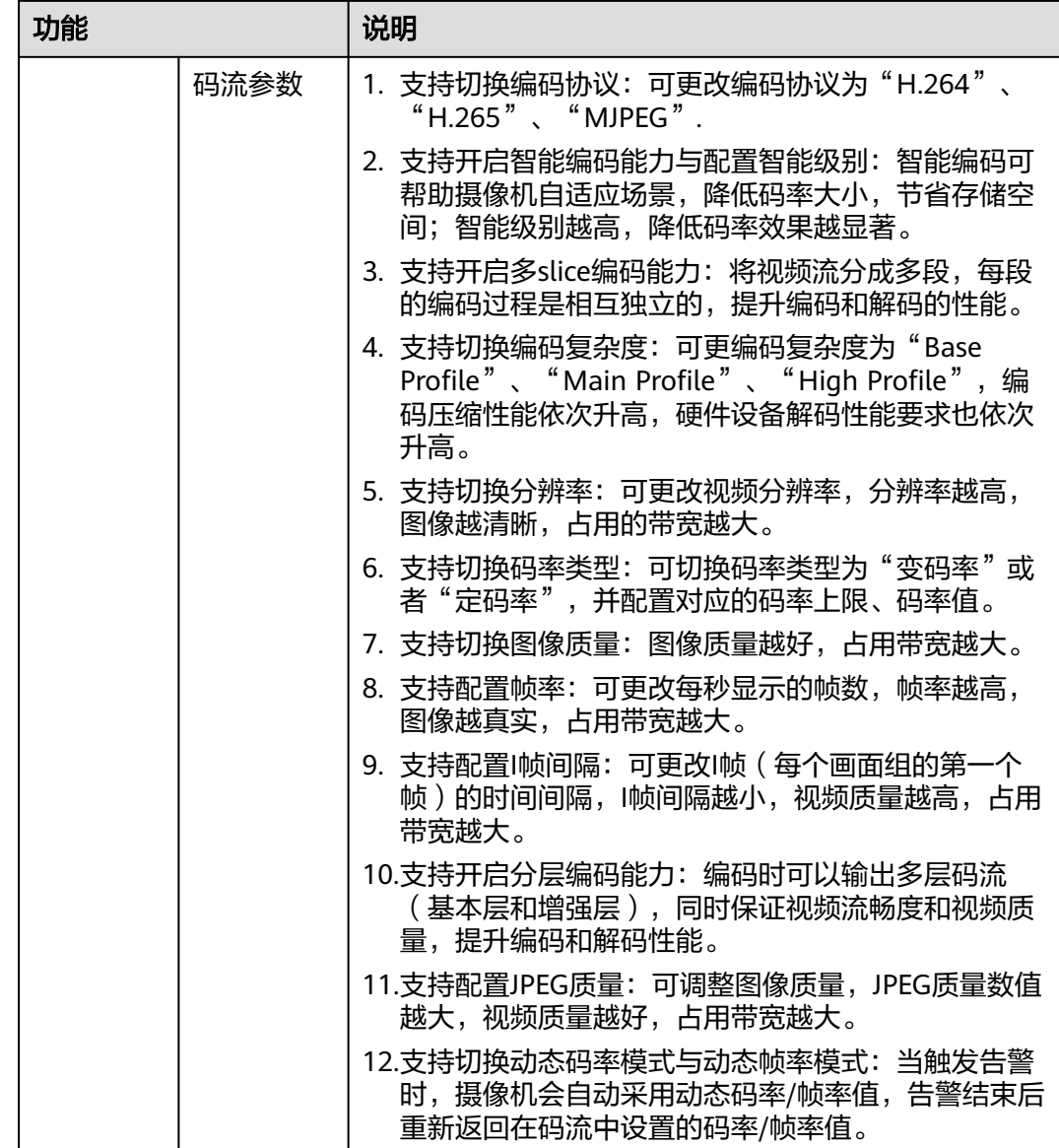

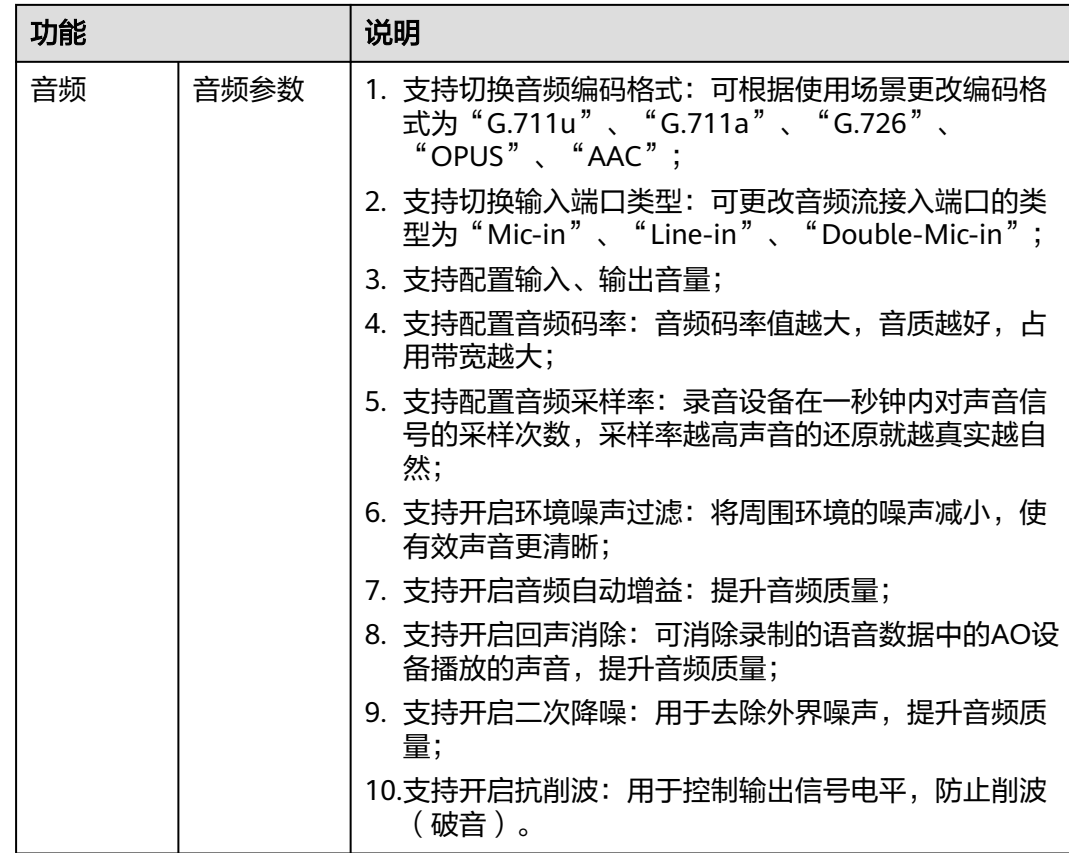

# 图像显示

# 表 **7-10** 图像显示功能清单

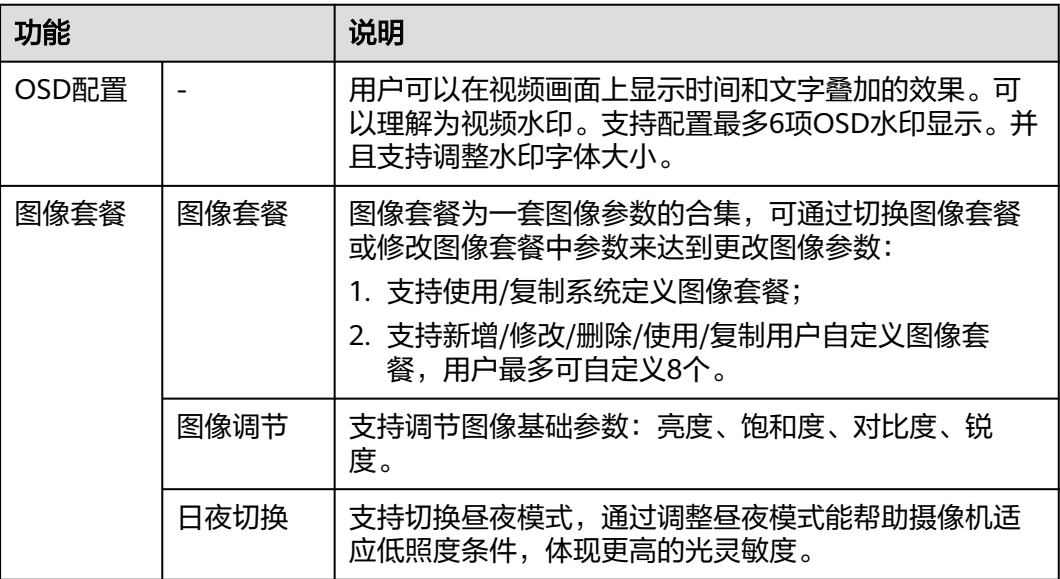

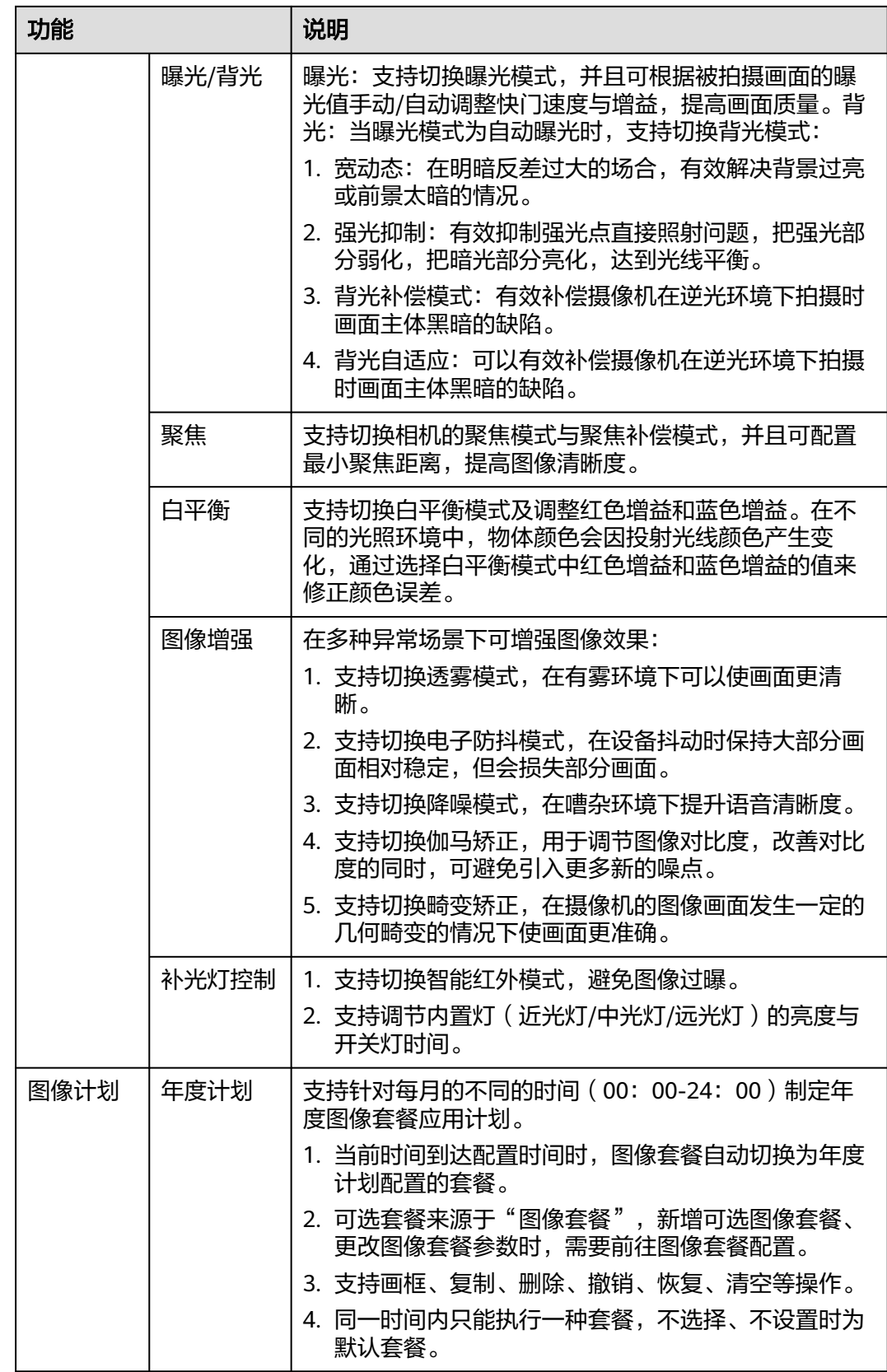

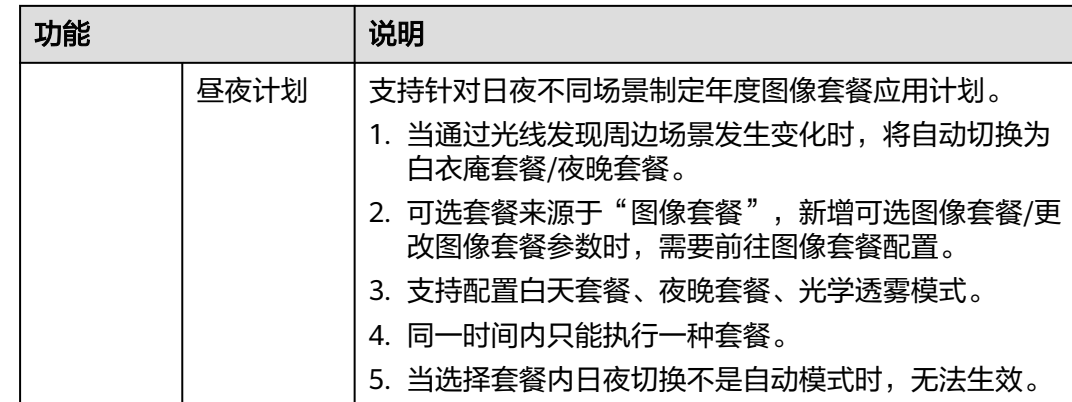

# **7.4** 配置指导

# **7.4.1** 配置说明

# 前提条件

- 1. 设备需为在线状态
- 2. 好望设备(以好望协议接入)
- 3. 已绑定接入调阅服务
- 4. 设备版本符合条件,设备版本限制请参考表**[7-1](#page-31-0)**

#### 页面路径

登录[行业视频管理服务后台,](https://holosens.huaweicloud.com/portal/#/login?redirect=%2Fhome)左侧导航栏选择"远程配置"。

# 权限

需要用户是企业管理员身份,才能使用远程配置功能。

# **7.4.2** 告警配置

#### 联动策略总开关

联动策略总开关应用于"普通告警"和"智能告警"的告警联动,决定配置完成后是 否启用,不会修改现有配置内容,默认全部开启。

例: 关闭"邮件"开关并保存,普通和智能告警联动中的"邮件"功能将不会启用。

- 步骤**1** 登录[行业视频管理服务后台。](https://holosens.huaweicloud.com/portal/#/login?redirect=%2Fhome)
- 步骤**2** 选择"远程配置 > 告警配置",左侧选择需要配置的设备。
- 步骤**3** 配置相关参数,参数说明如[表](#page-40-0)**1**所示。

#### <span id="page-40-0"></span>图 **7-2** 联动策略总开关

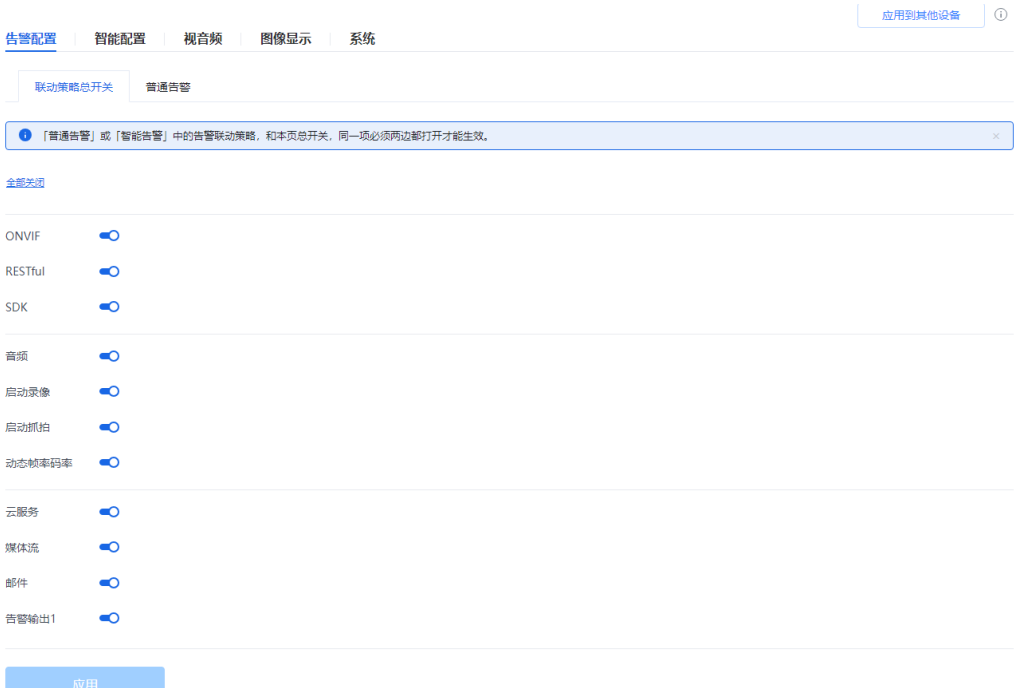

## 表 **7-11** 联动策略总开关参数说明

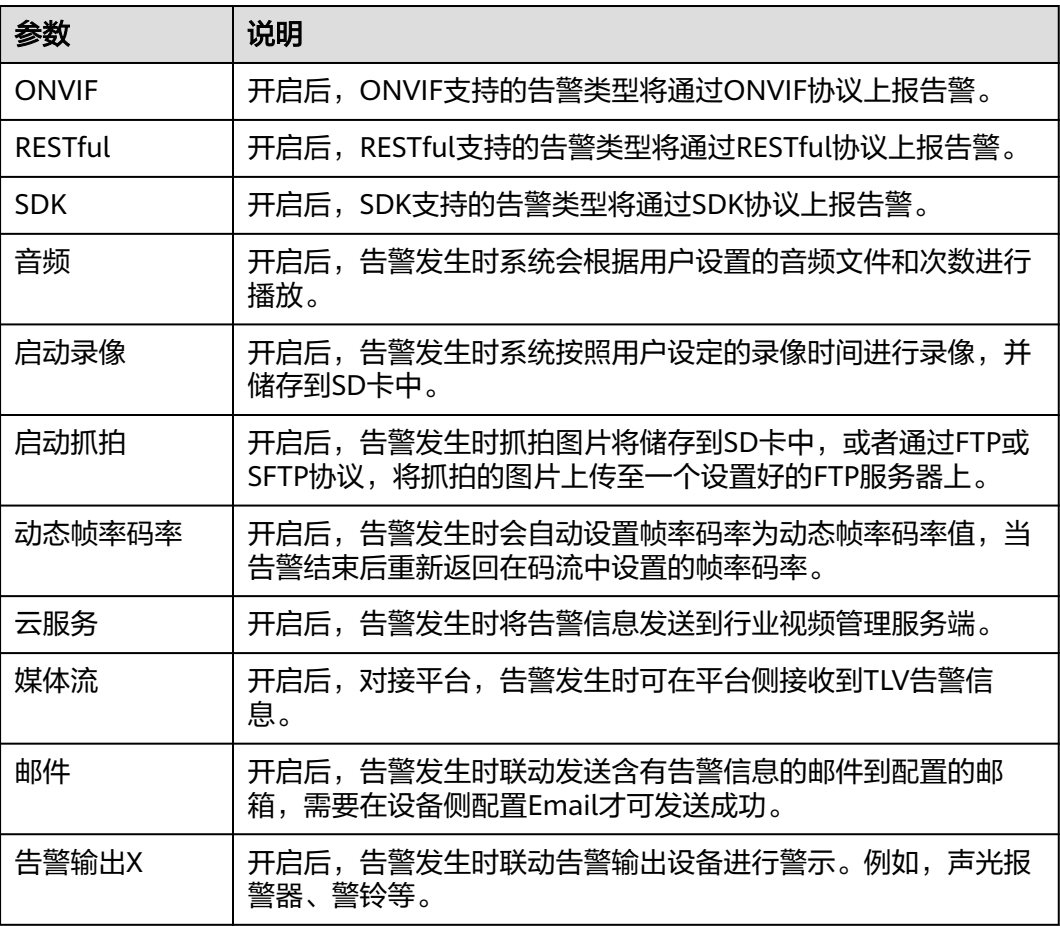

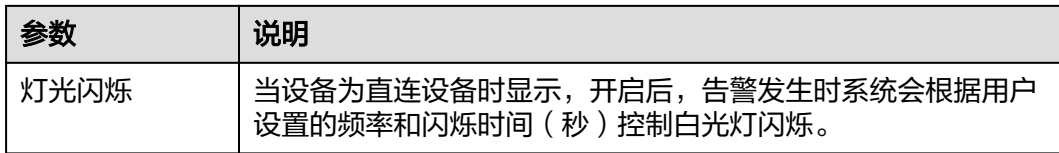

步骤**4** 单击"应用"。

**----**结束

# 普通告警

步骤**1** 选择"普通告警 > 布防计划"。

步骤2 左侧选择普通告警事件,在时间格子中绘制检测生效的时段,或通过模板快速配置。

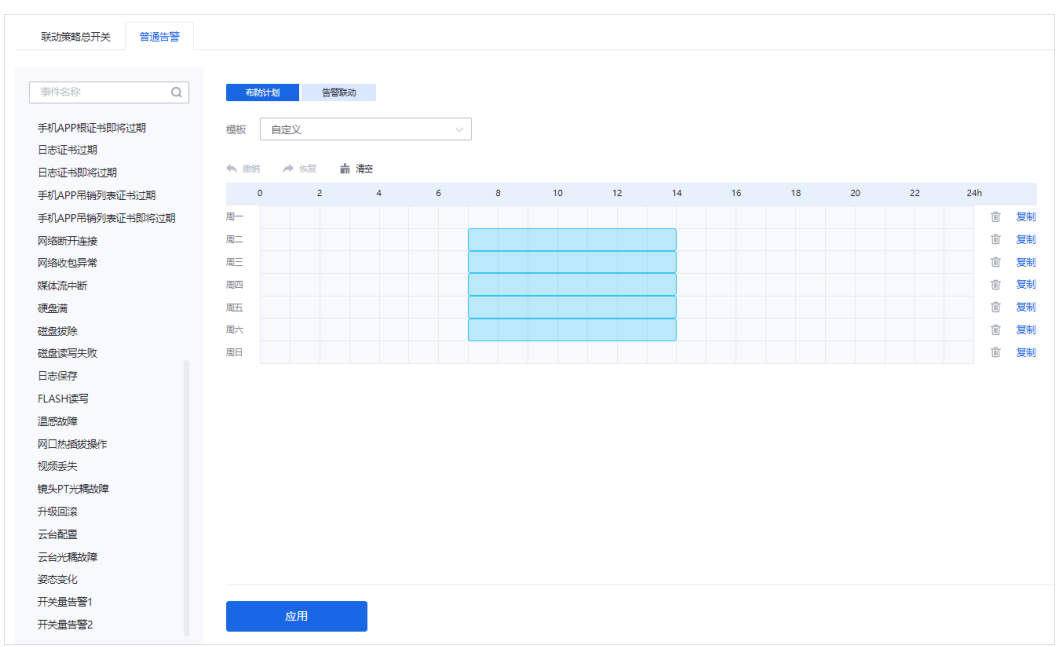

图 **7-3** 布防计划

步骤**3** 选择"告警联动",配置"告警间隔"。

#### <span id="page-42-0"></span>图 **7-4** 告警联动

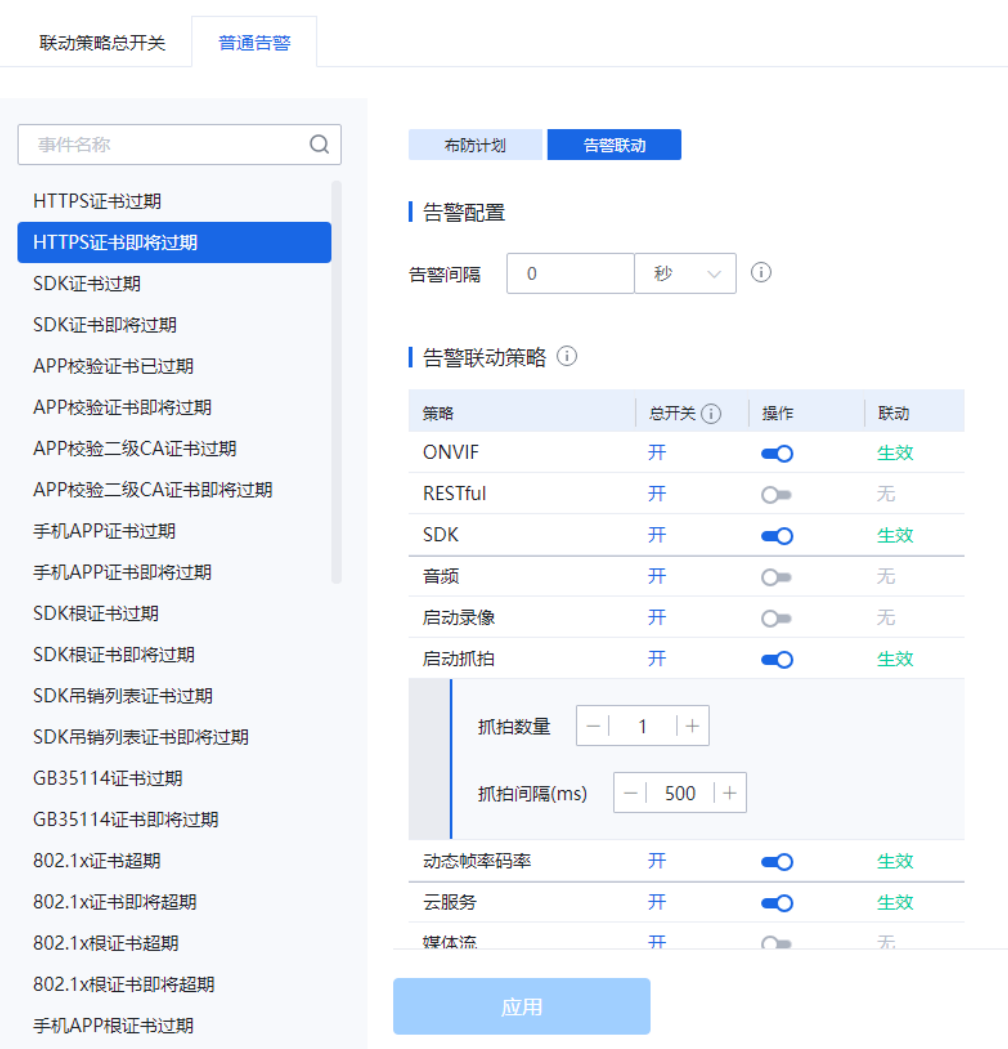

步骤**4** 配置告警联动策略,开启或关闭每一项联动策略。需要总开关和策略同时开启,才能 生效。

步骤**5** 单击"应用"。

**----**结束

# **7.4.3** 智能配置

# **7.4.3.1** 目标智能

## **7.4.3.1.1** 目标抓拍

对设定区域中目标进行抓拍,实时显示目标信息。以及发送目标图片。

# 前提条件

1. 需开启实况自动抓拍开关,否则无法获取点位实况截图。请参考<mark>实况自动抓拍</mark>, 或根据页面提示开启。

- 2. 需开启目标智能开关,目标智能开启后会关闭其他智能,且设备可能会重启。
- 3. 需阅读《机器视觉人脸识别算法协议》后同意目标功能授权。

#### <span id="page-43-0"></span>操作步骤

步骤**1** 登录[行业视频管理服务后台。](https://holosens.huaweicloud.com/portal/#/login?redirect=%2Fhome)

- 步骤2 选择"远程配置 > 智能配置", 左侧选择需要配置的设备。
- **步骤3** 开启"目标抓拍"开关,单击"确定"。
- 步骤4 单击"目标抓拍",如[目标抓拍所](#page-42-0)示。

#### 图 **7-5** 目标抓拍

(1) 开启智能总开关后, 才能配置各项检测。一项智能开启后会关闭其他智能, 且设备可能会重启。

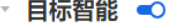

√ 我同意《人脸识别算法使用协议》

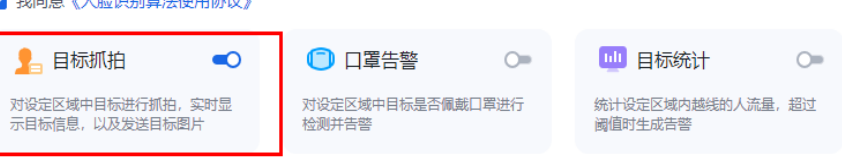

- 步骤**5** 配置"规则配置"参数,参数说明如表**[7-33](#page-109-0)**所示。
	- 1. 配置相关参数,如<mark>图[7-6](#page-44-0)</mark>所示,参数说明请参见<mark>表[7-12](#page-45-0)</mark>。

<span id="page-44-0"></span>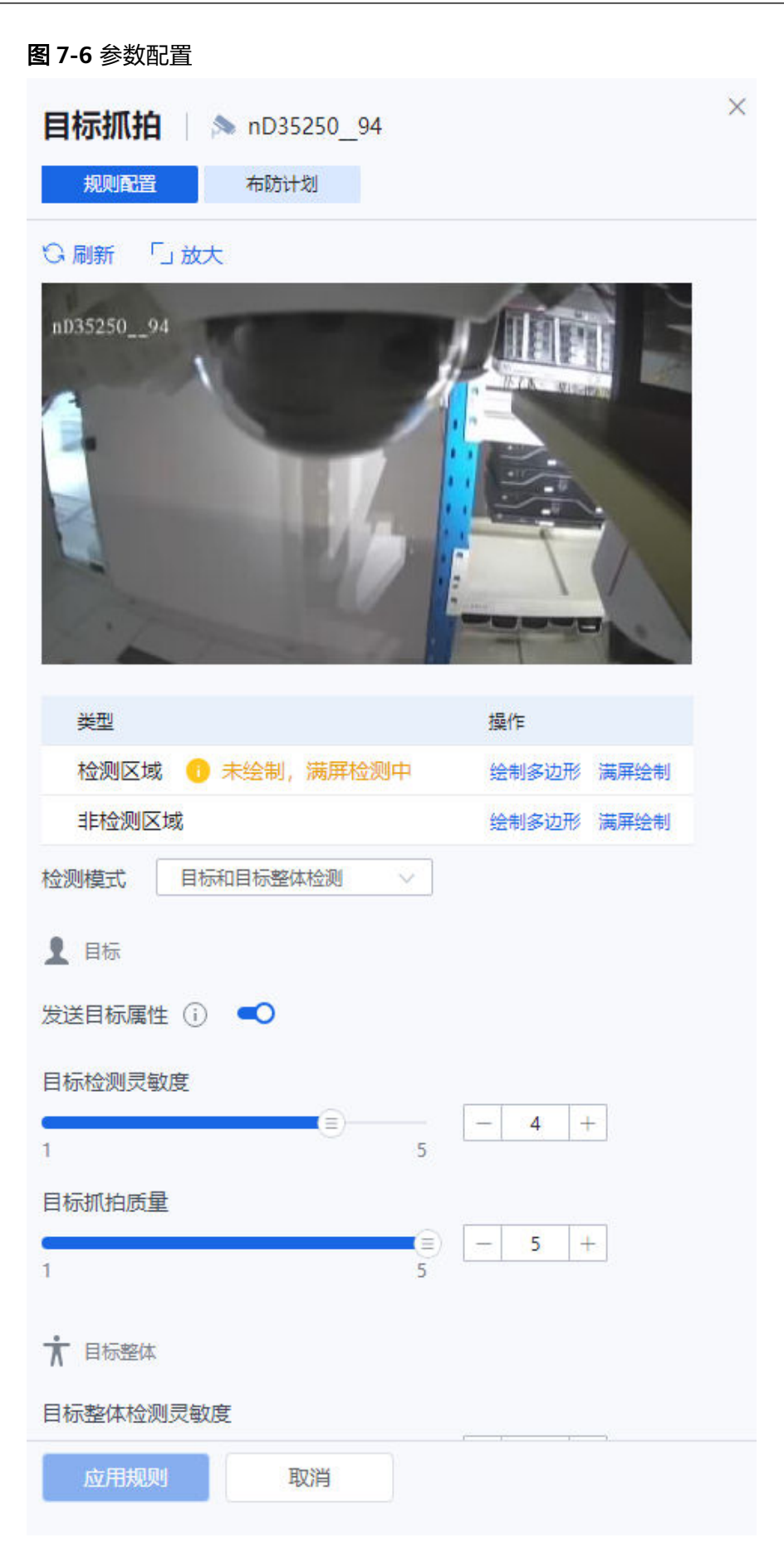

## <span id="page-45-0"></span>表 **7-12** 参数说明

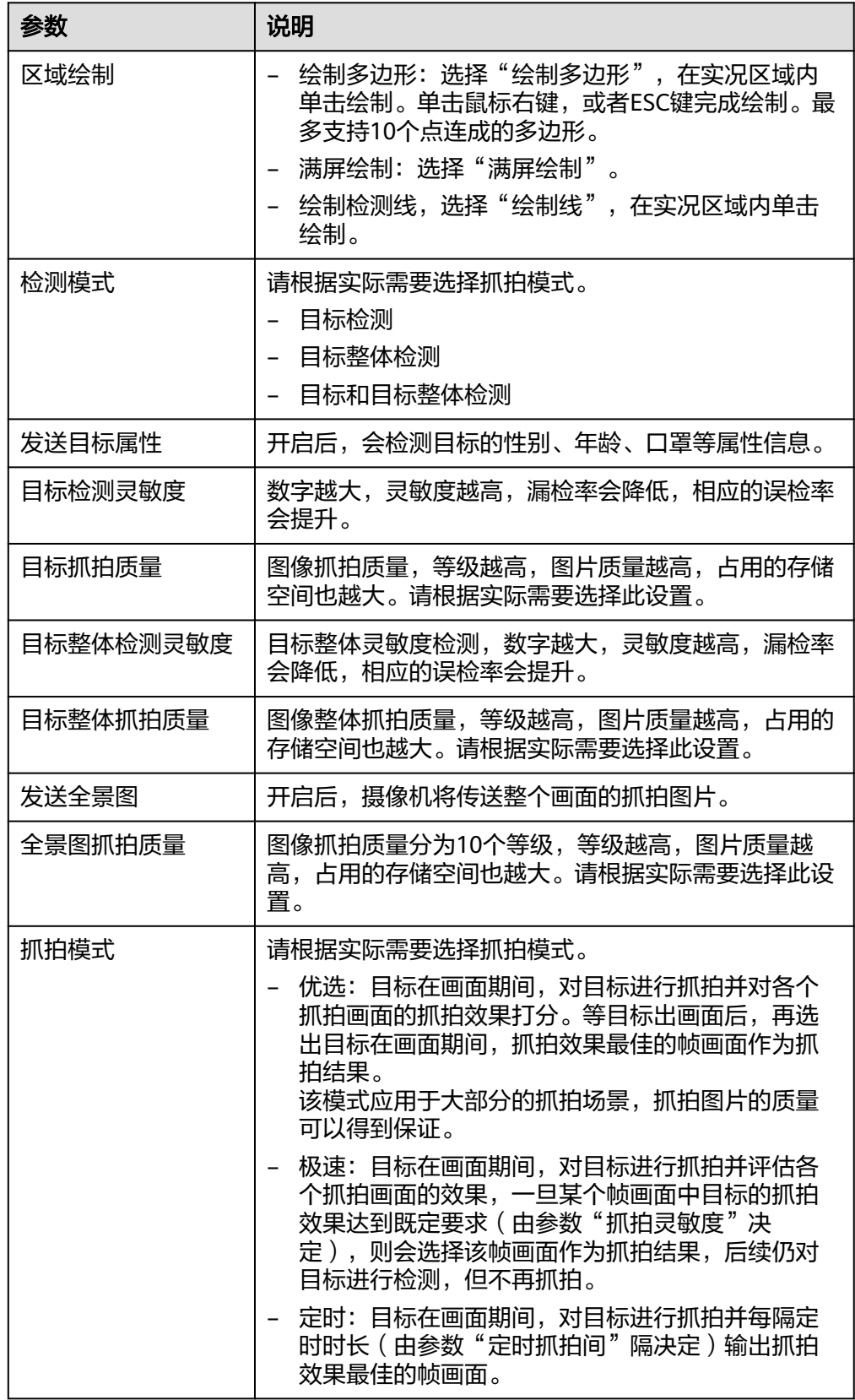

2. 单击"高级配置",配置相关参数,如图**[7-7](#page-46-0)**所示。参数说明请参见表**[7-13](#page-46-0)**。

## <span id="page-46-0"></span>图 **7-7** 高级配置

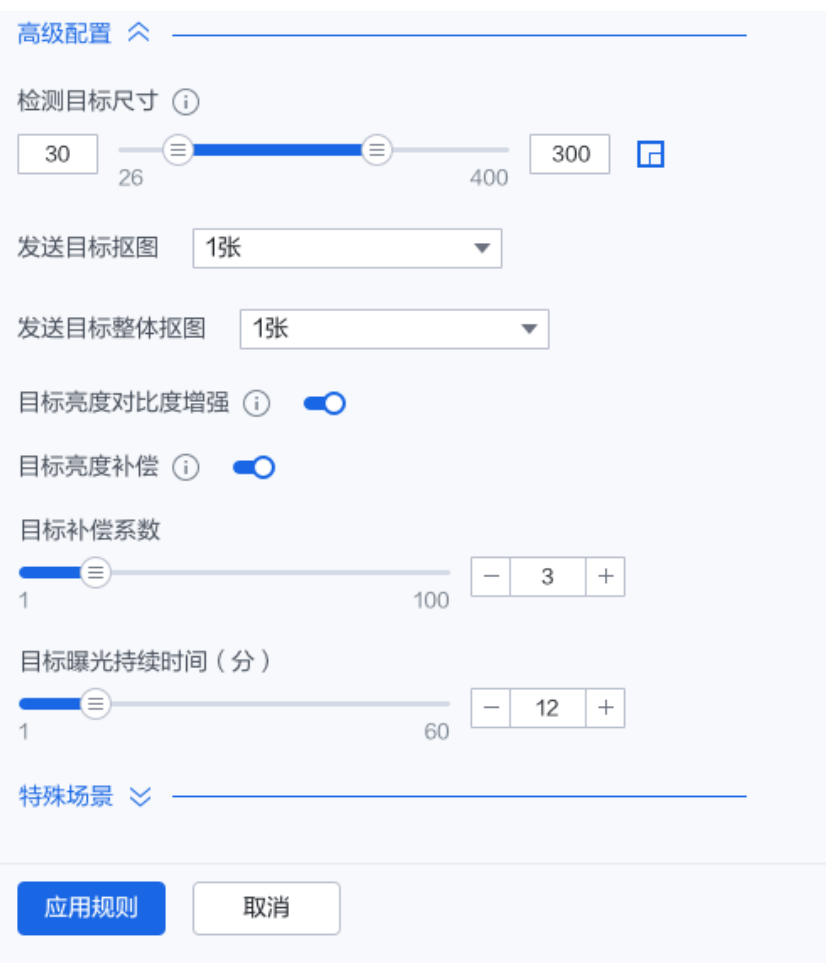

#### 表 **7-13** 参数说明

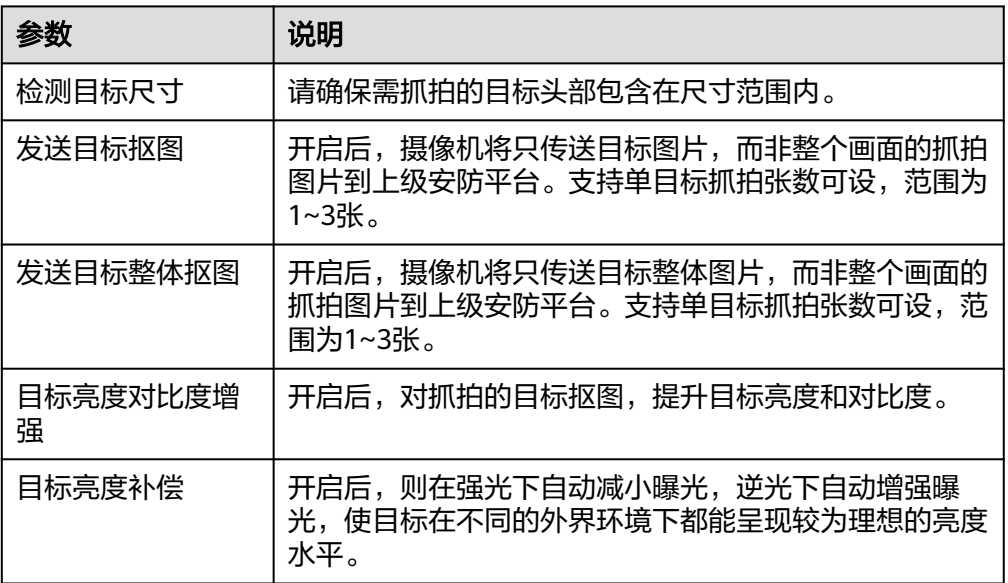

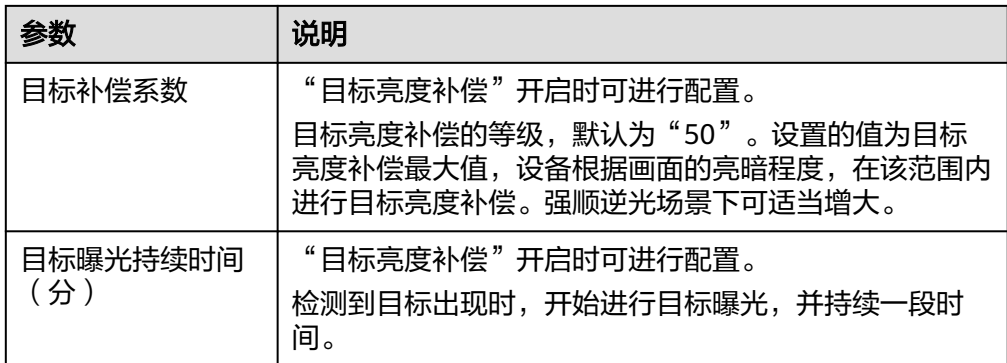

3. 单击"特殊场景",配置相关参数,如<mark>图7-8</mark>所示。参数说明参见。

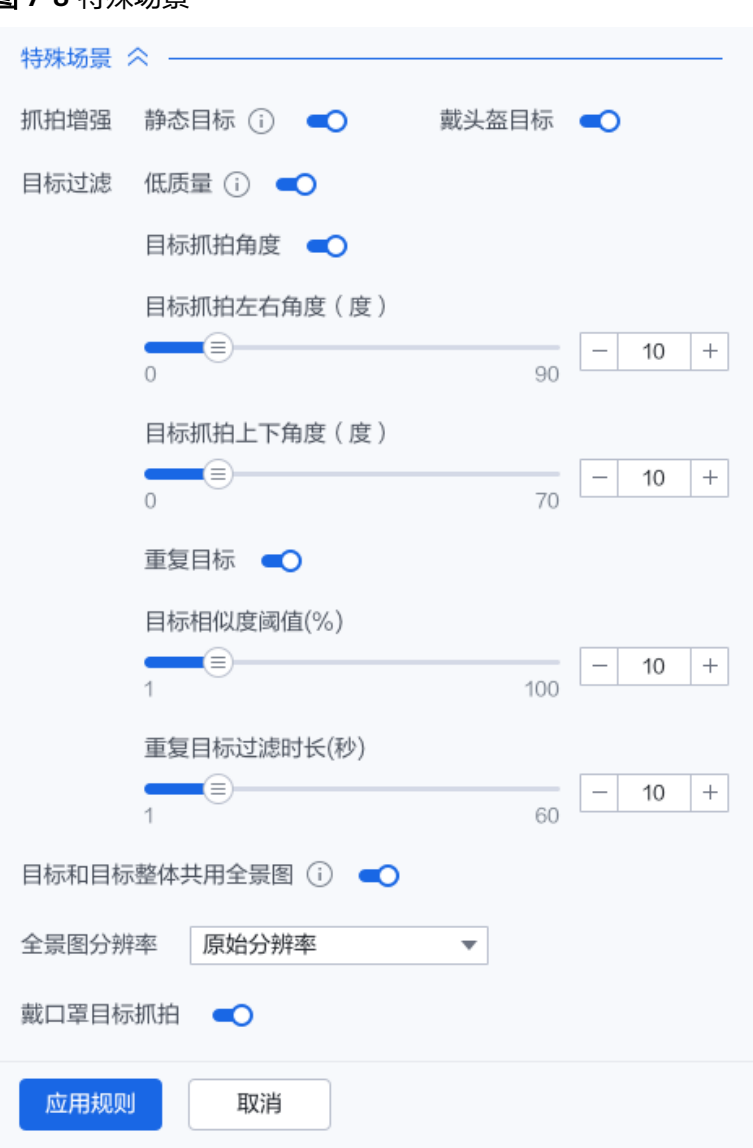

图 **7-8** 特殊场景

#### 表 **7-14** 参数说明

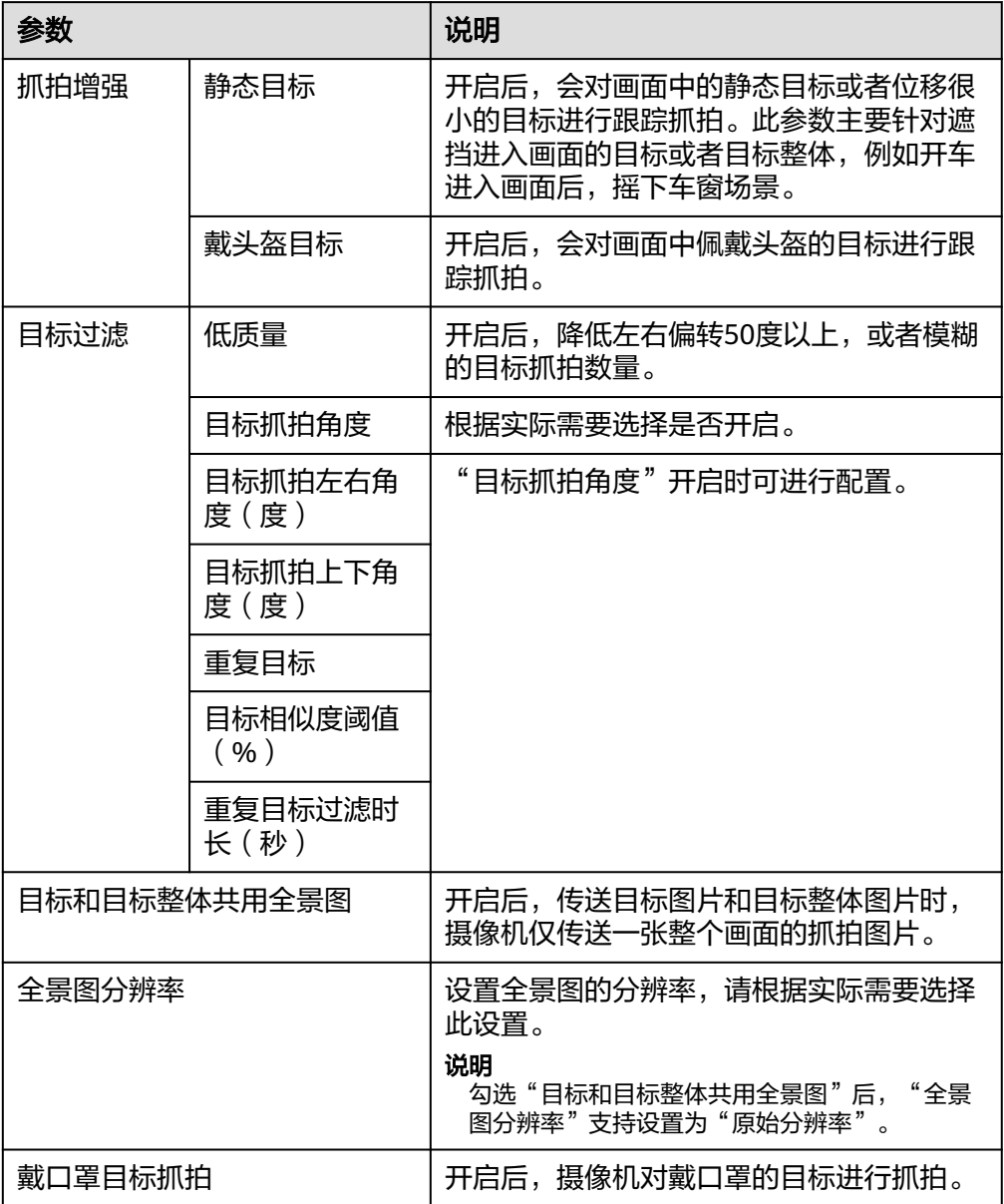

- 4. 单击"应用规则"。
- 步骤**6** 单击"布防计划",在时间格子中选择检测生效的时段,如图**[7-9](#page-49-0)**所示。也可以通过模 板快速配置。

<span id="page-49-0"></span>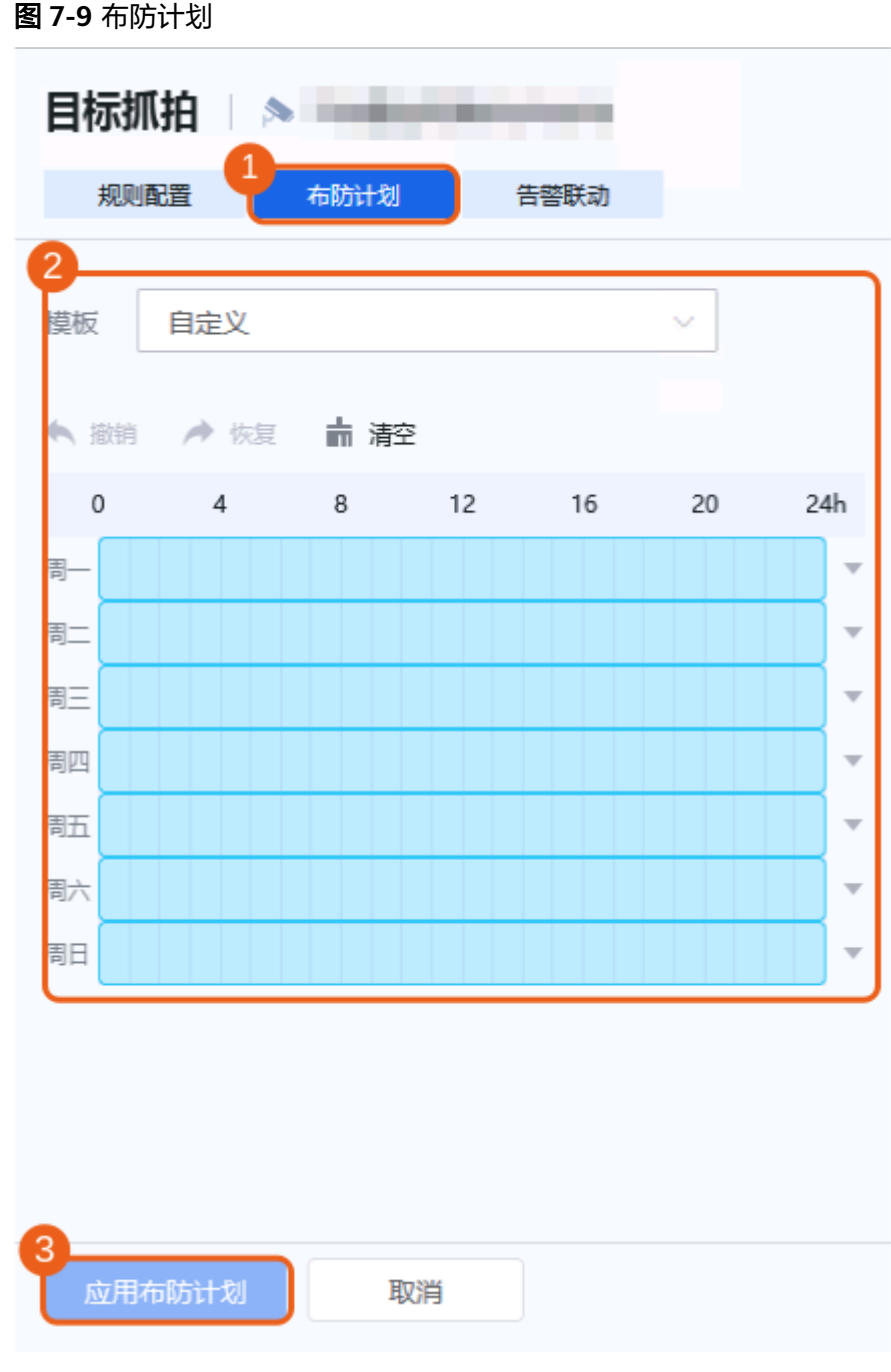

步骤**7** 配置"告警联动"参数,如图**[7-10](#page-50-0)**所示,参数说明请参见表**[7-15](#page-51-0)**。

## 说明

目标抓拍的告警联动仅直连设备支持配置。

## <span id="page-50-0"></span>图 **7-10** 告警联动

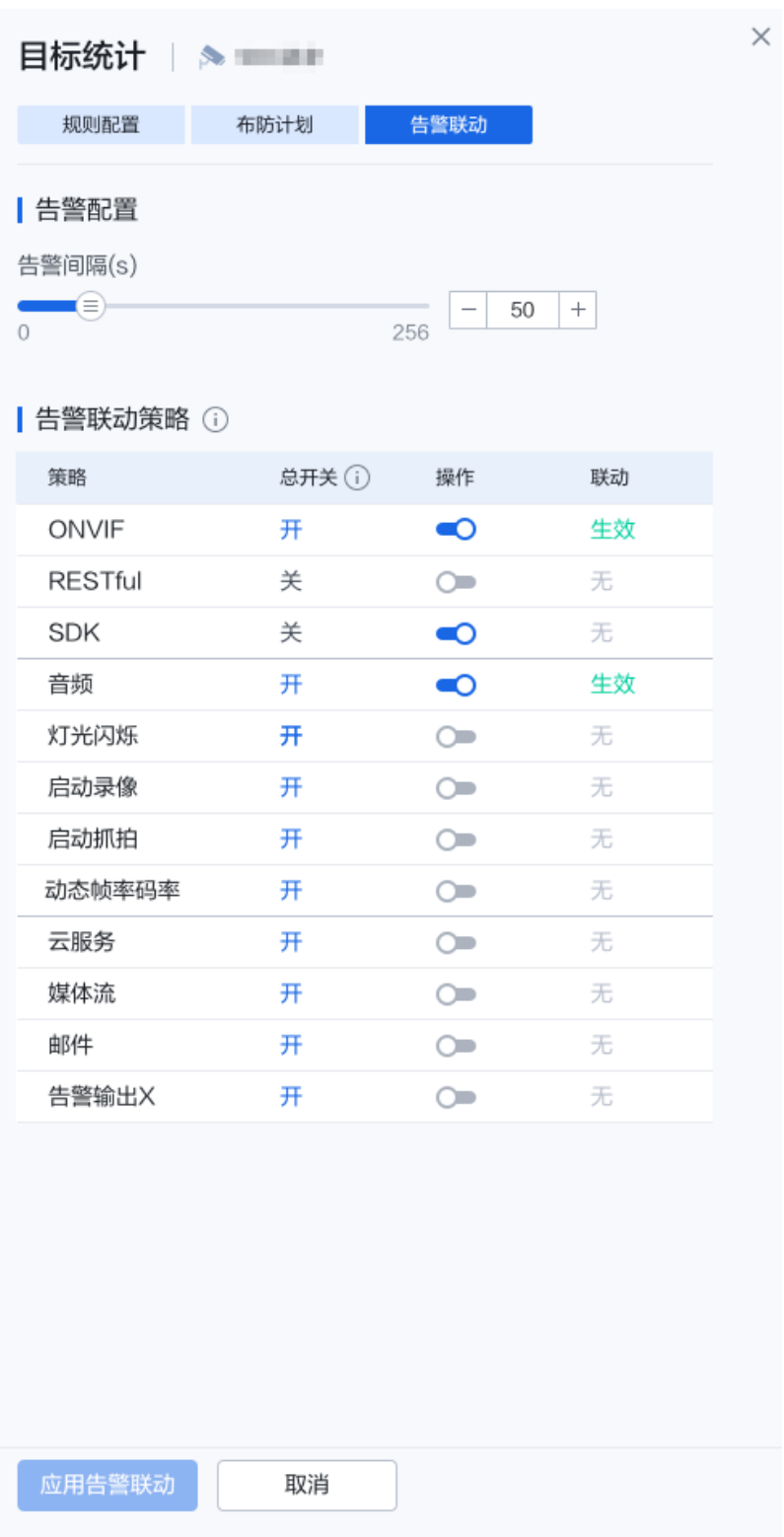

#### <span id="page-51-0"></span>表 **7-15** 参数说明

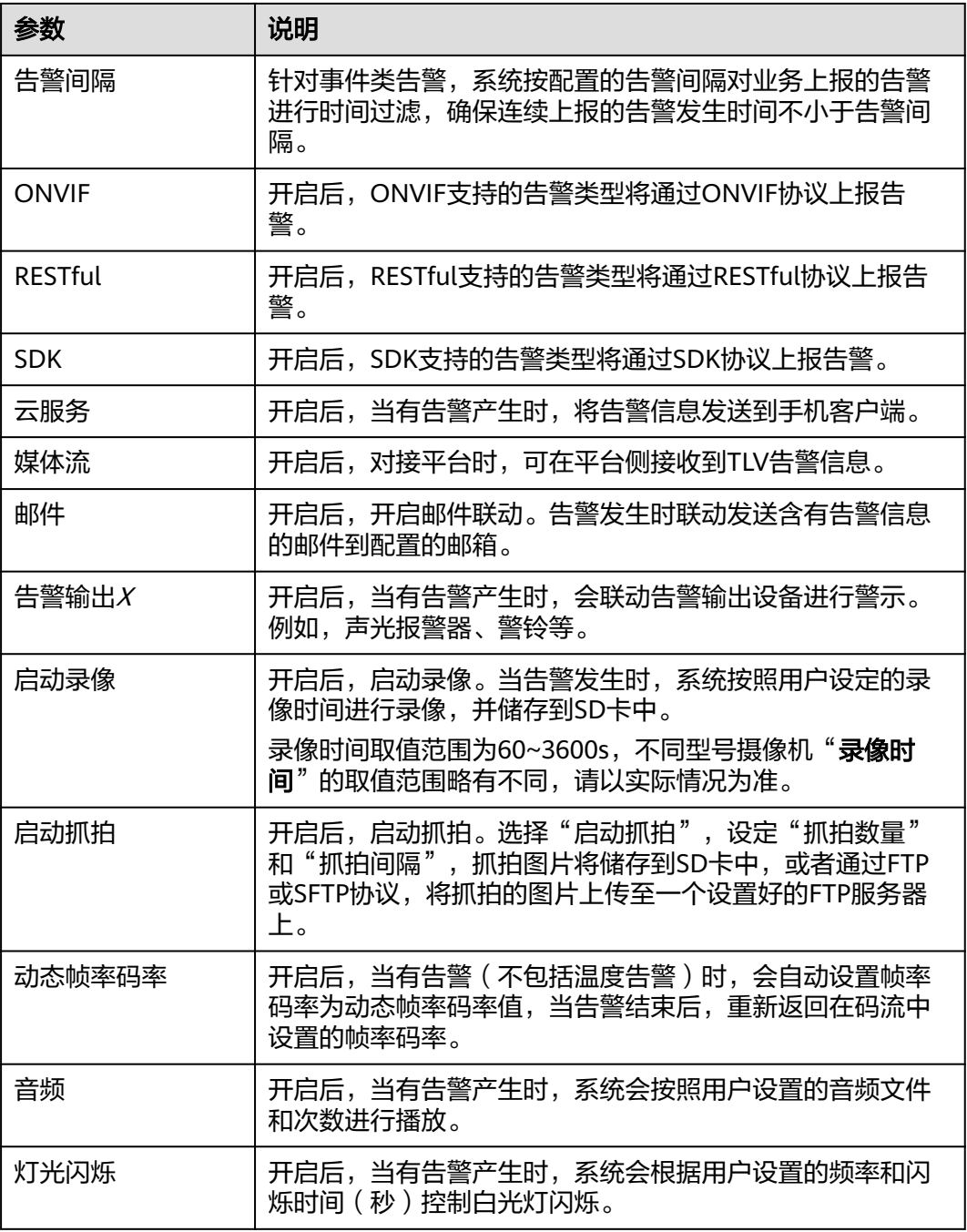

#### **----**结束

# **7.4.3.1.2** 口罩告警

对设定区域中目标是否佩戴口罩进行检测并告警。

# 前提条件

1. 需开启实况自动抓拍开关,否则无法获取点位实况截图。请参考<mark>实况自动抓拍</mark>, 或根据页面提示开启。

- 2. 需开启目标智能开关,目标智能开启后会关闭其他智能,且设备可能会重启。
- 3. 需阅读《机器视觉人脸识别算法协议》后同意目标功能授权。
- 4. 需在[目标抓拍中](#page-43-0)开启"发送目标属性"、"戴口罩目标抓拍"功能。

#### 操作步骤

- 步骤**1** 登录[行业视频管理服务后台。](https://holosens.huaweicloud.com/portal/#/login?redirect=%2Fhome)
- 步骤2 选择"远程配置 > 智能配置", 左侧选择需要配置的设备。
- 步骤3 开启"口罩告警"开关,单击"确定"。
- 步骤**4** 单击"口罩告警",如图所示。

#### 图 **7-11** 开启口罩告警

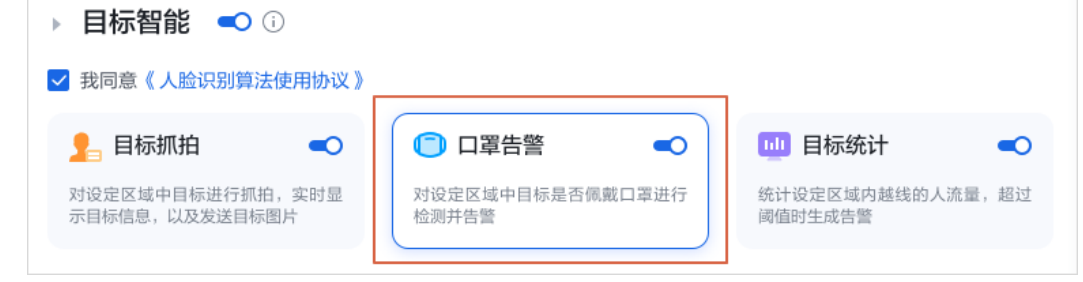

步骤**5** 配置"规则配置"参数,如图**[7-12](#page-53-0)**所示,参数说明请参见。

#### <span id="page-53-0"></span>图 **7-12** 规则配置

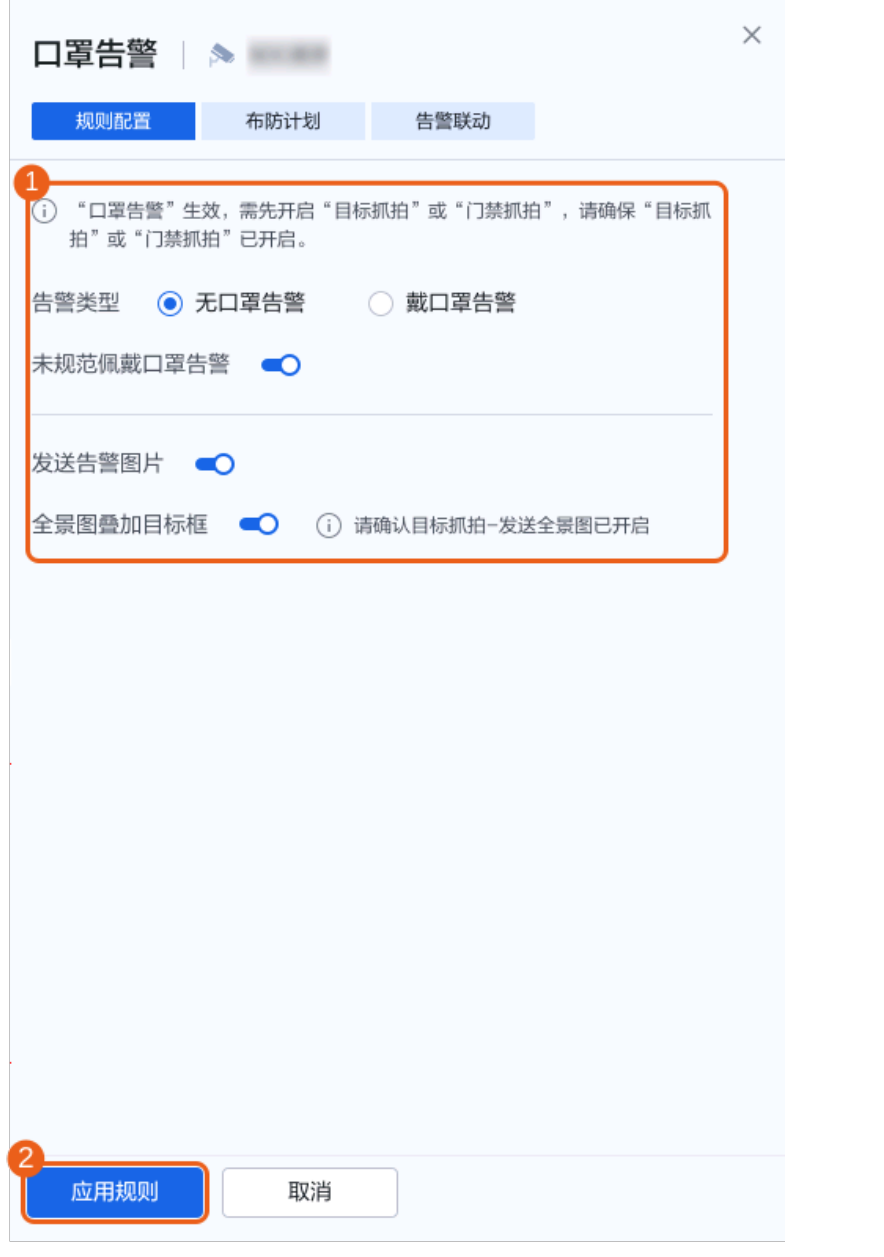

步骤**6** 单击"布防计划",在时间格子中选择检测生效的时段,如图**[7-13](#page-54-0)**所示。也可以通过 模板快速配置。

## <span id="page-54-0"></span>图 **7-13** 布防计划

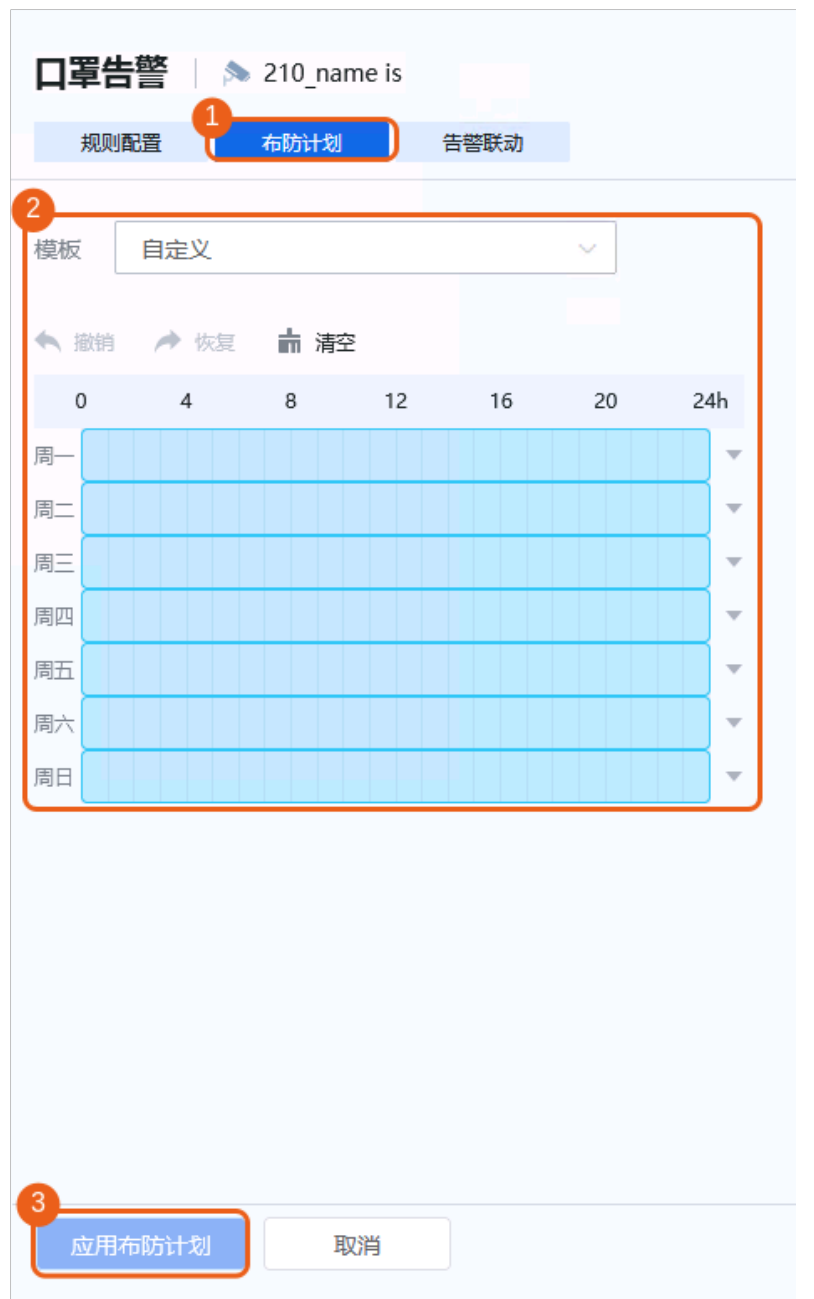

步骤**7** 配置"告警联动"参数,如图**[7-14](#page-55-0)**所示,参数说明请参见表**[7-15](#page-51-0)**。

## <span id="page-55-0"></span>图 **7-14** 告警联动

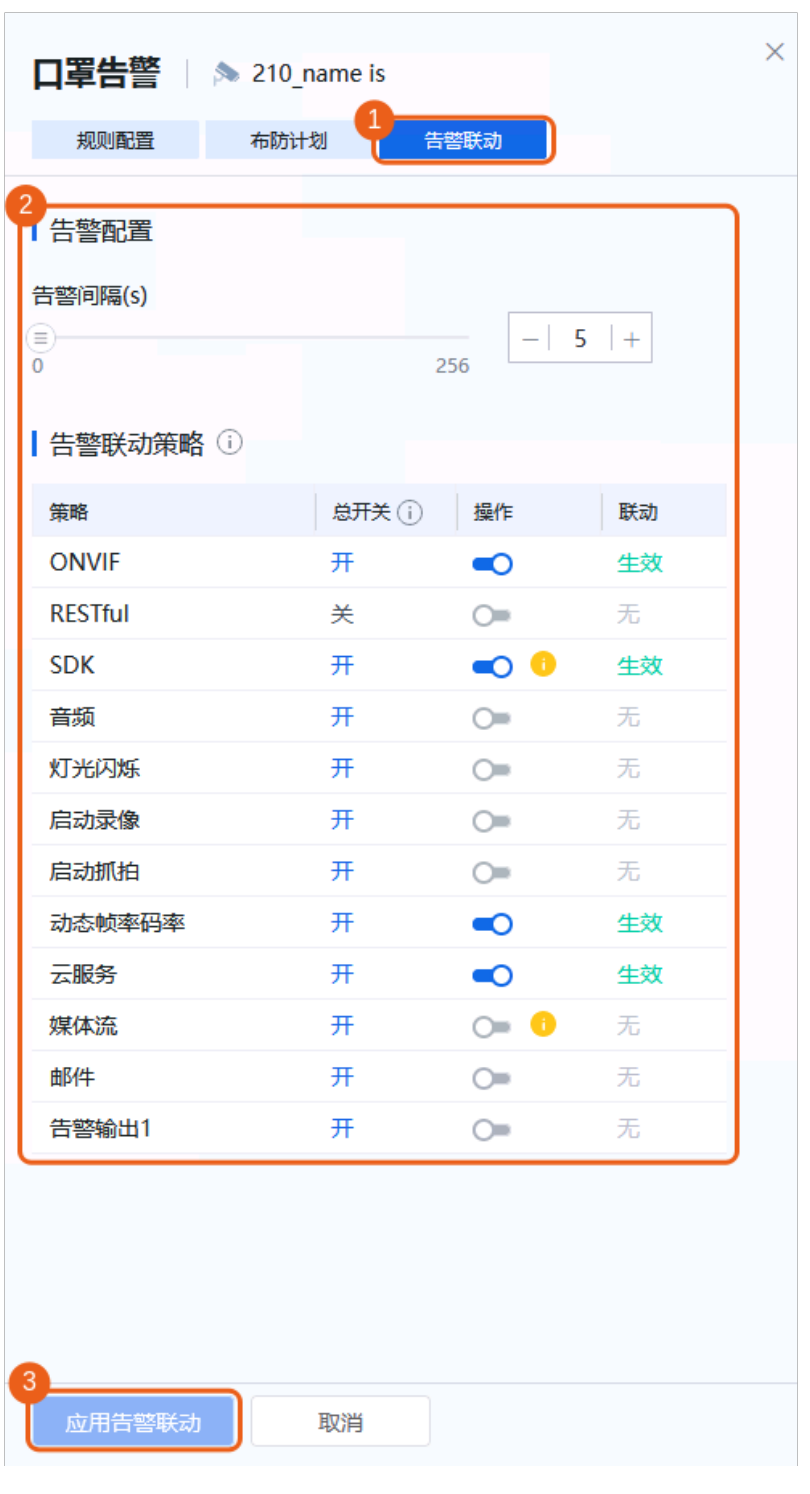

# 表 **7-16** 参数说明

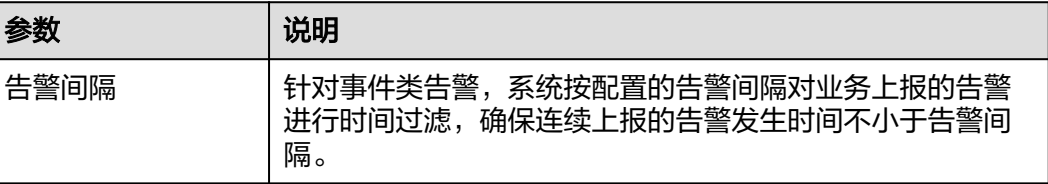

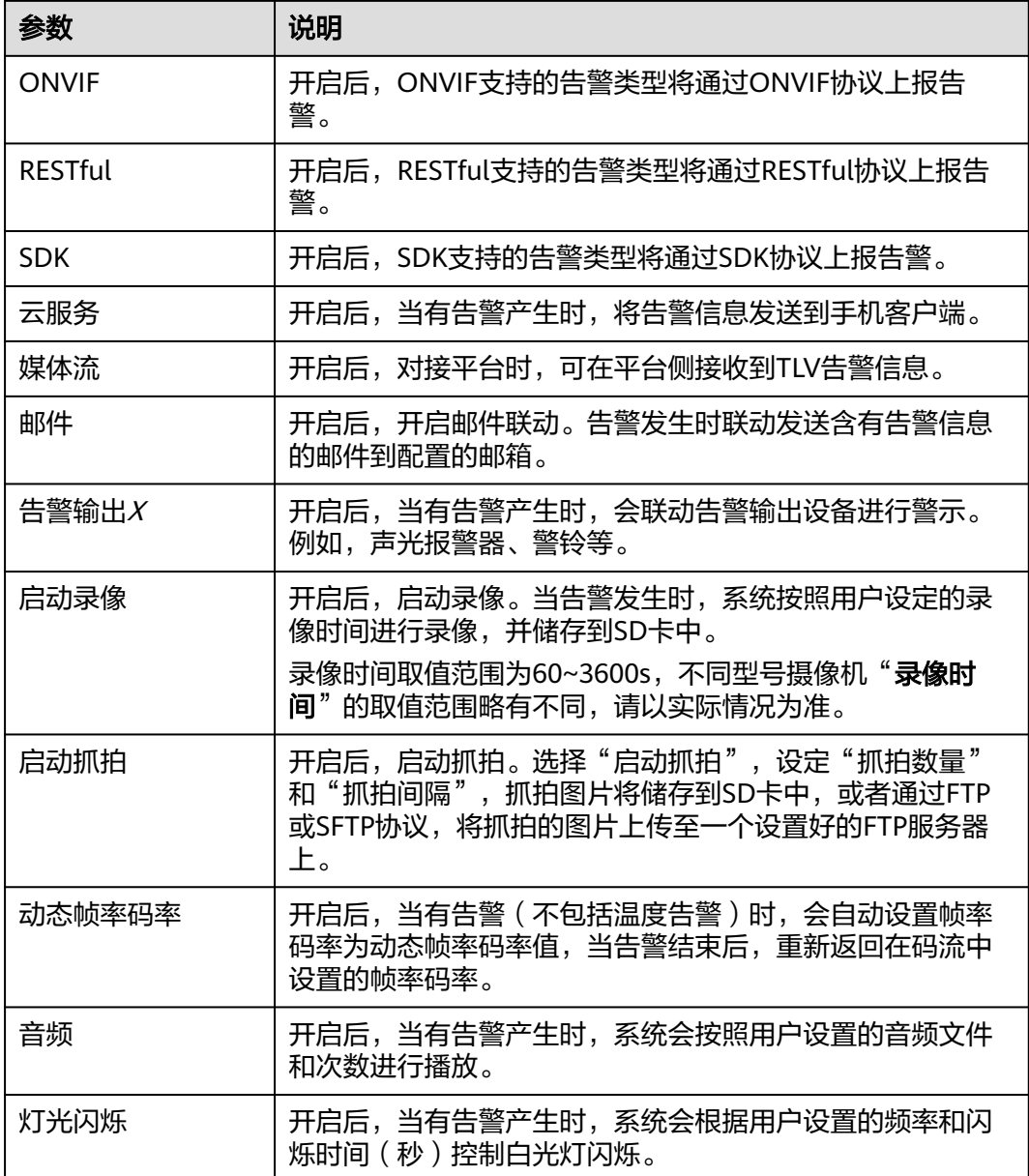

#### **----**结束

# **7.4.3.1.3** 目标统计

统计设定区域内越线的人流量,超过阈值时生成告警。

## 前提条件

- 1. 需开启实况自动抓拍开关,否则无法获取点位实况截图。请参考<mark>实况自动抓拍</mark>, 或根据页面提示开启。
- 2. 需开启目标智能开关,目标智能开启后会关闭其他智能,且设备可能会重启。
- 3. 需阅读《机器视觉人脸识别算法协议》后同意目标功能授权。

# 操作步骤

- 步骤**1** 登录[行业视频管理服务后台。](https://holosens.huaweicloud.com/portal/#/login?redirect=%2Fhome)
- 步骤2 选择"远程配置 > 智能配置", 左侧选择需要配置的设备。
- 步骤3 开启"目标统计"开关,单击"确定"。
- 步骤4 单击"目标统计",如<mark>图7-15</mark>所示。

图 **7-15** 目标统计

▼ 目标智能 ●○

√ 我同意《人脸识别算法使用协议》

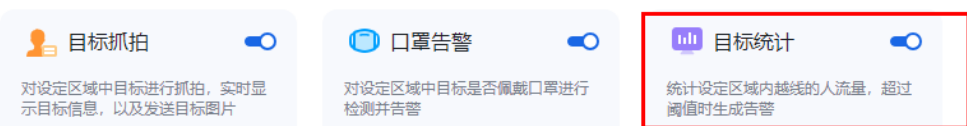

步骤**5** 配置"规则配置"参数,如图**[7-16](#page-58-0)**所示,参数说明请参见表**[7-17](#page-59-0)**。

<span id="page-58-0"></span>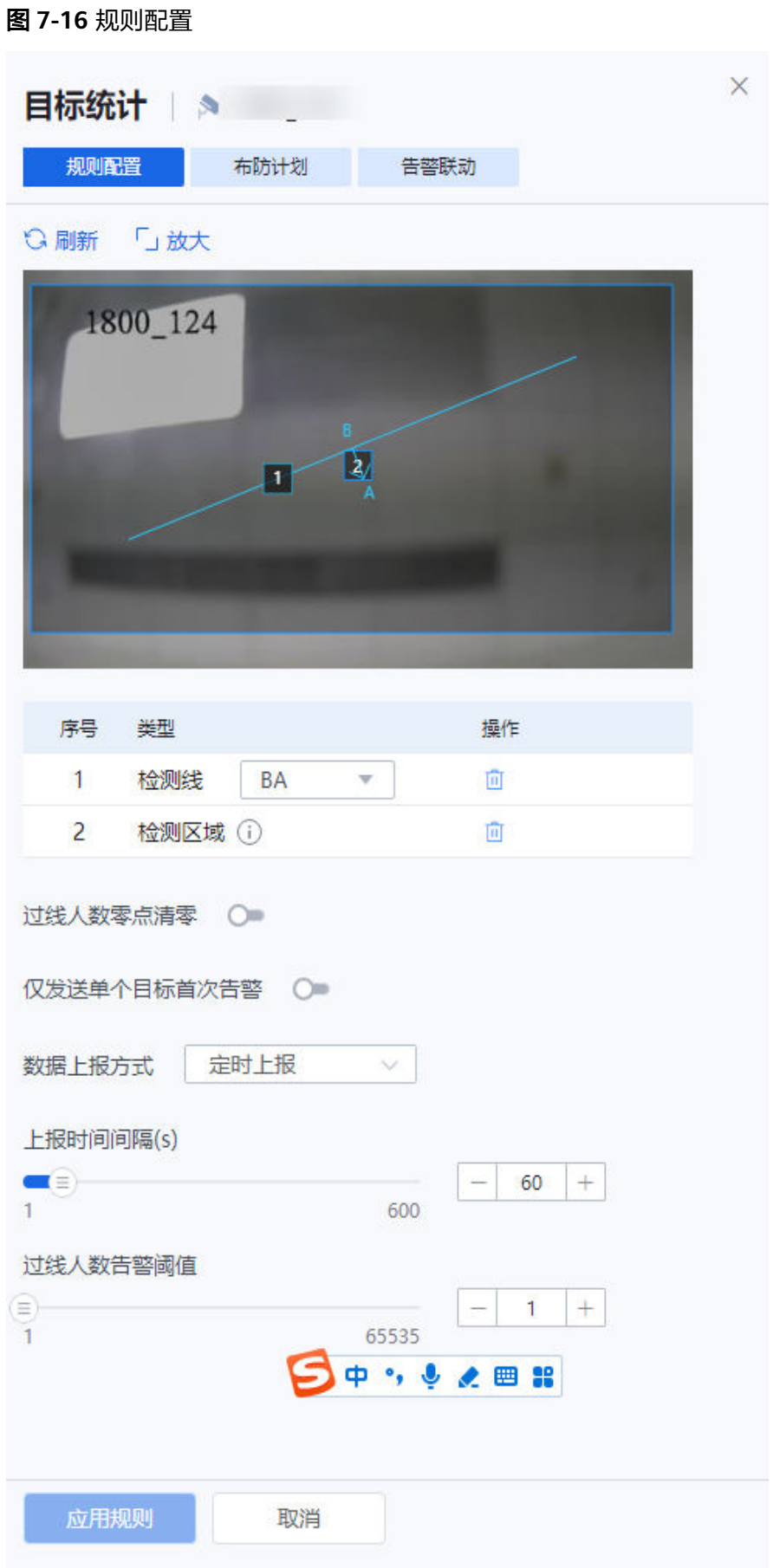

#### <span id="page-59-0"></span>表 **7-17** 参数说明

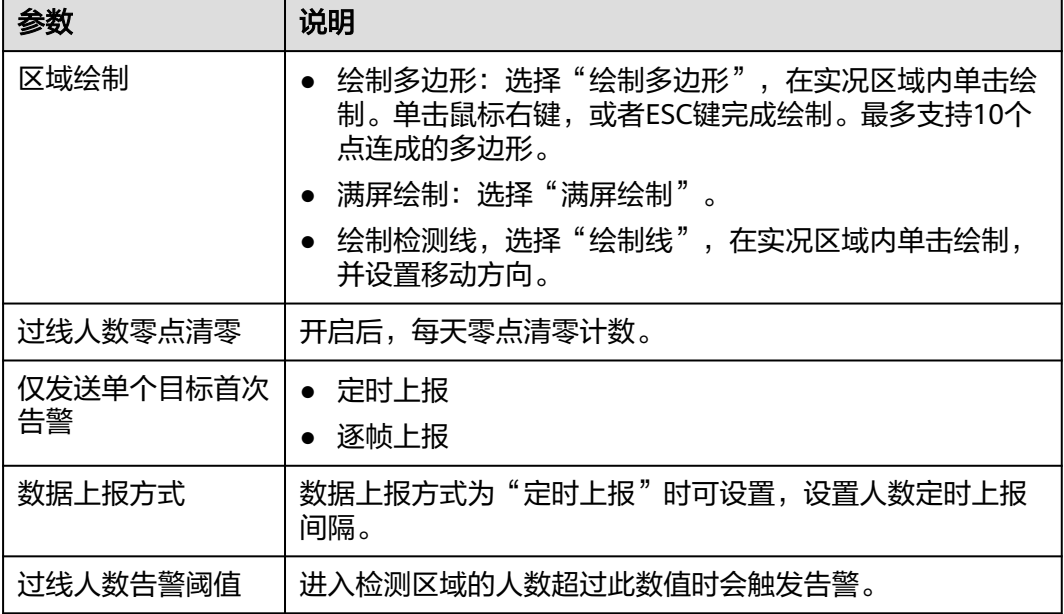

#### 步骤**6** 单击"布防计划",在时间格子中选择检测生效的时段,如图**[7-17](#page-60-0)**所示。也可以通过 模板快速配置。

## <span id="page-60-0"></span>图 **7-17** 布防计划

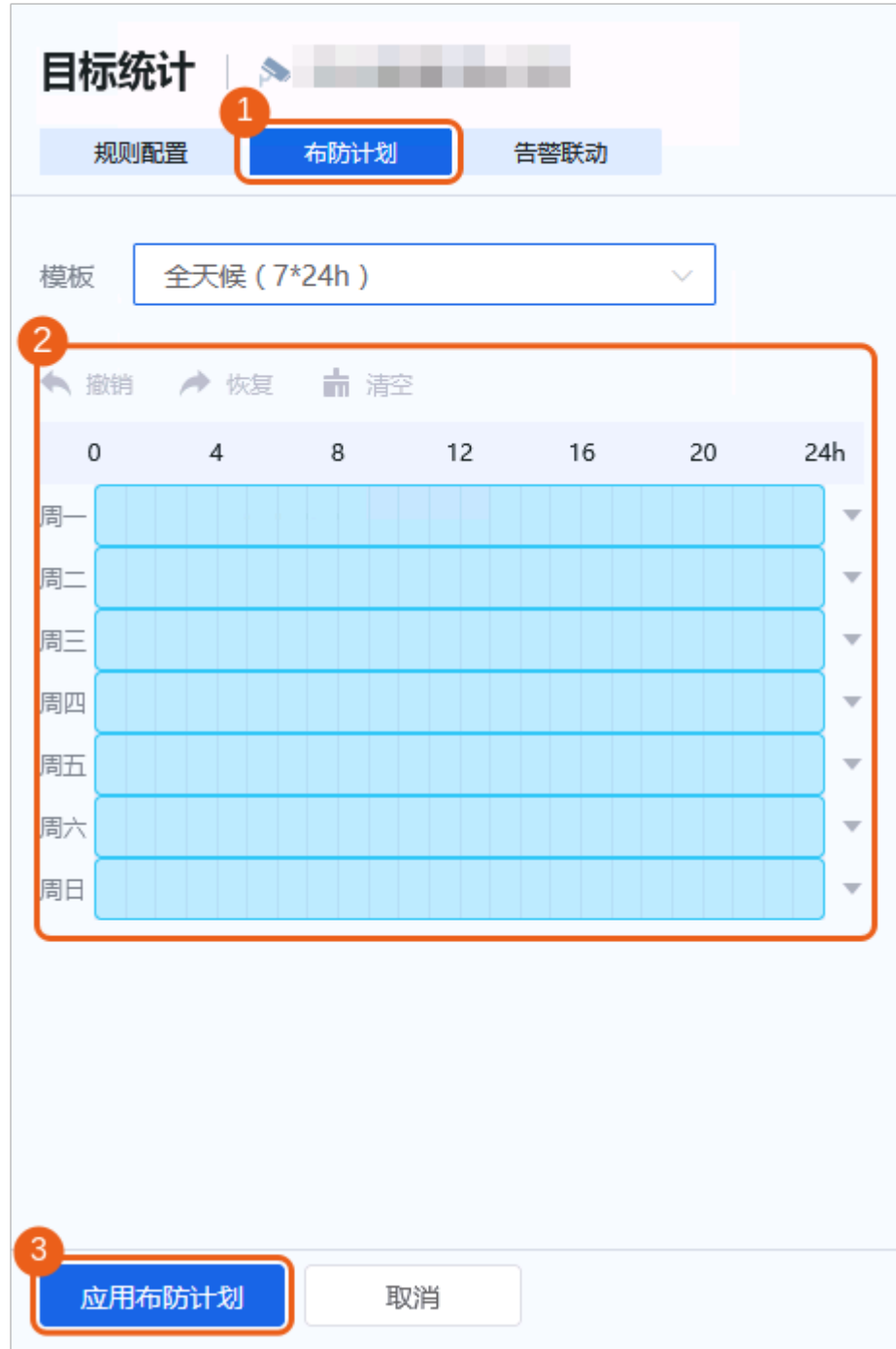

步骤**7** 配置"告警联动"参数,如图**[7-18](#page-61-0)**所示,参数说明请参见表**[7-18](#page-62-0)**。

<span id="page-61-0"></span>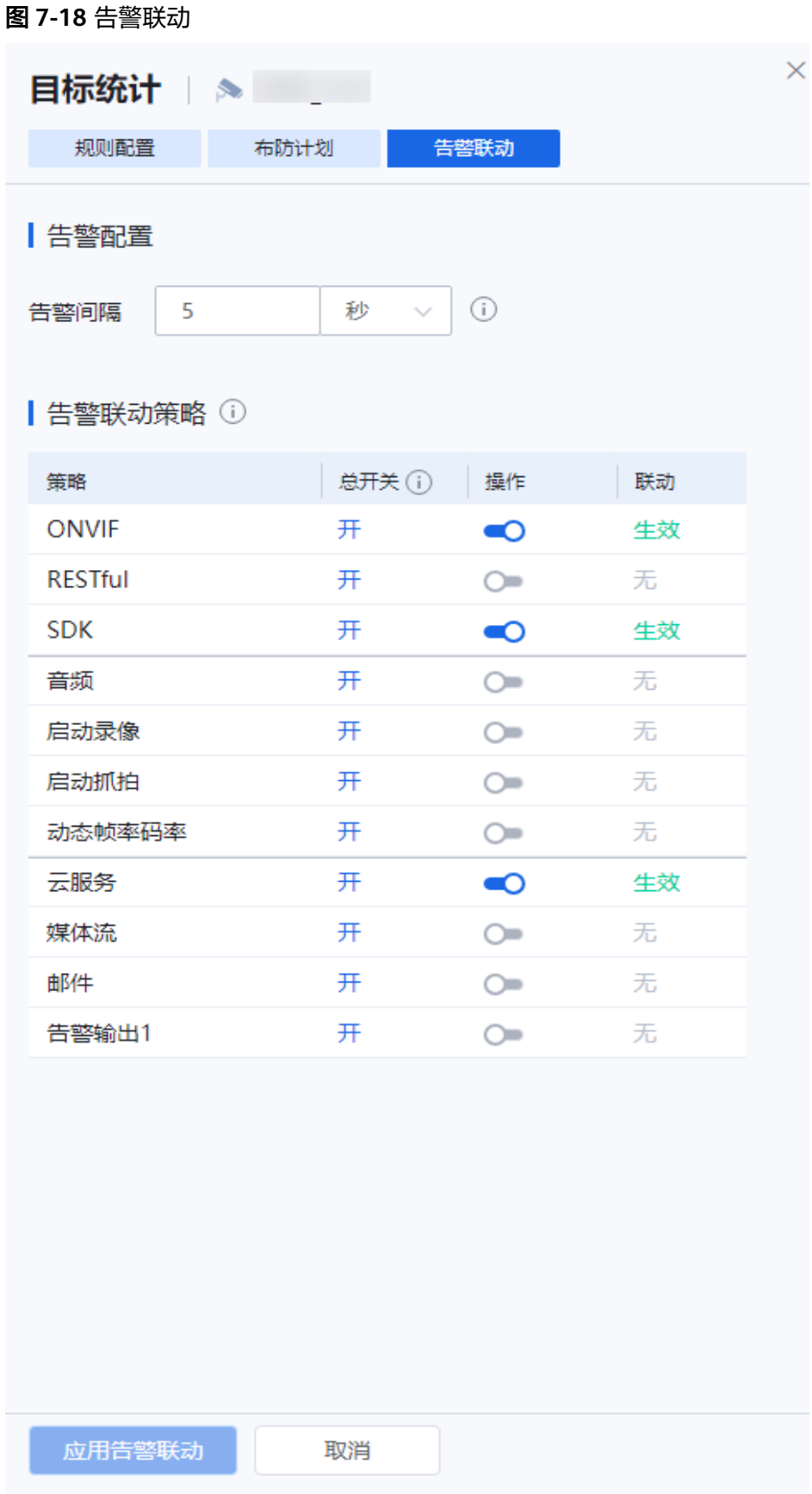

#### <span id="page-62-0"></span>表 **7-18** 参数说明

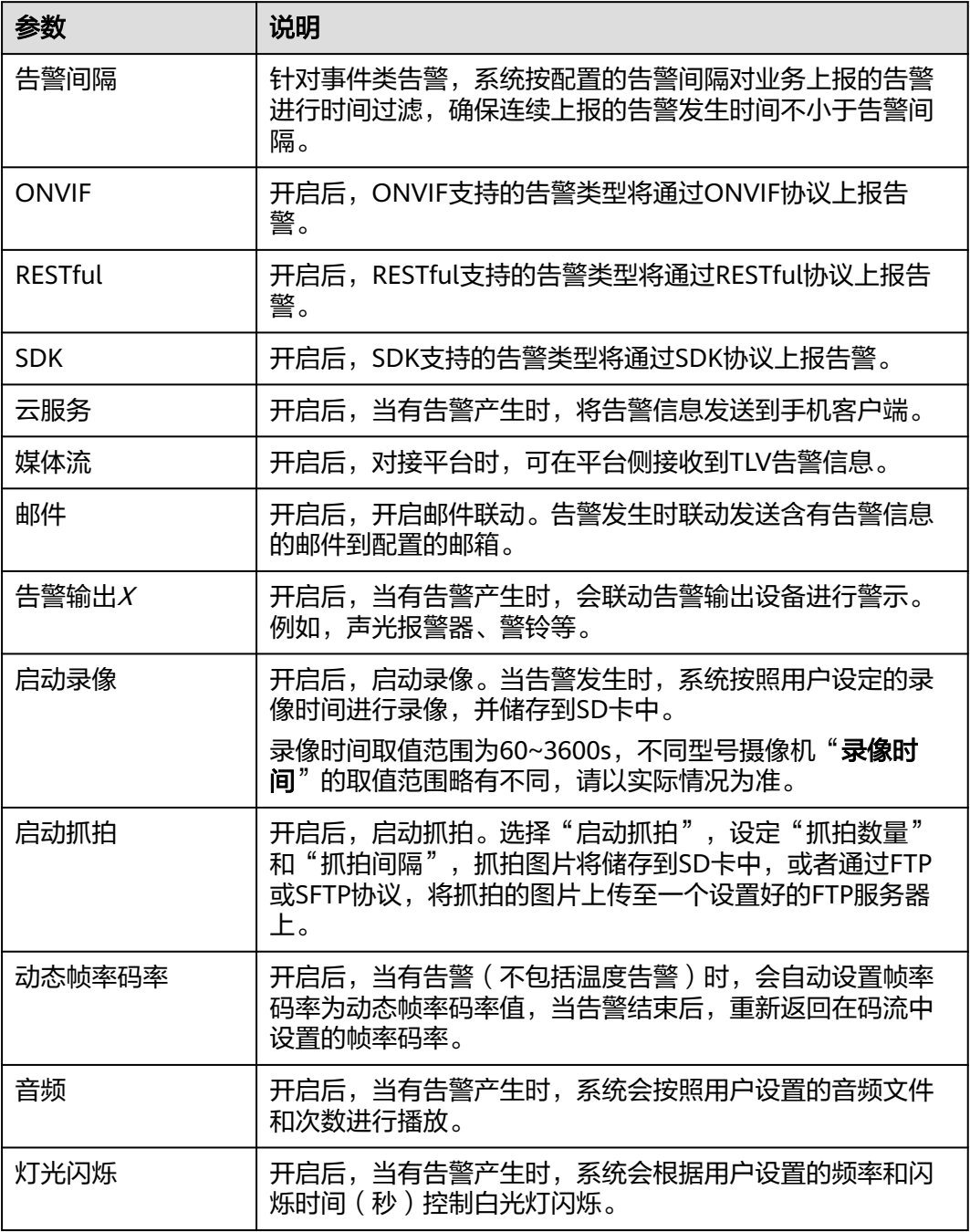

#### **----**结束

# **7.4.3.2** 车辆智能

# **7.4.3.2.1** 违法停车

检测到设定区域内有违法停车,生产告警。

## 前提条件

- 1. 需开启"车辆智能"开关, "车辆智能"开启后会关闭其他智能,同时与机非人 检测参数互斥。
- 2. 开启"车辆智能",需同时开启"机动车抓拍"开关。

## 操作步骤

- 步骤**1** 登录[行业视频管理服务后台。](https://holosens.huaweicloud.com/portal/#/login?redirect=%2Fhome)
- 步骤2 选择"远程配置 > 智能配置 > 自研算法配置", 左侧选择需要配置的设备。
- 步骤**3** 开启"车辆智能"开关,单击"确定"。
- 步骤4 依次开启"机动车抓拍"、"违法停车",如图7-19所示。

#### 图 **7-19** 开启违法停车

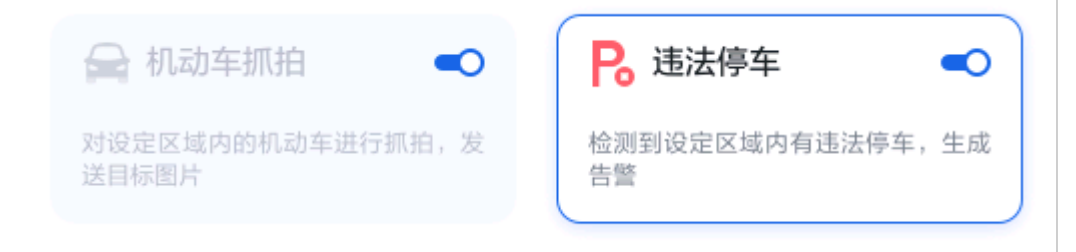

步骤**5** 配置"规则配置"参数,如图**[7-20](#page-64-0)**所示,参数说明如表**[7-19](#page-65-0)**所示。

# <span id="page-64-0"></span>图 **7-20** 规则配置 违法停车 | ▲ 42 规则配置 布防计划 告警联动 2021-02-12 13:21:43 里期一  $\overline{2}$ 大学前台 序号 操作  $\mathbf{1}$ 面  $\overline{2}$ 面  $\overline{3}$ 面 绘制多边形 满屏绘制 停车灵敏度  $76$  $\pm$  $\overline{a}$ Ξ 100 违停触发时间(秒) 307  $\mathbf \in \mathbb{R}$ Ł  $+$ 600  $10$ 告警上报发送全景图 ■○ 全景图叠加目标框 (C) 应用规则 取消

#### <span id="page-65-0"></span>表 **7-19** 参数说明

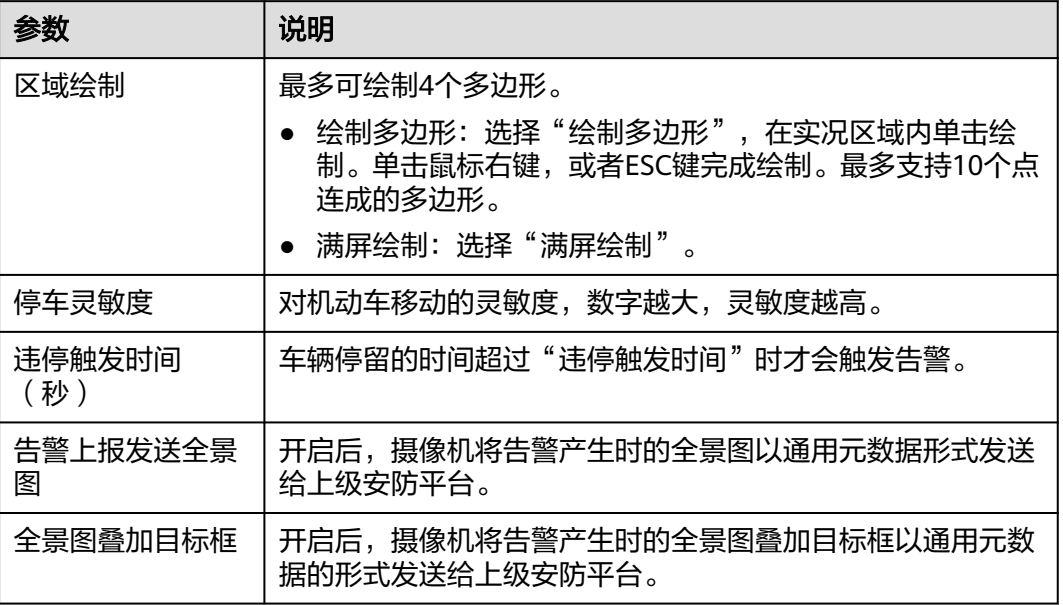

步**骤6** 配置"布防计划",如图[7-21](#page-66-0)所示。也可以通过模板快速配置。

<span id="page-66-0"></span>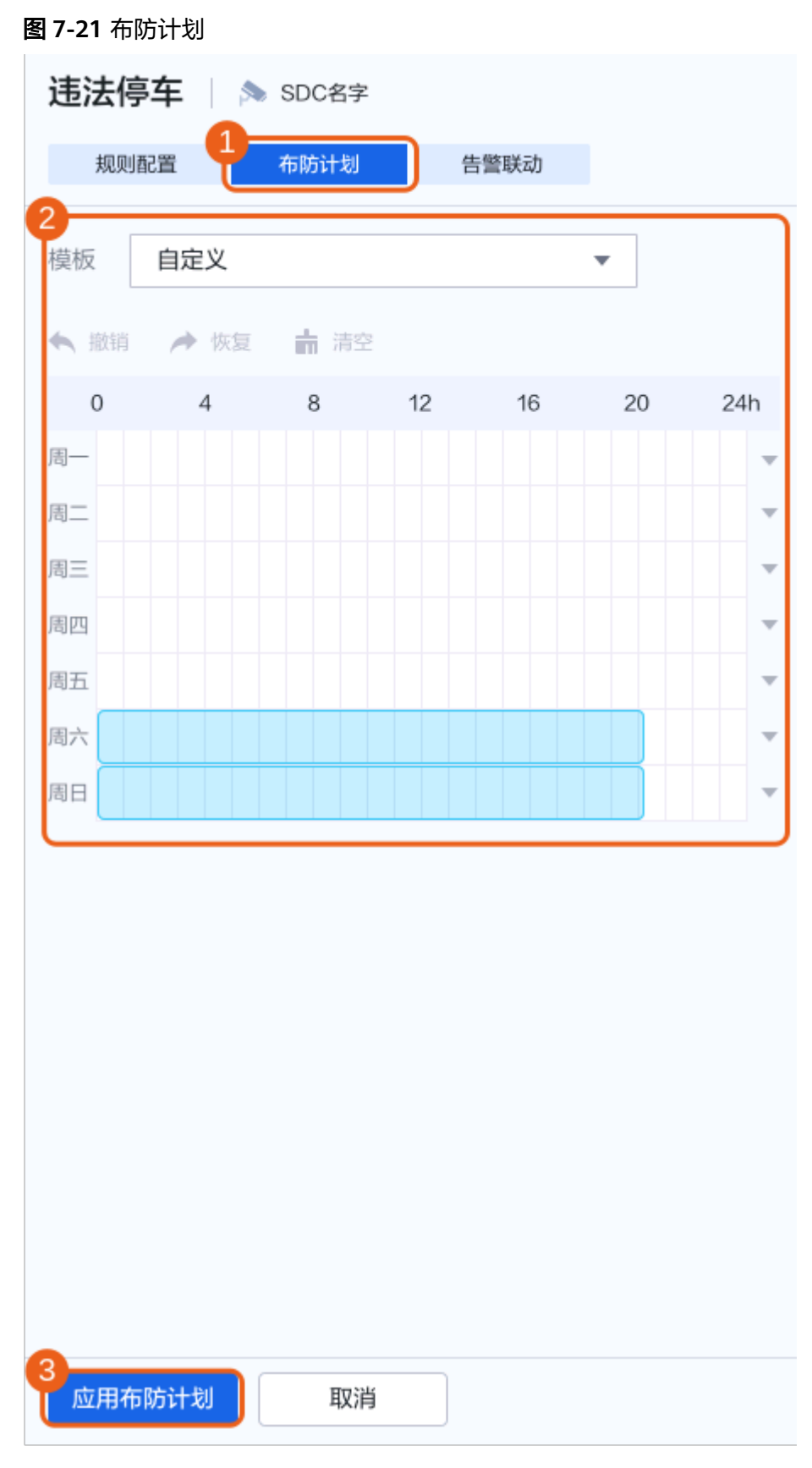

#### 步骤**7** 配置"告警联动"参数,如图**[7-22](#page-67-0)**所示,参数说明如表**[7-20](#page-68-0)**所示。

<span id="page-67-0"></span>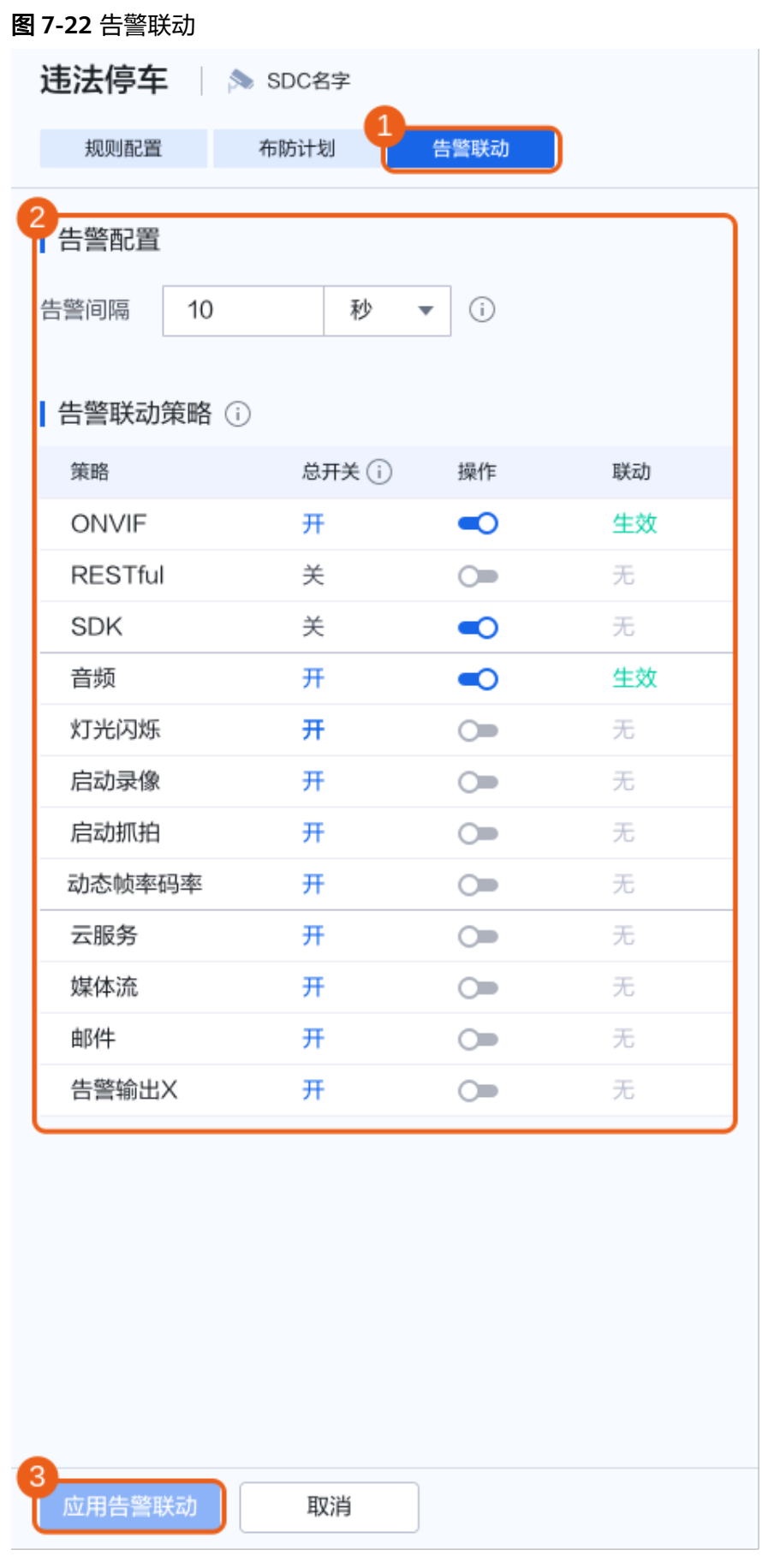

#### <span id="page-68-0"></span>表 **7-20** 参数说明

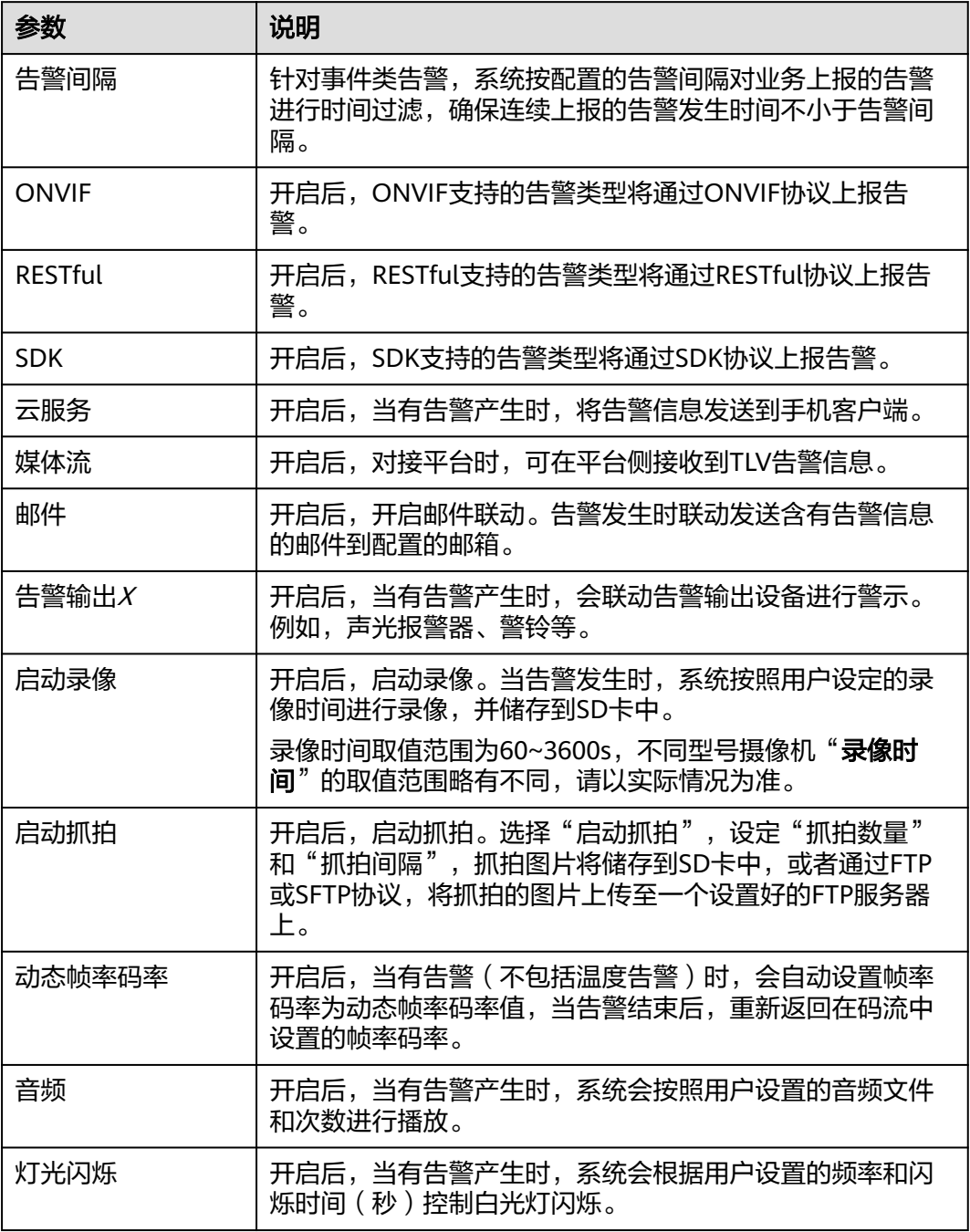

**----**结束

# **7.4.3.3** 机非人参数

# **7.4.3.3.1** 机非人参数

对设定区域中机动车、非机动车、行人进行抓拍,发送图片。

## 前提条件

- 1. 需开启"[实况自动抓](#page-150-0)拍"开关,否则无法获取点位实况截图。请参考<mark>实况自动抓</mark> [拍](#page-150-0),或根据页面提示开启。
- 2. 需开启"机非人参数"开关, "机非人参数"开启后会关闭其他智能, 且设备可 能会重启。

## 操作步骤

- 步骤**1** 登录[行业视频管理服务后台。](https://holosens.huaweicloud.com/portal/#/login?redirect=%2Fhome)
- 步骤2 选择"远程配置 > 智能配置 > 自研算法配置", 左侧选择需要配置的设备。
- 步骤**3** 开启"机非人参数",单击"确定"。
- 步骤**4** 单击"机非人参数",如图**7-23**所示。

#### 图 **7-23** 机非人参数

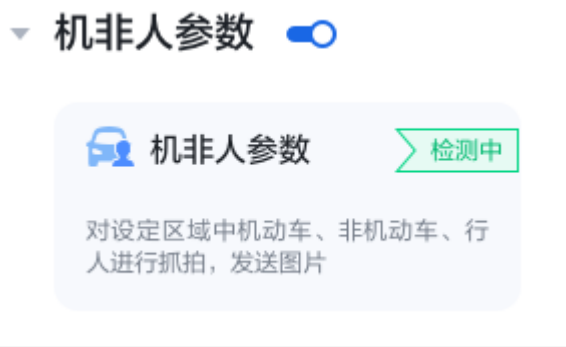

步骤**5** 配置"规则配置"参数,如图**[7-24](#page-70-0)**所示,参数说明如表**[7-21](#page-71-0)**所示。

<span id="page-70-0"></span>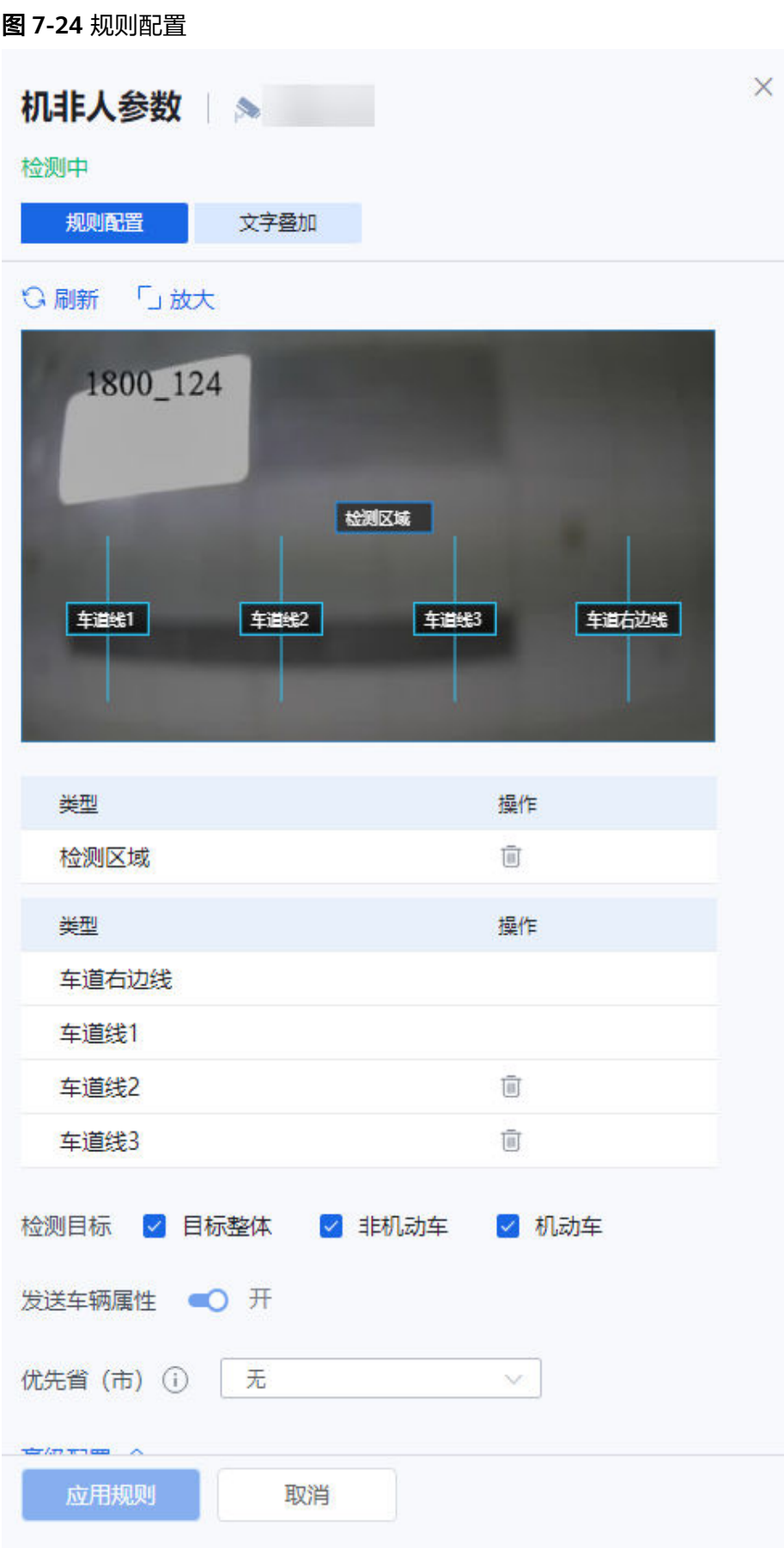

#### <span id="page-71-0"></span>表 **7-21** 参数说明

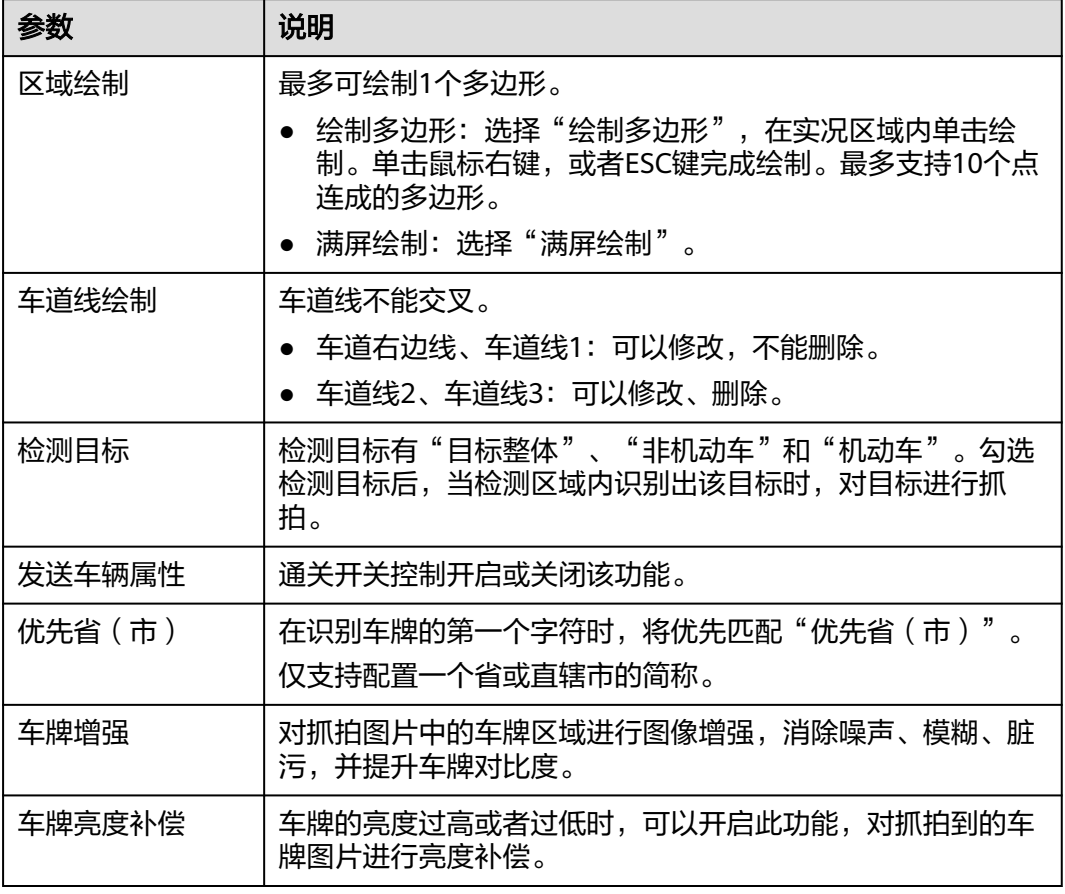

步骤**6** 配置"文字叠加"参数。

● 文字叠加选择OSD信息,采用设备侧配置的OSD信息叠加展示,如图**[7-25](#page-72-0)**所示。
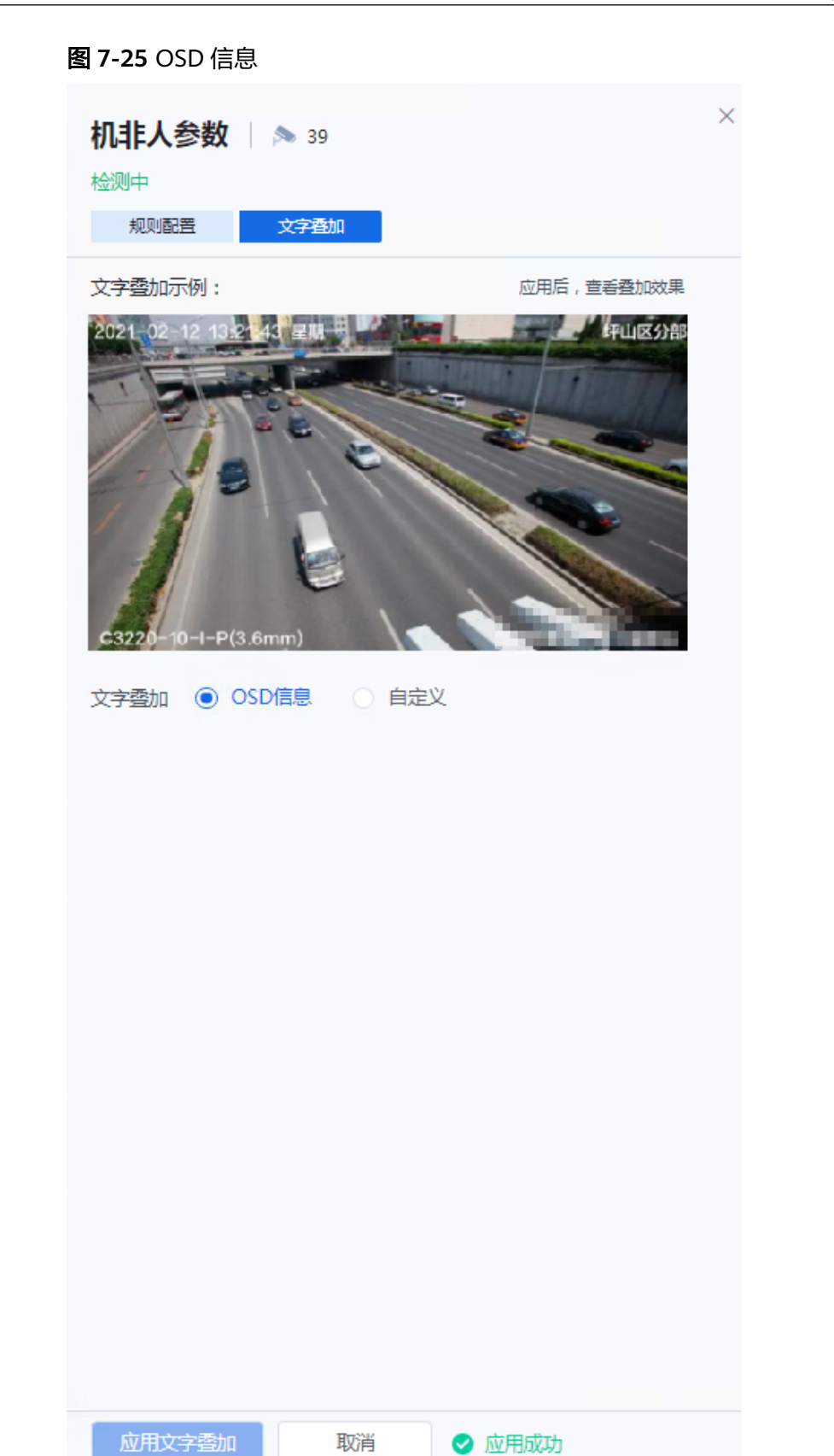

● 文字叠加选择自定义,按需选择叠加信息并设置叠加样式,如图**[7-26](#page-73-0)**所示。

<span id="page-73-0"></span>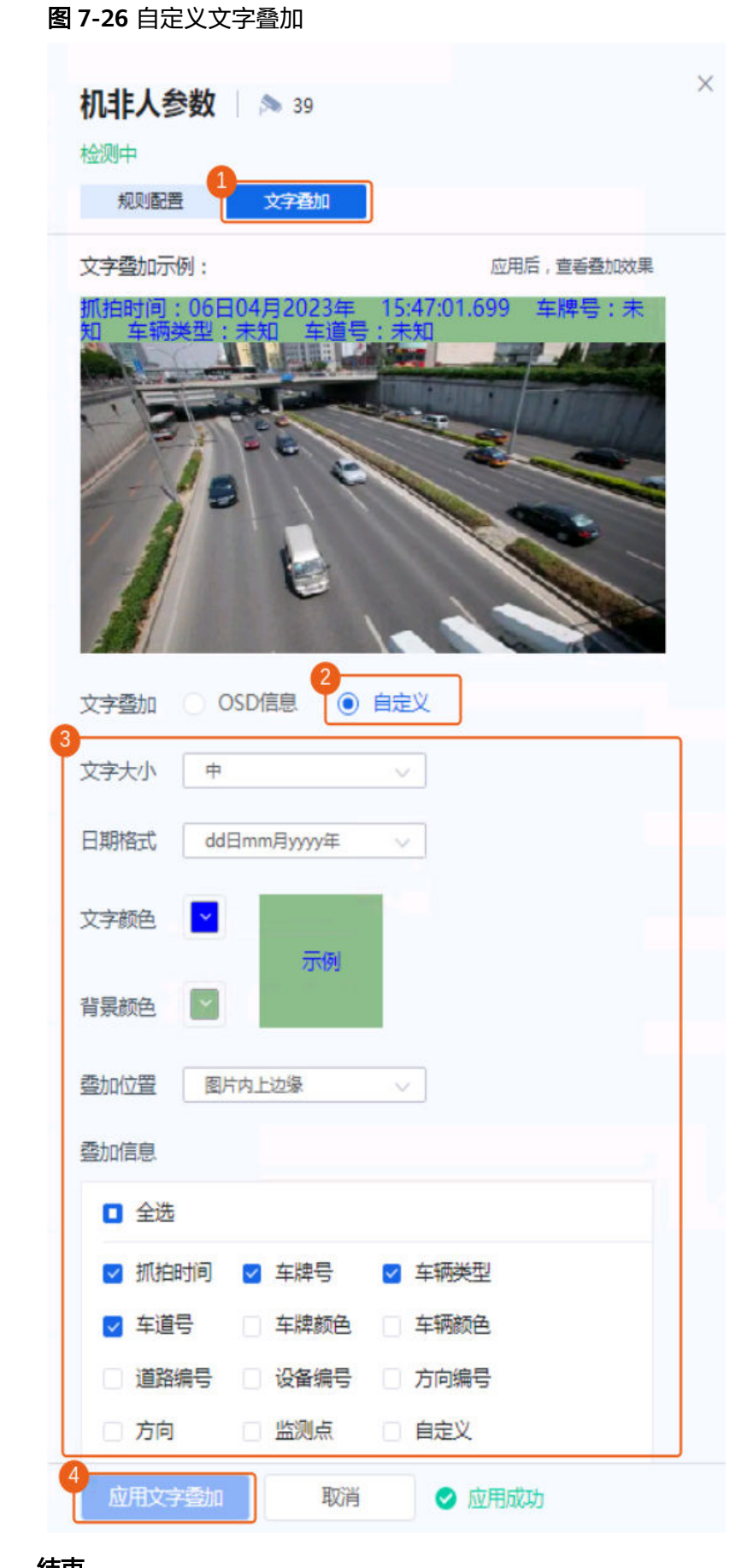

————————————————————<br>文档版本 02 (2024-04-26)

# **7.4.3.4** 行为分析智能

# **7.4.3.4.1** 配置全局参数

- 步骤**1** 登录[行业视频管理服务后台。](https://holosens.huaweicloud.com/portal/#/login?redirect=%2Fhome)
- 步骤**2** 选择"远程配置 > 智能配置",左侧选择需要配置的设备。
- 步骤3 单击"行为分析智能"后的"全局配置", 配置全局参数。

## 图 **7-27** 全局配置  $\times$ 全局配置 | ▶ 210\_name 发送元数据  $(i)$  $\bullet$ 行为分析智能增强 (i) O 告警抑制 (i) O 目标尺寸 (i) 宽度范围 ▅∋ 100 30  $= \circledast$ 200  $\overline{4}$ 高度范围 30  $\equiv$ ∎∈ 200 200  $\overline{A}$ 最大目标数  $\epsilon$  $-1$  $30$  + 8  $30<sup>2</sup>$ 去阴影模式 弱阴影 目标检测灵敏度 低  $\ddot{\phantom{0}}$ 背景更新速率 高

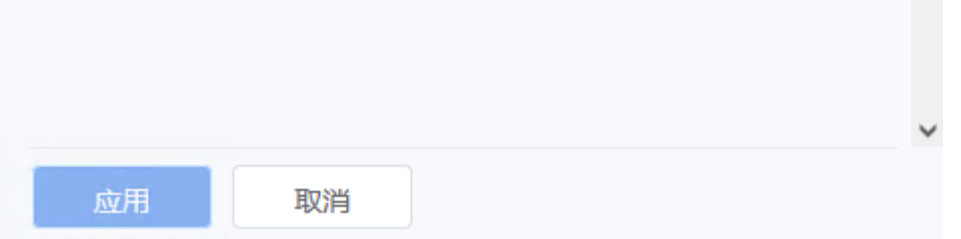

## 表 **7-22** 配置说明

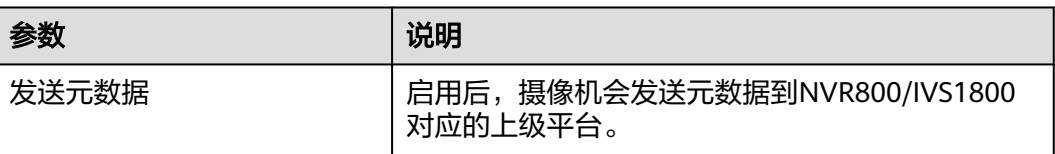

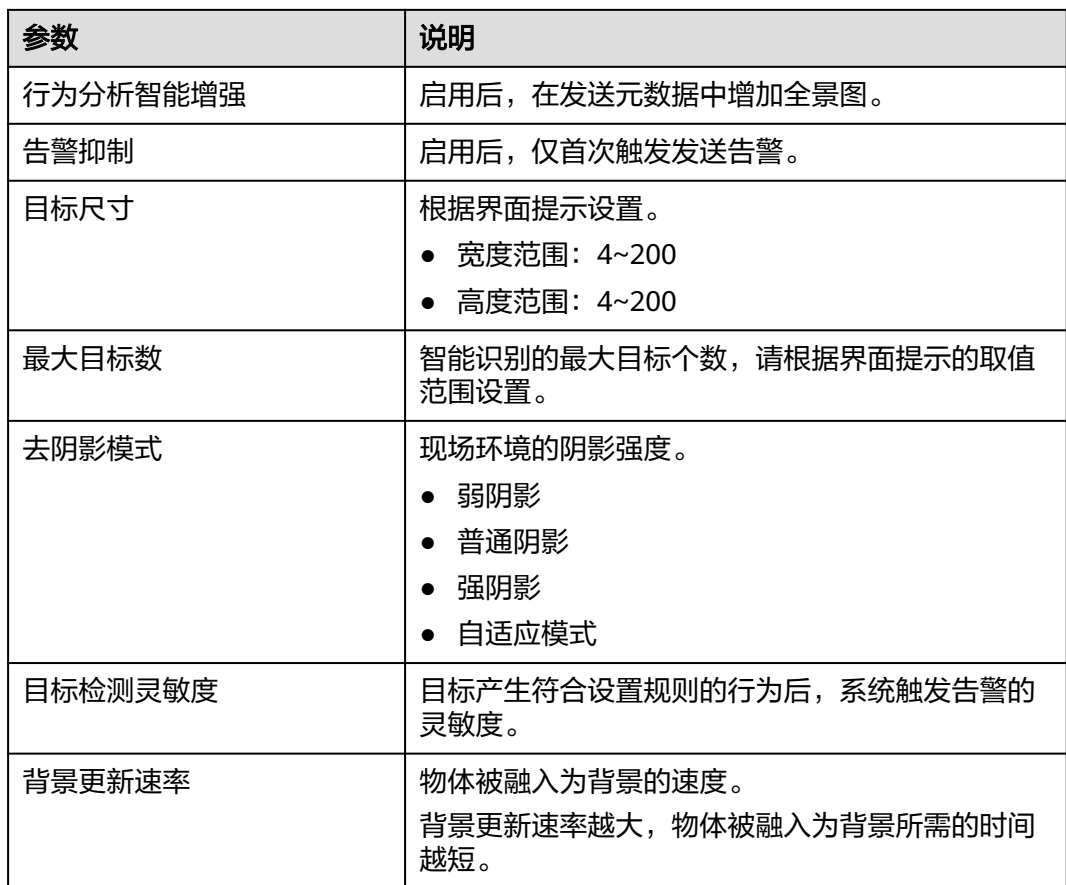

步骤**4** 单击"应用"。

**----**结束

#### **7.4.3.4.2** 配置区域进入检测

以区域进入为例, 入侵检测 、区域离开 、快速移动和区域进入配置步骤一致。

# 前提条件

- 1. 需开启"[实况自动抓](#page-150-0)拍"开关,否则无法获取点位实况截图。请参考<mark>实况自动抓</mark> [拍](#page-150-0),或根据页面提示开启。
- 2. 需开启"行为分析智能"开关, "行为分析智能"开启后会关闭其他智能,且设 备可能会重启。

#### 说明

若当前选中的摄像机为热成像款型。开启"行为分析智能"开关后,需选择设备通道为 "可见光路"或"热成像路"。

## 操作步骤

#### 步骤**1** 登录[行业视频管理服务后台。](https://holosens.huaweicloud.com/portal/#/login?redirect=%2Fhome)

- 步骤2 选择"远程配置 > 智能配置 > 自研算法配置", 左侧选择需要配置的设备。
- 步骤3 开启"行为分析智能"开关,单击"确定"。

# 步骤**4** 单击"区域进入",如图**7-28**所示。

#### 图 **7-28** 区域进入检测

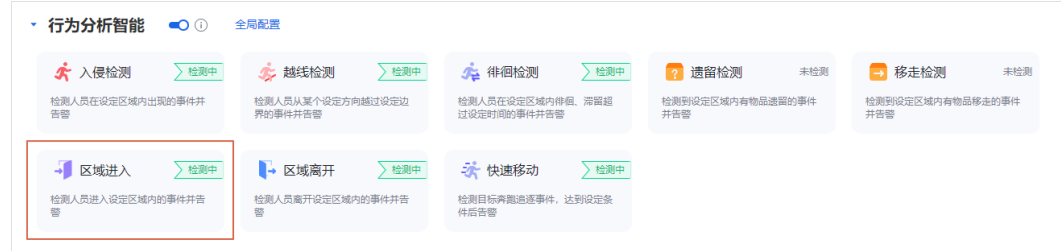

步骤**5** 配置"规则配置"参数,如图**[7-29](#page-78-0)**所示,参数说明如表**[7-23](#page-79-0)**所示。

### <span id="page-78-0"></span>图 **7-29** 规则配置

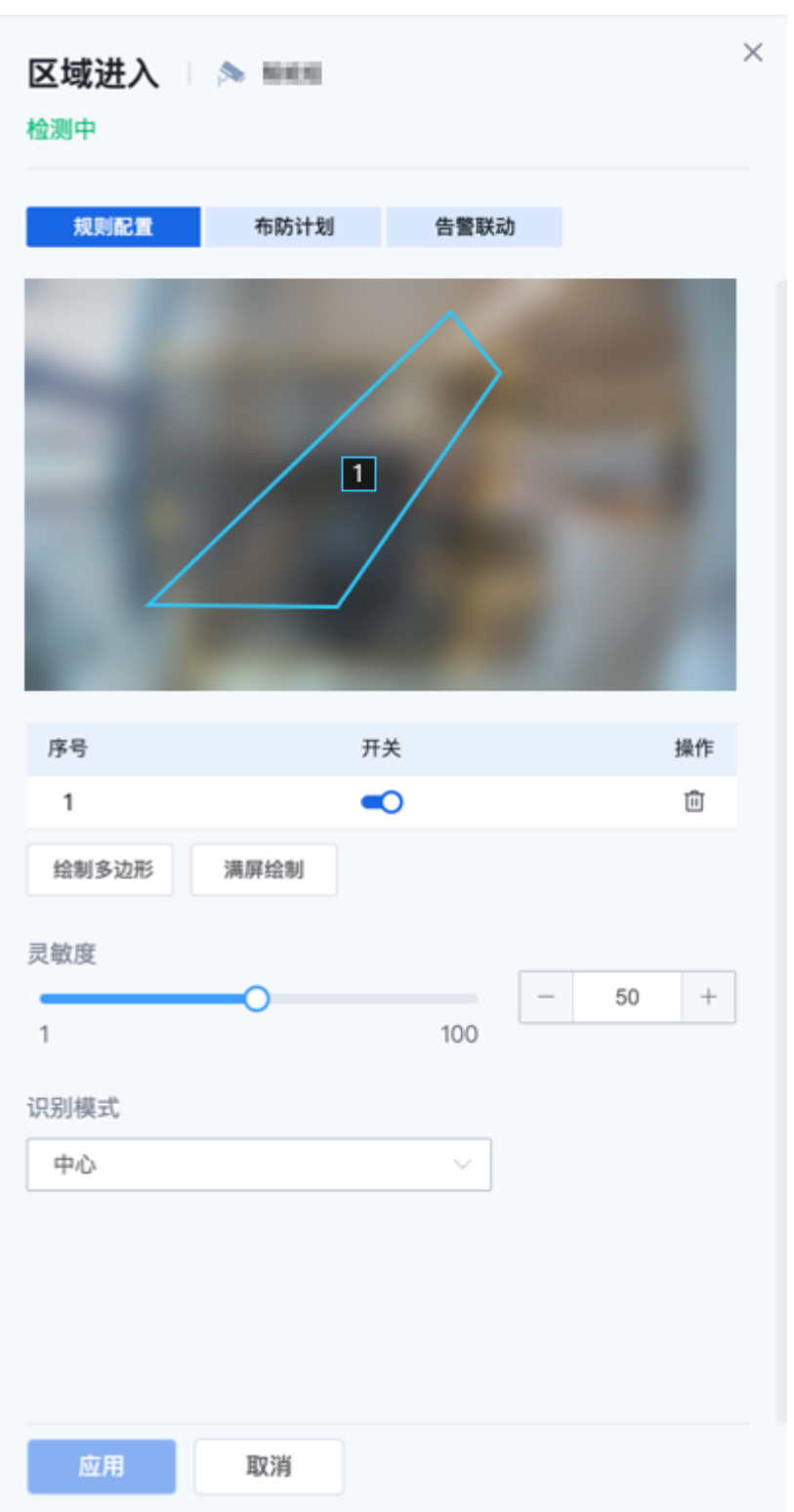

## <span id="page-79-0"></span>表 **7-23** 参数说明

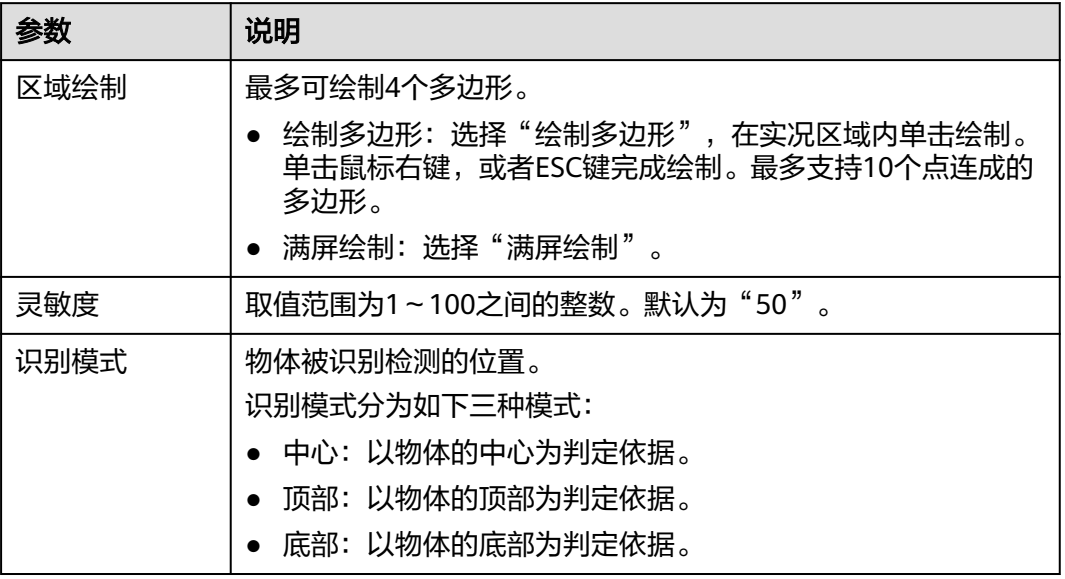

步骤6 单击"布防计划",在时间格子中,选择检测生效的时段。也可以通过模板快速配 置。

#### 图 **7-30** 布防计划

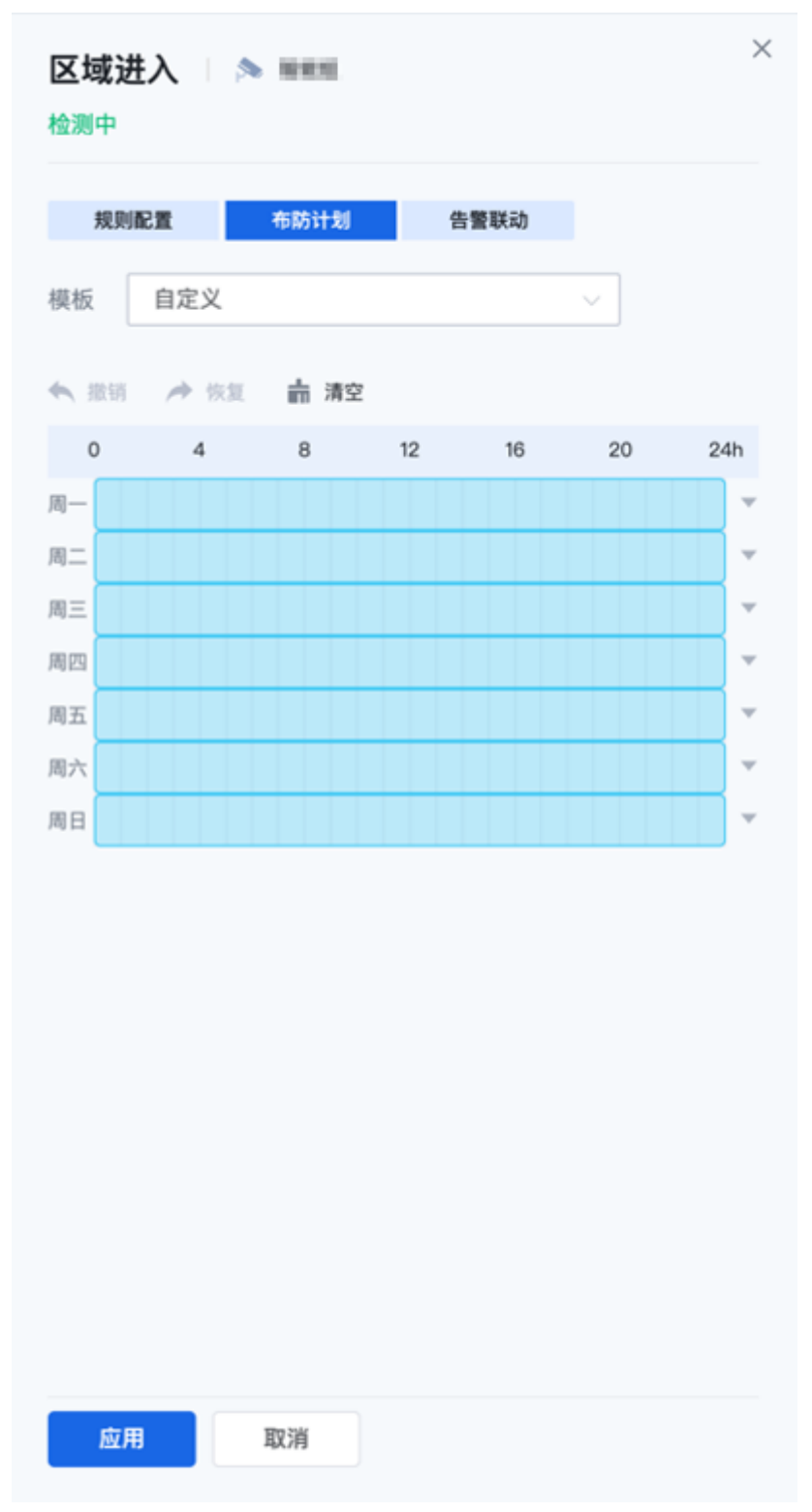

**步骤7** 单击"告警联动",配置参数(图中为10.0版本设备。其他版本告警间隔位于"规则 配置 ")。

# 图 **7-31** 告警联动

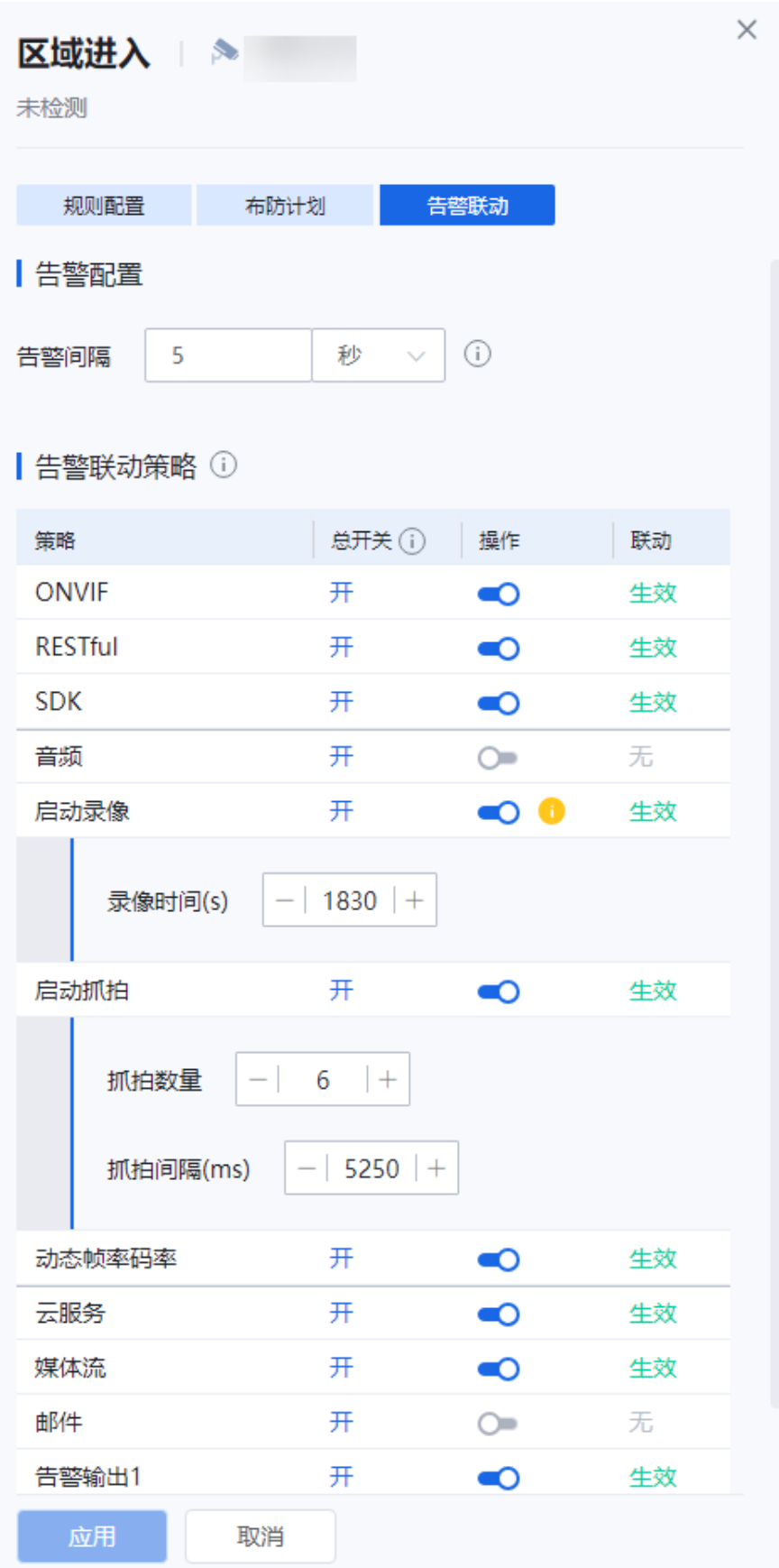

#### 表 **7-24** 参数说明

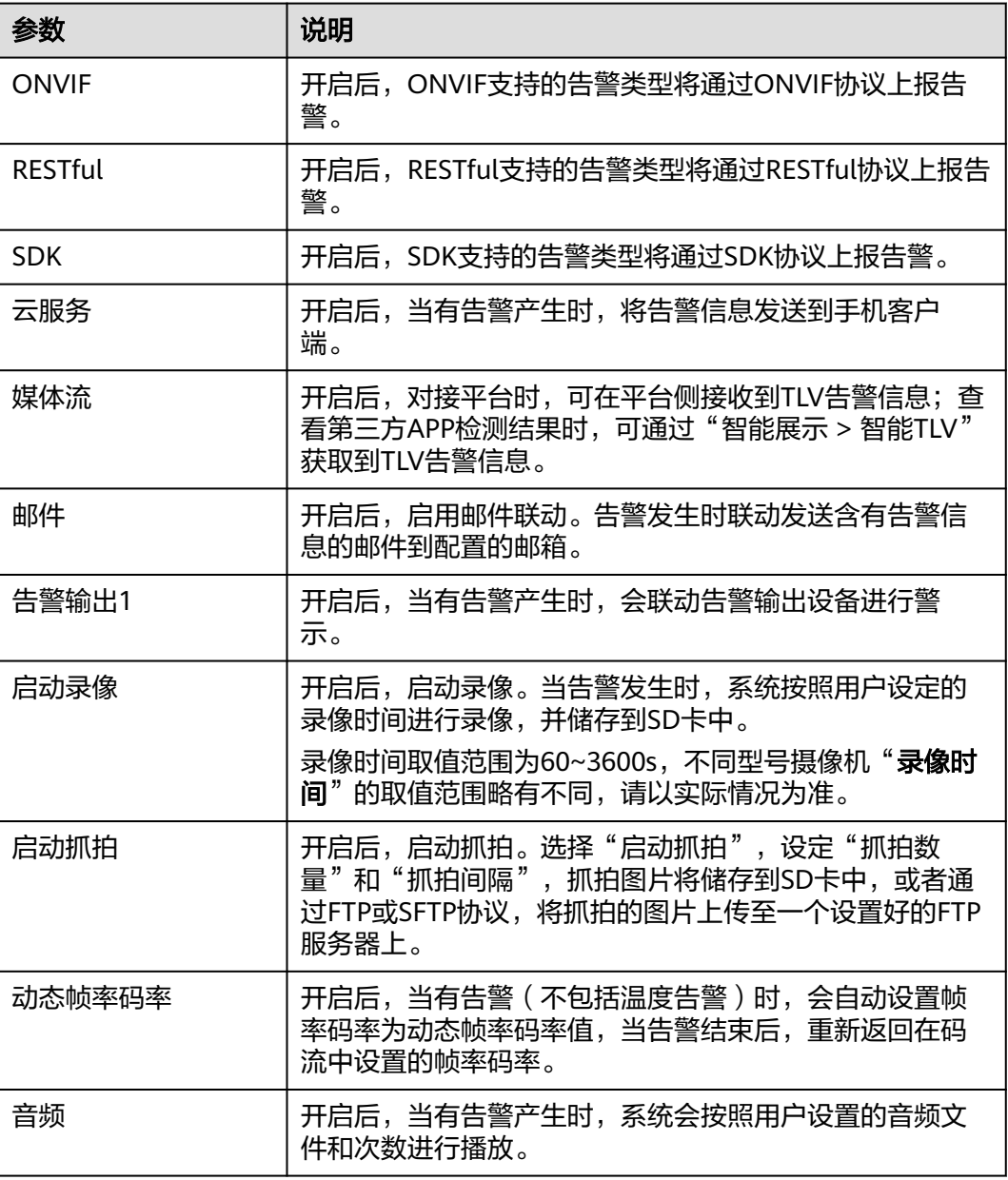

步骤**8** 单击"应用告警联动"。

**----**结束

#### **7.4.3.4.3** 配置徘徊检测

以徘徊检测为例,遗留检测、移走检测和徘徊检测配置步骤一致。

# 前提条件

- 1. 需开启"[实况自动抓](#page-150-0)拍"开关,否则无法获取点位实况截图。请参考<mark>实况自动抓</mark> [拍](#page-150-0),或根据页面提示开启。
- 2. 需开启"行为分析智能"开关, "行为分析智能"开启后会关闭其他智能, 且设 备可能会重启。

## 说明

若当前选中的摄像机为热成像款型。开启"行为分析智能"开关后,需选择设备通道为 "可见光路"或"热成像路"。

## 操作步骤

- 步骤**1** 登录[行业视频管理服务后台。](https://holosens.huaweicloud.com/portal/#/login?redirect=%2Fhome)
- 步骤2 选择"远程配置 > 智能配置 > 自研算法配置", 左侧选择需要配置的设备。
- **步骤3** 开启"行为分析智能"开关,单击"确定"。
- 步骤**4** 单击"徘徊检测"。

#### 图 **7-32** 徘徊检测

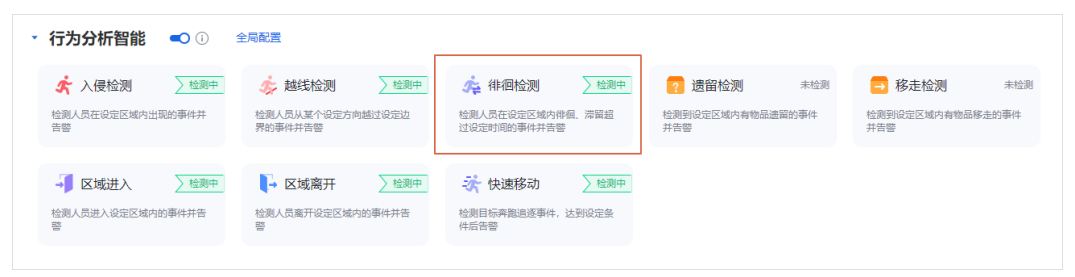

步骤**5** 配置"规则配置"参数,参数说明如表**[7-23](#page-79-0)**所示。

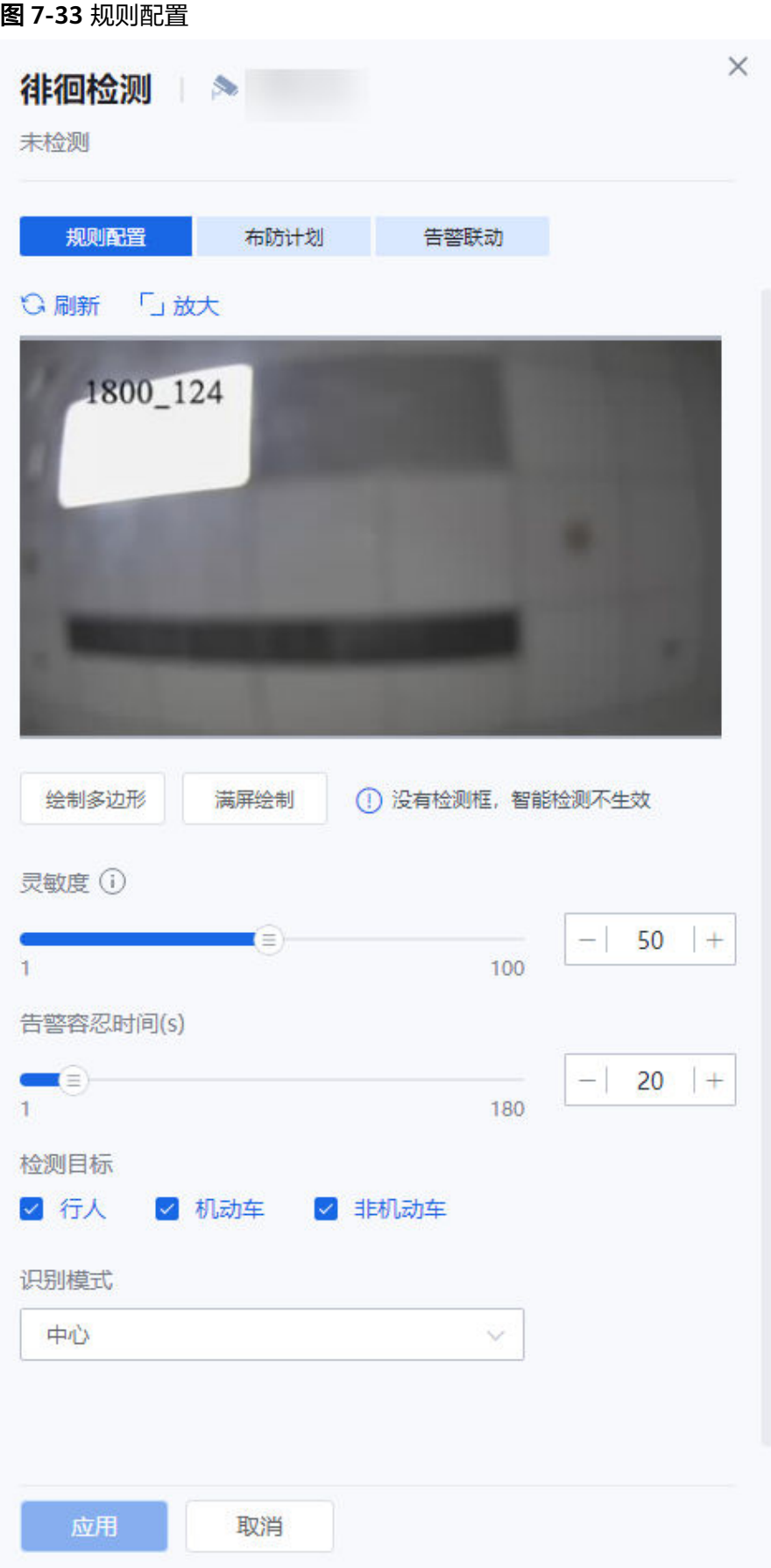

## 表 **7-25** 参数说明

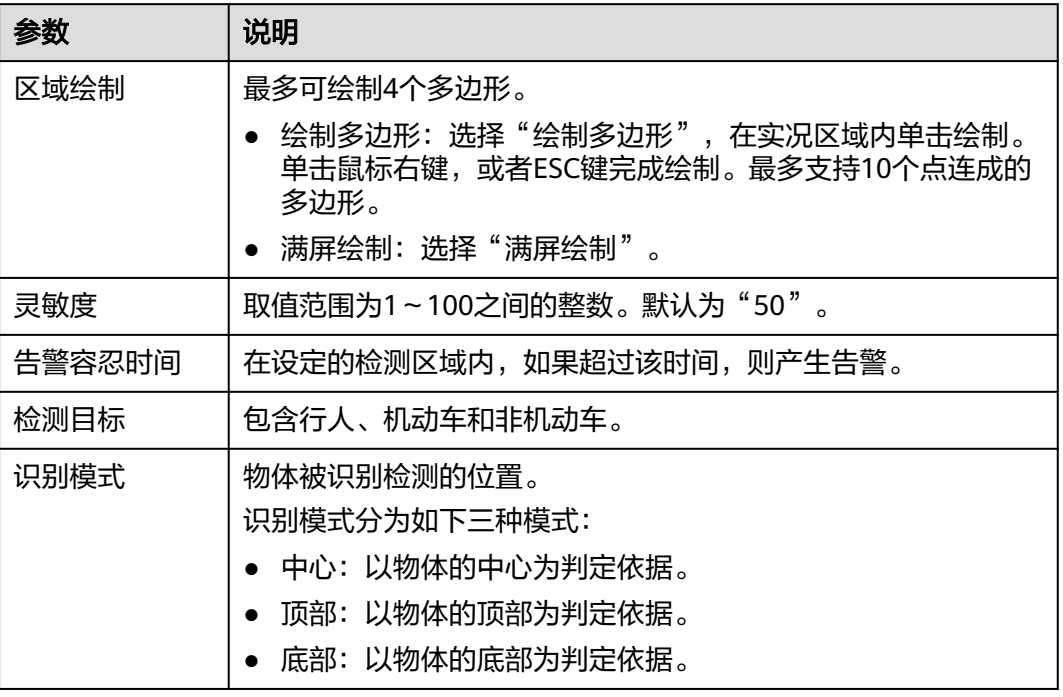

步骤6 单击"布防计划",在时间格子中,绘制检测生效的时段。可以通过模板快速配置。

## 图 **7-34** 布防计划

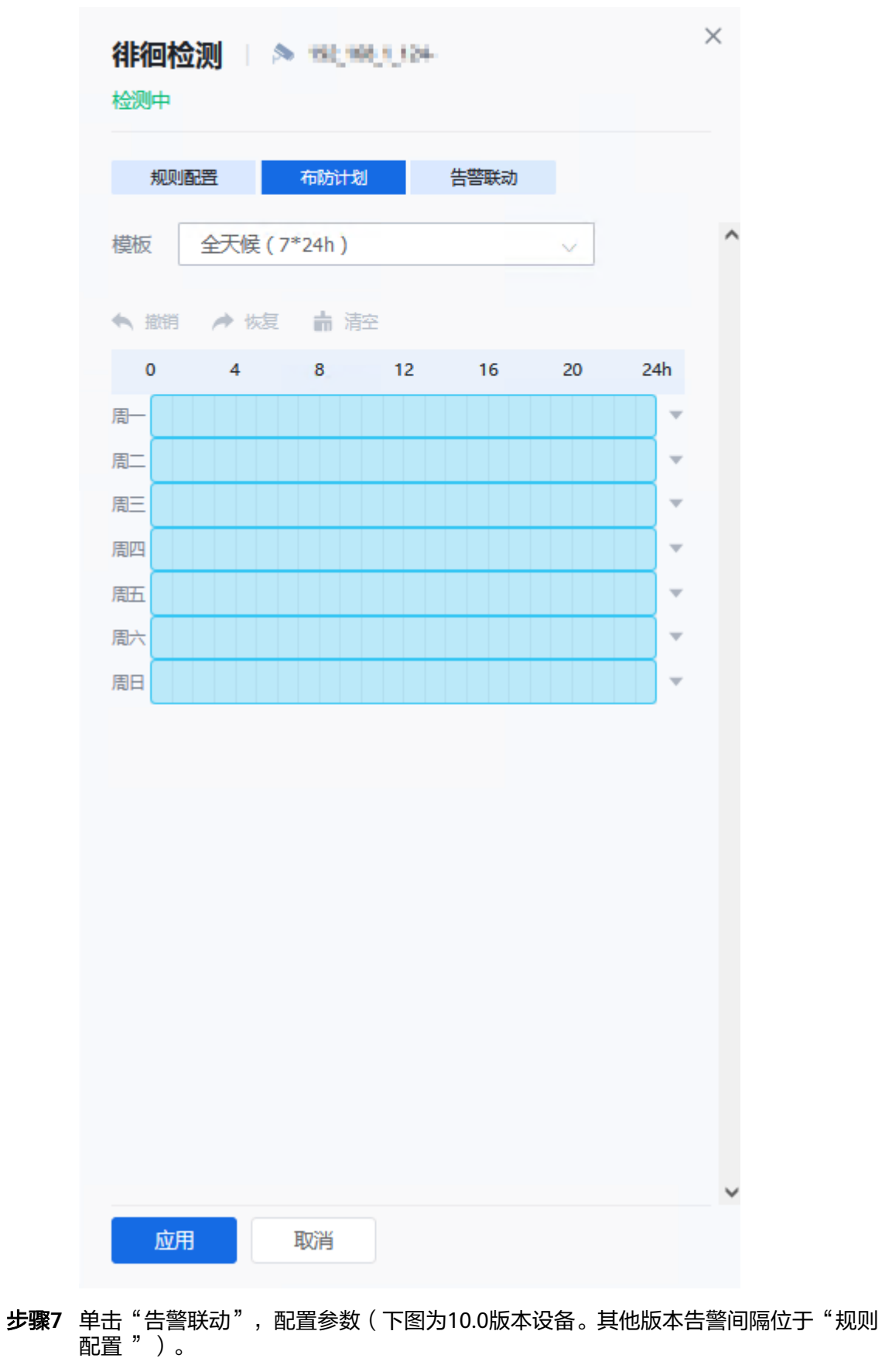

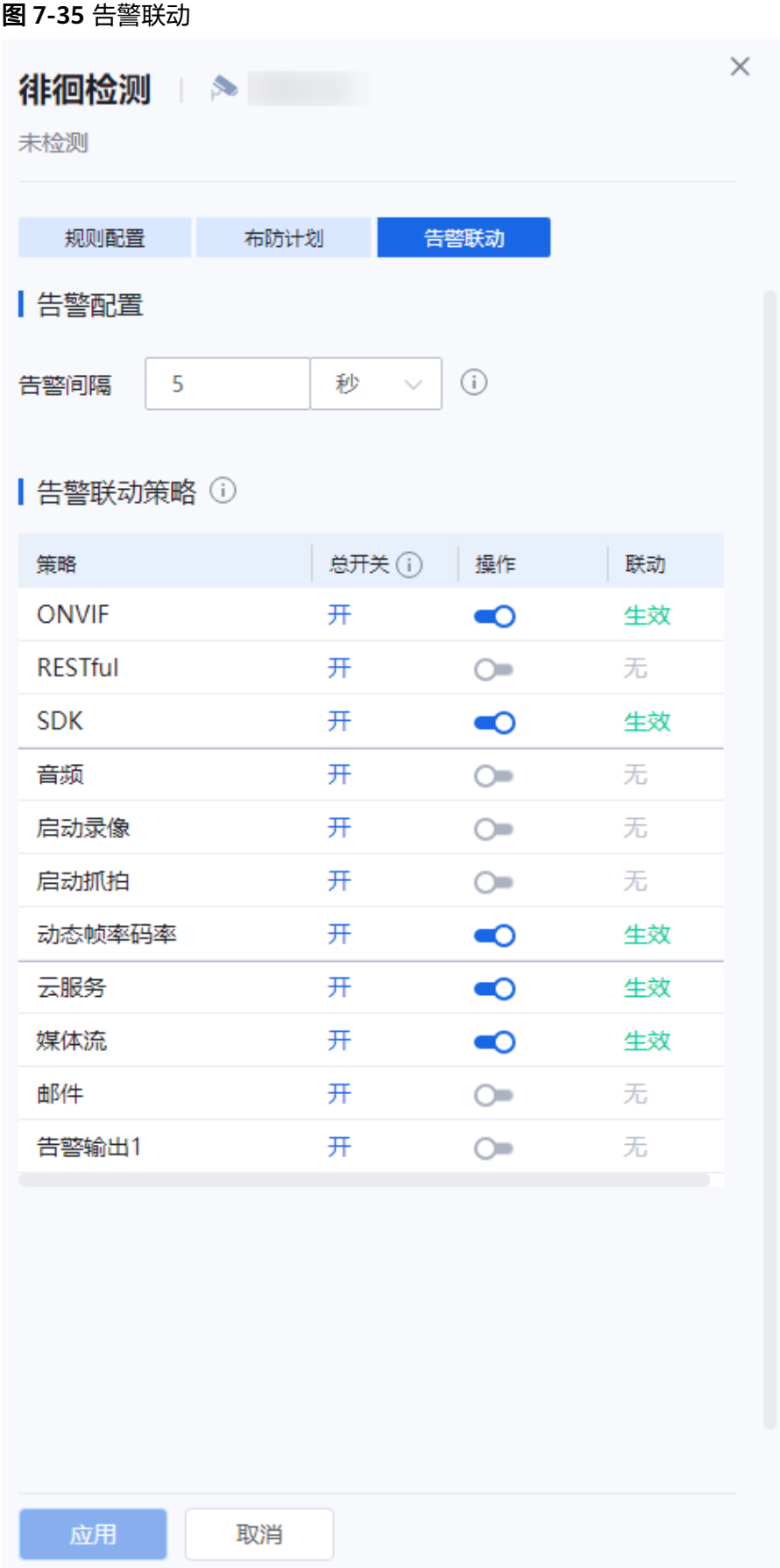

#### 表 **7-26** 参数说明

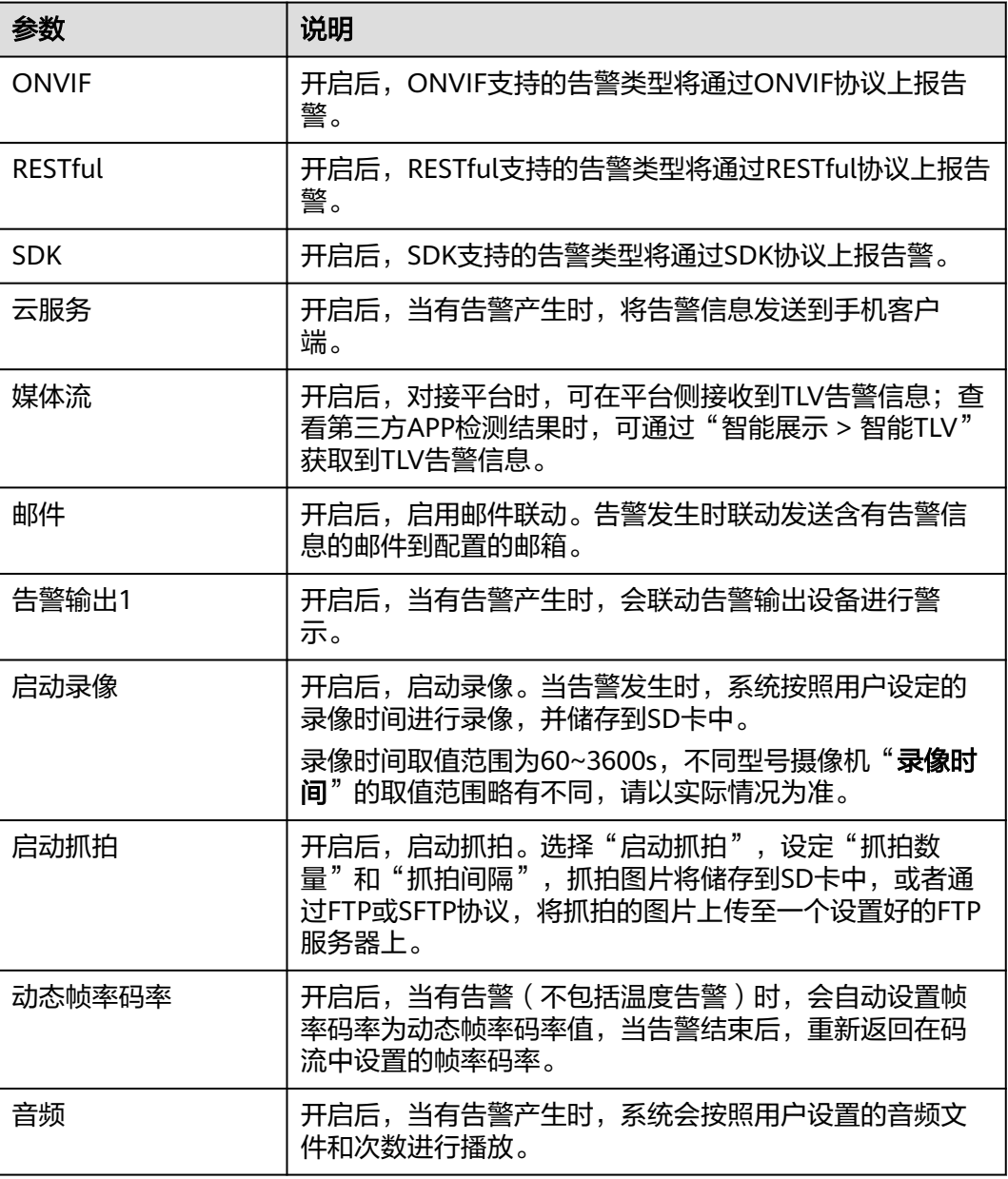

步骤**8** 单击"应用告警联动"。

**----**结束

#### **7.4.3.4.4** 配置越线检测

相比区域进入,越线检测是绘制直线(检测绊线)。最多5条直线。

# 前提条件

- 1. 需开启"[实况自动抓](#page-150-0)拍"开关,否则无法获取点位实况截图。请参考<mark>实况自动抓</mark> [拍](#page-150-0),或根据页面提示开启。
- 2. 需开启"行为分析智能"开关, "行为分析智能"开启后会关闭其他智能, 且设 备可能会重启。

## 说明

若当前选中的摄像机为热成像款型。开启"行为分析智能"开关后,需选择设备通道为 "可见光路"或"热成像路"。

## 操作步骤

- 步骤**1** 登录[行业视频管理服务后台。](https://holosens.huaweicloud.com/portal/#/login?redirect=%2Fhome)
- 步骤2 选择"远程配置 > 智能配置 > 自研算法配置", 左侧选择需要配置的设备。
- **步骤3** 开启"行为分析智能"开关,单击"确定"。
- 步骤**4** 单击"越线检测"。

#### 图 **7-36** 越线检测

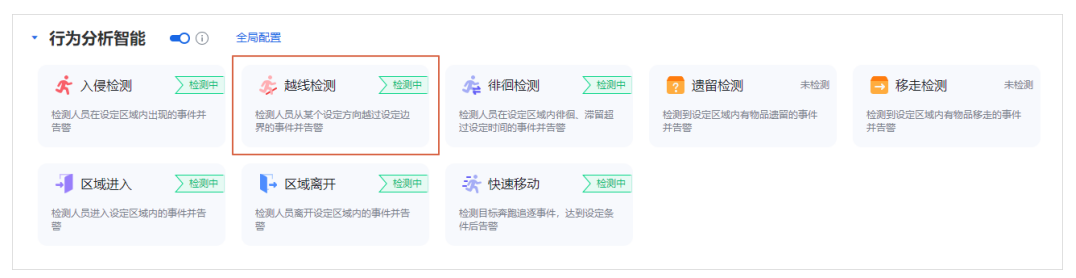

步骤**5** 配置"规则配置"参数,参数说明如表**[7-23](#page-79-0)**所示。

# 图 **7-37** 规则配置

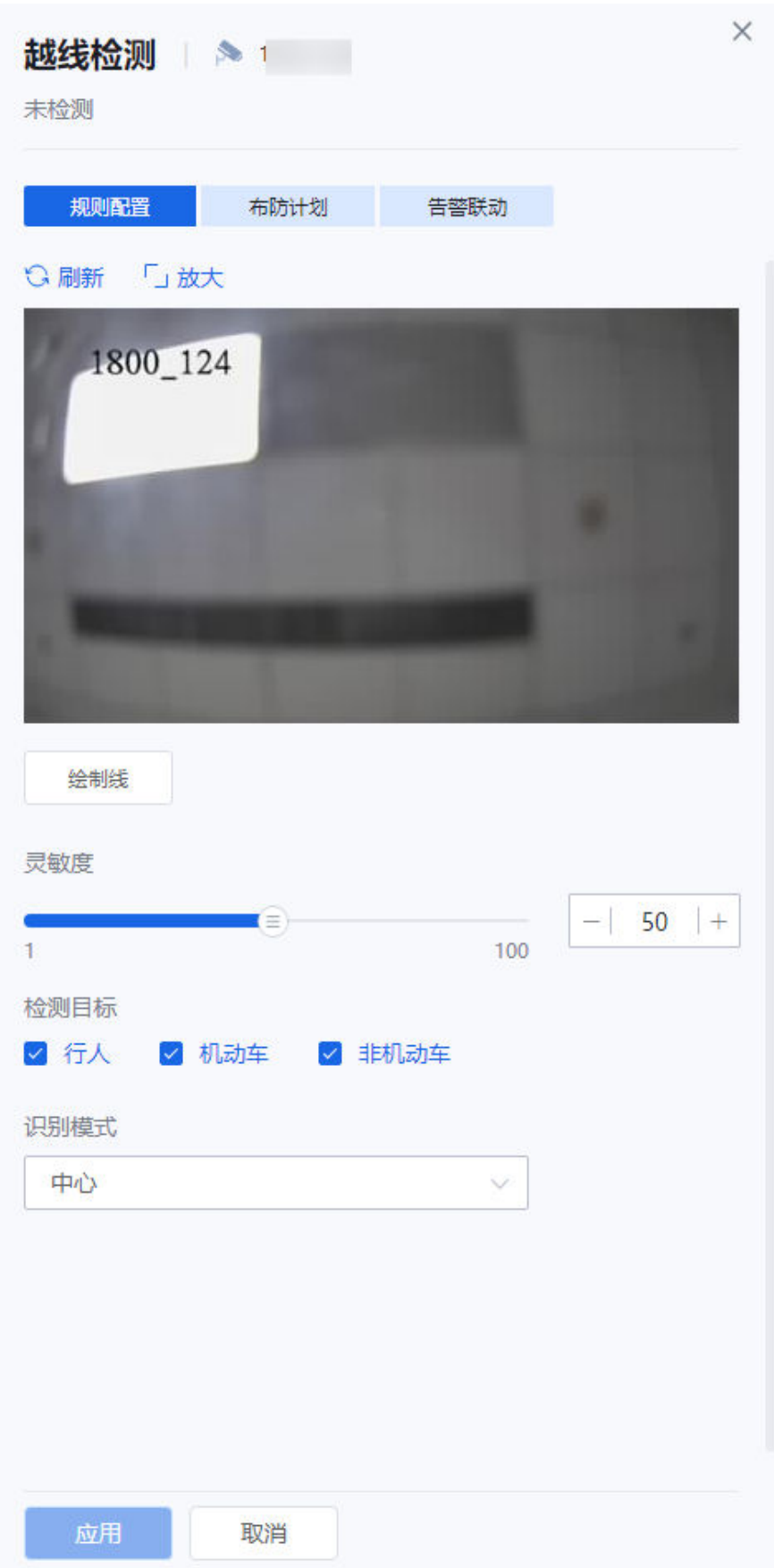

## 表 **7-27** 参数说明

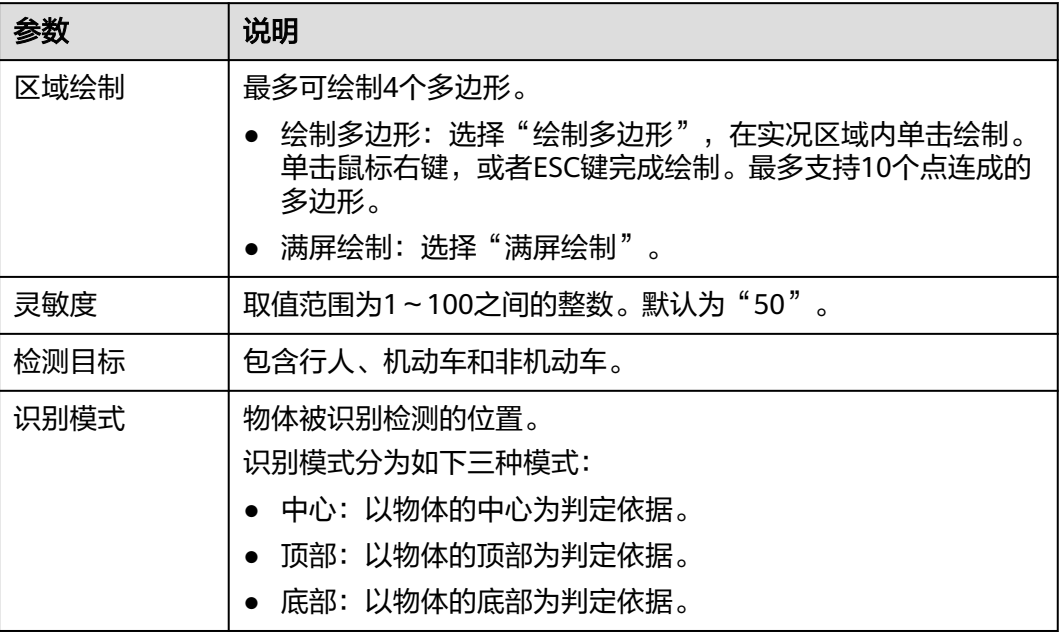

步骤6 单击"布防计划",在时间格子中,绘制检测生效的时段。可以通过模板快速配置。

## 图 **7-38** 布防计划

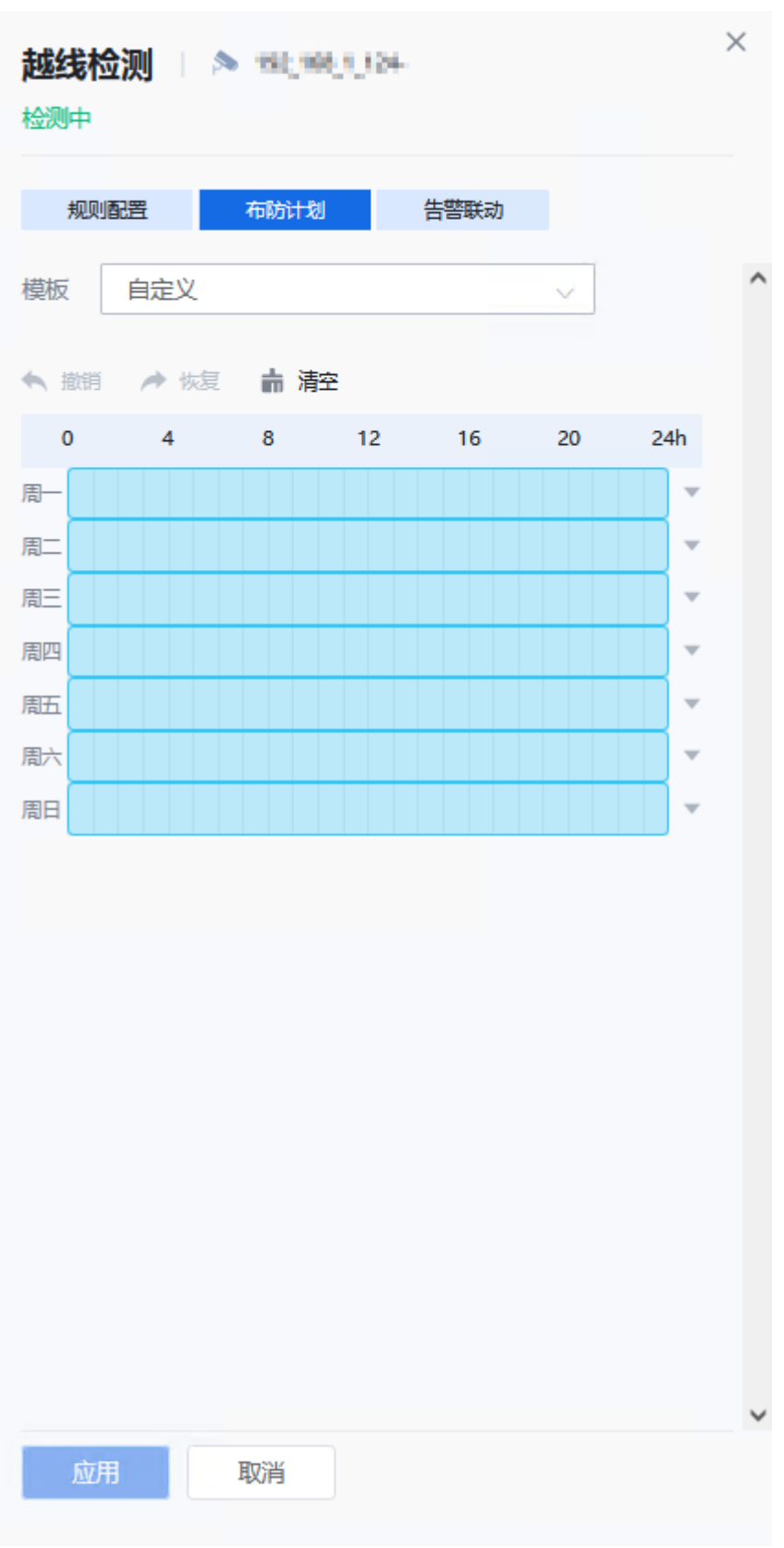

**步骤7** 单击"告警联动",配置参数(图上是10.0版本设备。其他版本告警间隔位于"规则 配置 ")。

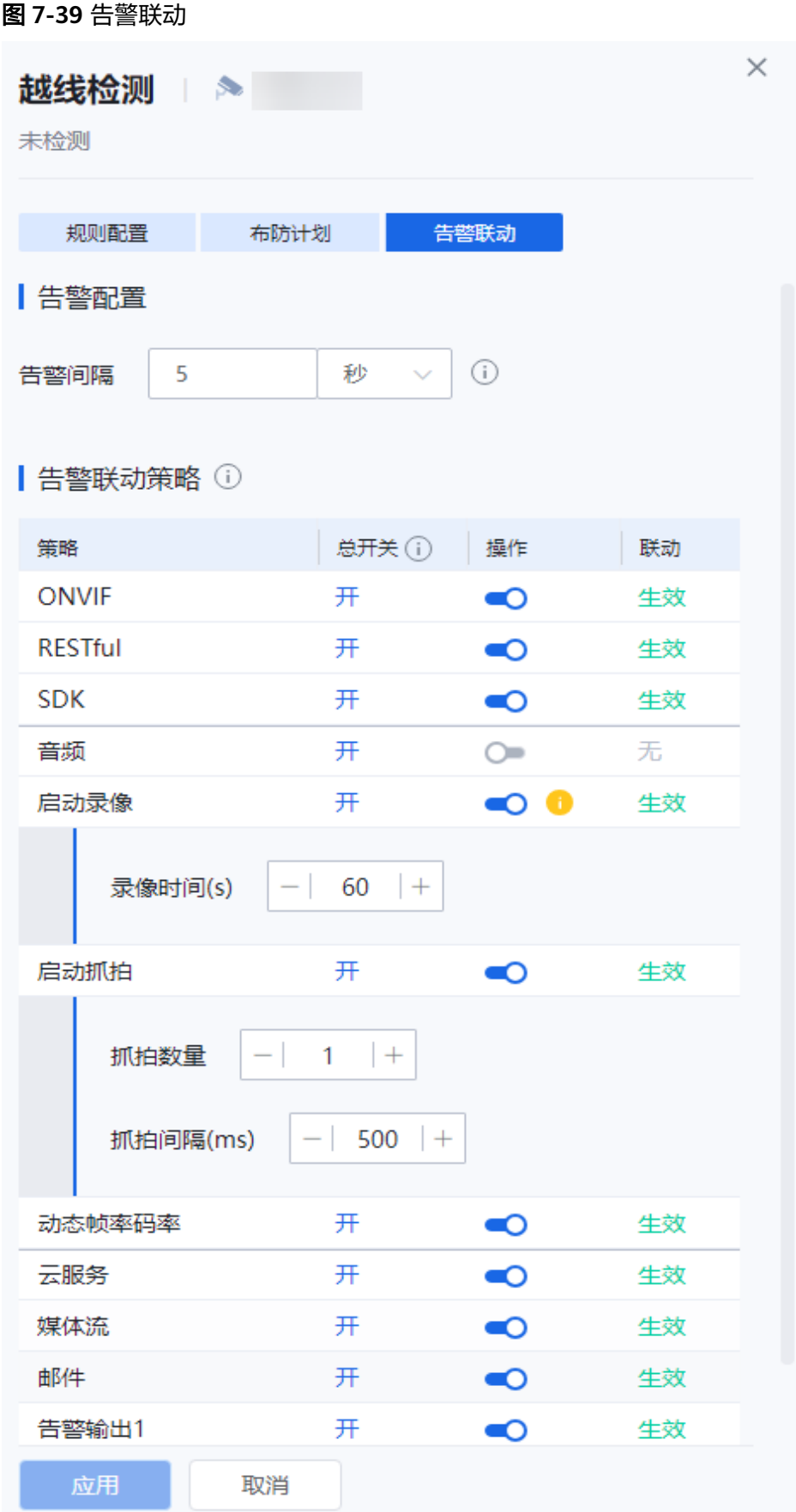

#### 表 **7-28** 参数说明

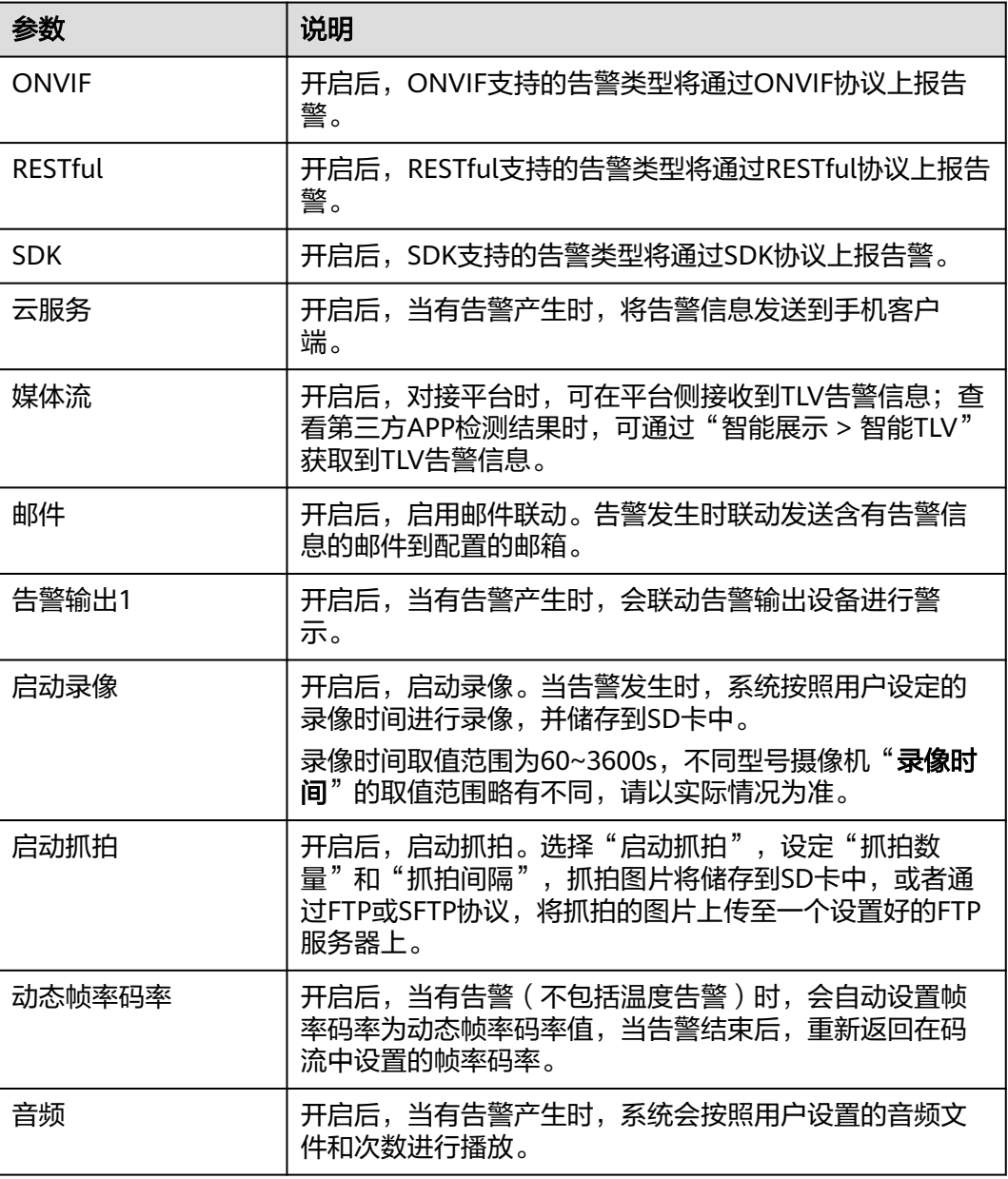

步骤**8** 单击"应用告警联动"。

**----**结束

#### **7.4.3.4.5** 配置停车侦测

检测机动车在设定区域内停留超过设定时间的事件并告警。

# 前提条件

- 1. 需开启"[实况自动抓](#page-150-0)拍"开关,否则无法获取点位实况截图。请参考<mark>实况自动抓</mark> [拍](#page-150-0),或根据页面提示开启。
- 2. 需开启"行为分析智能"开关, "行为分析智能"开启后会关闭其他智能,且设 备可能会重启。

## 说明

若当前选中的摄像机为热成像款型。开启"行为分析智能"开关后,需选择设备通道为 "可见光路"或"热成像路"。

## 操作步骤

- 步骤**1** 登录[行业视频管理服务后台。](https://holosens.huaweicloud.com/portal/#/login?redirect=%2Fhome)
- 步骤2 选择"远程配置 > 智能配置 > 自研算法配置", 左侧选择需要配置的设备。
- 步骤3 开启"行为分析智能"开关,单击"确定"。
- 步骤**4** 单击"停车侦测",如所示。

图 **7-40** 停车侦测

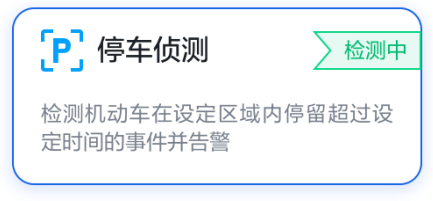

步骤**5** 配置"规则配置"参数,如图**[7-41](#page-97-0)**所示,参数说明如表**[7-29](#page-98-0)**所示。

## <span id="page-97-0"></span>图 **7-41** 规则配置

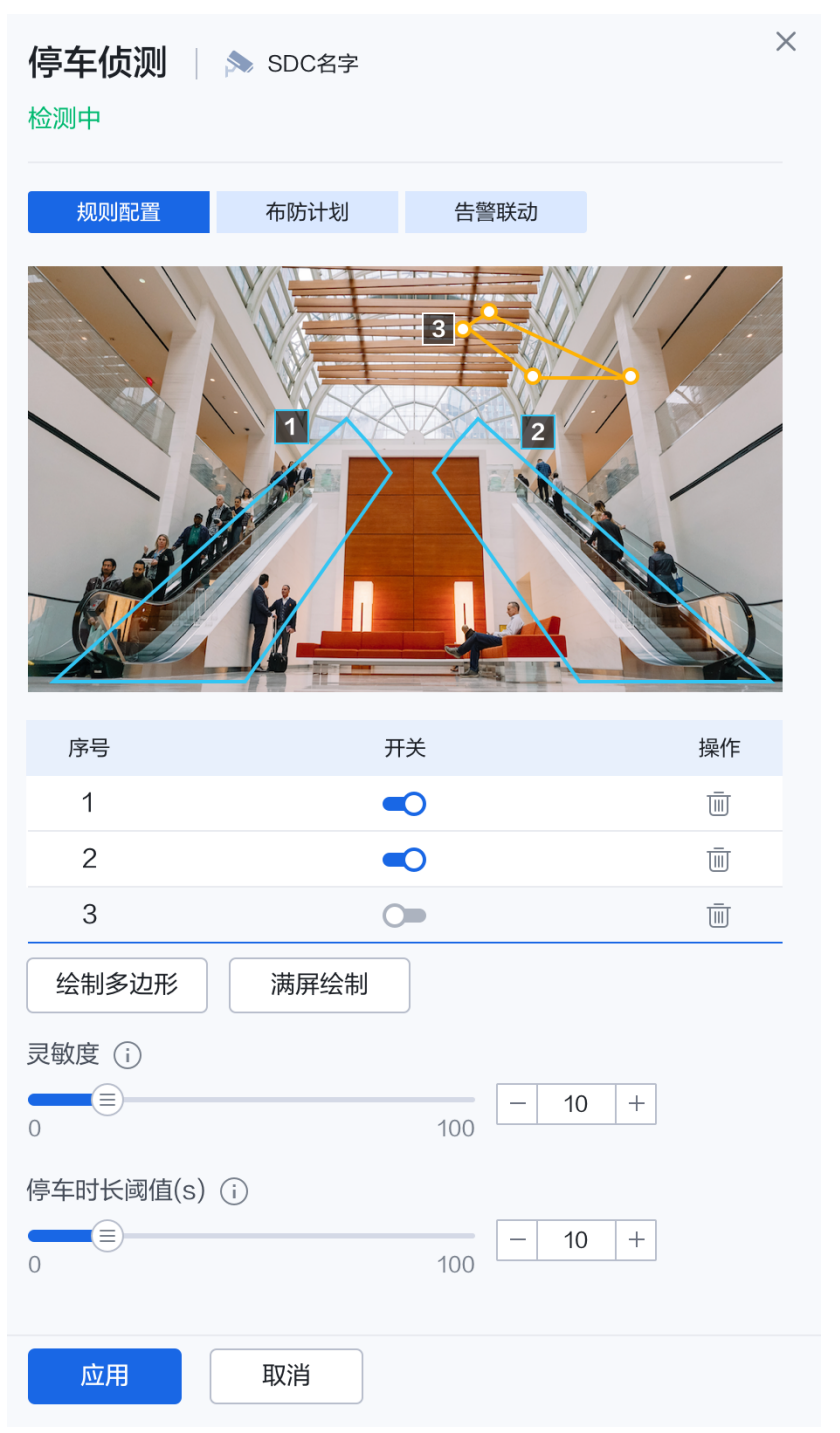

#### <span id="page-98-0"></span>表 **7-29** 参数说明

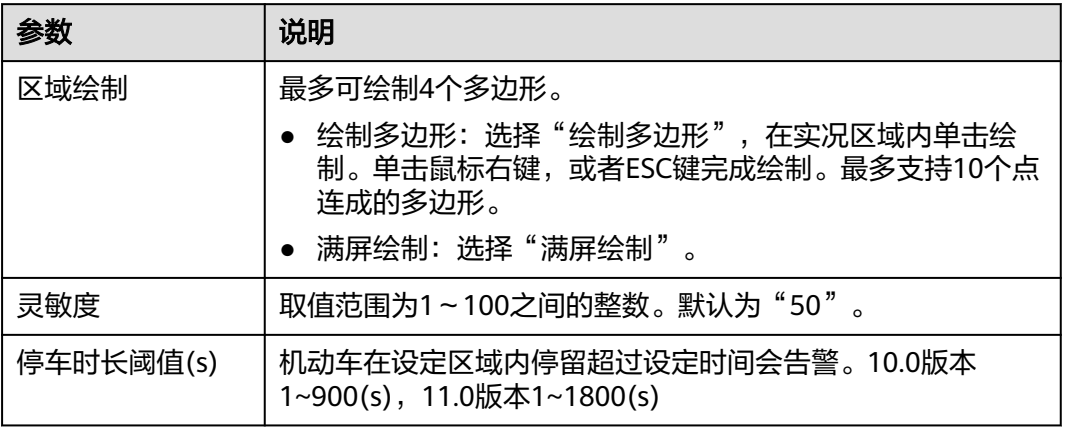

**步骤6**  单击 " 布防计划 " ,在时间格子中,选择检测生效的时段,如<mark>图[7-42](#page-99-0)</mark>所示。也可以通 过模板快速配置。

## 图 **7-42** 布防计划

<span id="page-99-0"></span>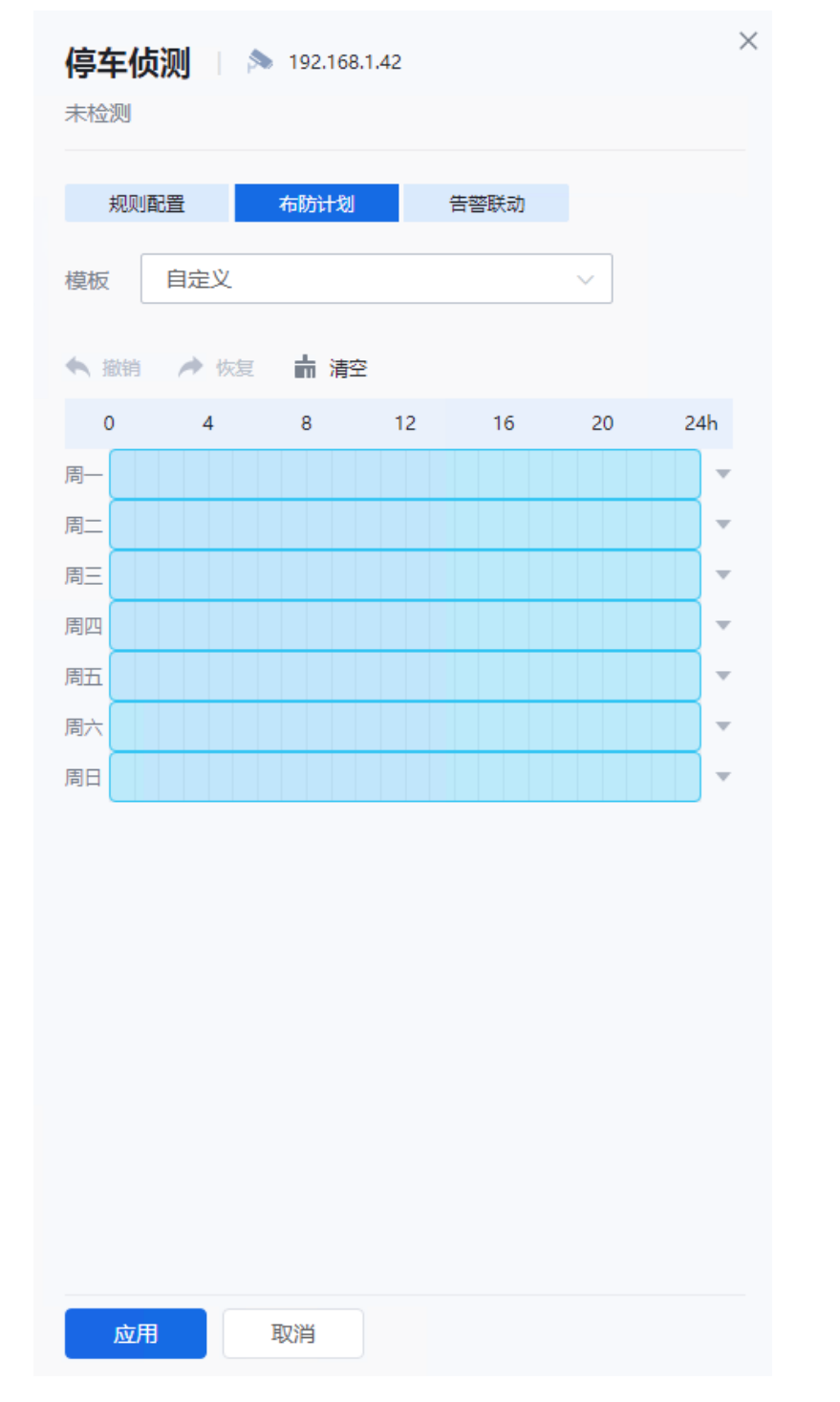

步骤**7** 单击"告警联动",配置参数,如图**[7-43](#page-100-0)**所示。参数说明如表**[7-30](#page-101-0)**所示。

# <span id="page-100-0"></span>图 **7-43** 告警联动

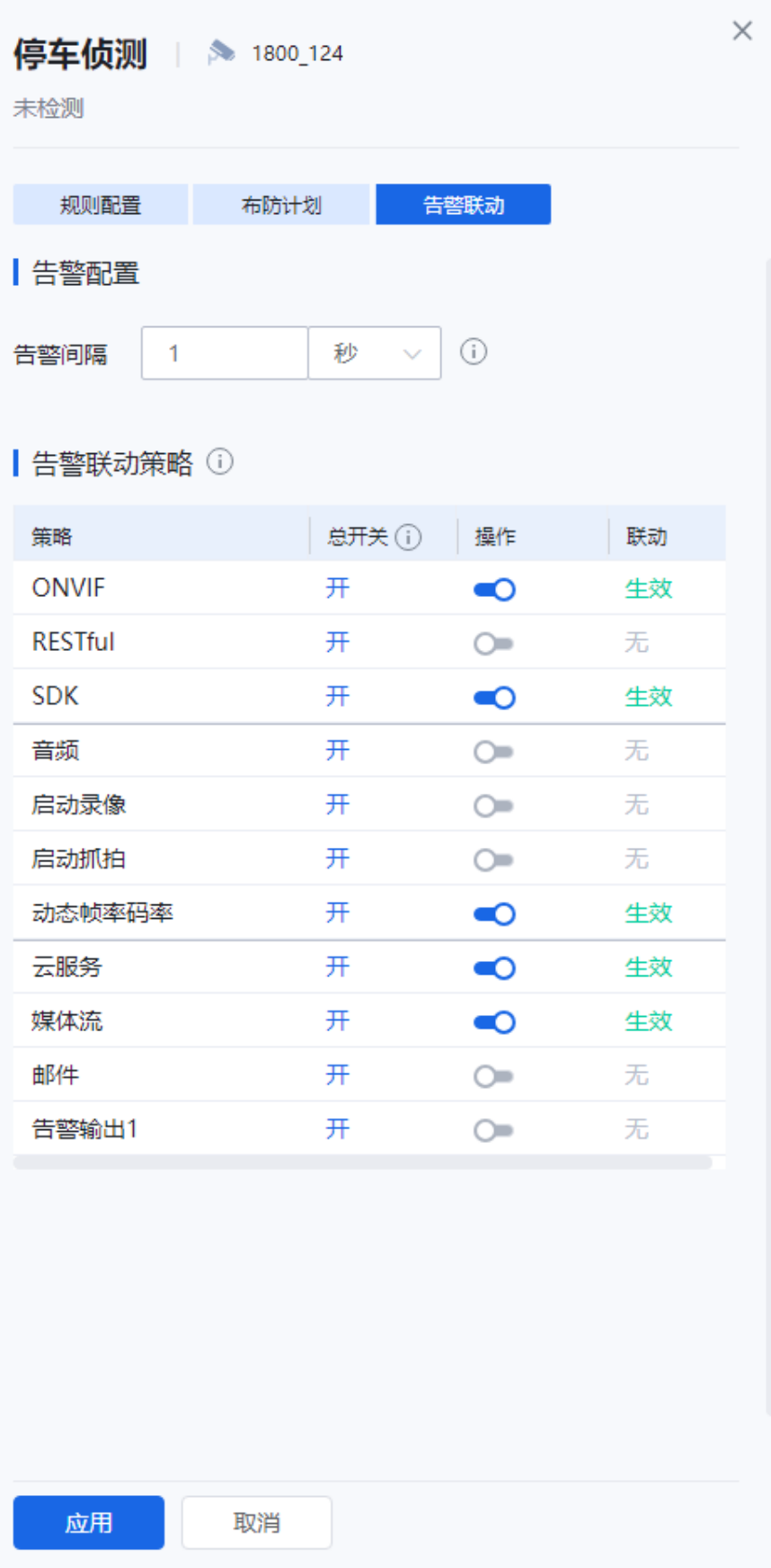

## <span id="page-101-0"></span>表 **7-30** 参数说明

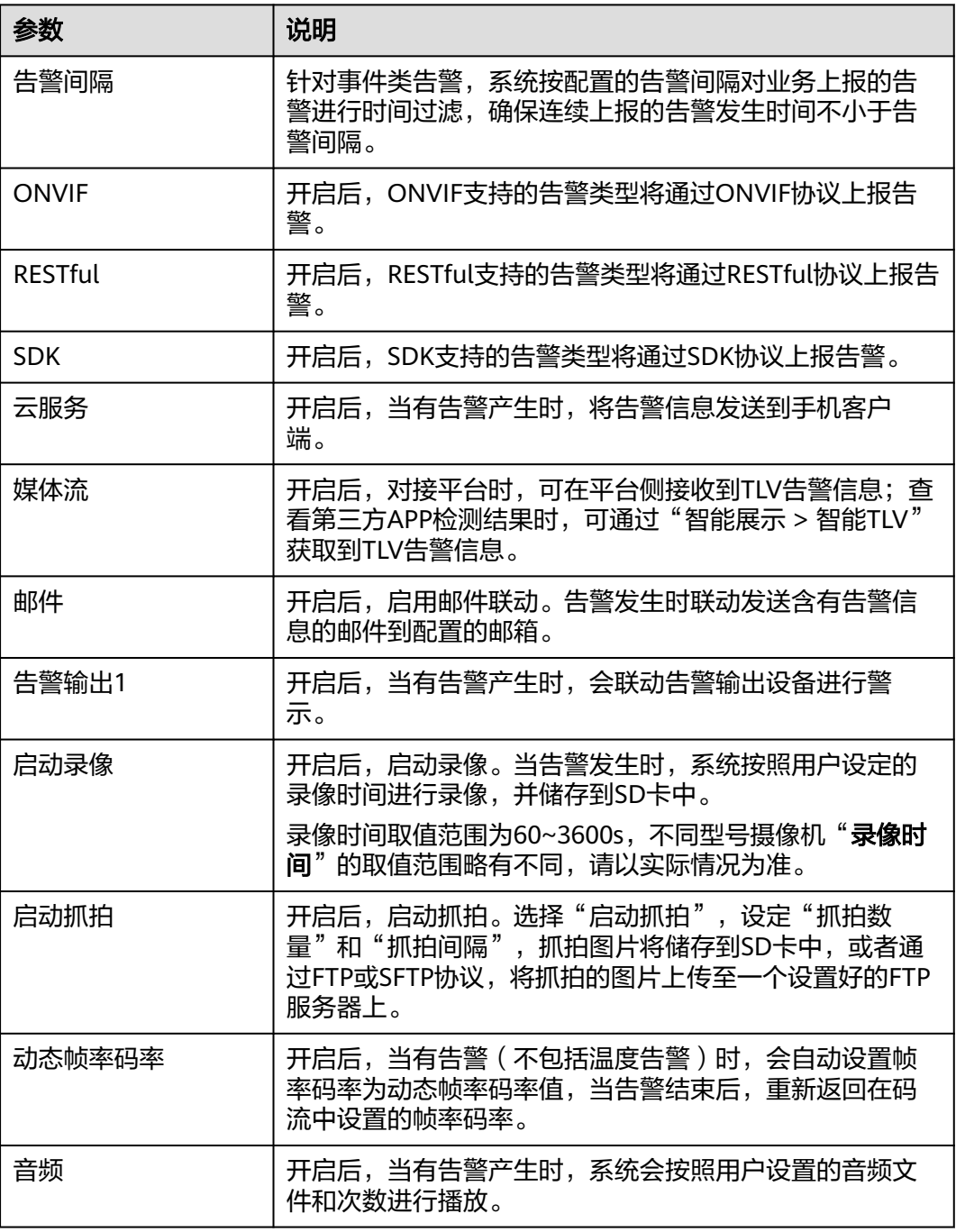

步骤**8** 单击"应用告警联动"。

## **----**结束

# **7.4.3.5** 电瓶车检测

# **7.4.3.5.1** 电梯楼道

用于检测指定区域内是否存在电瓶车,如有电瓶车,则产生告警。

 $\times$ 

## 前提条件

- 1. 需开启实况自动抓拍开关,否则无法获取点位实况截图。请参考<mark>实况自动抓拍</mark>, 或根据页面提示开启。
- 2. 需开启"电瓶车检测"开关,开启后会关闭其他智能,且设备可能会重启。

## 操作步骤

- 步骤**1** 登录[行业视频管理服务后台。](https://holosens.huaweicloud.com/portal/#/login?redirect=%2Fhome)
- 步骤2 选择"远程配置 > 智能配置 > 自研算法配置", 左侧选择需要配置的设备。
- **步骤3** 开启"电瓶车检测"开关,单击"确定",即可开启"电瓶车检测"。

图 **7-44** 开启电瓶车检测

将关闭态势分析智能。确定打开电瓶车检测?

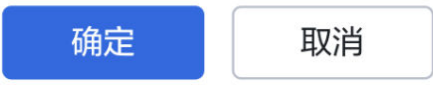

步骤**4** 单击"电梯楼道",在右侧"规则配置"模块配置参数,参数说明如表**[7-31](#page-104-0)**所示。

# 图 **7-45** 规则配置  $\times$ 电梯楼道 | ▲ 检测中 规则配置 布防计划 告警联动 **G刷新 「」放大** 类型 操作 检测区域 Ŵ. 最小检测目标 ① 宽度 - 777 + x 高度 - 331  $+$ ◲ 最大检测目标 ① 宽度 - 871 + x 高度 - 852 + 同 告警灵敏度  $- 50 +$  $\blacksquare$ 100 仅发送单个目标首次告警 ■○ 告警发送全景图 (◎) 全景图叠加目标框 〇 去误系数(1)  $- 50 +$ (≡) 100 1 应用规则 取消

#### <span id="page-104-0"></span>表 **7-31** 参数说明

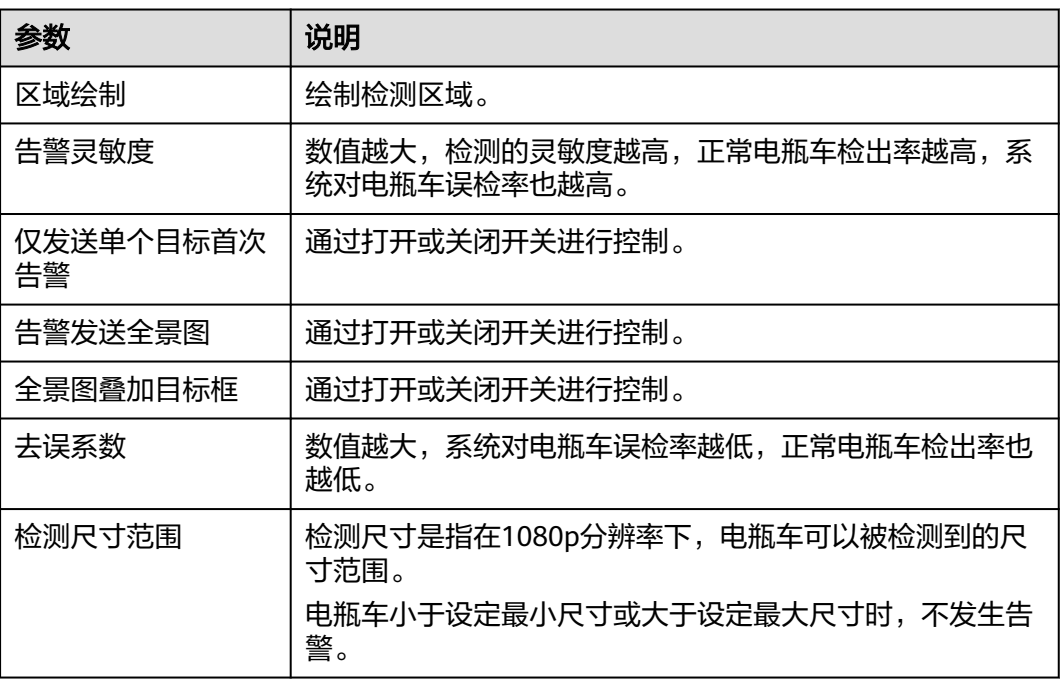

步骤5 单击"布防计划", 在时间格子中, 绘制检测生效的时段, 或通过模板快速配置。

#### 图 **7-46** 布防计划

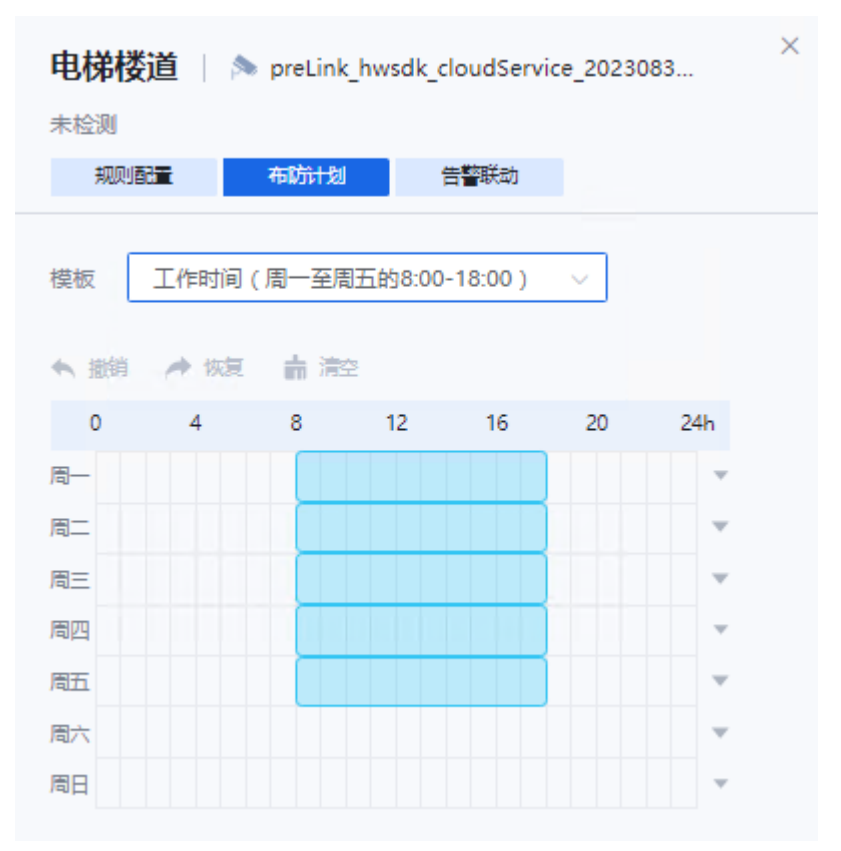

步骤6 单击"告警联动", 配置参数。

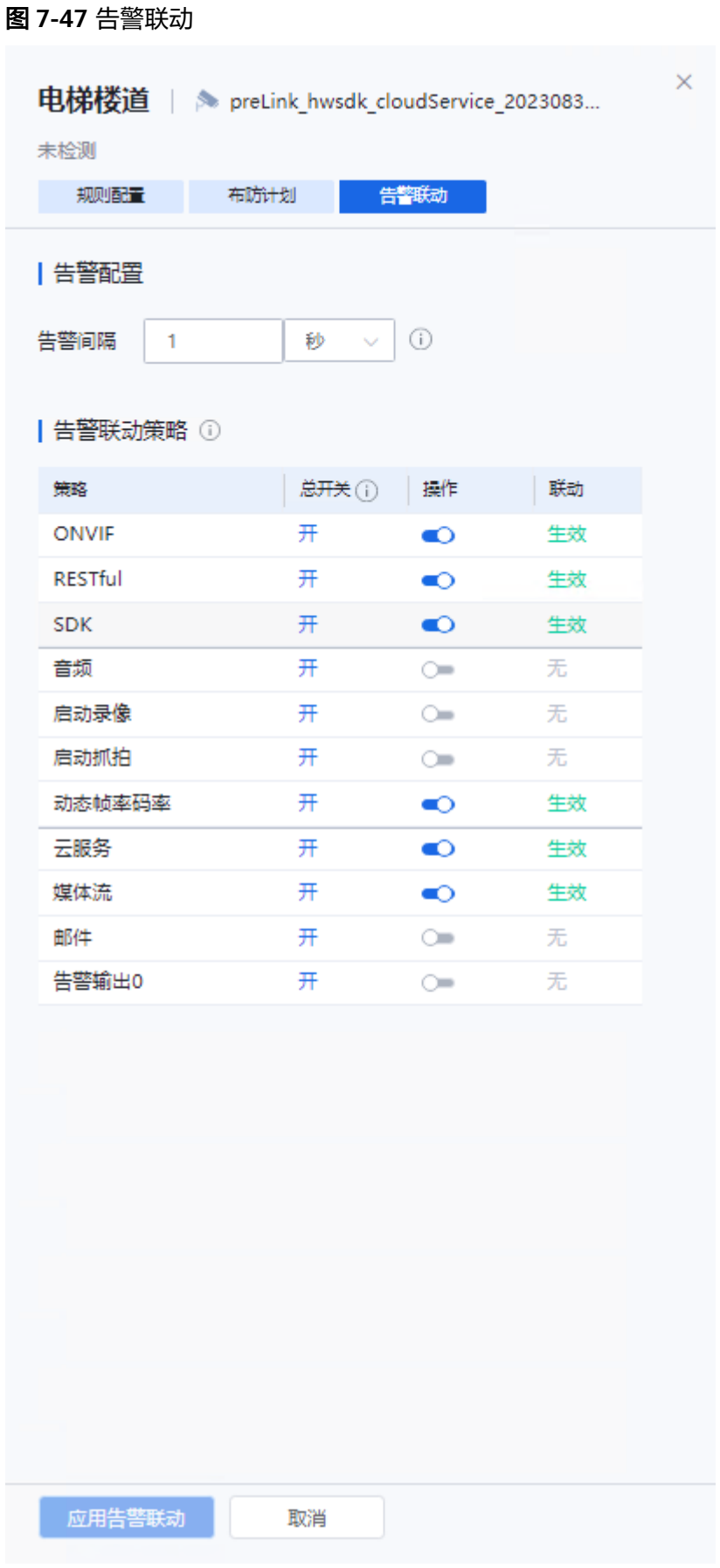

#### 表 **7-32** 参数说明

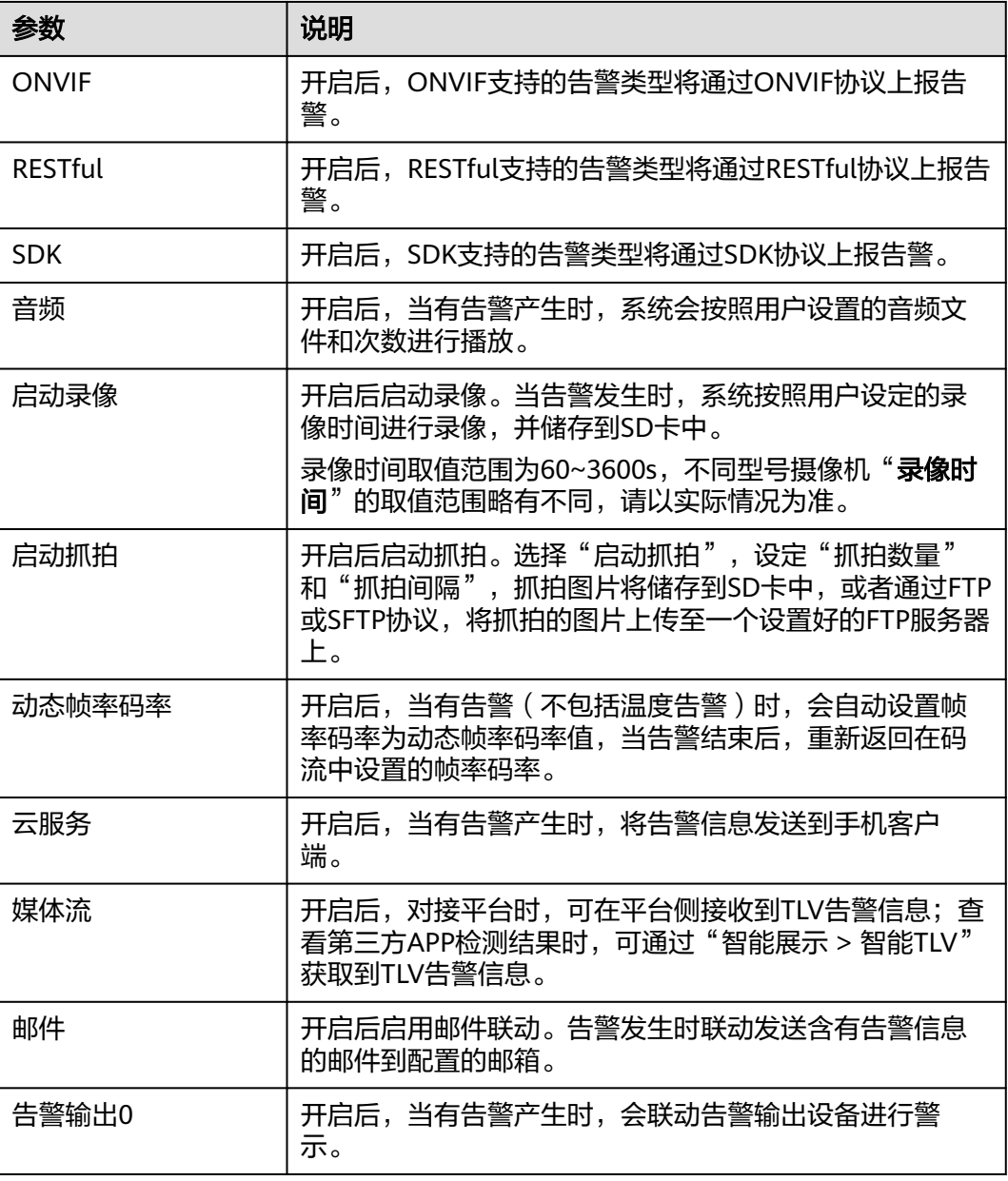

步骤**7** 单击"应用告警联动"。

#### **----**结束

# **7.4.3.6** 态势分析智能

# **7.4.3.6.1** 过线统计

统计设定区域内越线的人流量,超过阈值时生成告警。

# 前提条件

1. 需开启实况自动抓拍开关,否则无法获取点位实况截图。请参考<mark>实况自动抓拍</mark>, 或根据页面提示开启。

2. 需开启态势分析智能开关,态势分析智能开启后会关闭其他智能,且设备可能会 重启。

# 操作步骤

- 步骤**1** 登录[行业视频管理服务后台。](https://holosens.huaweicloud.com/portal/#/login?redirect=%2Fhome)
- 步骤2 选择"远程配置 > 智能配置 > 自研算法配置", 左侧选择需要配置的设备。
- 步骤**3** 开启"态势分析智能"开关,单击"确定"。
- 步骤**4** 单击"过线统计",如图图**7-48**所示。

#### 图 **7-48** 过线统计

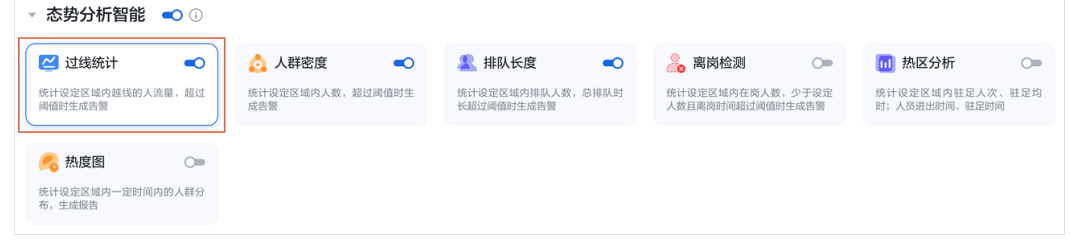

步骤**5** 配置"规则配置"参数,如图**[7-49](#page-108-0)**所示,参数说明如表**[7-33](#page-109-0)**所示。
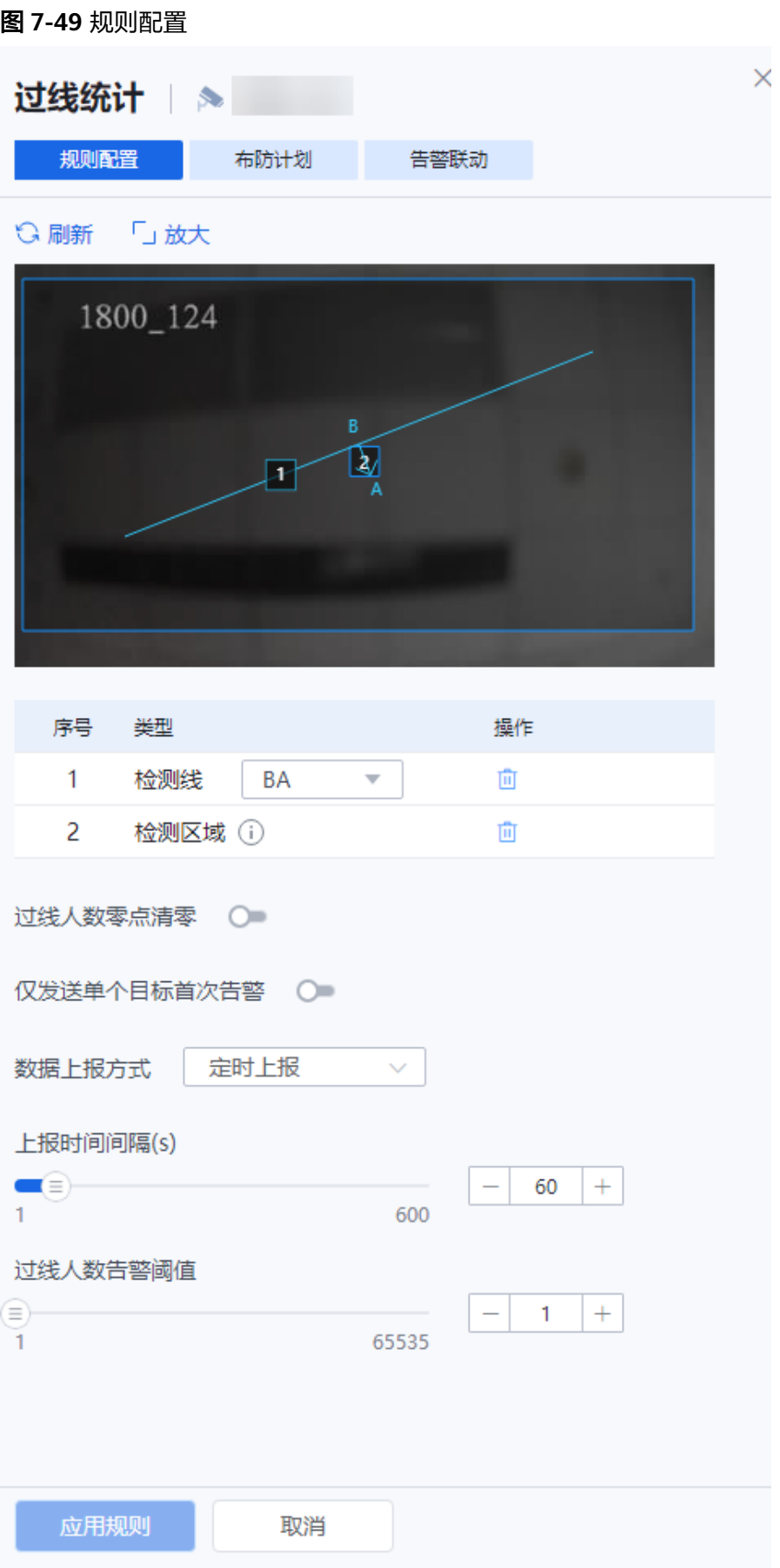

#### 表 **7-33** 参数说明

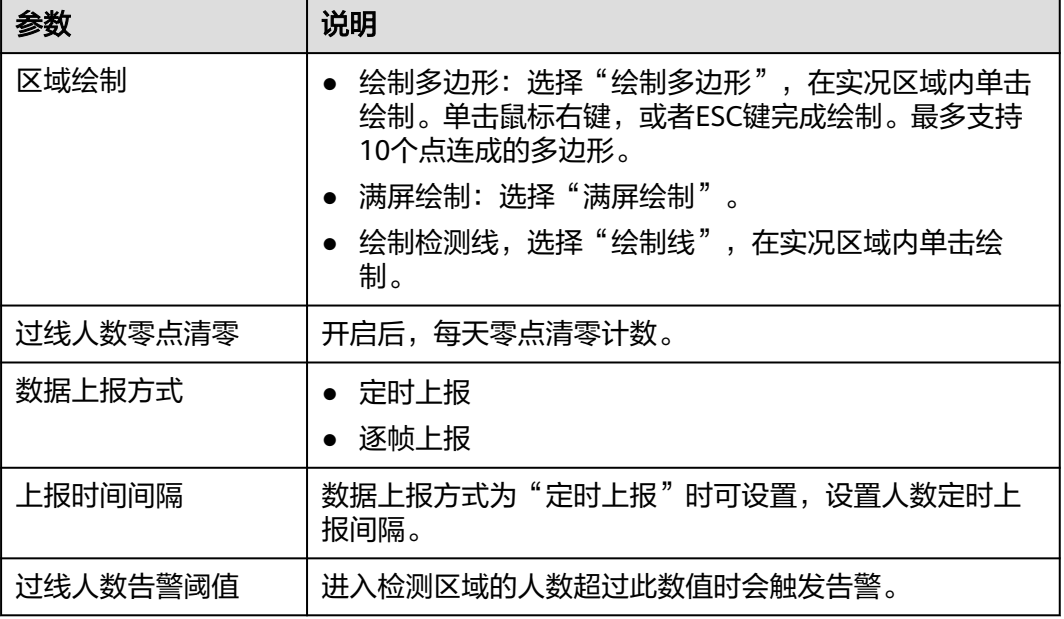

### 步骤**6** 单击"布防计划",在时间格子中选择检测生效的时段,如图**[7-50](#page-110-0)**所示。也可以通过 模板快速配置。

<span id="page-110-0"></span>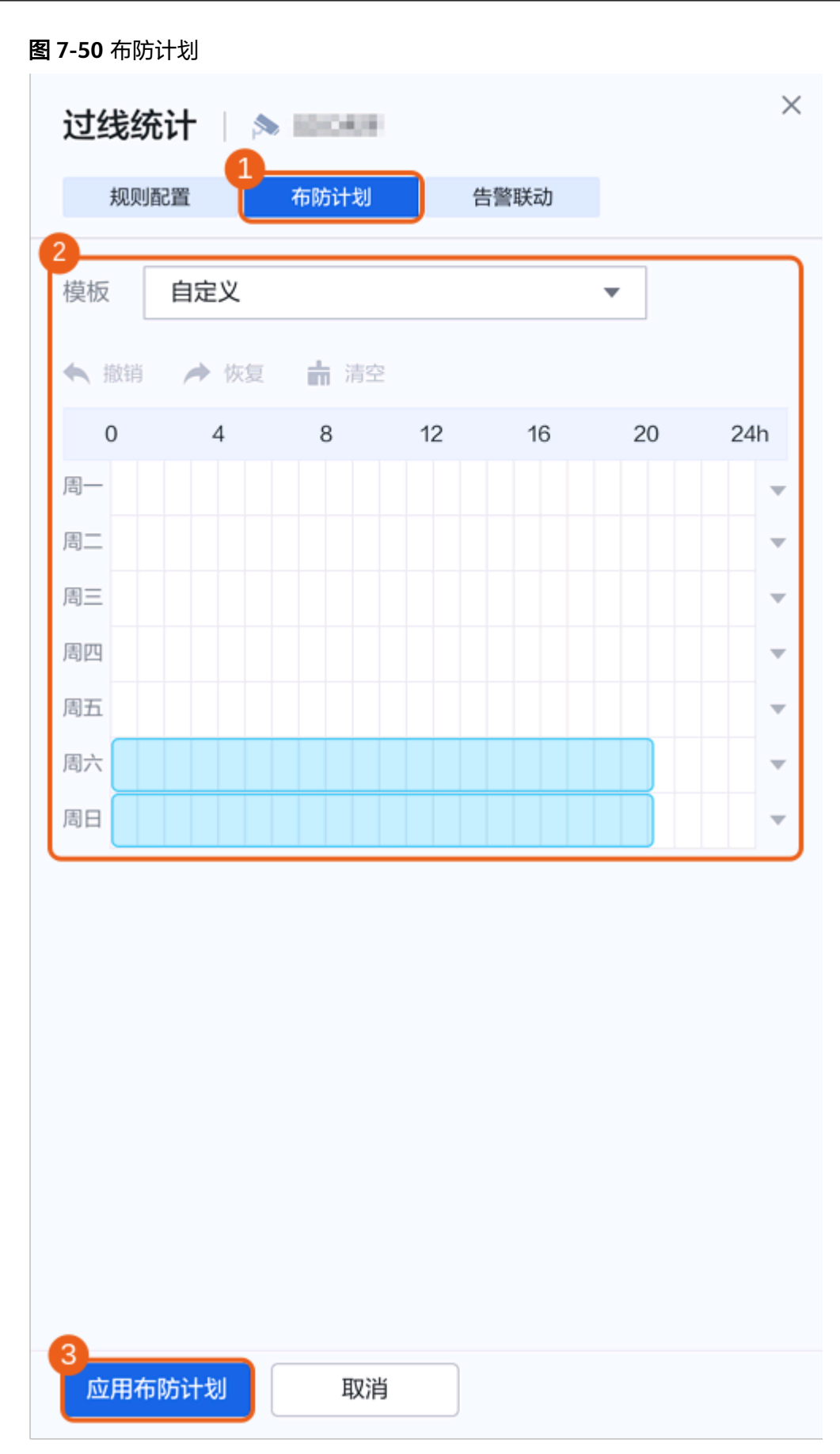

步骤**7** 配置"告警联动"参数,如图**[7-51](#page-112-0)**所示,参数说明如表**[7-34](#page-113-0)**所示。

<span id="page-112-0"></span>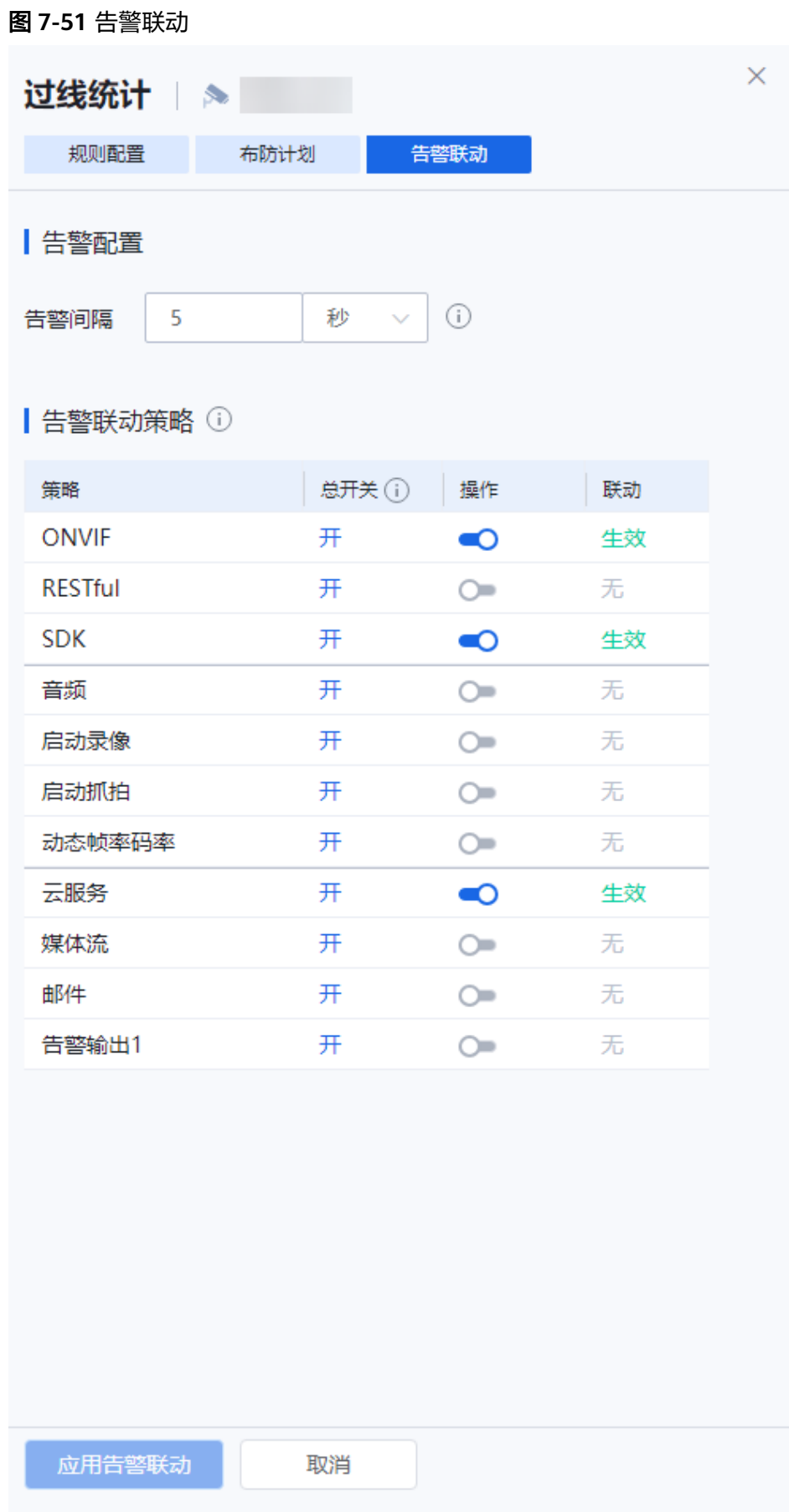

#### <span id="page-113-0"></span>表 **7-34** 参数说明

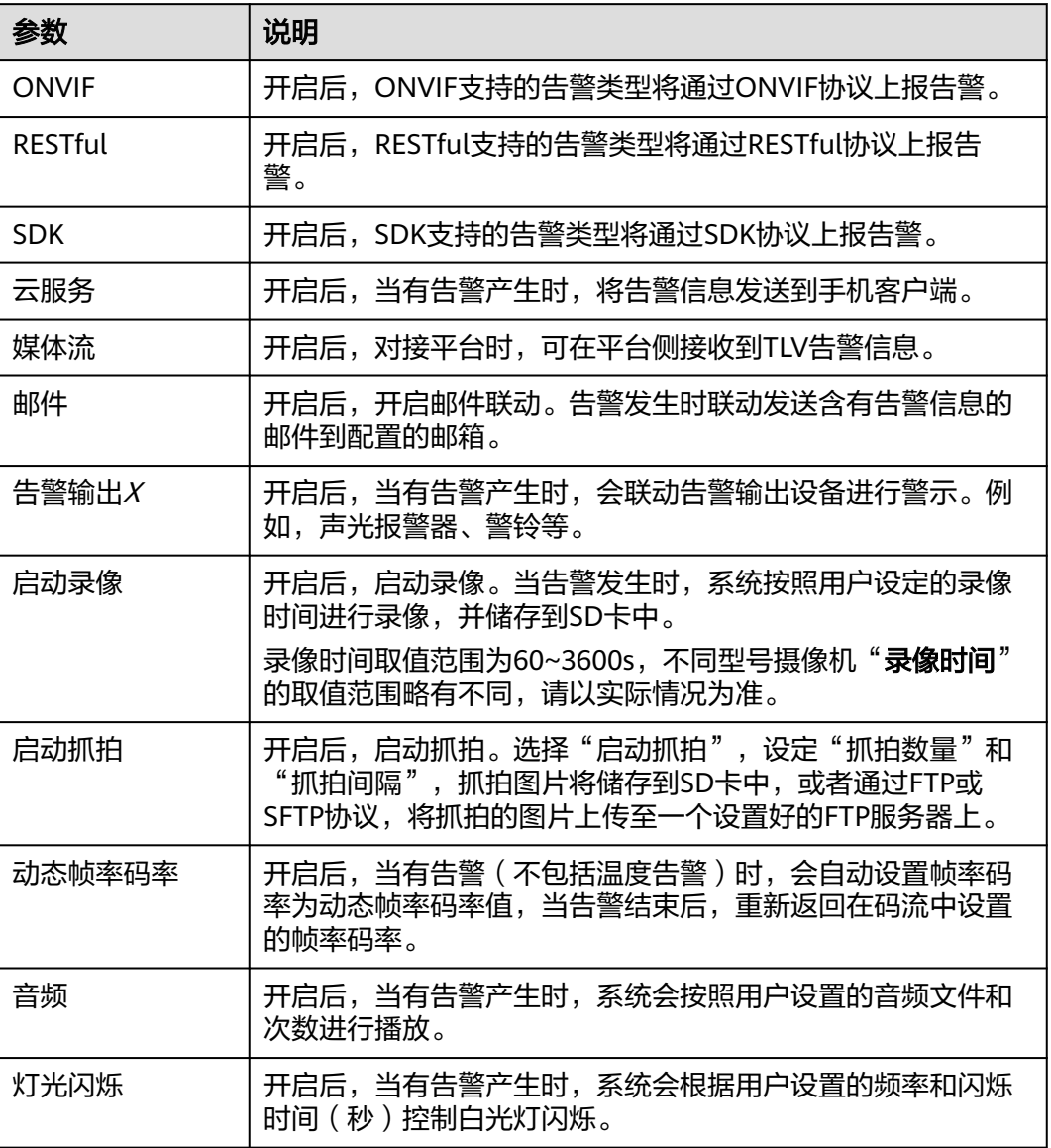

#### **----**结束

### **7.4.3.6.2** 人群密度检测

统计设定区域内人数,超过阈值时生成告警。

# 前提条件

- 1. 需开启实况自动抓拍开关,否则无法获取点位实况截图。请参考<mark>实况自动抓拍</mark>, 或根据页面提示开启。
- 2. 需开启态势分析智能开关,态势分析智能开启后会关闭其他智能,且设备可能会 重启。

# 操作步骤

- 步骤**1** 登录[行业视频管理服务后台。](https://holosens.huaweicloud.com/portal/#/login?redirect=%2Fhome)
- 步骤2 选择"远程配置 > 智能配置 > 自研算法配置", 左侧选择需要配置的设备。
- 步骤**3** 开启"态势分析智能"开关,单击"确定"。
- 步骤**4** 单击"人群密度"。

#### 图 **7-52** 人群密度

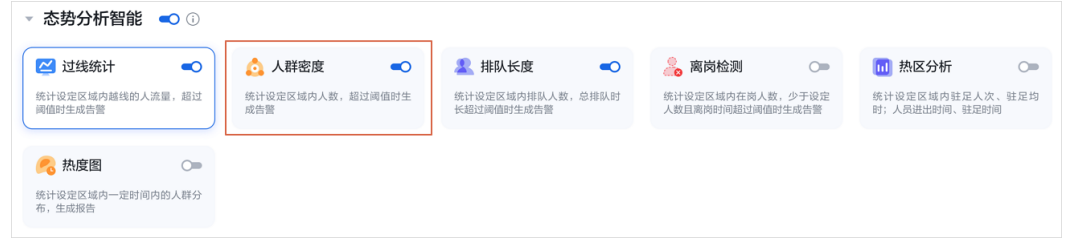

步骤**5** 配置"规则配置"参数,如图**[7-53](#page-115-0)**所示,参数说明如表**[7-35](#page-116-0)**所示。

<span id="page-115-0"></span>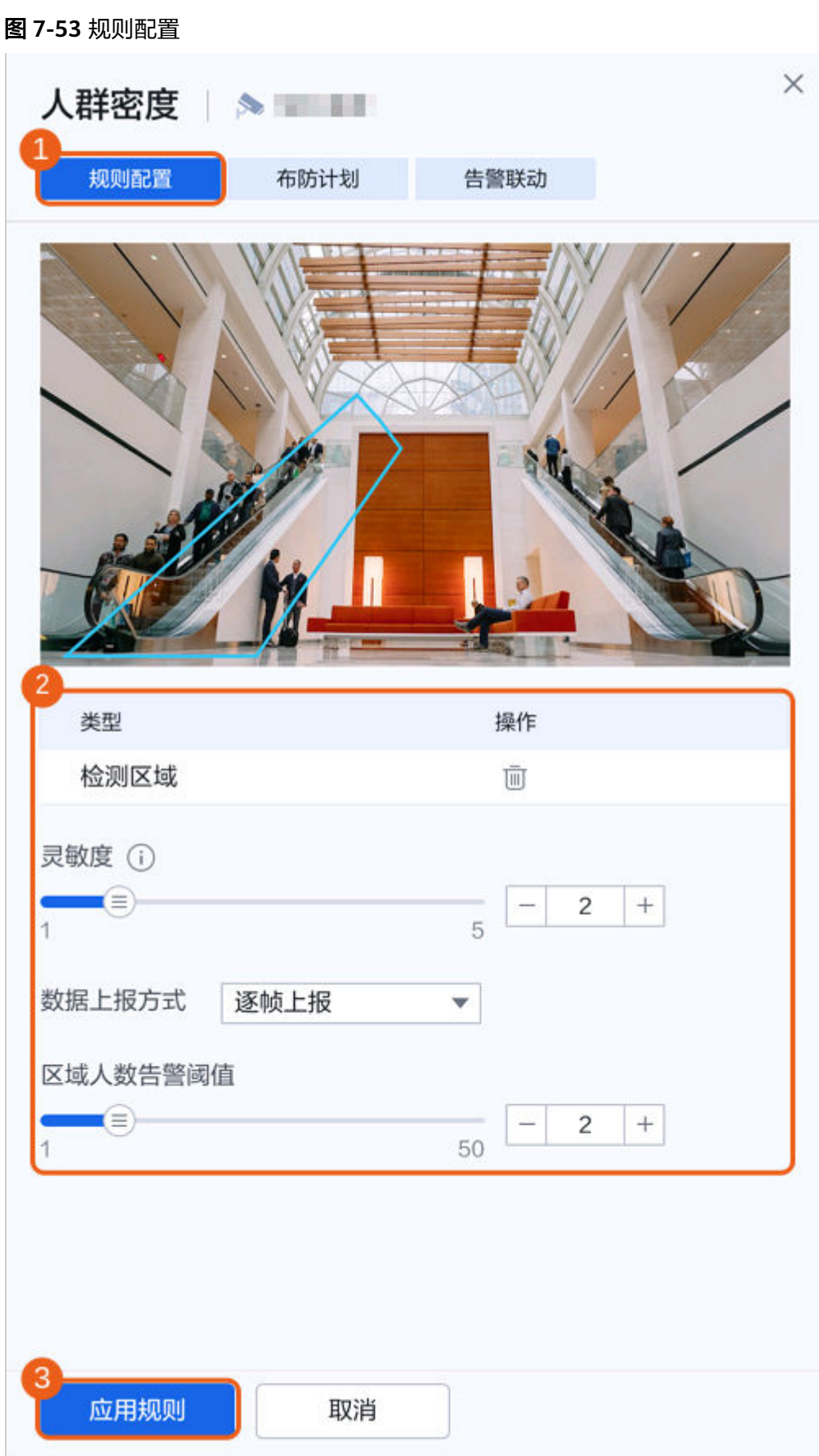

#### <span id="page-116-0"></span>表 **7-35** 参数说明

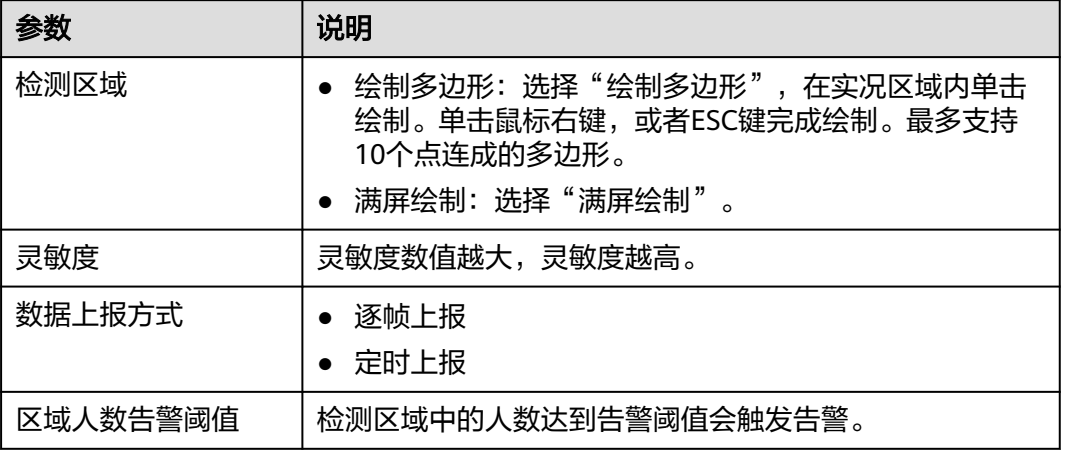

步骤6 单击"布防计划", 在时间格子中选择检测生效的时段。也可以通过模板快速配置。 步骤**7** 配置"告警联动"参数,如图**[7-54](#page-117-0)**所示,参数说明如表**[7-36](#page-118-0)**所示。

<span id="page-117-0"></span>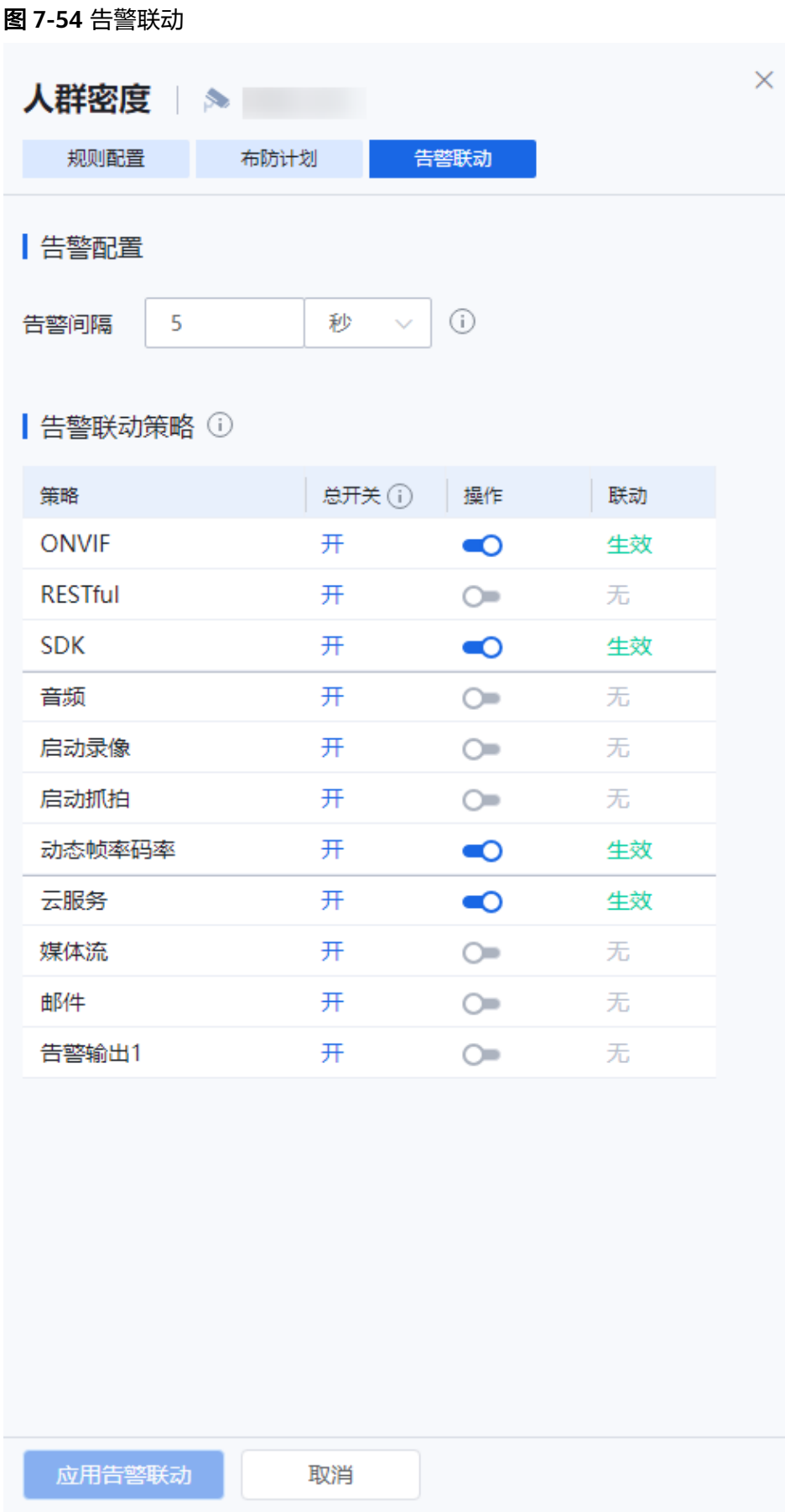

#### <span id="page-118-0"></span>表 **7-36** 参数说明

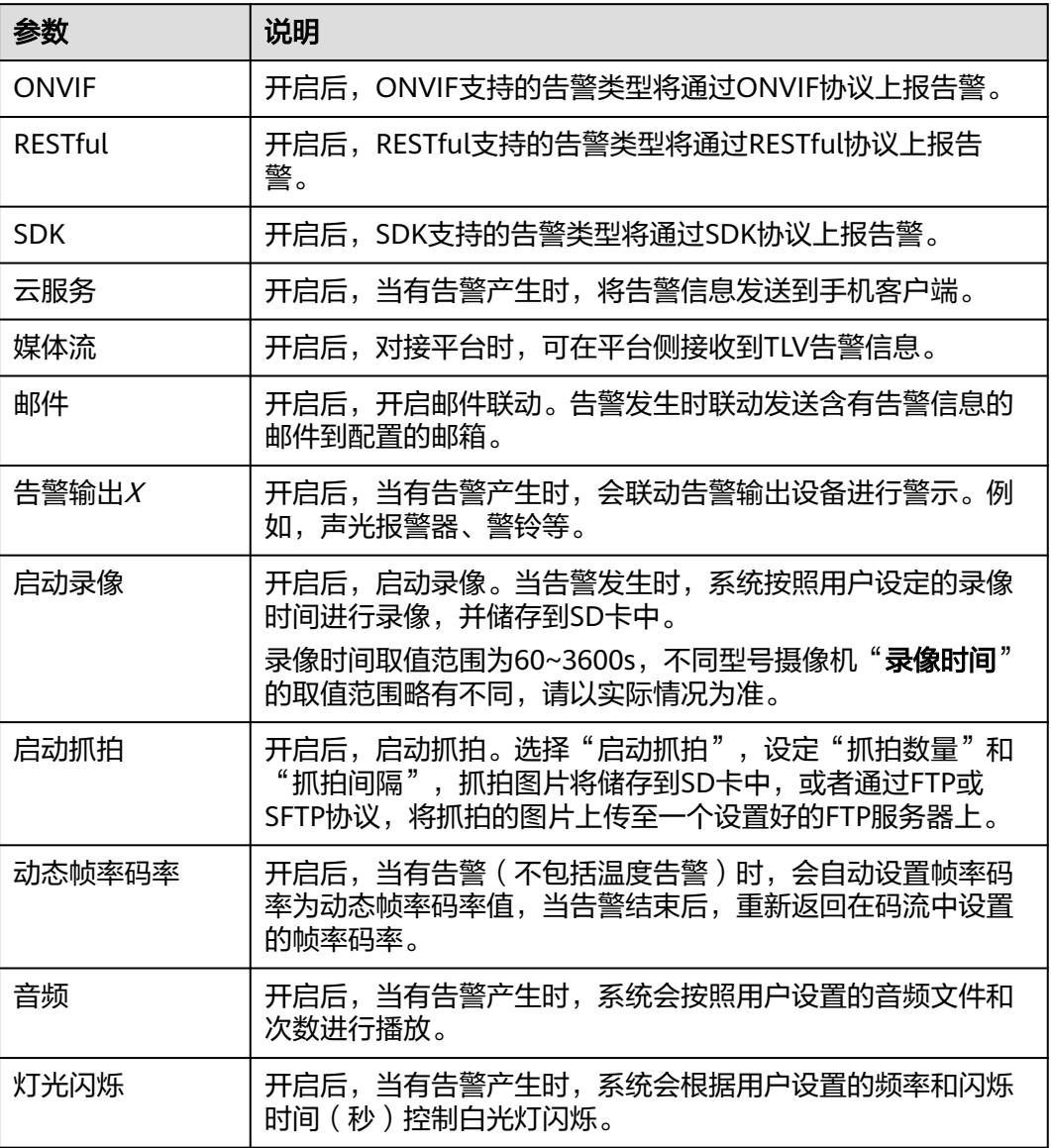

**----**结束

### **7.4.3.6.3** 排队长度检测

统计设定区域内排队人数,总排队时长超过阈值时生成告警。

# 前提条件

- 1. 需开启实况自动抓拍开关,否则无法获取点位实况截图。请参考<mark>实况自动抓拍</mark>, 或根据页面提示开启。
- 2. 需开启态势分析智能开关,态势分析智能开启后会关闭其他智能,且设备可能会 重启。

# 操作步骤

- 步骤**1** 登录[行业视频管理服务后台。](https://holosens.huaweicloud.com/portal/#/login?redirect=%2Fhome)
- 步骤2 选择"远程配置 > 智能配置 > 自研算法配置", 左侧选择需要配置的设备。
- 步骤**3** 开启"态势分析智能"开关,单击"确定"。
- 步骤**4** 单击"排队长度"。

图 **7-55** 排队长度

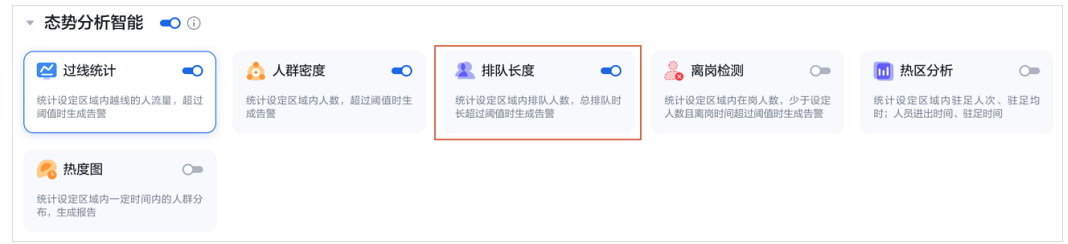

步骤**5** 配置"规则配置"参数,如图**[7-56](#page-120-0)**所示,参数说明如表**[7-37](#page-121-0)**所示。

<span id="page-120-0"></span>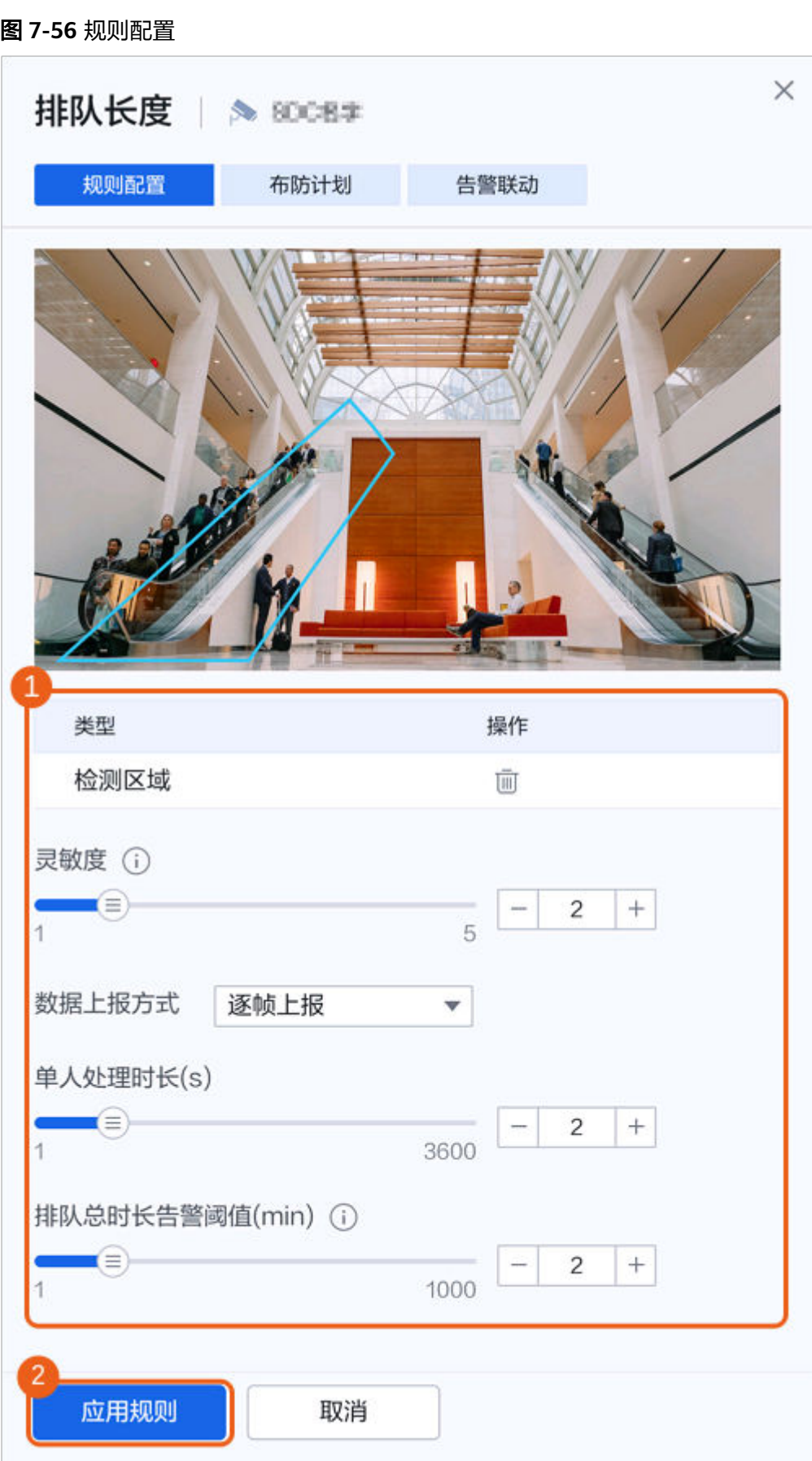

#### <span id="page-121-0"></span>表 **7-37** 参数说明

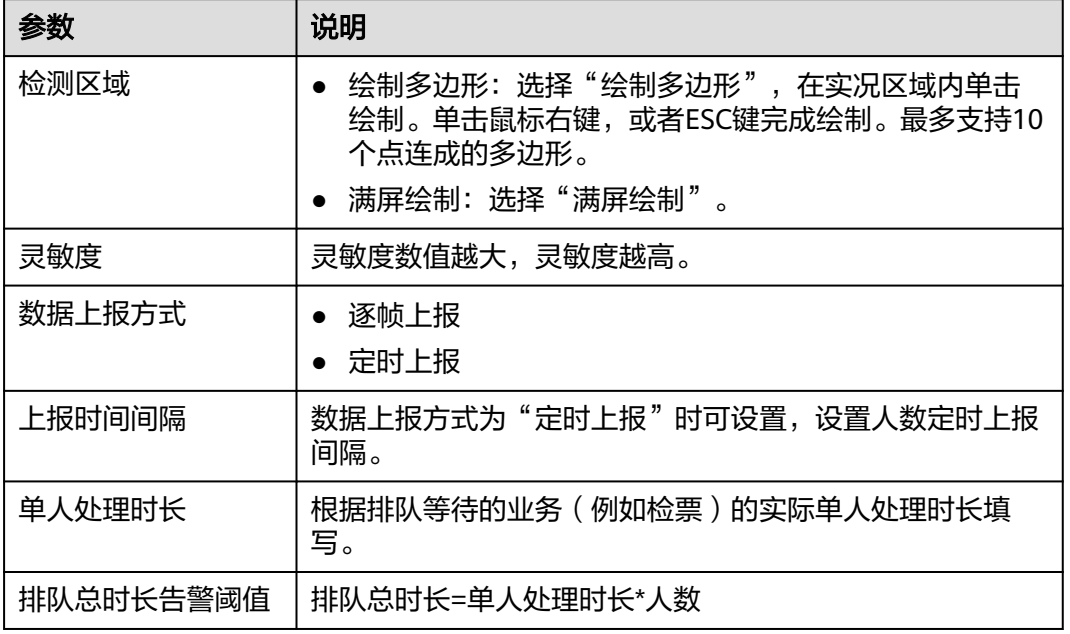

- 步骤6 单击"布防计划",在时间格子中,选择检测生效的时段。也可以通过模板快速配 置。
- 步骤**7** 配置"告警联动"参数,如图**[7-57](#page-122-0)**所示,参数说明如表**[7-38](#page-123-0)**所示。

<span id="page-122-0"></span>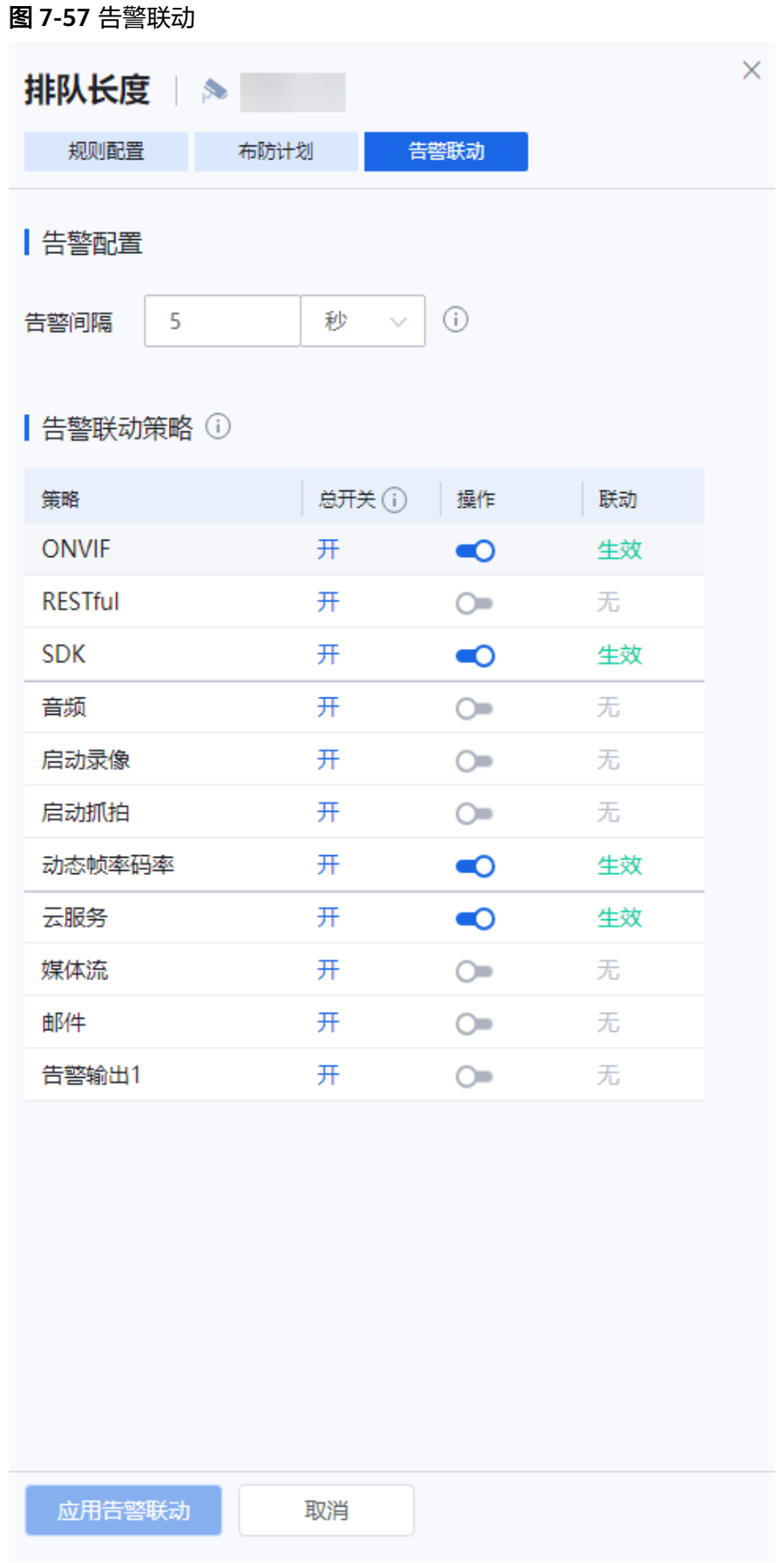

#### <span id="page-123-0"></span>表 **7-38** 参数说明

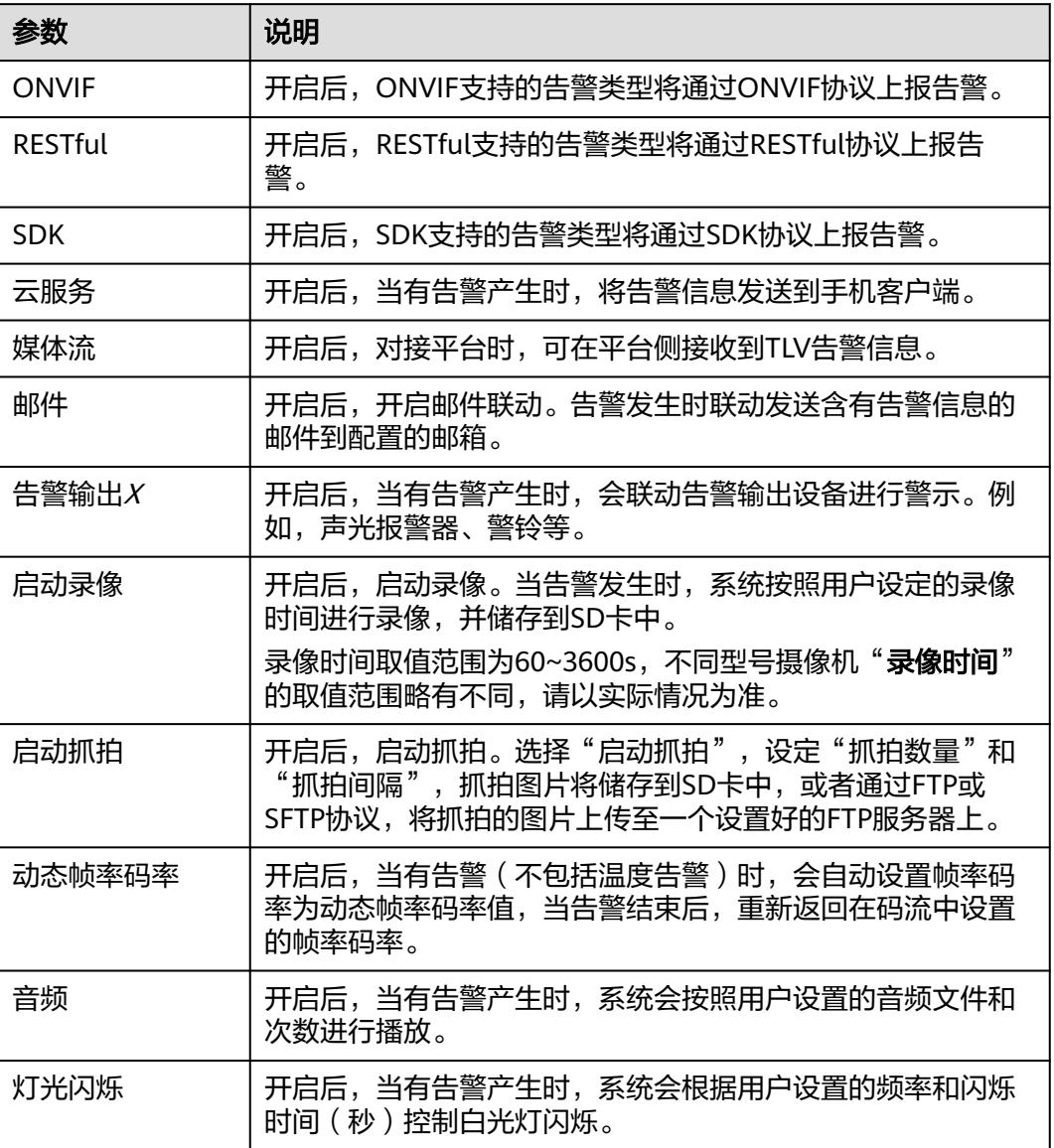

#### **----**结束

### **7.4.3.6.4** 离岗检测

统计设定区域内在岗人数,少于设定人数且离岗时间超过阈值时生成告警。

# 前提条件

- 1. 需开启实况自动抓拍开关,否则无法获取点位实况截图。请参考<mark>实况自动抓拍</mark>, 或根据页面提示开启。
- 2. 需开启态势分析智能开关,态势分析智能开启后会关闭其他智能,且设备可能会 重启。

# 操作步骤

- 步骤**1** 登录[行业视频管理服务后台。](https://holosens.huaweicloud.com/portal/#/login?redirect=%2Fhome)
- 步骤2 选择"远程配置 > 智能配置 > 自研算法配置", 左侧选择需要配置的设备。
- 步骤**3** 开启"态势分析智能"开关,单击"确定"。
- 步骤**4** 单击"离岗检测"。

图 **7-58** 离岗检测

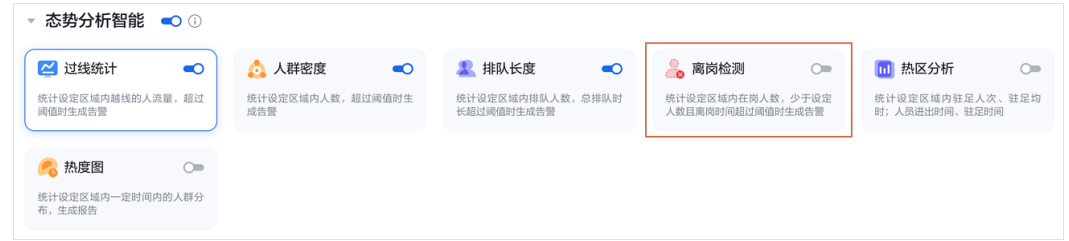

步骤**5** 配置"规则配置"参数,如图**[7-59](#page-125-0)**所示,参数说明如表**[7-39](#page-126-0)**所示。

<span id="page-125-0"></span>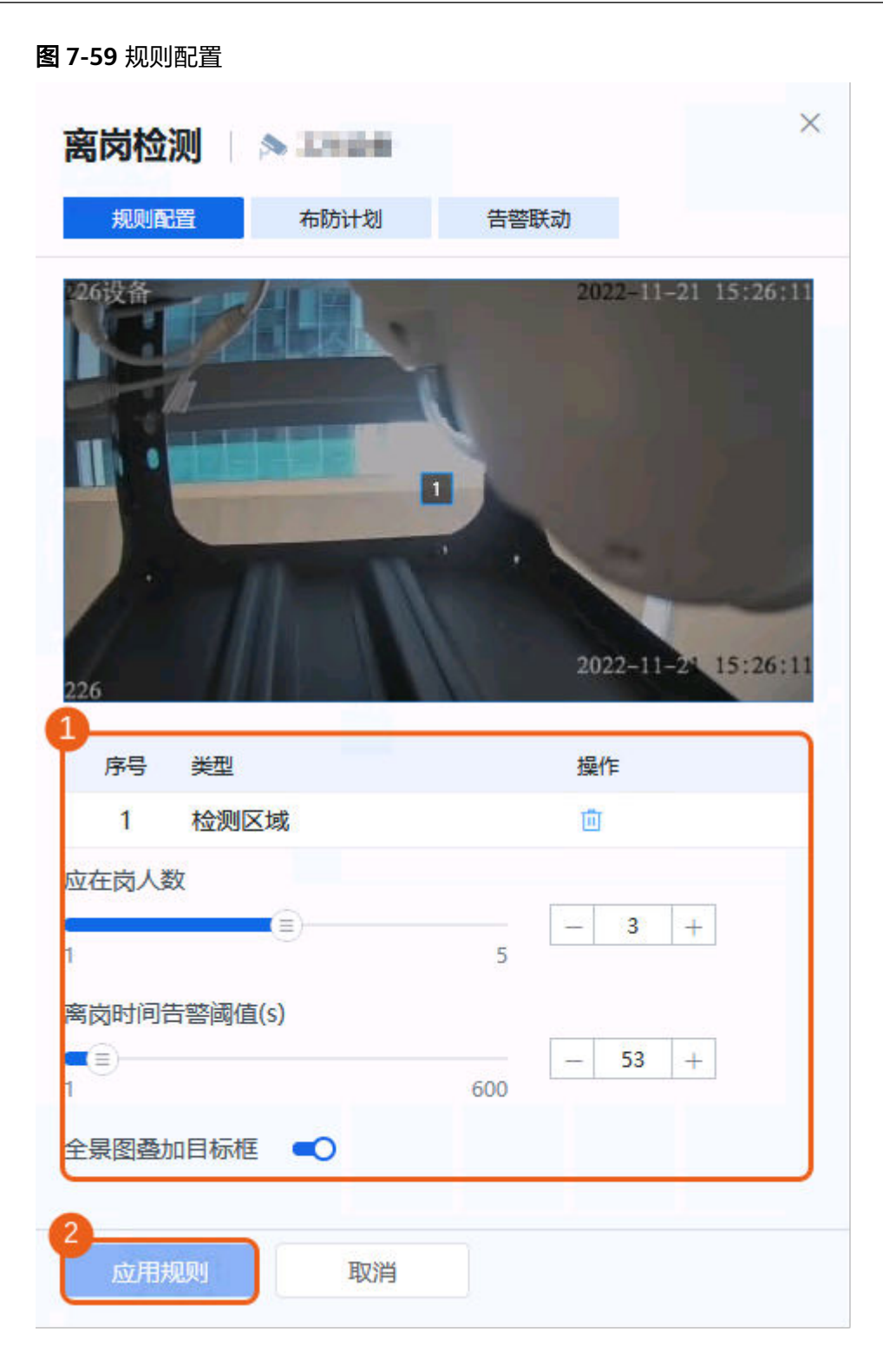

#### <span id="page-126-0"></span>表 **7-39** 参数说明

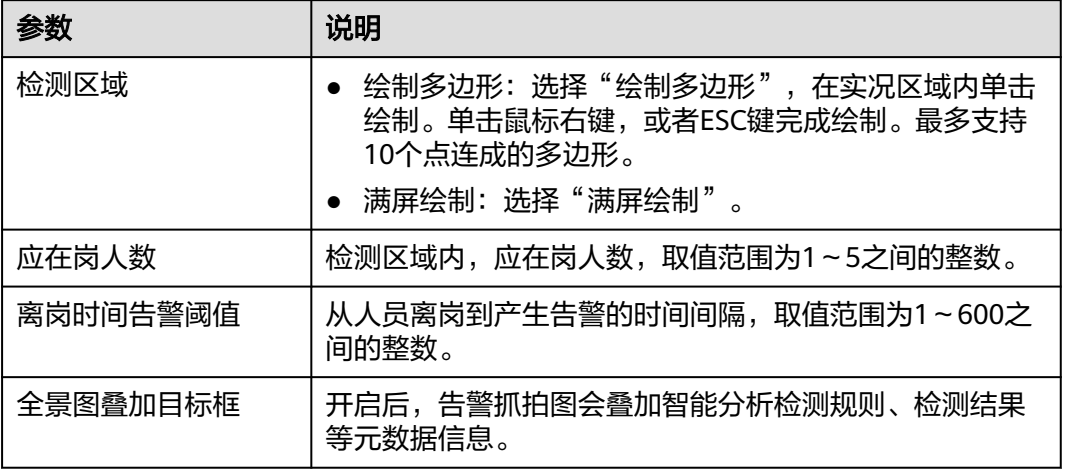

步骤6 单击"布防计划",在时间格子中,选择检测生效的时段。也可以通过模板快速配 置。

步骤**7** 配置"告警联动"参数,如图**[7-60](#page-127-0)**所示,参数说明如表**[7-40](#page-128-0)**所示。

<span id="page-127-0"></span>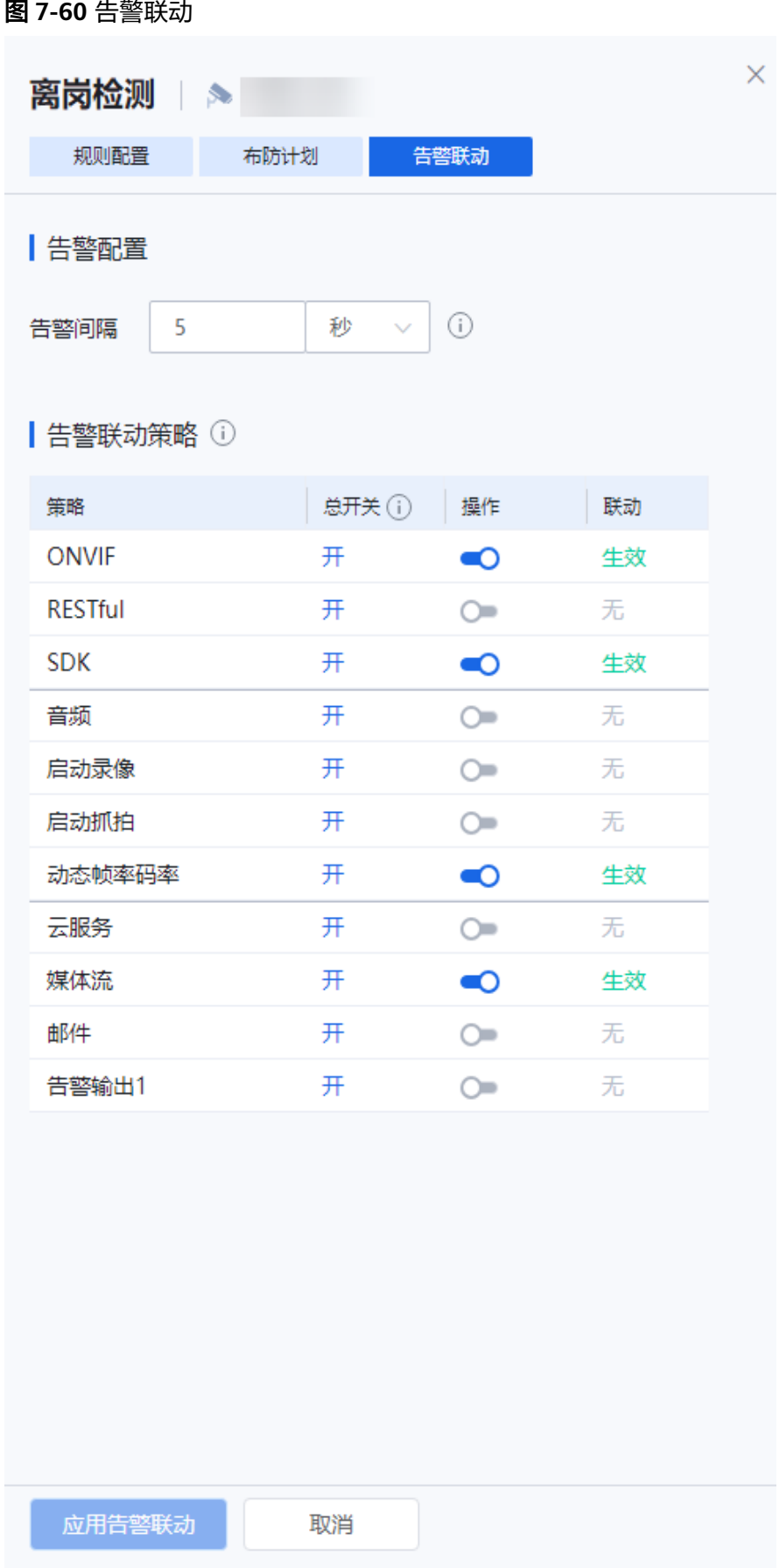

#### <span id="page-128-0"></span>表 **7-40** 参数说明

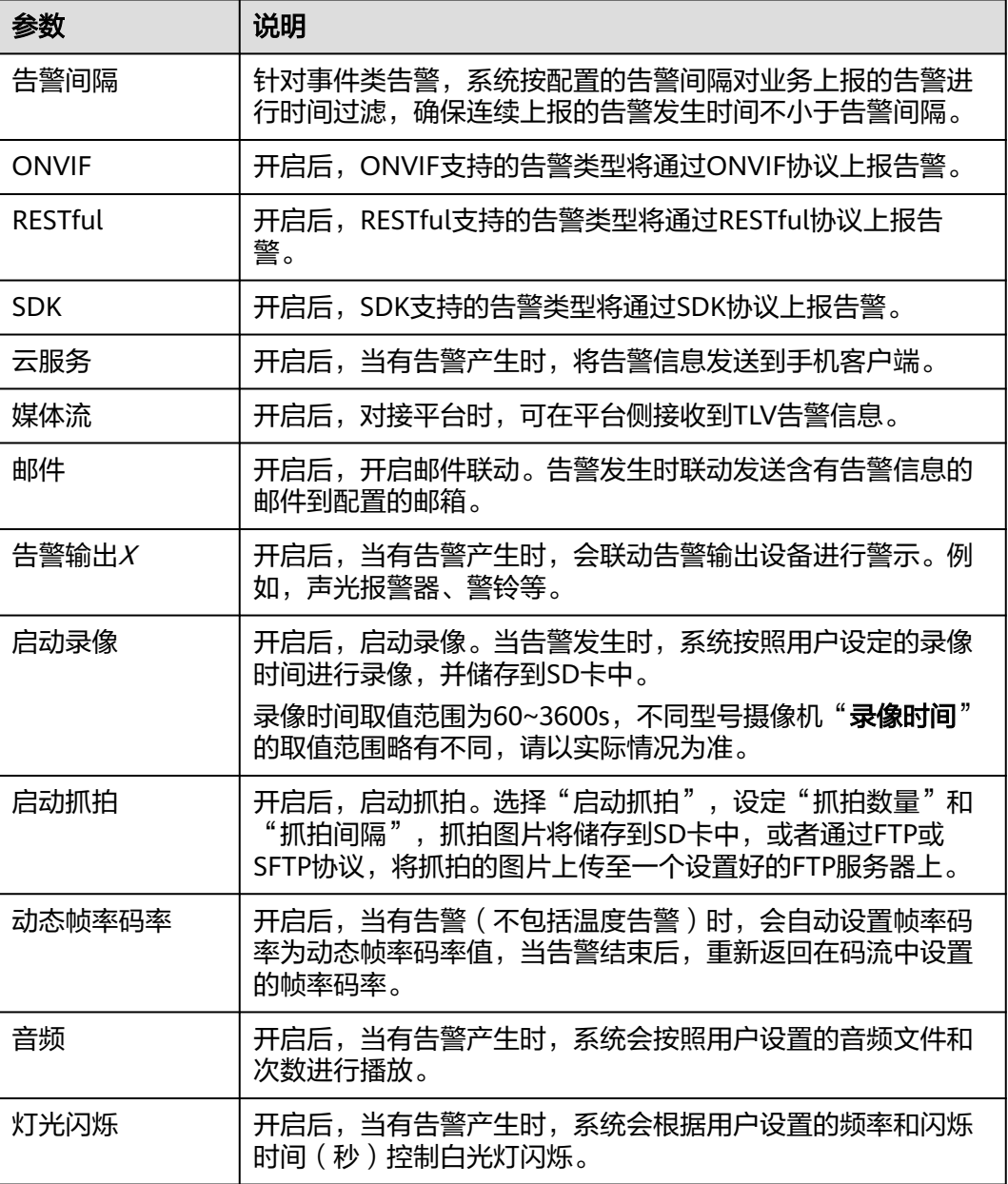

### **----**结束

# **7.4.3.6.5** 热区分析

统计设定区域内驻足人次、驻足均时;人员进出时间、驻足时间。

# 前提条件

- 1. 需开启实况自动抓拍开关,否则无法获取点位实况截图。请参考<mark>实况自动抓拍</mark>, 或根据页面提示开启。
- 2. 需开启态势分析智能开关,态势分析智能开启后会关闭其他智能,且设备可能会 重启。

# 操作步骤

- 步骤**1** 登录[行业视频管理服务后台。](https://holosens.huaweicloud.com/portal/#/login?redirect=%2Fhome)
- 步骤2 选择"远程配置 > 智能配置 > 自研算法配置", 左侧选择需要配置的设备。
- 步骤**3** 开启"态势分析智能"开关,单击"确定"。
- 步骤**4** 单击"热区分析"。

图 **7-61** 热区分析

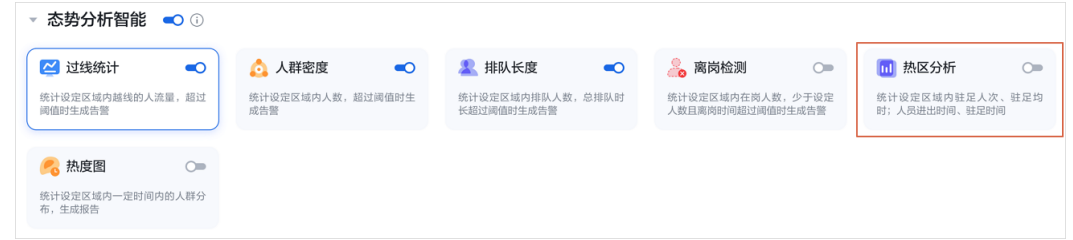

步骤**5** 配置"规则配置"参数,如图**[7-62](#page-130-0)**所示,参数说明如表**[7-41](#page-131-0)**所示。

<span id="page-130-0"></span>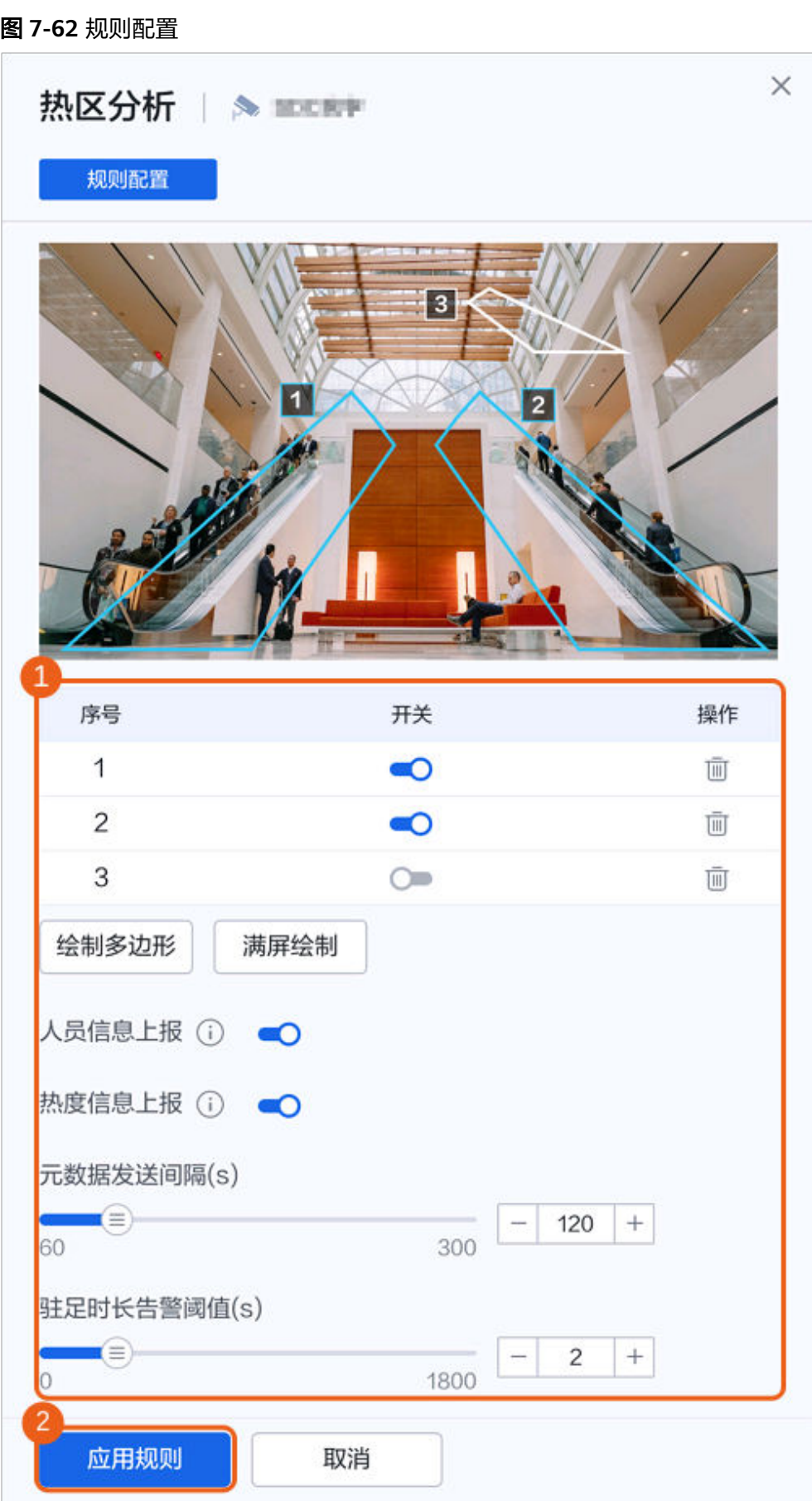

#### <span id="page-131-0"></span>表 **7-41** 参数说明

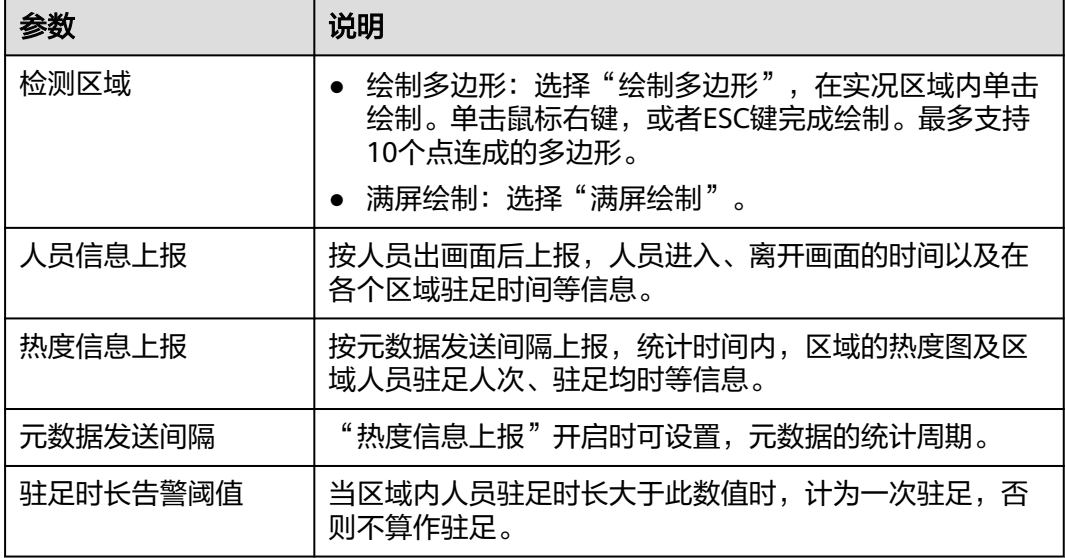

#### **----**结束

# **7.4.3.6.6** 热度图

统计设定区域内一定时间内的人群分布,生成报告。

# 前提条件

- 1. 需开启实况自动抓拍开关,否则无法获取点位实况截图。请参考<mark>实况自动抓拍</mark>, 或根据页面提示开启;
- 2. 需开启态势分析智能开关,态势分析智能开启后会关闭其他智能,且设备可能会 重启;
- 3. 确认设备上的SD卡已安装,并且在正常运行中。

# 操作步骤

- 步骤**1** 登录[行业视频管理服务后台。](https://holosens.huaweicloud.com/portal/#/login?redirect=%2Fhome)
- 步骤2 选择"远程配置 > 智能配置 > 自研算法配置", 左侧选择需要配置的设备。
- 步骤**3** 开启"态势分析智能"开关,单击"确定"。
- 步骤**4** 单击"热度图"。

#### 图 **7-63** 热度图

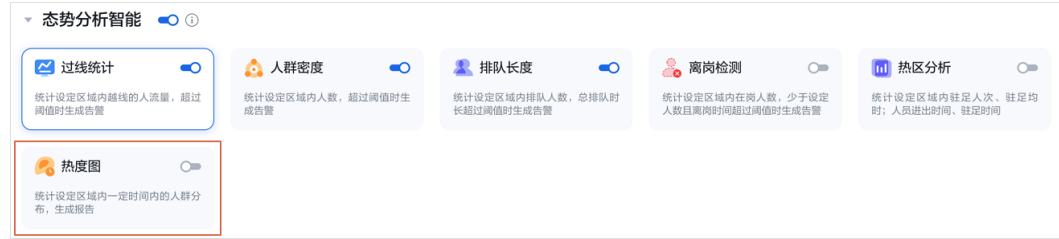

步骤**5** 配置"规则配置"参数,如图**[7-64](#page-133-0)**所示,参数说明如表**[7-42](#page-134-0)**所示。

<span id="page-133-0"></span>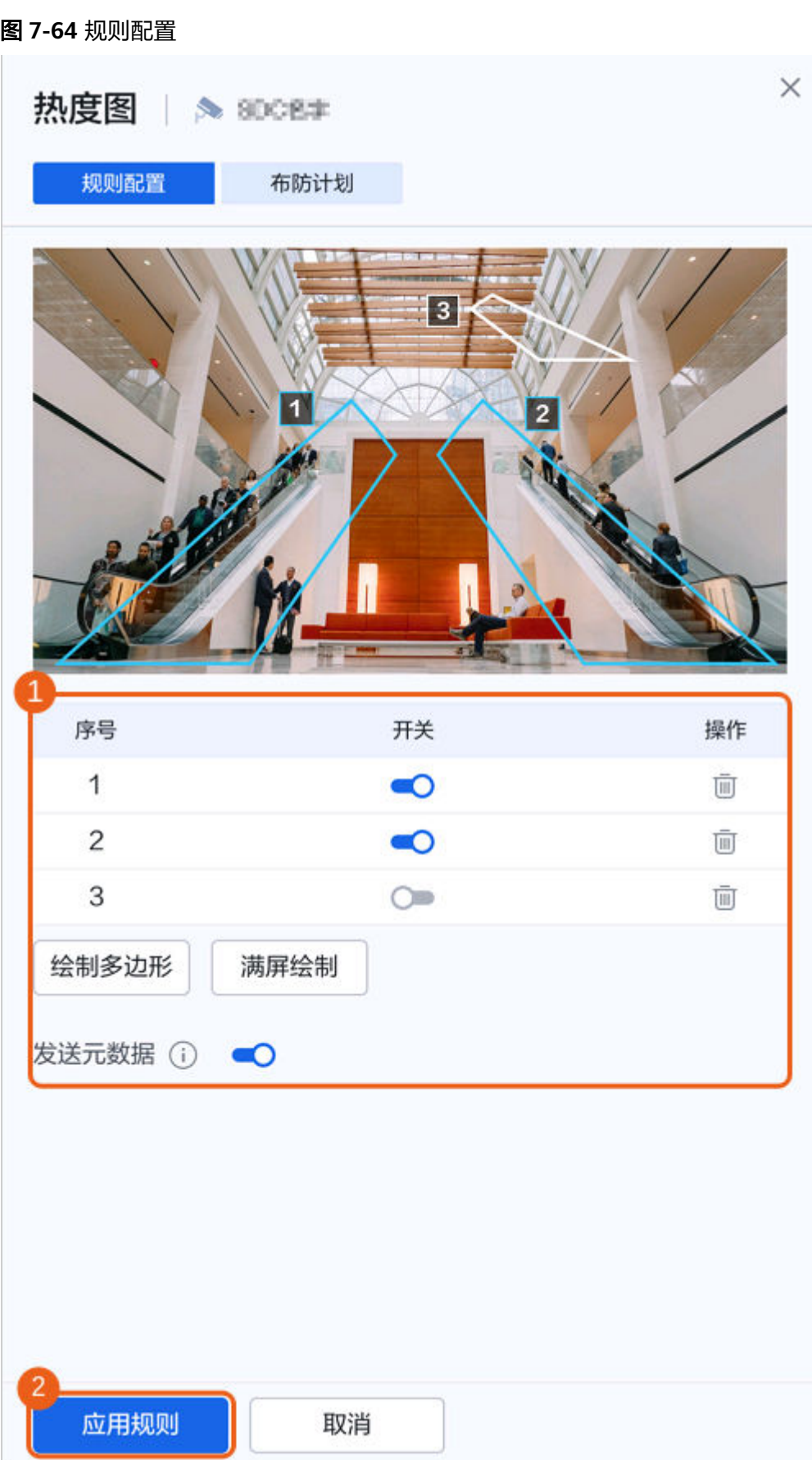

#### <span id="page-134-0"></span>表 **7-42** 参数说明

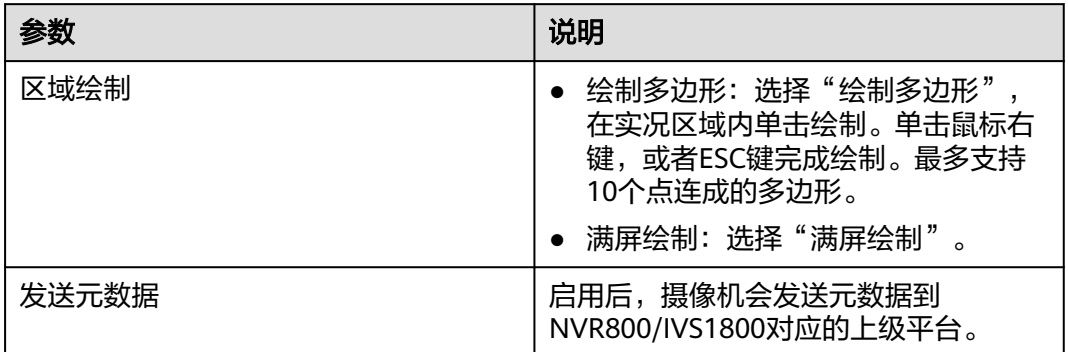

步骤6 单击"布防计划",在时间格子中,选择检测生效的时段。也可以通过模板快速配 置。

**----**结束

# **7.4.3.7** 第三方算法配置

# 操作步骤

- 步骤**1** 登录[行业视频管理服务后台。](https://holosens.huaweicloud.com/portal/#/login?redirect=%2Fhome)
- 步骤**2** 选择"远程配置 > 智能配置 > 第三方算法配置",左侧选择需要配置的设备。
- 步骤**3** 单击需要配置算法,此处以"阳光厨房四合一检测算法"为例。
- 步骤**4** 在右侧配置栏中进行参数配置。

#### 说明

不同算法的配置参数不同,请以实际界面为准。

图 **7-65** 第三方算法配置

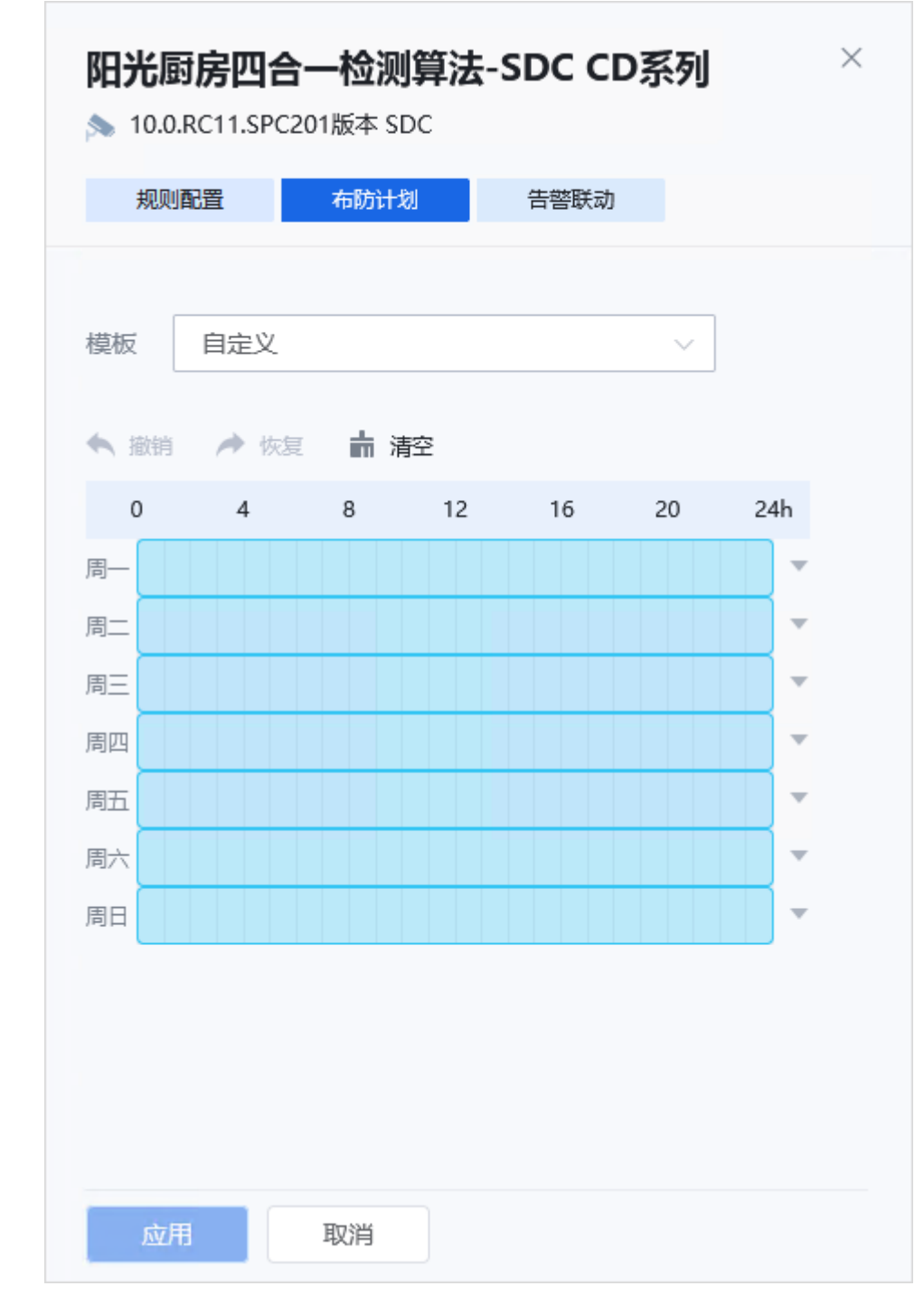

步骤**5** 单击"应用"。

**----**结束

**7.4.4** 视音频

**7.4.4.1** 视频

可以根据需要配置设备视频流参数,如码流组合、编码协议和分辨率等。

### 说明

不同款型摄像机支持的配置参数可能不同,请以实际界面为准。

# 操作步骤

- 步骤**1** 登录[行业视频管理服务后台。](https://holosens.huaweicloud.com/portal/#/login?redirect=%2Fhome)
- 步骤2 选择"远程配置 > 视音频", 选择需要配置的设备。
- 步骤**3** 根据实际情况切换码流类别,依次配置不同码流的详细参数,具体参数说明参[见表](#page-138-0) **[7-43](#page-138-0)**。

### 图 **7-66** 视频参数

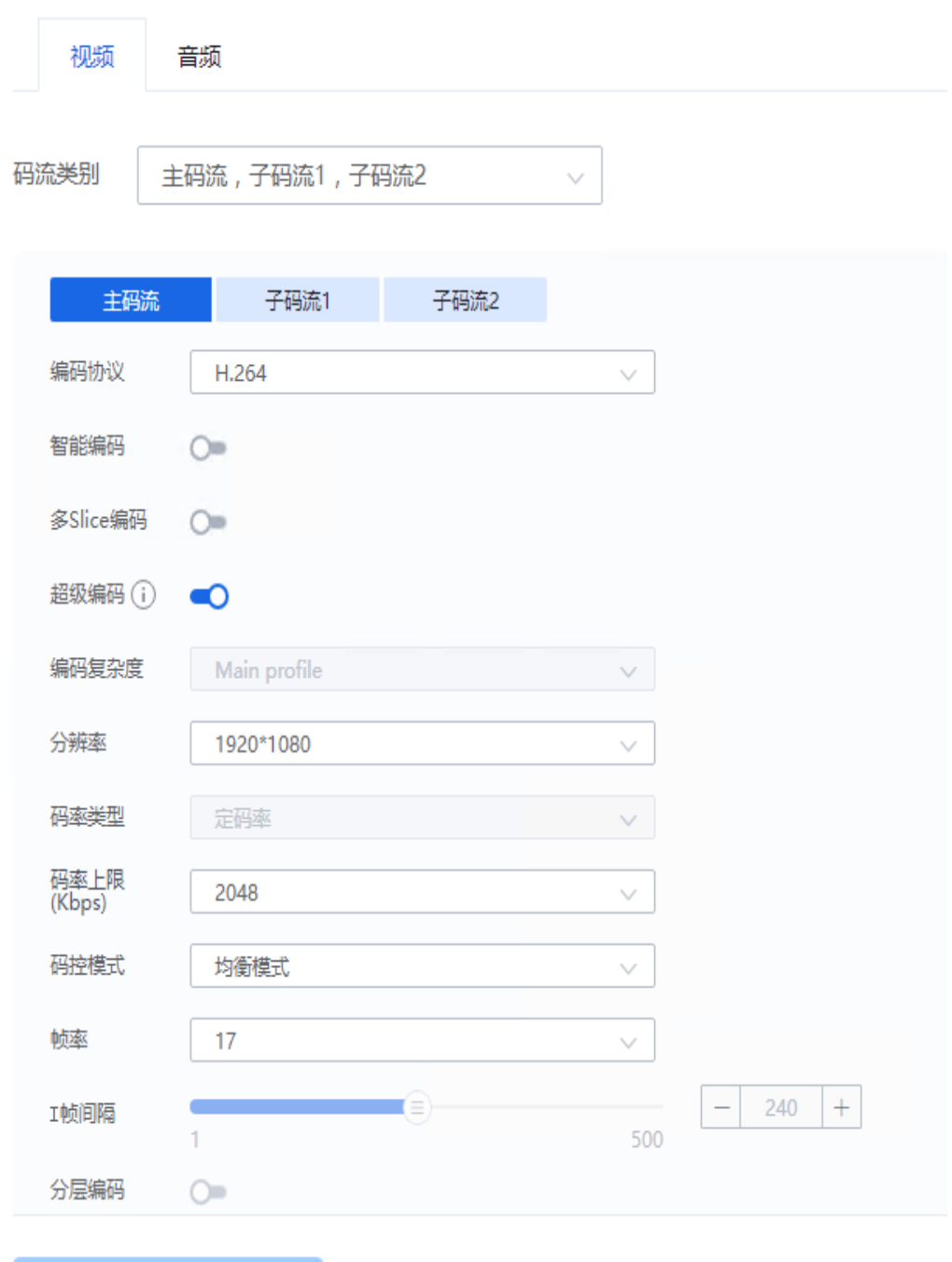

应用

### <span id="page-138-0"></span>表 **7-43** 参数说明

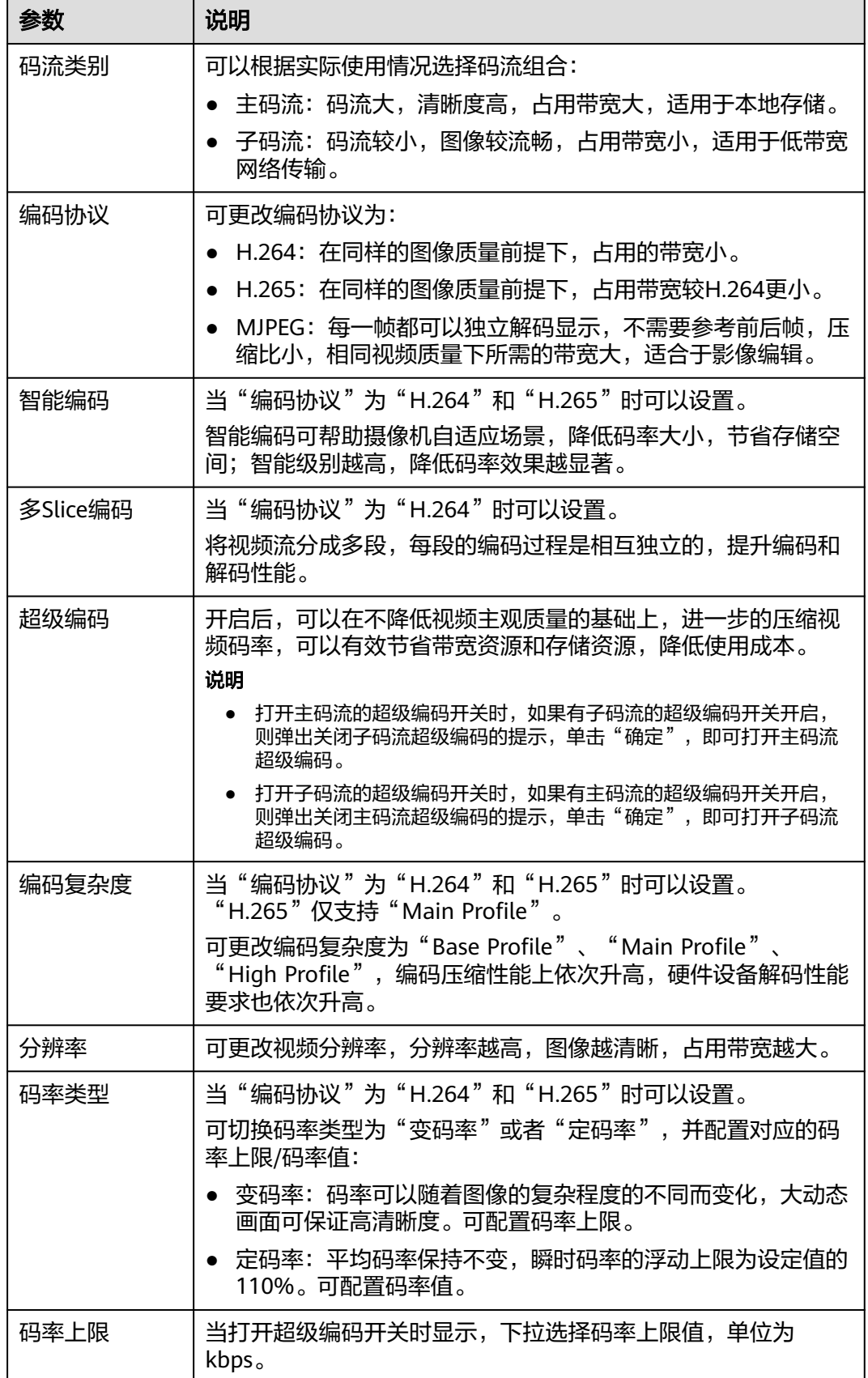

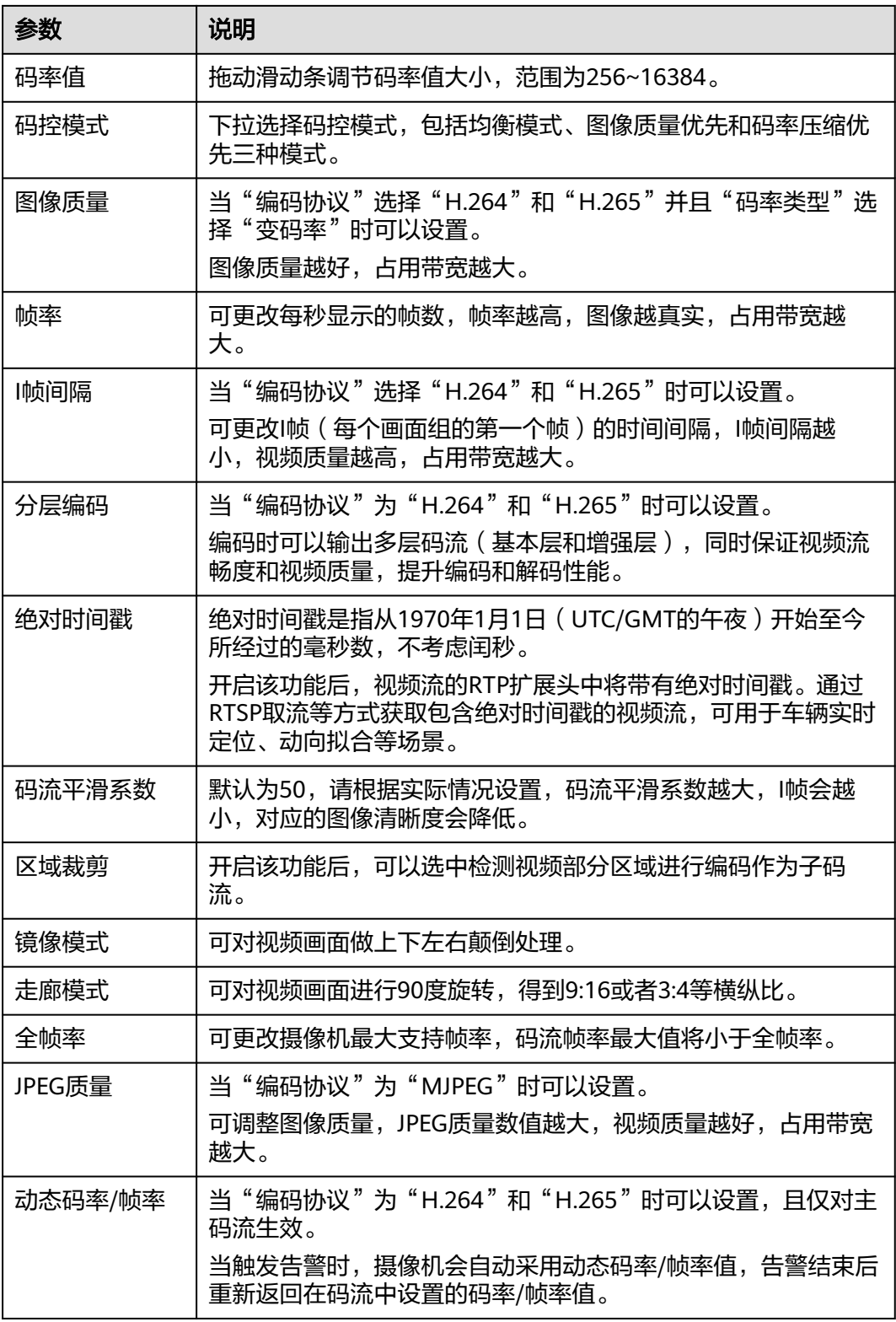

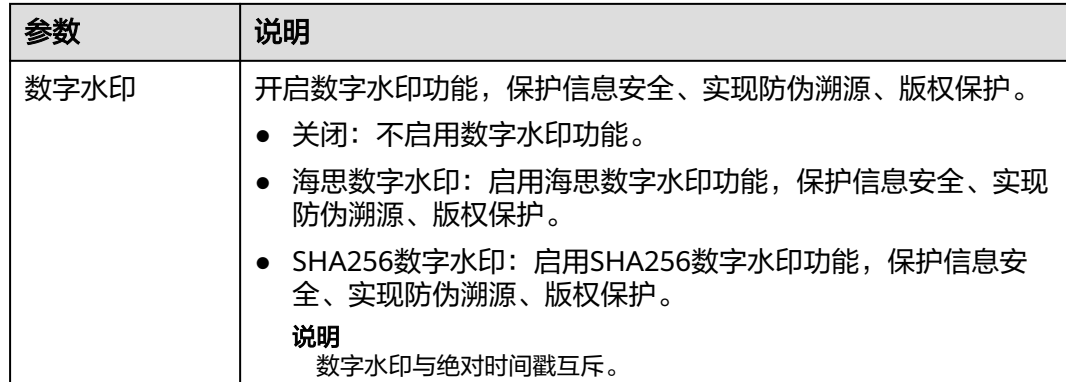

步骤**4** 配置其他参数,单击"应用"。

**----**结束

# **7.4.4.2** 音频

# 操作步骤

- 步骤**1** 登录[行业视频管理服务后台。](https://holosens.huaweicloud.com/portal/#/login?redirect=%2Fhome)
- 步骤**2** 选择"远程配置 > 视音频",选择需要配置的设备。
- 步骤3 选择"音频",单击"开启音频"开关。
- 步骤**4** 配置参数。

### 图 **7-67** 音频参数

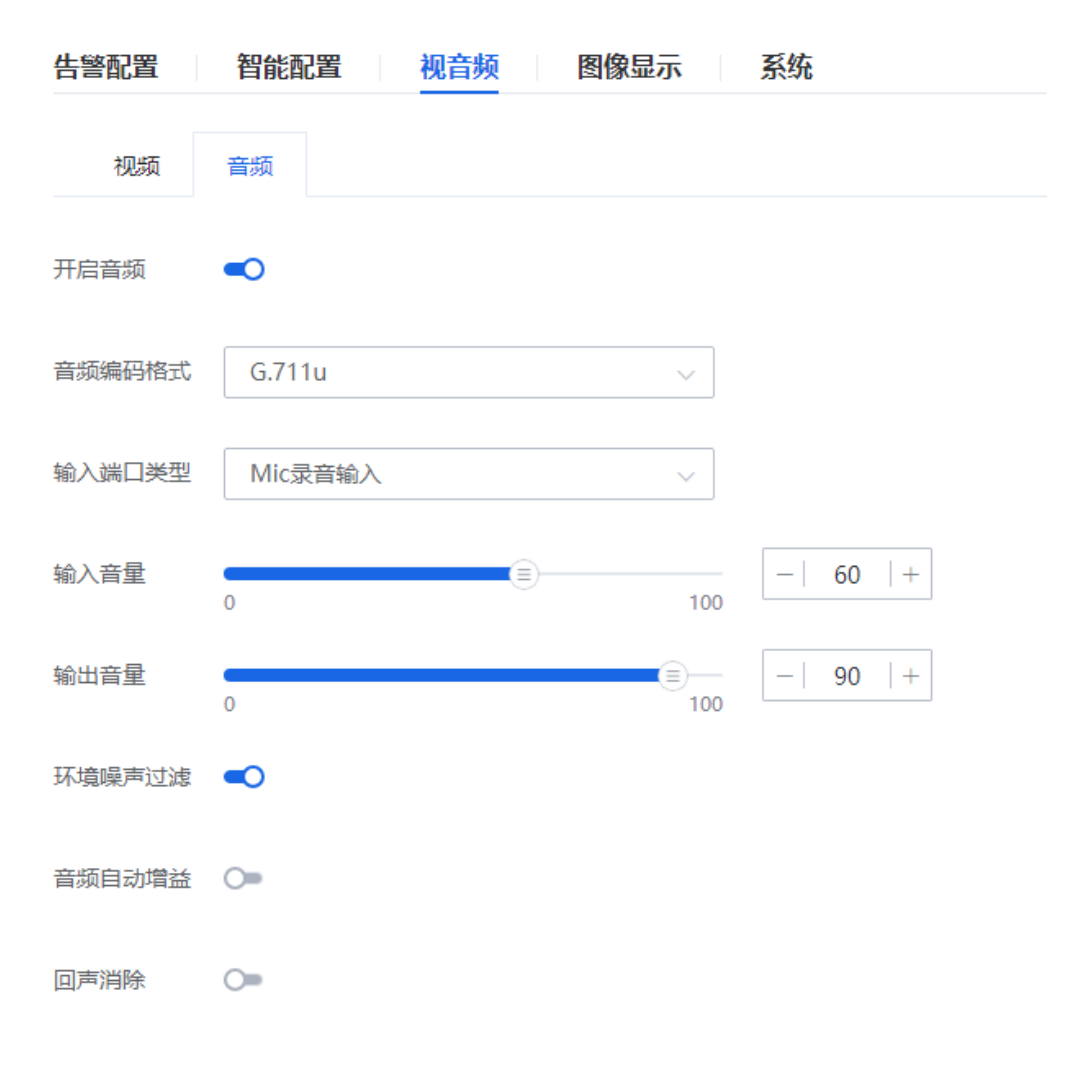

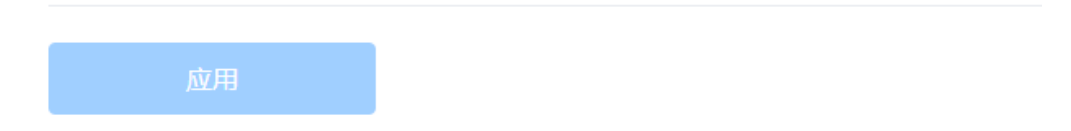

### 表 **7-44** 参数说明

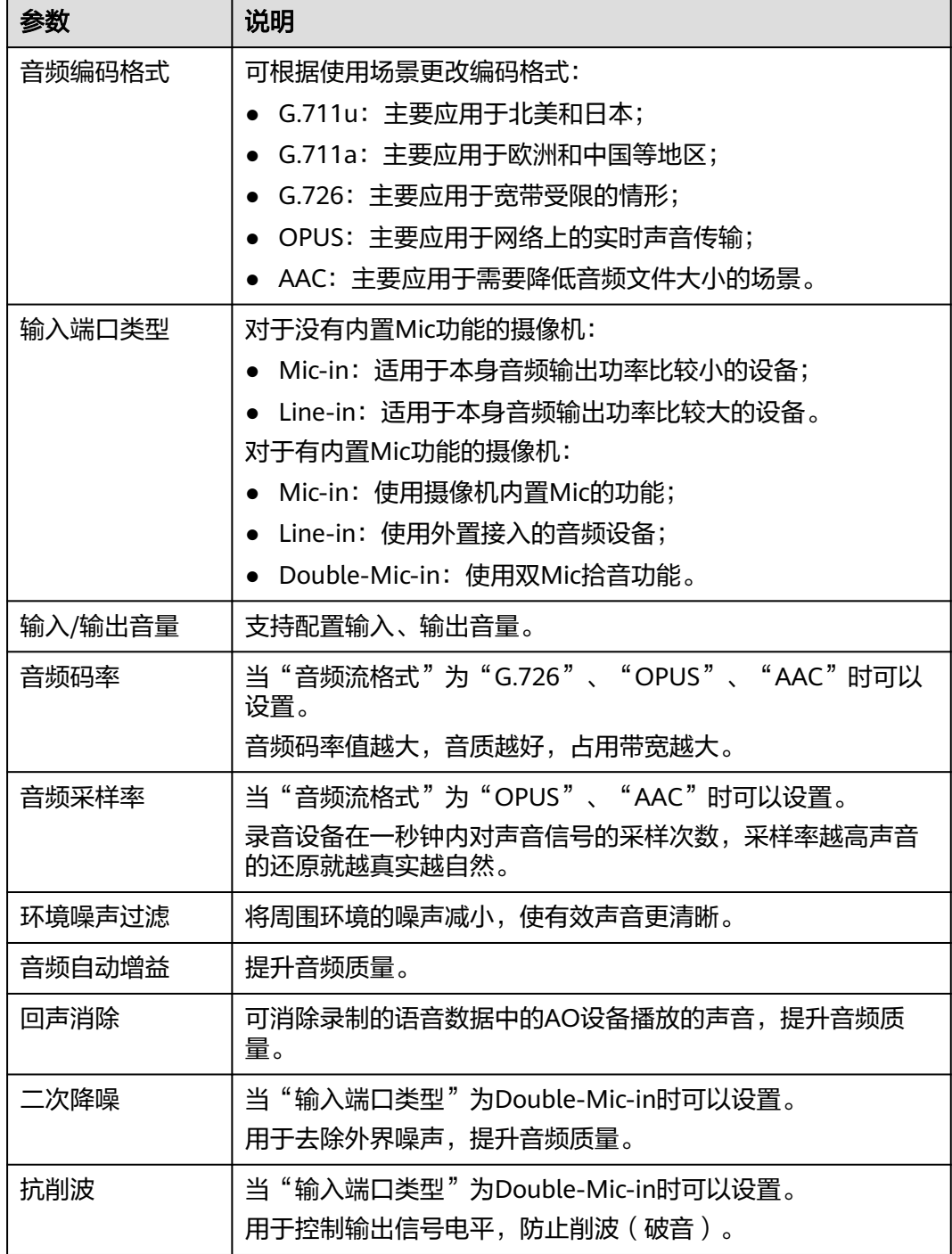

步骤**5** 单击"应用"。

### **----**结束

# **7.4.5** 图像显示

#### **7.4.5.1 OSD** 配置

- 步骤**1** 登录[行业视频管理服务后台。](https://holosens.huaweicloud.com/portal/#/login?redirect=%2Fhome)
- 步骤2 选择"远程配置 > 图像显示", 左侧选择需要配置的设备。
- 步骤**3** 打开 "开启OSD"开关。
- 步骤**4** 勾选"显示时间(OSD1)",让本条OSD生效。 勾选"星期",在时间OSD1里增加 "星期"。

#### 图 **7-68** OSD 配置

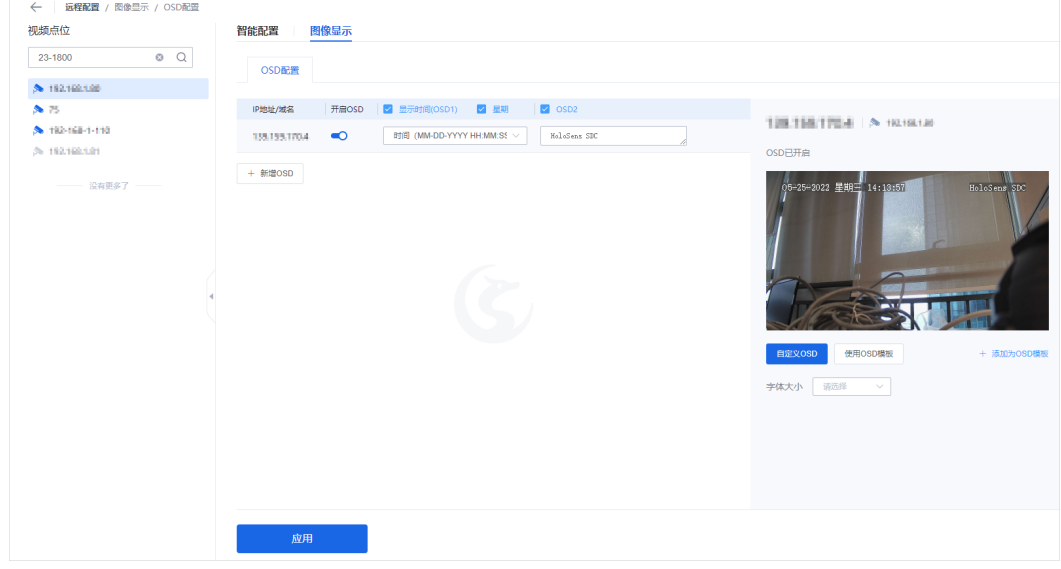

步骤**5** 可以拖动OSD位置,设置"字体大小"。

- 步骤6 单击"添加为OSD模板",将当前自定义OSD保存为一个模板。模板只能在本设备使 用。
- 步骤**7** 单击"使用OSD模板",选中模板后,自定义OSD输入框会被禁用。支持修改模板名 称、删除模板。

#### 图 **7-69** 使用 OSD 模板

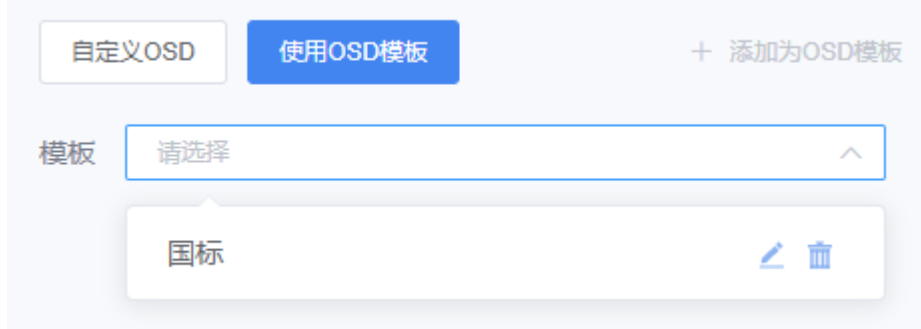

步骤**8** 单击"应用" 。

**----**结束
#### **7.4.5.2** 图像套餐

#### 套餐类型

- 自带套餐:室外场景、室内场景、低光场景等。
- 自定义套餐:自定义参数(可以从默认套餐、自带套餐复制修改而来)。
- 临时套餐:若SDC正在应用SDC Web上的"图像参数",页面上会用临时套餐代 替。切换到其他套餐后将被删除。

#### 切换套餐

- 步骤**1** 登录[行业视频管理服务后台。](https://holosens.huaweicloud.com/portal/#/login?redirect=%2Fhome)
- 步骤2 选择"远程配置 > 图像显示", 左侧选择需要配置的设备。
- 步骤**3** 单击"图像套餐"页签,选择需要的图像套餐。

#### 图 **7-70** 图像套餐

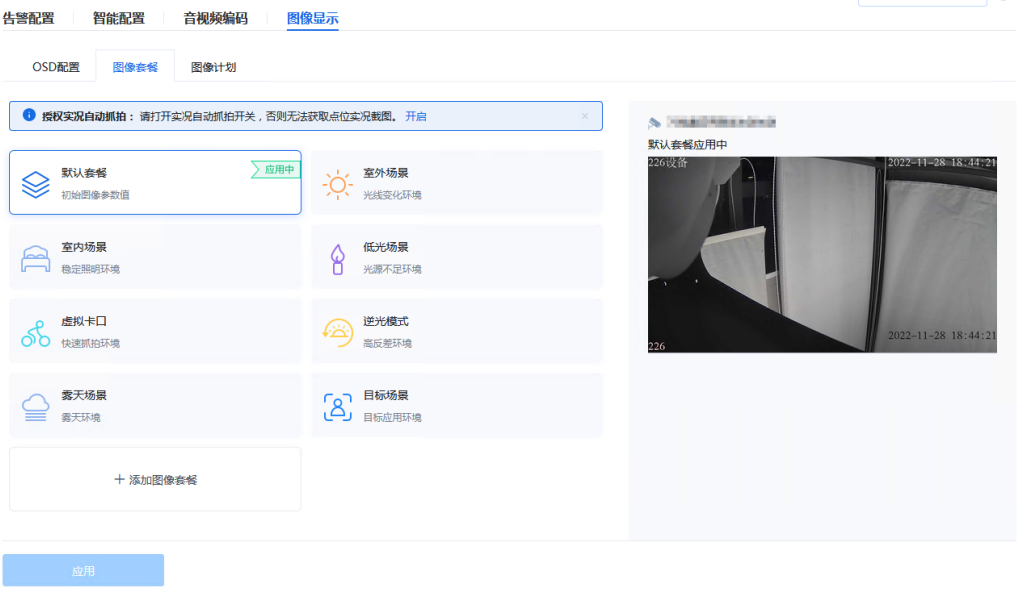

#### 说明

需开启实况自动抓拍开关,否则无法获取点位实况截图。请参考**实况自动抓拍**,或根据页面提示 开启。

步骤**4** 单击"应用"。

**----**结束

#### 添加套餐

- 步骤**1** 登录[行业视频管理服务后台。](https://holosens.huaweicloud.com/portal/#/login?redirect=%2Fhome)
- 步骤2 选择"远程配置 > 图像显示", 左侧选择需要配置的设备。
- 步骤**3** 单击"添加图像套餐",配置图像套餐相关参数。

#### 图 **7-71** 添加图像套餐

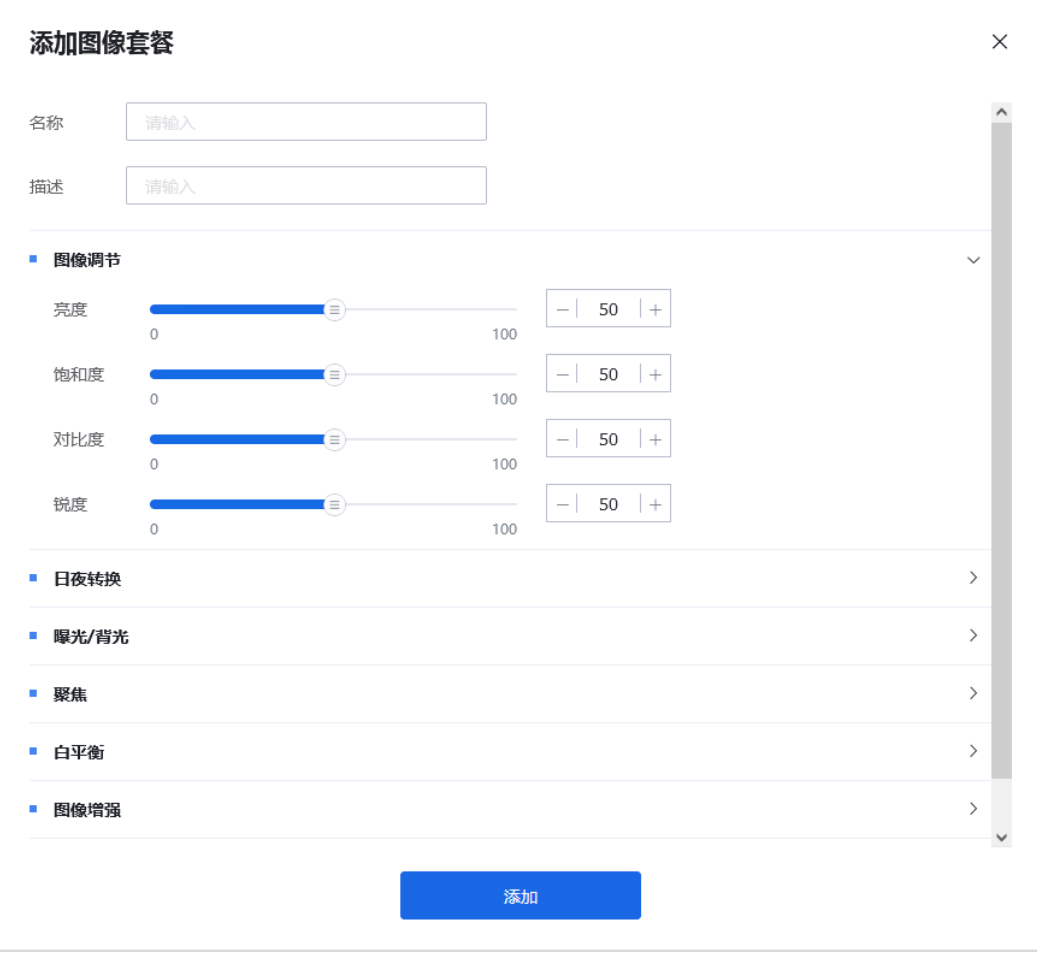

## 表 **7-45** 图像显示功能清单

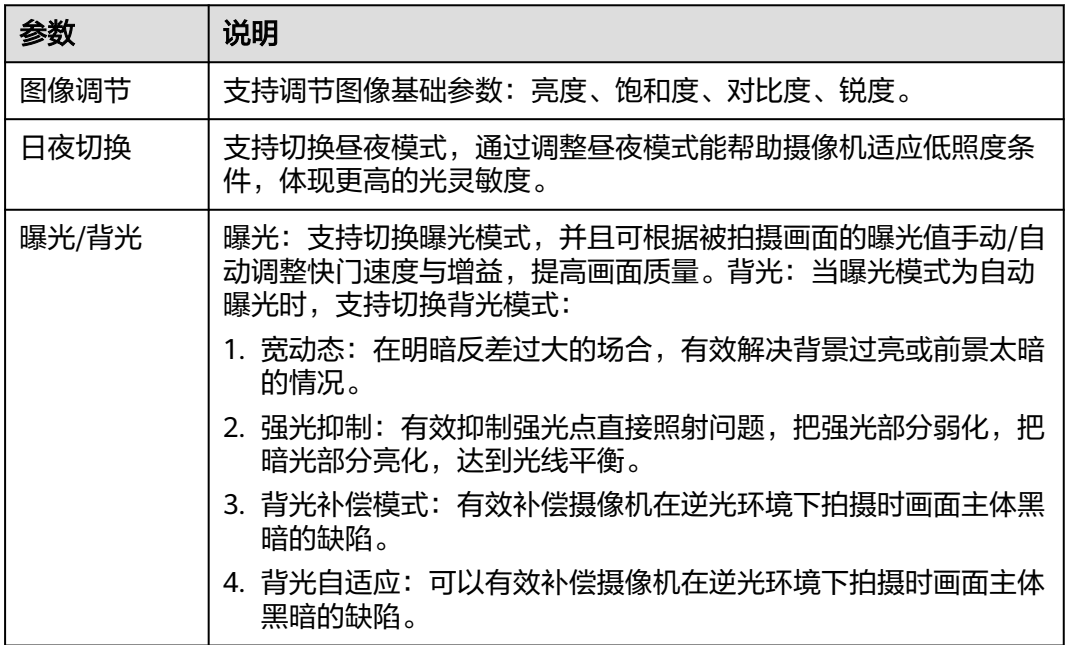

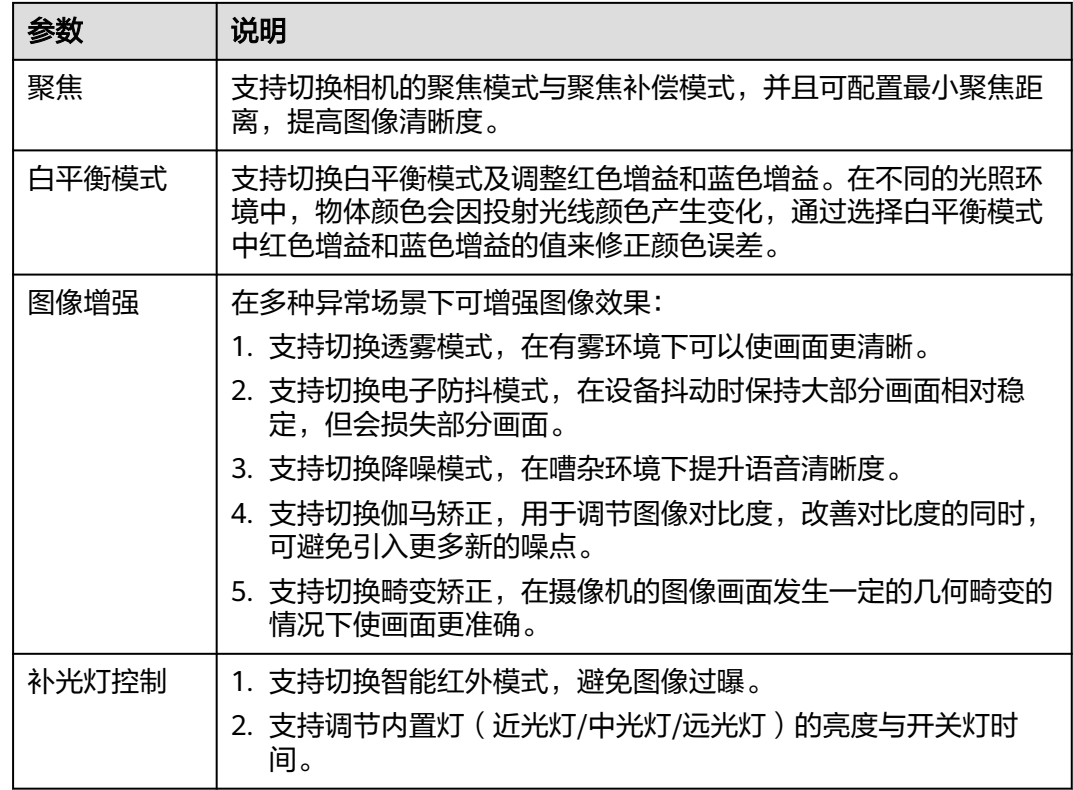

步骤**4** 单击"添加"。

**----**结束

## **7.4.5.3** 图像计划

- 步骤**1** 登录[行业视频管理服务后台。](https://holosens.huaweicloud.com/portal/#/login?redirect=%2Fhome)
- 步骤**2** 选择"远程配置 > 图像显示",左侧选择需要配置的设备。
- 步骤**3** 单击"图像计划",开启启用计划开关。
- 步骤**4** 默认进入年度计划模式,选中套餐后在表格上框选时间区域,无设置时段执行默认套 餐。

#### 图 **7-72** 年度计划

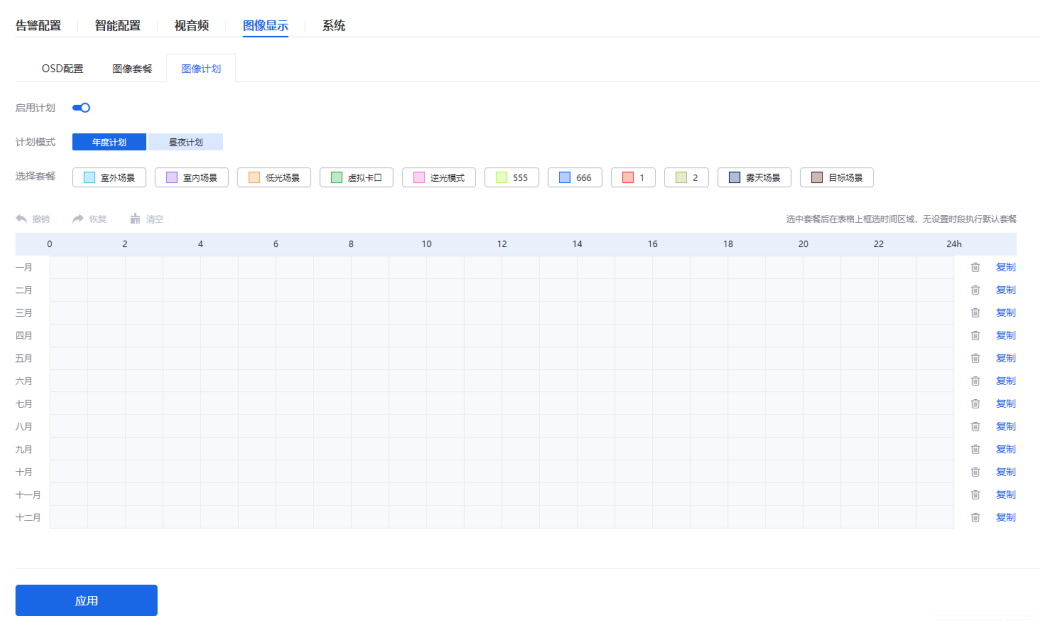

您也可以单击"昼夜计划",进入昼夜计划模式,选择白天、夜晚相关套餐和光学透 露模式,完成配置。

#### 说明

设备可以通过周边场景变化自动切换白天/夜晚。

步骤**5** 单击"应用"。

**----**结束

# **7.4.6** 系统配置

#### 设备重启

步骤**1** 登录[行业视频管理服务后台。](https://holosens.huaweicloud.com/portal/#/login?redirect=%2Fhome)

步骤**2** 选择"远程配置 > 系统",左侧选择需要配置的设备。

步骤**3** 单击"重启设备",弹出确认重启窗口。

#### 图 **7-73** 重启设备

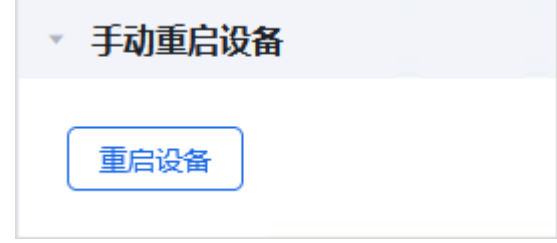

### 步骤**4** 单击"重启"。

# 图 **7-74** 确定重启设备 × 确定要重启设备? 重启 取消

**----**结束

### 日志采集

步骤**1** 登录[行业视频管理服务后台。](https://holosens.huaweicloud.com/portal/#/login?redirect=%2Fhome)

步骤**2** 选择"远程配置 > 系统",左侧选择需要配置的设备。

步骤**3** 在日志采集窗口中,根据界面提示填写相关信息。

#### 图 **7-75** 日志采集

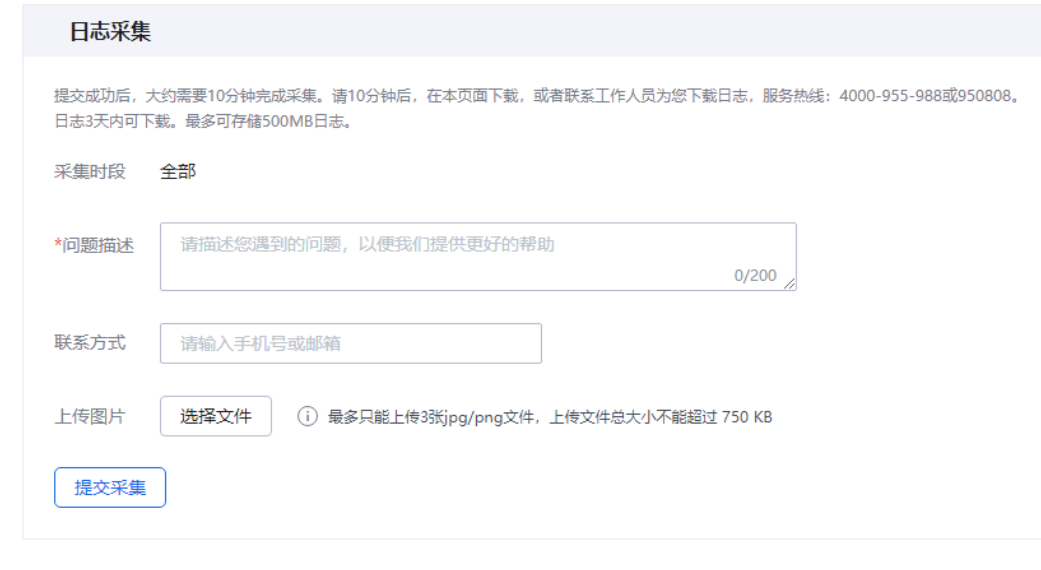

步骤**4** 单击"提交采集",弹出确认采集窗口。

步骤**5** 单击"提交"。

**----**结束

### **SD** 卡格式化

- 步骤**1** 登录[行业视频管理服务后台。](https://holosens.huaweicloud.com/portal/#/login?redirect=%2Fhome)
- 步骤**2** 选择"远程配置 > 系统",左侧选择需要配置的设备。
- 步骤3 单击"SD卡格式化",弹出确定格式化SD卡弹窗。

#### 图 **7-76** SD 卡格式化

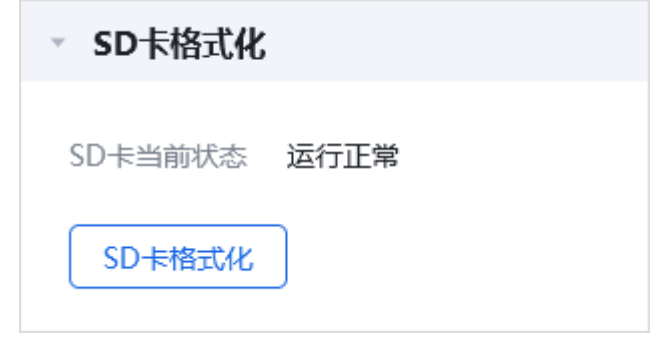

#### 步骤**4** 单击"格式化"。

图 **7-77** 确认格式化 SD 卡

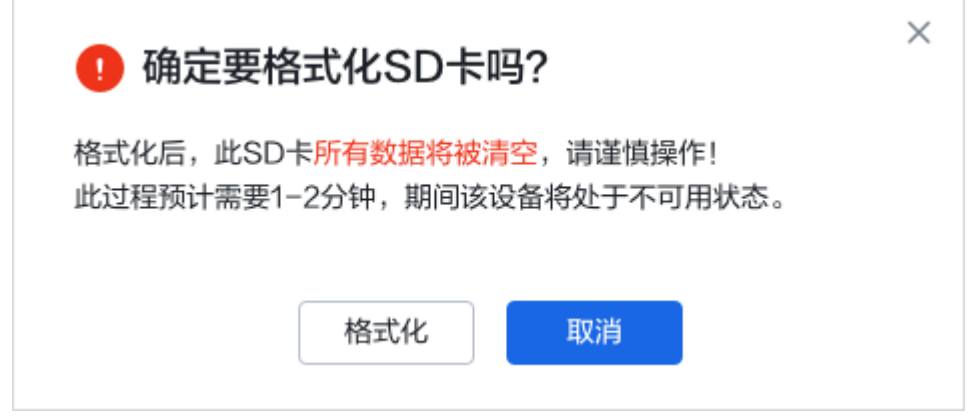

**----**结束

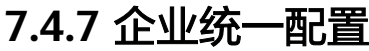

# 配置对象

接入企业的所有设备。

# 码流自适应

系统根据设备的网络环境,设置最适合的码流参数,用来提升视频观看体验。

- 步骤1 登录[行业视频管理服务后台,](https://holosens.huaweicloud.com/portal/#/login?redirect=%2Fhome)选择"远程配置 > 企业统一配置"。
- **步骤2** 单击"码流自适应"开关,弹出确认窗口,<mark>如图</mark>所示。

#### <span id="page-150-0"></span>图 **7-78** 开启码流自适应

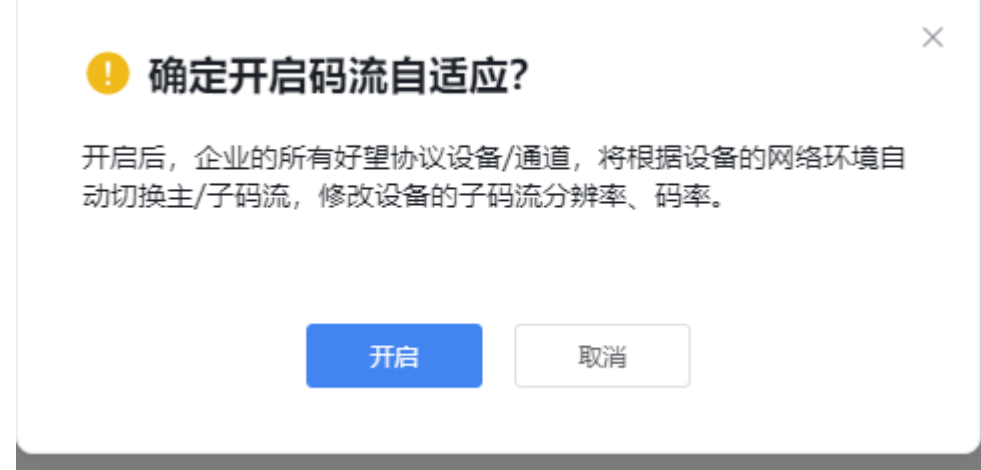

步骤**3** 单击"开启"。

**----**结束

## 断网补录

在网络恢复后,将断网时的前端录像补录入云端。

- **步骤1** 登录[行业视频管理服务后台,](https://holosens.huaweicloud.com/portal/#/login?redirect=%2Fhome)选择"远程配置 > 企业统一配置"。
- 步**骤2** 单击"自动补录"开关,弹出确认窗口,<mark>如图</mark>所示。

图 **7-79** 开启断网补录

● 确定开启断网补录?

开启后,企业的所有设备/通道在接入网络时,会自动将断网时的前 端录像补录入云端。(补录日期是由近到远的,最晚补录的文件如 果超出了留存期,会因为到期被删除)

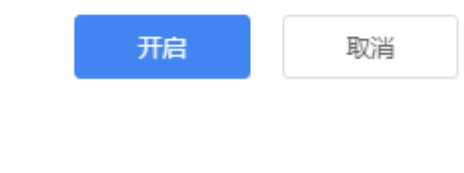

步骤**3** 单击"开启"。

**----**结束

#### 实况自动抓拍

开启后,将允许系统抓拍实况画面。

**步骤1** 登录[行业视频管理服务后台,](https://holosens.huaweicloud.com/portal/#/login?redirect=%2Fhome)选择"远程配置 > 企业统一配置"。

 $\times$ 

步骤2 单击"实况自动抓拍"开关,弹出确认窗口,如图所示。

图 **7-80** 开启实况自动抓拍

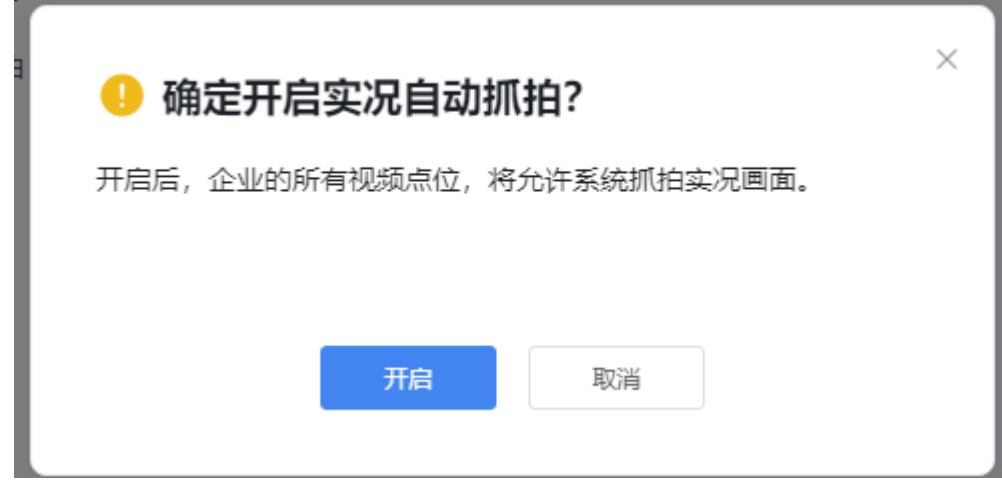

步骤**3** 单击"开启"。

**----**结束

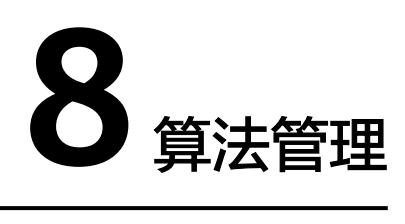

# **8.1 SDC** 算法管理

## 前提条件

- 1. 设备在线
- 2. 设备需为SDC 9.0.0及以上版本。
- 3. 好望设备(以好望协议接入)
- 4. 已绑定接入调阅服务
- 5. 设备需为智能设备

## 安装算法

- 步骤**1** 登录[行业视频管理服务后台。](https://holosens.huaweicloud.com/portal/#/login?redirect=%2Fhome)
- 步骤**2** 选择"算法 > 算法管理 > SDC算法管理",勾选需要配置的摄像机。
- 步骤**3** 单击"安装算法",打开"算法安装及分配license"弹窗,如图**[8-1](#page-153-0)**所示。

<span id="page-153-0"></span>图 **8-1** 算法安装及分配 license

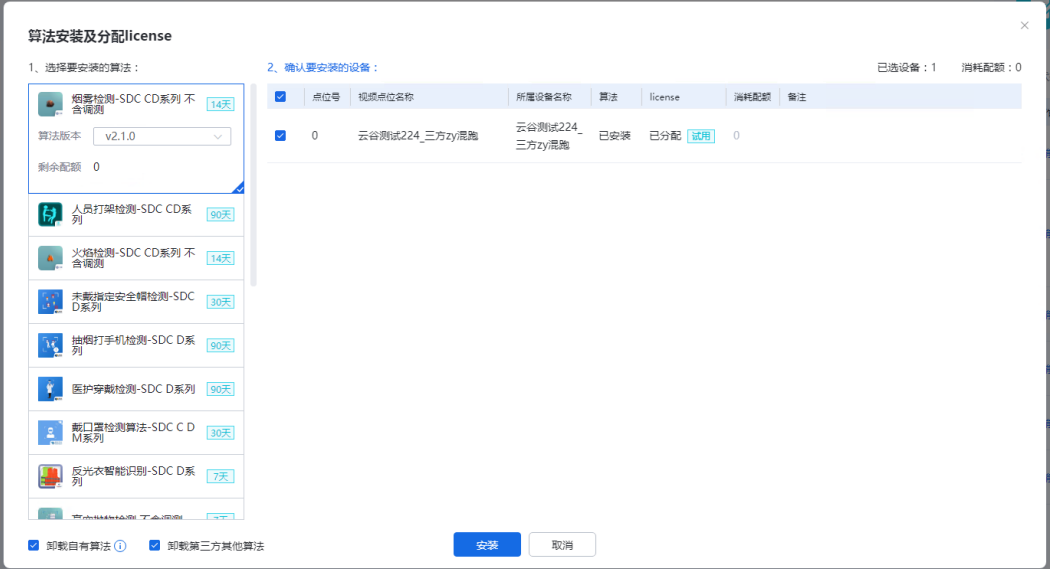

- 步骤**4** 选择需要安装的算法,并选择算法版本。
- 步骤**5** 勾选需要安装该算法的设备,单击"安装"。

步骤**6** 单击"确定"。

图 **8-2** 确认设备操作

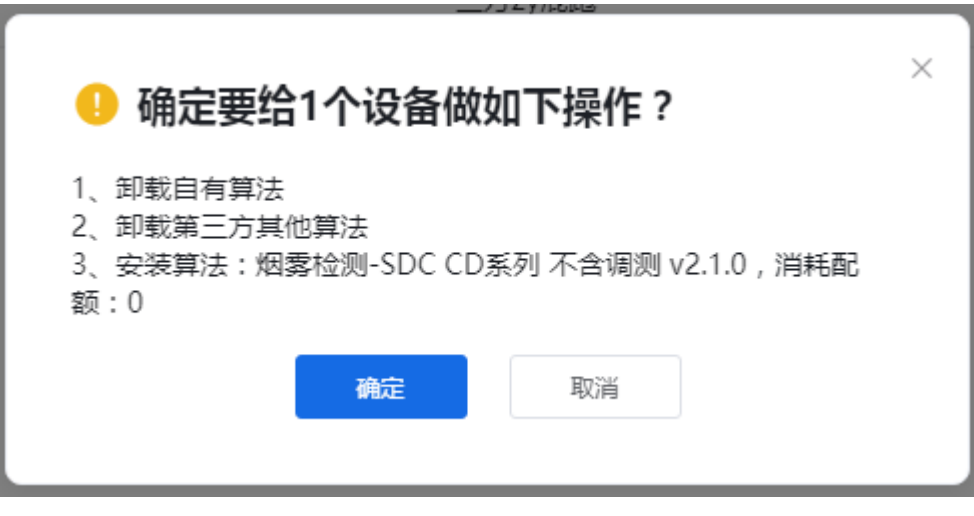

#### **----**结束

# 升级算法

- 步骤**1** 登录[行业视频管理服务后台。](https://holosens.huaweicloud.com/portal/#/login?redirect=%2Fhome)
- 步骤**2** 选择"算法 > 算法管理 > SDC算法管理",勾选需要配置的摄像机。
- 步**骤3** 单击"升级",打开算法升级弹窗,如<mark>图[8-3](#page-154-0)</mark>所示。

<span id="page-154-0"></span>图 **8-3** 算法升级

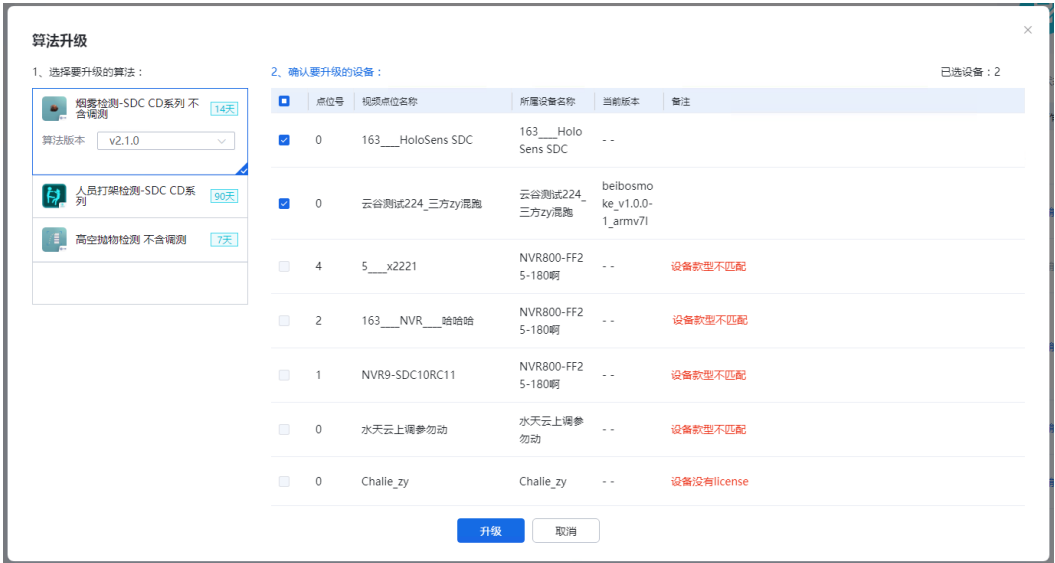

步骤4 勾选需要升级的算法包,右侧设备栏中勾选可升级该算法包的设备,单击"升级"。 步骤**5** 单击"确定"。

#### **----**结束

## 启用算法

- 步骤**1** 登录[行业视频管理服务后台。](https://holosens.huaweicloud.com/portal/#/login?redirect=%2Fhome)
- 步骤2 选择"算法 > 算法管理 > SDC算法管理", 勾选需要配置的摄像机。
- 步骤3 单击"启用",打开启用算法弹窗,如<mark>图[8-4](#page-155-0)</mark>所示。

#### <span id="page-155-0"></span>图 **8-4** 启用算法

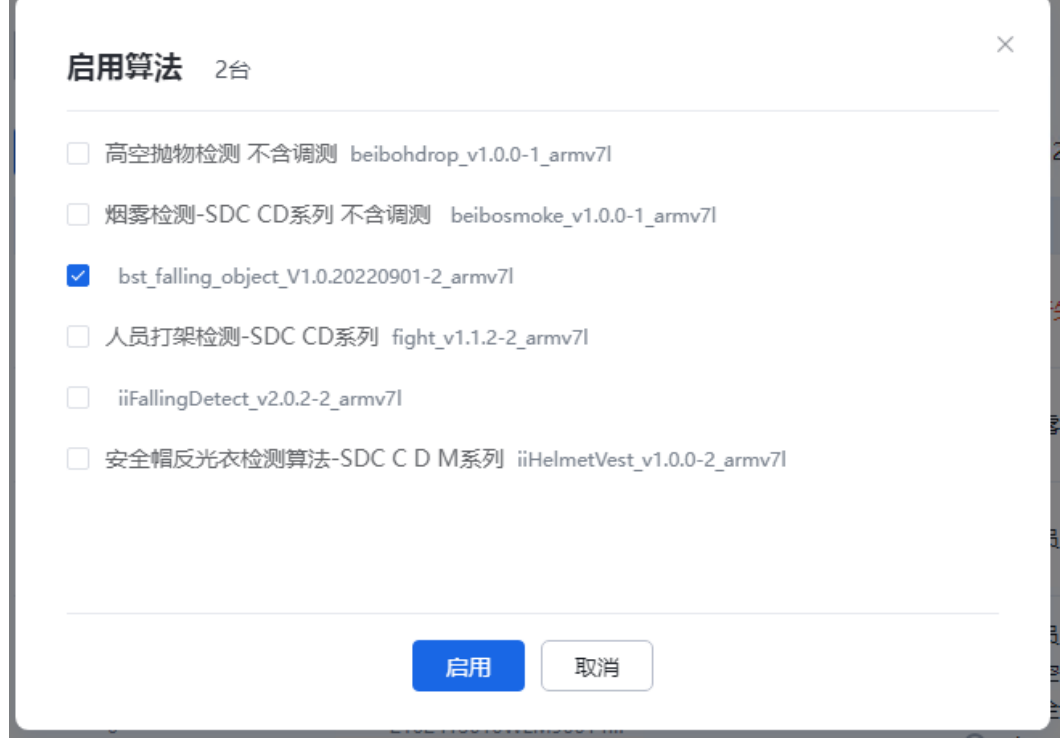

步骤4 勾选需要启用的算法,单击"启用"。

**----**结束

## 停用算法

- 步骤**1** 登录[行业视频管理服务后台。](https://holosens.huaweicloud.com/portal/#/login?redirect=%2Fhome)
- 步骤2 选择"算法 > 算法管理 > SDC算法管理", 勾选需要配置的摄像机。
- <mark>步骤3</mark> 单击"停用",打开停用算法弹窗,如<mark>图</mark>[8-5](#page-156-0)所示。

#### <span id="page-156-0"></span>图 **8-5** 停用算法

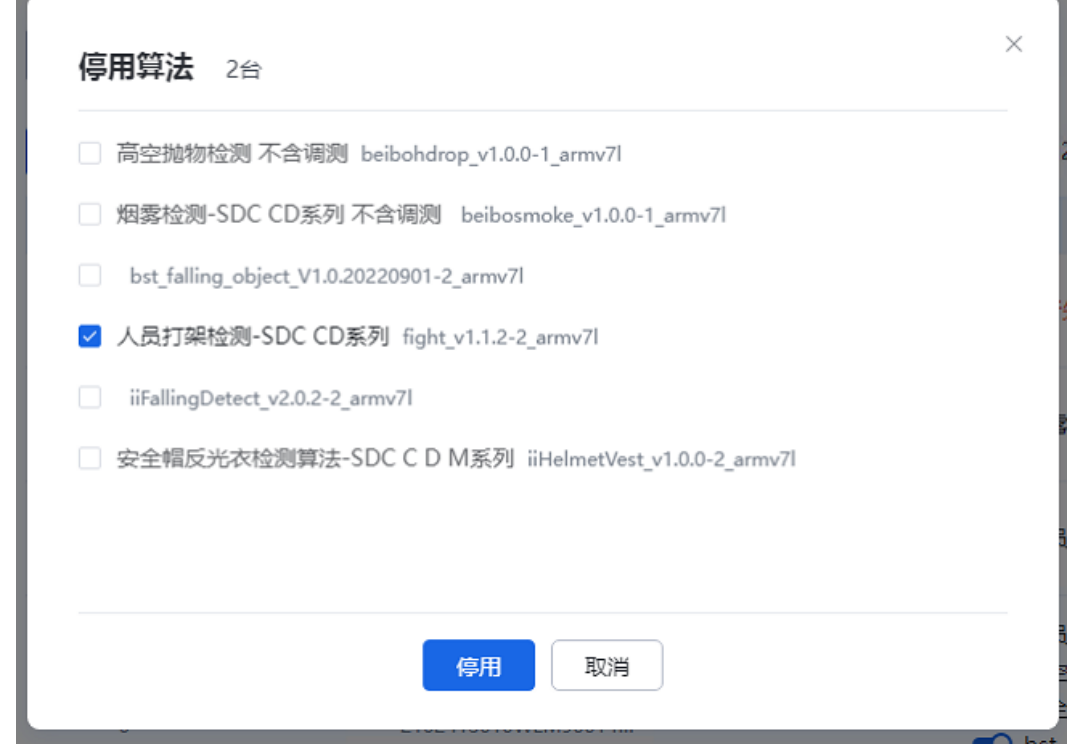

步骤4 勾选需要停用的算法,单击"停用"。

**----**结束

## 卸载算法

- 步骤**1** 登录[行业视频管理服务后台。](https://holosens.huaweicloud.com/portal/#/login?redirect=%2Fhome)
- 步骤2 选择"算法 > 算法管理 > SDC算法管理", 勾选需要配置的摄像机。
- 步骤3 单击"卸载",打开卸载算法弹窗,如图[8-6](#page-157-0)所示。

<span id="page-157-0"></span>图 **8-6** 卸载算法

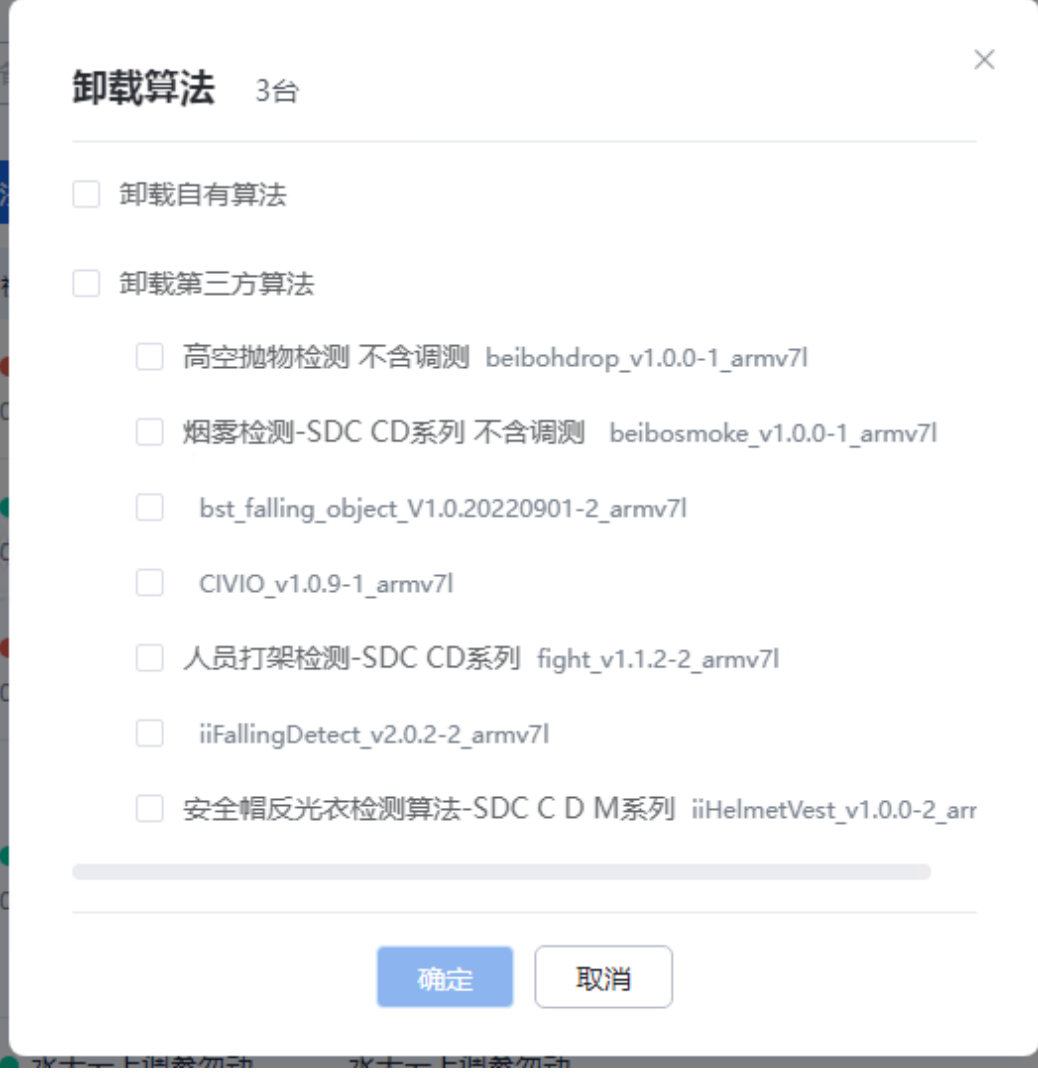

步骤**4** 勾选需要卸载的算法,单击"确定"。

**步骤5** 单击"卸载",确认卸载已勾选的算法,如<mark>图[8-7](#page-158-0)</mark>所示。

<span id="page-158-0"></span>图 **8-7** 确认卸载算法

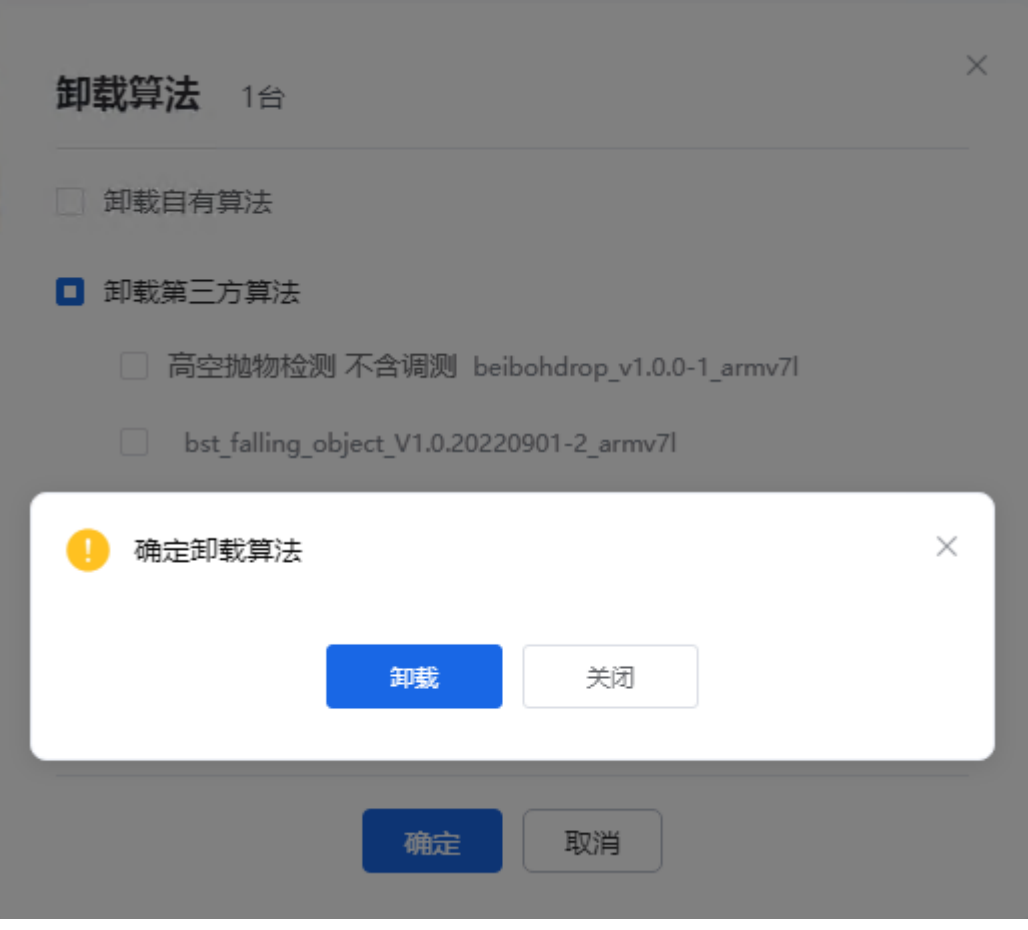

**----**结束

# **8.2 IVS1800** 算法管理

# 前提条件

- 1. 设备在线。
- 2. 好望设备(以好望协议接入)。
- 3. 有智能功能的IVS1800-C款型。

# 安装算法

#### 步骤**1** 登录[行业视频管理服务后台。](https://holosens.huaweicloud.com/portal/#/login?redirect=%2Fhome)

- 步骤2 选择"算法 > 算法管理 > IVS1800算法管理", 勾选需要配置的设备。
- 步骤**3** 单击"安装算法",打开"算法安装及分配license"弹窗,如图**[8-8](#page-159-0)**所示。

#### <span id="page-159-0"></span>图 **8-8** 算法安装及分配 license

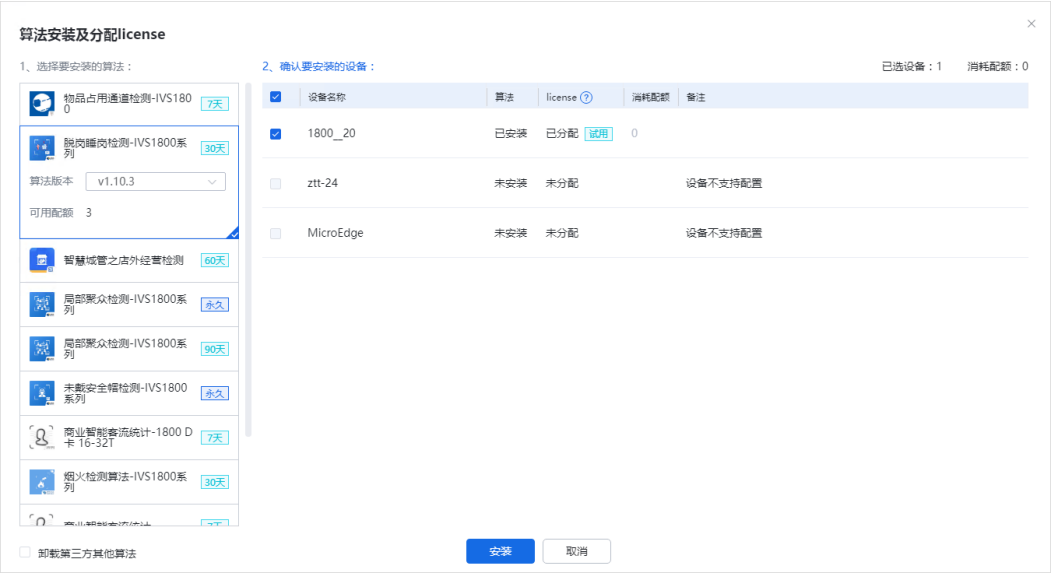

- 步骤**4** 选择需要安装的算法,并选择算法版本。
- 步骤5 勾选需要安装该算法的设备,单击"安装"。
- 步骤6 单击"确定",确认对设备进行如下操作。

#### 图 **8-9** 确认设备操作

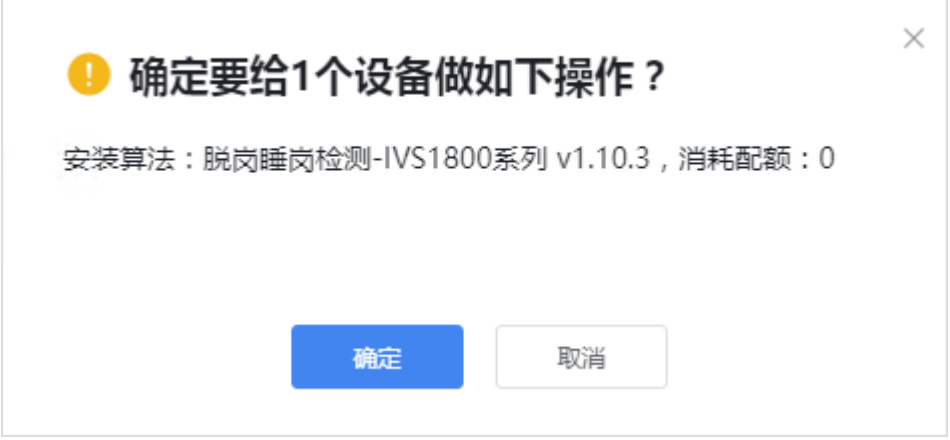

**----**结束

# 升级算法

- 步骤**1** 登录[行业视频管理服务后台。](https://holosens.huaweicloud.com/portal/#/login?redirect=%2Fhome)
- 步骤2 选择"算法 > 算法管理 > IVS1800算法管理", 勾选需要配置的设备。
- 步骤**3** 单击"升级",打开算法升级弹窗,如图**[8-10](#page-160-0)**所示。

#### <span id="page-160-0"></span>图 **8-10** 算法升级

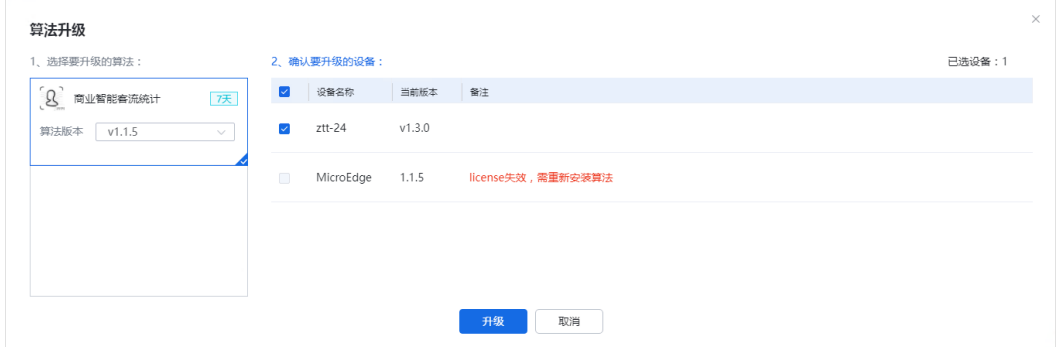

步骤4 勾选需要升级的算法包,右侧设备栏中勾选可升级该算法包的设备,单击"升级"。 步骤**5** 单击"确定"。

#### **----**结束

# 启用算法

- 步骤**1** 登录[行业视频管理服务后台。](https://holosens.huaweicloud.com/portal/#/login?redirect=%2Fhome)
- 步骤2 选择"算法 > 算法管理 > IVS1800算法管理", 勾选需要配置的设备。
- 步骤**3** 单击"启用",打开启用算法弹窗,如图**8-11**所示。

#### 图 **8-11** 启用算法

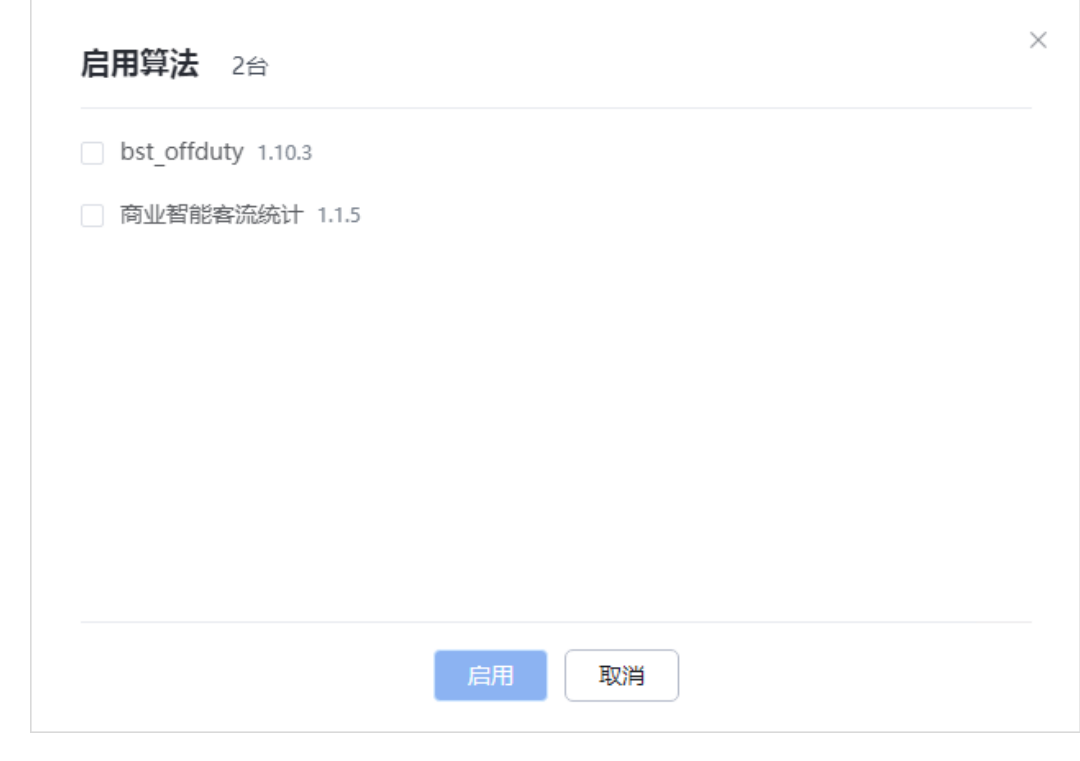

步骤4 勾选需要启用的算法,单击"启用"。

**----**结束

# 停用算法

步骤**1** 登录[行业视频管理服务后台。](https://holosens.huaweicloud.com/portal/#/login?redirect=%2Fhome)

步骤**2** 选择"算法 > 算法管理 > IVS1800算法管理",勾选需要配置的设备。

步骤**3** 单击"停用",打开停用算法弹窗,如图**8-12**所示。

#### 图 **8-12** 停用算法

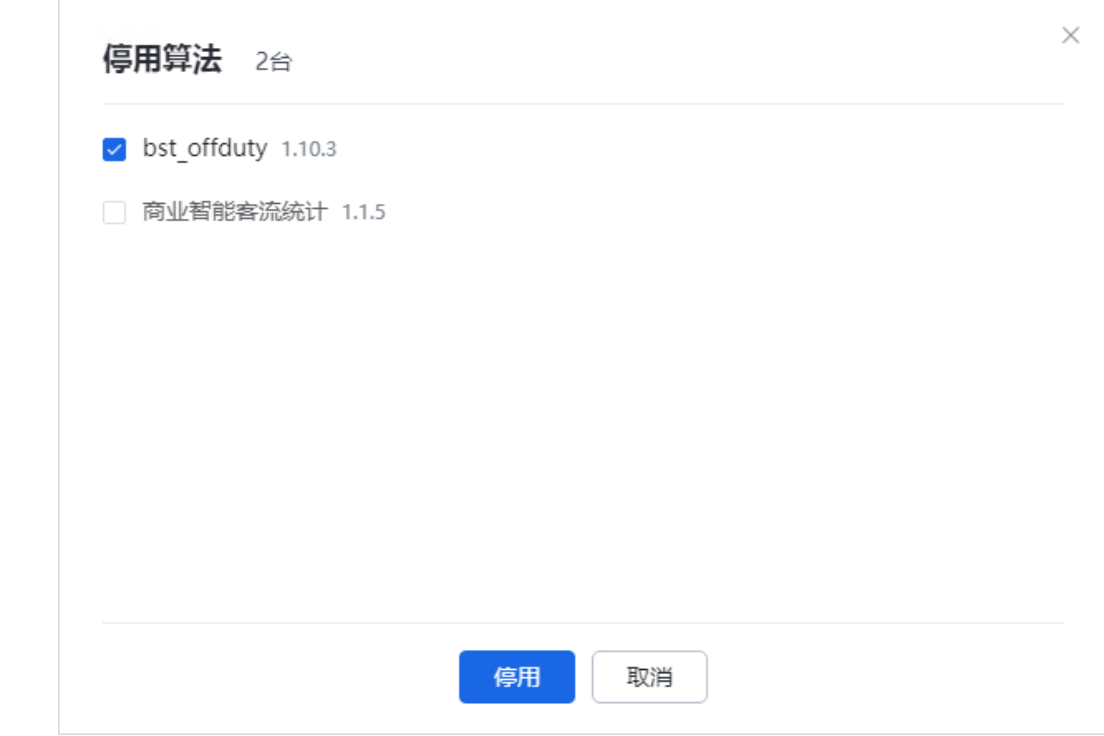

步骤4 勾选需要停用的算法,单击"停用"。

**----**结束

# 卸载算法

- 步骤**1** 登录[行业视频管理服务后台。](https://holosens.huaweicloud.com/portal/#/login?redirect=%2Fhome)
- 步骤2 选择"算法 > 算法管理 > IVS1800算法管理", 勾选需要配置的设备。
- 步骤**3** 单击"卸载",打开卸载算法弹窗,如图**[8-13](#page-162-0)**所示。

<span id="page-162-0"></span>图 **8-13** 卸载算法

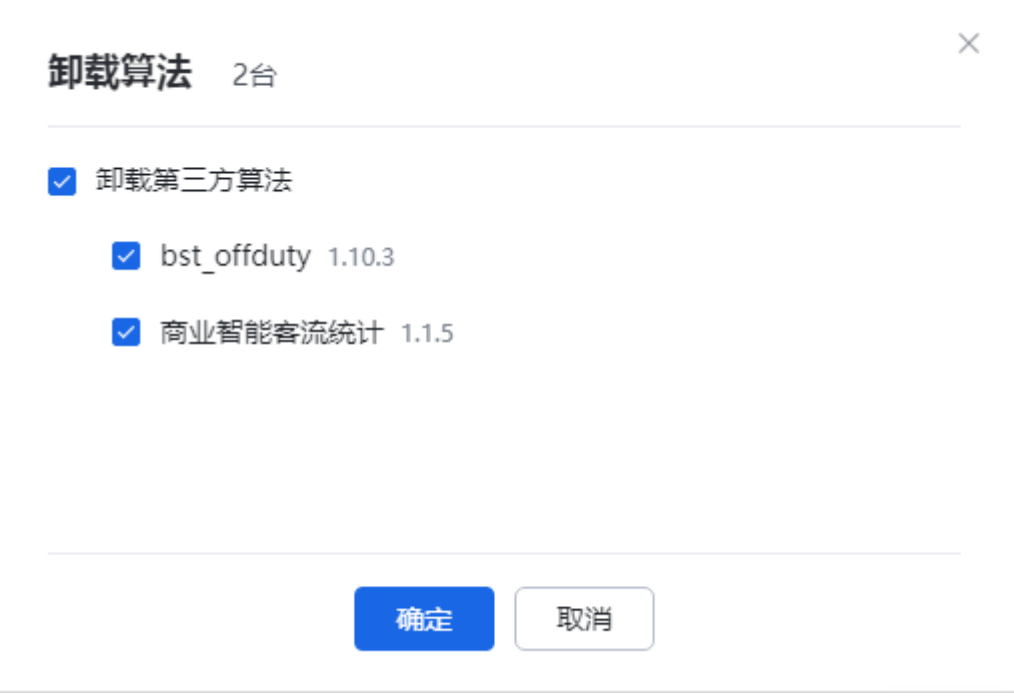

步骤**4** 勾选需要卸载的算法,单击"确定"。

步骤5 单击"卸载",确认卸载已勾选的算法,如<mark>图[8-14](#page-163-0)</mark>所示。

<span id="page-163-0"></span>图 **8-14** 确认卸载算法

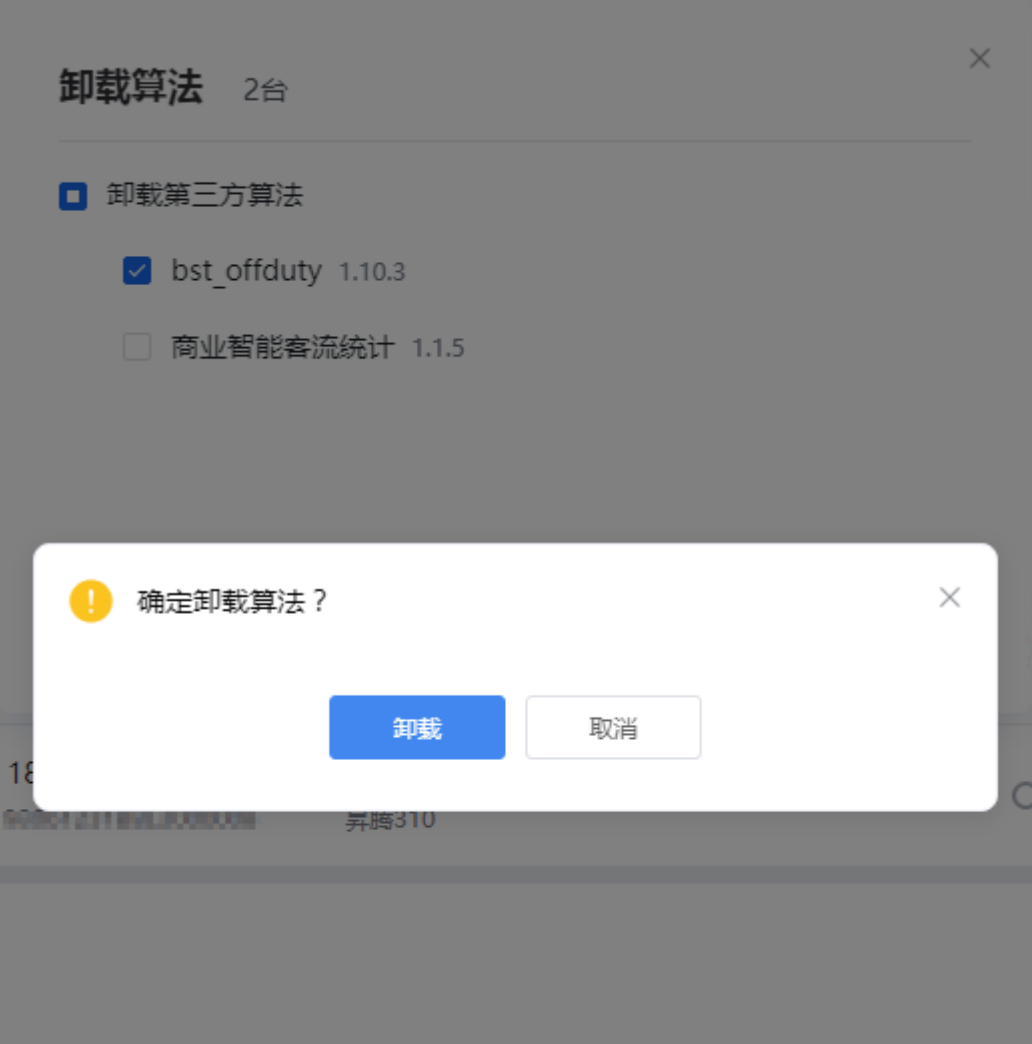

**----**结束

# **8.3** 任务管理

步骤**1** 登录[行业视频管理服务后台。](https://holosens.huaweicloud.com/portal/#/login?redirect=%2Fhome)

- 步骤2 选择"算法 > 算法管理", 单击页面右上角"任务记录", 任务记录可查看当前"完 成"和"执行中"的任务数量。
- **步骤3** 单击"任务记录",查看算法任务执行情况,如<mark>图[8-15](#page-164-0)</mark>所示。

<span id="page-164-0"></span>图 **8-15** 任务记录

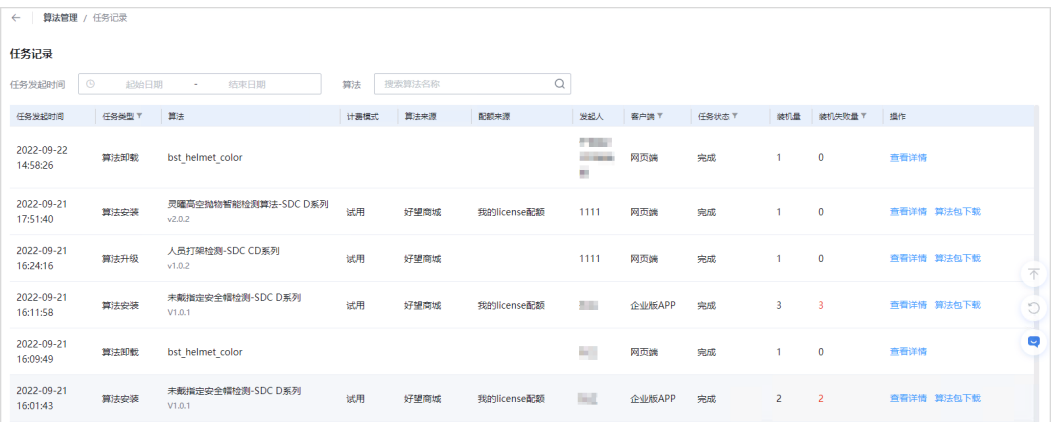

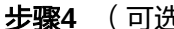

步骤**4** (可选)单击"查看详情",查看算法任务详情,如图**8-16**所示。

#### 图 **8-16** 任务详情

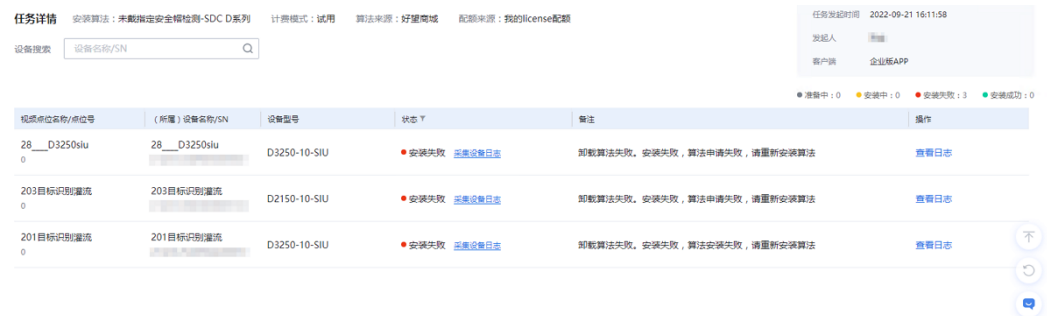

- 步骤**5** (可选)安装和升级任务可单击"算法包下载",下载算法安装包。
- 步骤6 (可选)安装任务单击"查看详情"进入任务详情页。单击"license包下载", 下载 license包,如<mark>图8-17</mark>所示。

#### 图 **8-17** license 包下载

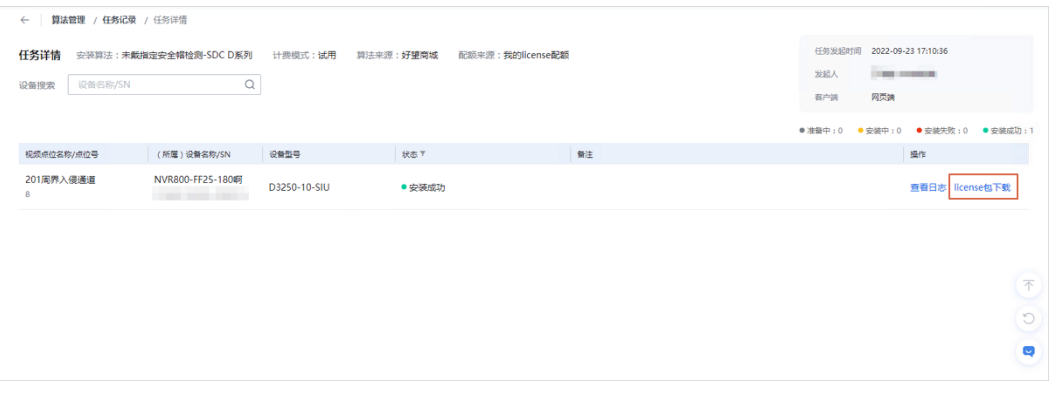

**----**结束

# **8.4** 我的算法

## 操作步骤

#### 步骤**1** 登录[行业视频管理服务后台。](https://holosens.huaweicloud.com/portal/#/login?redirect=%2Fhome)

步骤**2** 选择"算法 > 我的算法"。

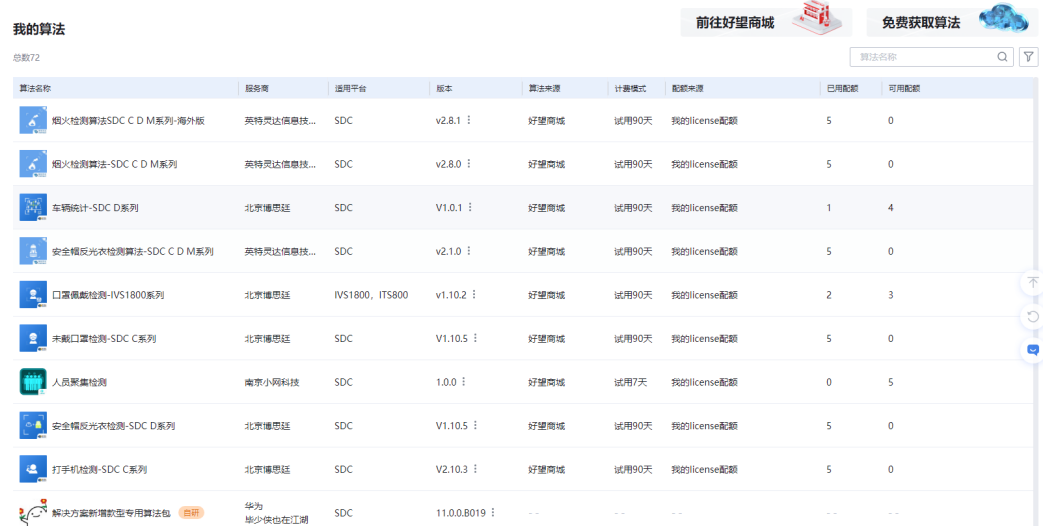

**步骤3** 在我的算法页面,可以根据算法名称搜索算法,也可以单击"  $\overline{V}$  " ,根据供应商和计 费模式筛选查找算法。

**----**结束

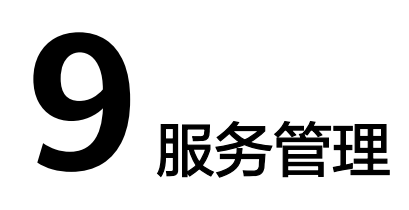

# <span id="page-166-0"></span>**9.1** 购买页面

# **9.1.1** 计费说明

行业视频管理服务提供优惠的包年包月套餐包和按需计费服务,其中包年包月套餐包 共两大类:接入调阅服务套餐包和录像存储服务套餐包。

## 计费模式

行业视频管理服务支持包年包月套餐包和按需计费两种计费方式。

包年包月套餐包:您可以先付费<mark>[购买套餐包](#page-168-0)</mark>,使用时可选择已购套餐包资源绑定 设备。行业视频管理服务提供接入调阅服务套餐包(表**9-1**)和录像存储服务套餐 包(表**[9-2](#page-167-0)**)。

(注意:接入设备带宽使用量超出套餐限额的部分,按照按需计费(表**[9-3](#page-168-0)**)的资 费扣费。)

按需计费:您可以[开通按需计费服务,](https://console.huaweicloud.com/ivm/?agencyId=0bed0b38dc80f43e1f63c0081eccaacb®ion=cn-north-4&locale=zh-cn#/ivm/overviewPage)按照接入路数、调阅带宽以及视图云存储 容量付费(表[9-3](#page-168-0)),可以在[行业视频管理服务后台随](https://holosens.huaweicloud.com/portal/#/login?redirect=%2Fhome)时对设备进行绑定或解绑服 务,具体请参见<mark>配置服务</mark>。

(注意:行业数据流服务当前仅支持按需计费。)

系统会根据资源的实际使用情况按不同的量纲按月或天出账单,并从账户余额里 扣款。账户余额可以进入"费用中心"界面查看,具体请参见<mark>充值</mark>。

### 包周期套餐包报价

表 **9-1** 接入调阅服务套餐的商用报价

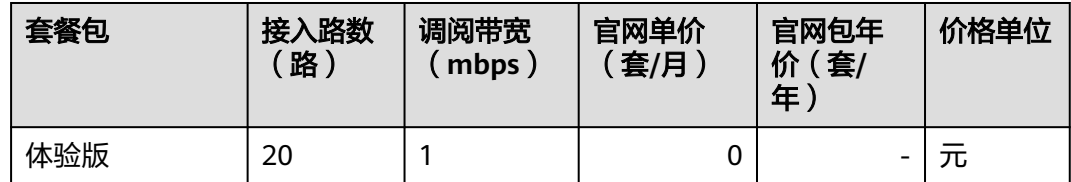

<span id="page-167-0"></span>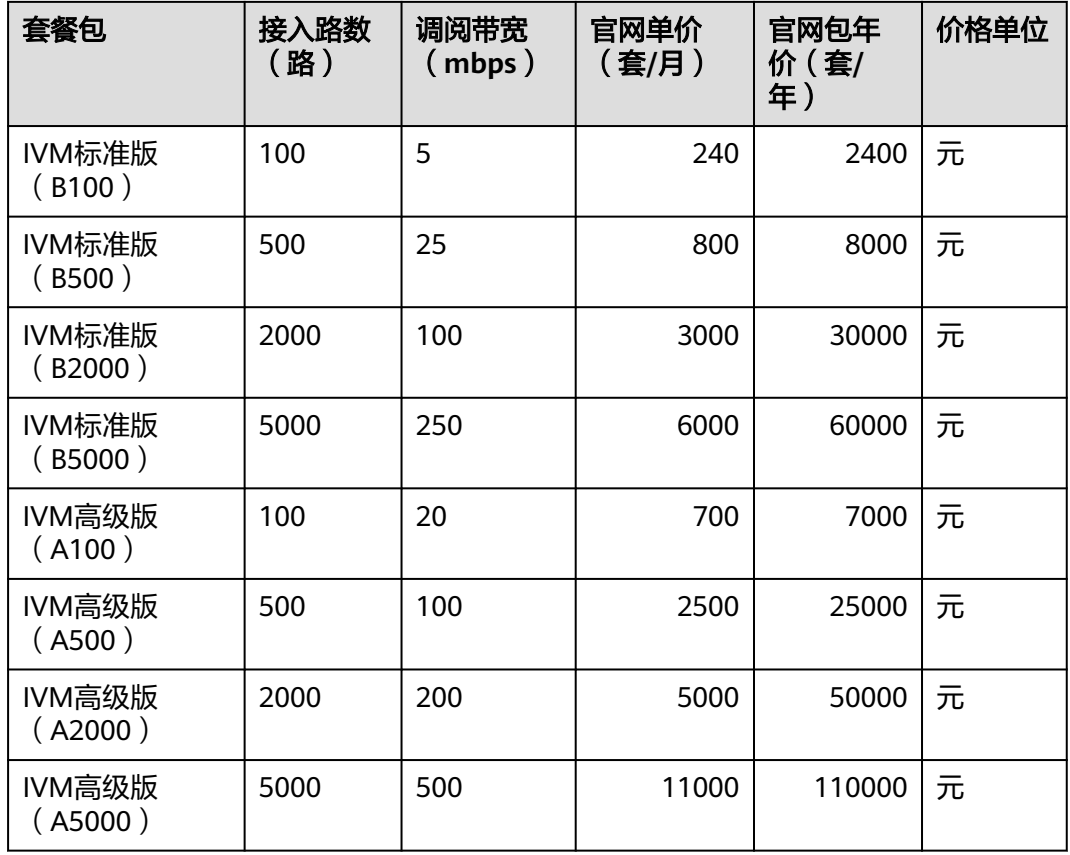

备注:

- 1. 接入调阅服务套餐包括接入路数与调阅带宽:
	- a. 实际接入路数达到套餐包接入路数限额后,您将无法将设备绑定该套餐包, 但仍可绑定<mark>按需计费</mark>服务;
	- b. 每天峰值带宽消耗超过套餐包最高带宽时,超出部分将按照按需计费(1.20 元/mbps/天)收取额外费用。
- 2. 调阅带宽使用场景:
	- a. 实况/回放预览、回放录像下载:调阅带宽使用量与视频码率&音频码率有 关,可配置相机码率上限限制码率。例如:5mbps码率预估支持6路512kbps 码率或1024kbps码率视频同时播放;
	- b. 告警图片下载:调阅带宽使用量与图片下载速率&并发数量有关;
	- c. 告警数据转发:调阅带宽使用量与告警转发速率&并发数量有关,可配置相机 告警生成间隔时间抑制告警并发数量。

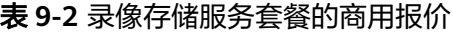

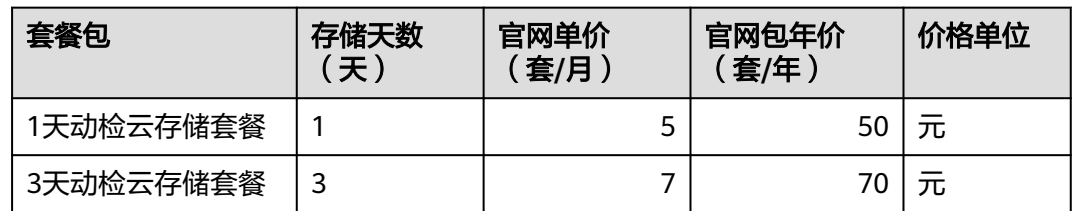

<span id="page-168-0"></span>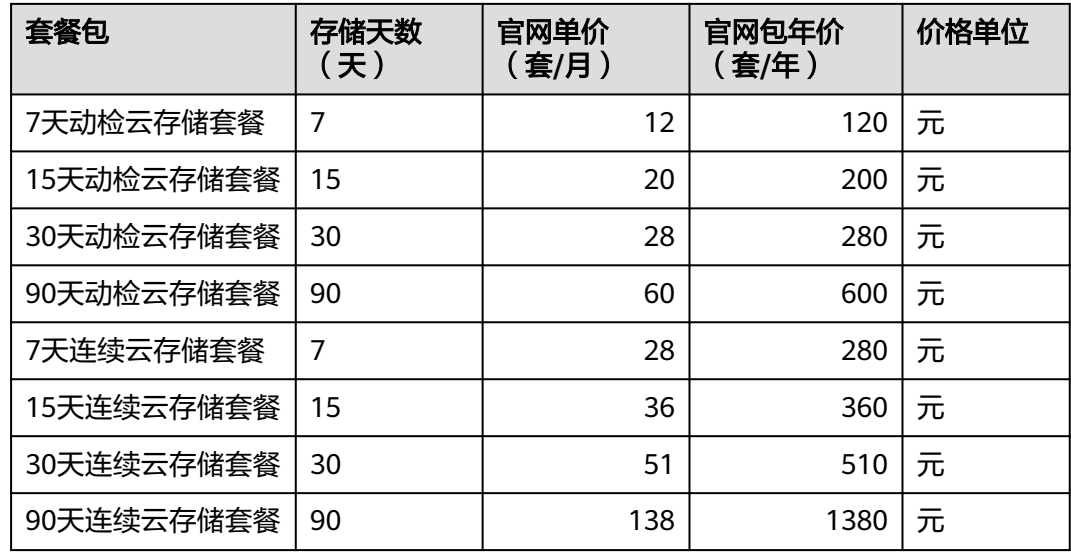

# 按需计费报价

#### 表 **9-3** 按需计费的商用报价

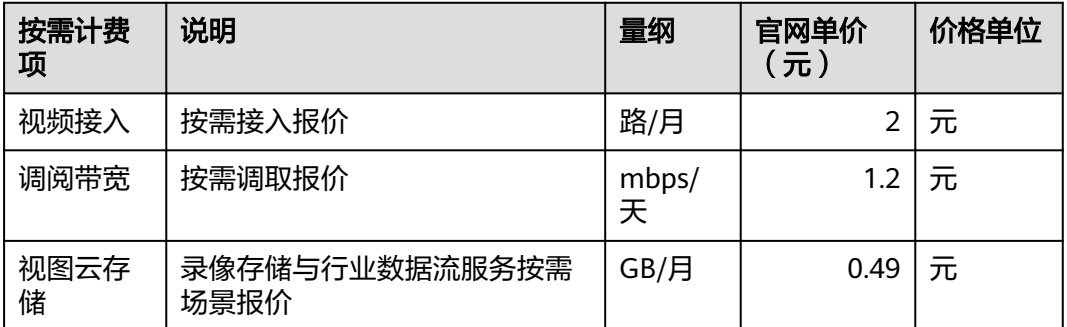

# 到期与欠费

#### 套餐到期

接入调阅套餐到期后,设备将无法继续使用行业视频管理服务,需要给设备绑定新的 套餐,或者绑定按需计费。

录像存储套餐到期后,设备将停止将录像存至云端,需要给设备绑定新的套餐,或者 绑定按需计费。云上存储的数据,超[过保留期后](https://support.huaweicloud.com/usermanual-period/zh-cn_topic_0086671074.html)会从行业视频管理删除。

#### 账户欠费

账户欠费超过保留期后,视频点位会自动解绑按需计费,变为失效。账户缴费后,您 可以点"恢复按需计费"按钮,恢复所有失效点位的按需计费服务。

# **9.1.2** 套餐购买

行业视频管理服务提供优惠的包年包月套餐包,套餐购买后会立即开始按套餐计量计 费,建议按照<mark>操作流程</mark>指引进行业务购买开通。

# <span id="page-169-0"></span>充值

步骤**1** 使用[在创建华为云租户中](#page-7-0)创建的华为账号登录[华为云](https://www.huaweicloud.com)。

**步骤2** 单击"控制台"。

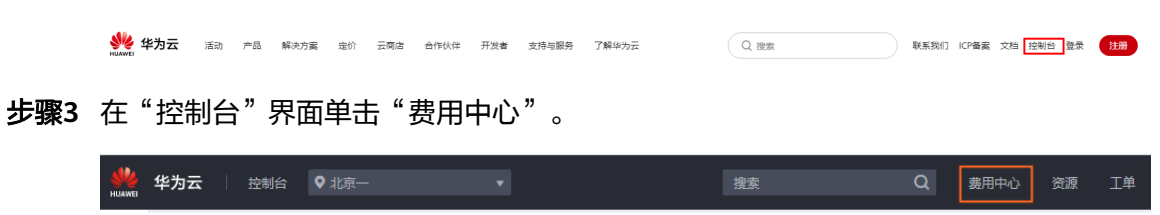

#### 步骤**4** 在"总览"界面单击"充值"。

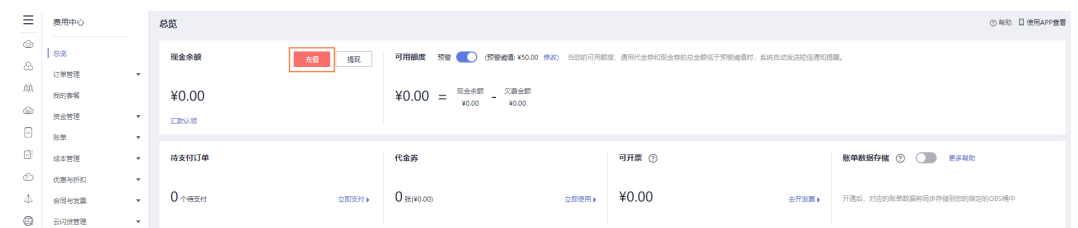

步骤**5** 选择"充值方式",输入"充值金额",单击"下一步",跳转到支付页面完成支 付。

#### **----**结束

#### 购买套餐

- 步骤**1** 登录[行业视频管理服务。](https://www.huaweicloud.com/product/ivm.html)
- 步骤**2** 单击"立即购买",使用在[创建华为云租户](#page-7-0)中创建的华为账号(已完成个人和企业的 实名认证)登录后进入套餐购买界面。

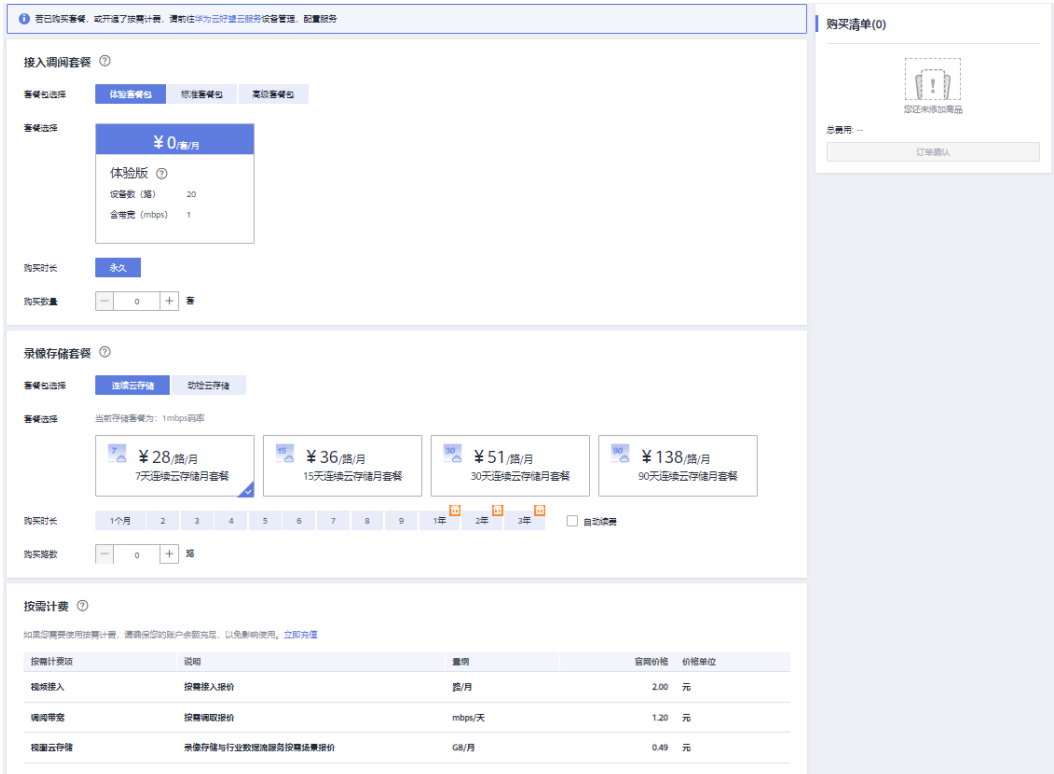

#### **步骤3** 选择套餐包规格,套餐包说明如<mark>表9-</mark>4所示,详细价格介绍请参见**计费说明**。

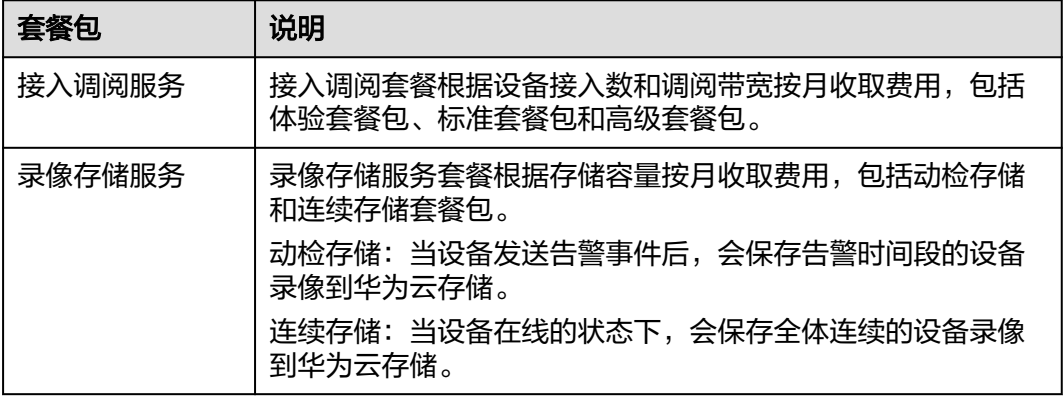

#### 表 **9-4** 套餐包说明

- 步骤4 在左侧的"购买清单"中勾选"我已阅读并同意《华为云销售协议》",单击"订单 ——<br>确认"。
- 步骤**5** 在订单确认界面确认套餐信息后单击"立即购买"。
- 步骤6 核对订单详情,勾选"协议及授权",单击"去支付"。
- 步骤**7** 按需选择扣费优惠,确认付款并支付订单,付款成功后待订单完成即可使用该套餐绑 定设备。

套餐购买后可以在设备管理界面中配置, 具体请参见<mark>配置服务</mark>。

**----**结束

# <span id="page-171-0"></span>后续相关操作

- 您可以进入"费用中心 > 订单管理"中查看待支付的订单、续费管理、我的订单 等。
- 您可以进入"费用中心 > 账单管理"中查看使用的费用账单、明细, 还可以导出 记录。

# **9.2** 配置服务

### 操作场景

添加设备后,默认没有开通服务,您可以按需选择并开通服务。提供的服务如下:

- 接入调阅服务:提供视频接入和管理功能,开通后可以查看实况和录像。
- 录像存储服务:提供云端视频存储功能,开通后设置录像计划进行录像存储,关 闭服务后会删除所有录像文件。
- 行业数据流服务:提供云端存储设备智能告警数据功能,开通后可以在云端保存 设备智能告警数据,如智能告警图片、智能分析元数据等。关闭服务后会删除所 有相关数据。

## 操作步骤

- 步骤**1** 登录[行业视频管理服务后台。](https://holosens.huaweicloud.com/portal/#/login?redirect=%2Fhome)
- 步骤2 单击"设备管理",选择"视频点位"页签,勾选需要开通服务的设备,单击"绑定 …<br>服务"。

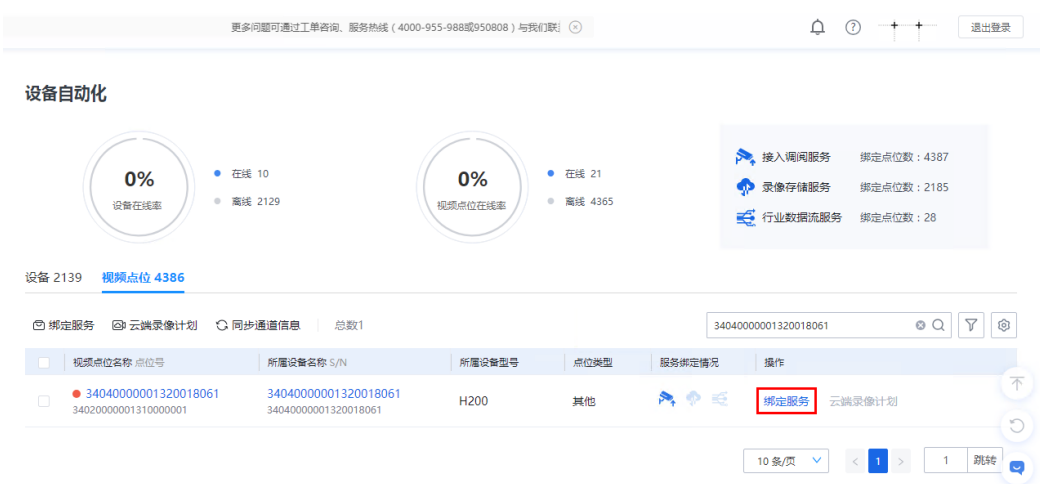

步骤3 选择需要开通的服务类型,单击"下一步"。

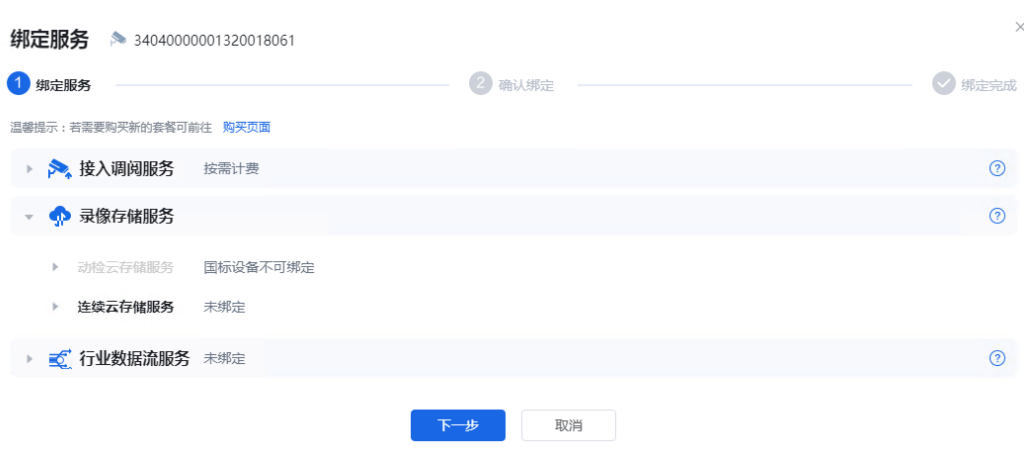

#### 步骤4 确认服务类型无误后,单击"提交"。

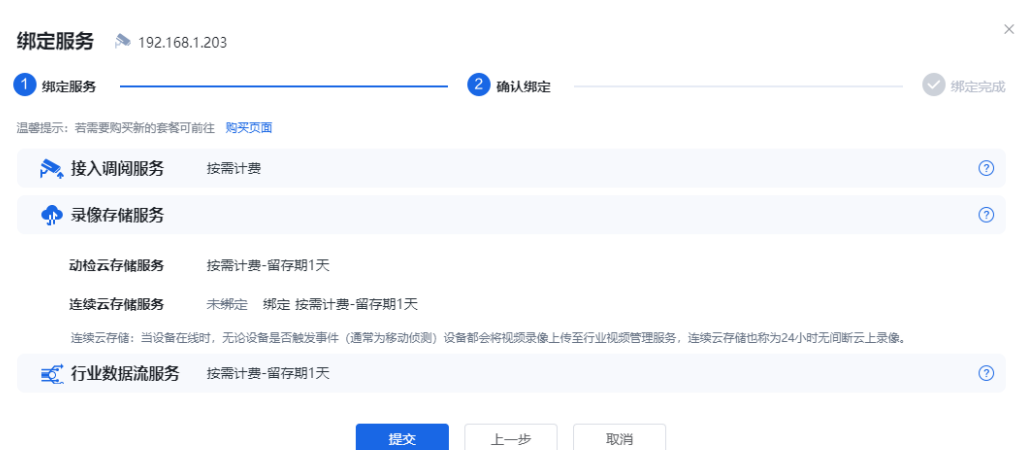

#### 步骤**5** 显示配置成功界面,单击"完成"。

#### **----**结束

# 后续操作

单击"服务管理",选择对应的服务及设备,单击操作列的"解除绑定"或"设置留 存期",即可取消绑定该服务或者进行留存期的设置。

# 10人员管理

 $\times$ 

# **10.1** 添加部门和用户

## 操作步骤

- 步骤**1** 登录[行业视频管理服务后台。](https://holosens.huaweicloud.com/portal/#/login?redirect=%2Fhome)
- **步骤2** 选择"人员管理",单击"添加",输入部门名称,单击"确定"。按需进行企业组 织架构建设,最大支持9级的企业组织管理。

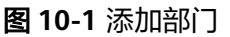

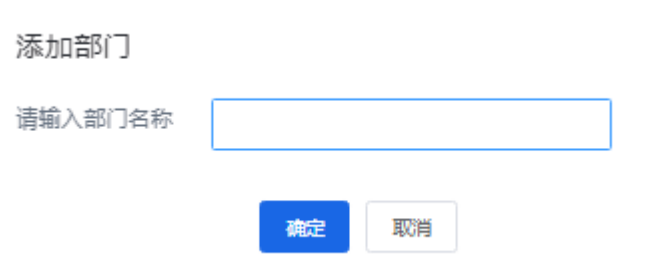

步骤3 选择需要添加用户的部门,右侧单击"添加用户"。

步骤**4** 输入用户信息,确认无误后,单击"添加"。

 $\times$ 

#### 图 **10-2** 添加用户

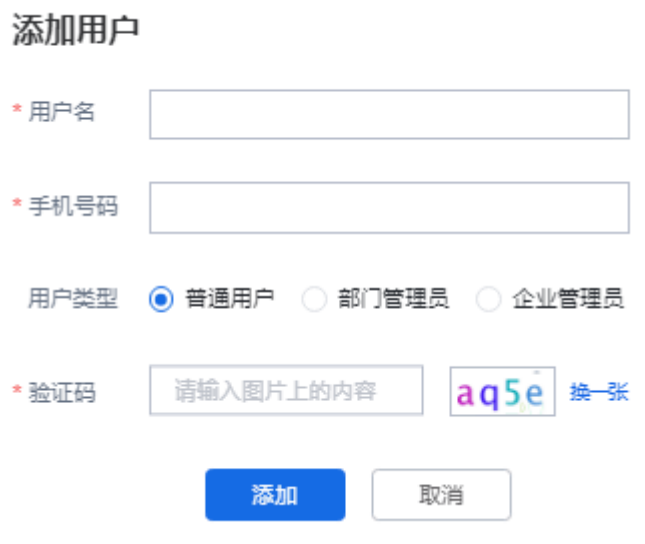

# 表 **10-1** 角色说明

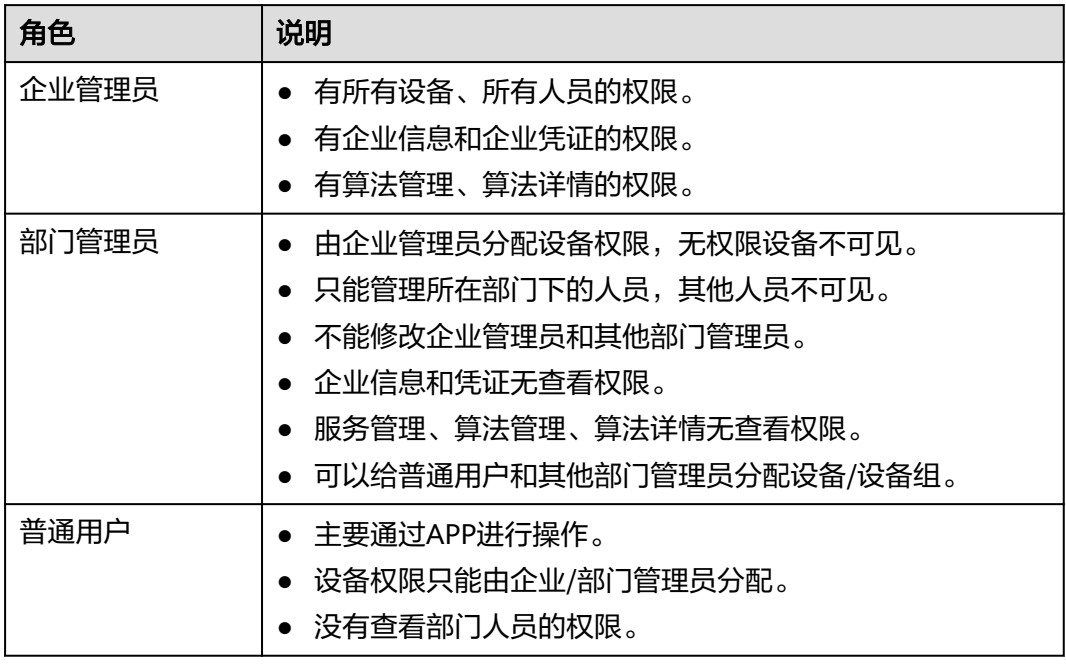

#### 说明

如需给用户分配设备,勾选需要分配设备的用户,单击"分配设备组"或"分配设备",单击 "确定"。

#### **----**结束

# **10.2** 分配设备组

操作步骤

- 步骤**1** 登录[行业视频管理服务后台。](https://holosens.huaweicloud.com/portal/#/login?redirect=%2Fhome)
- 步骤2 在用户列表,勾选需要分配设备组的普通用户,在用户列表上方单击"分配设备 组"。
- 步骤**3** 在分配设备组对话框中,可以查看当前用户已分配的设备组,修改完成后单击"修 改"。

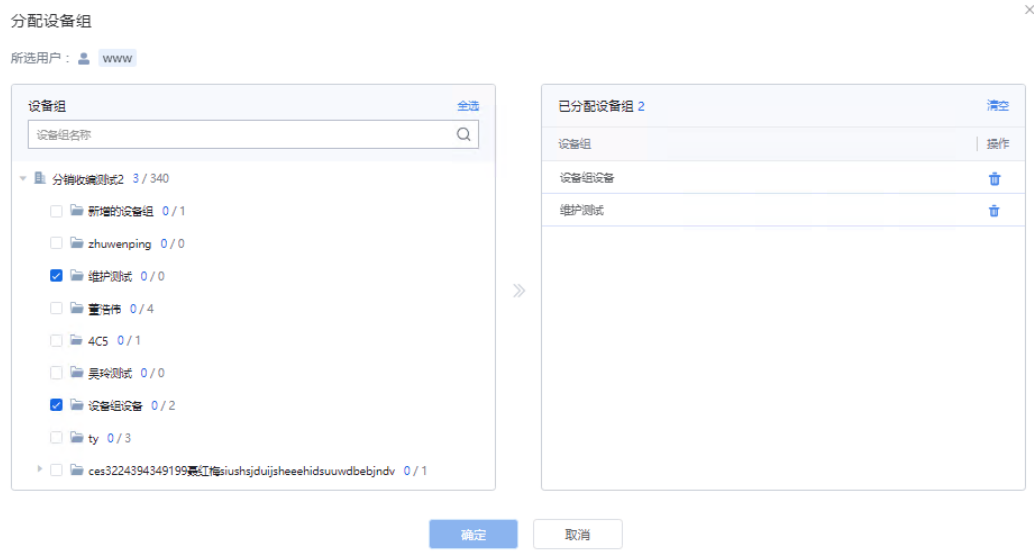

**----**结束

# **10.3** 分配设备

### 操作步骤

- 步骤**1** 登录[行业视频管理服务后台。](https://holosens.huaweicloud.com/portal/#/login?redirect=%2Fhome)
- 步骤2 在用户列表,勾选需要分配设备的用户,在用户列表上方单击"分配设备"。
- 步骤**3** 在分配设备对话框中,可以查看当前用户已分配的设备,添加完成后单击"确定"。

 $\times$ 

#### 分配设备

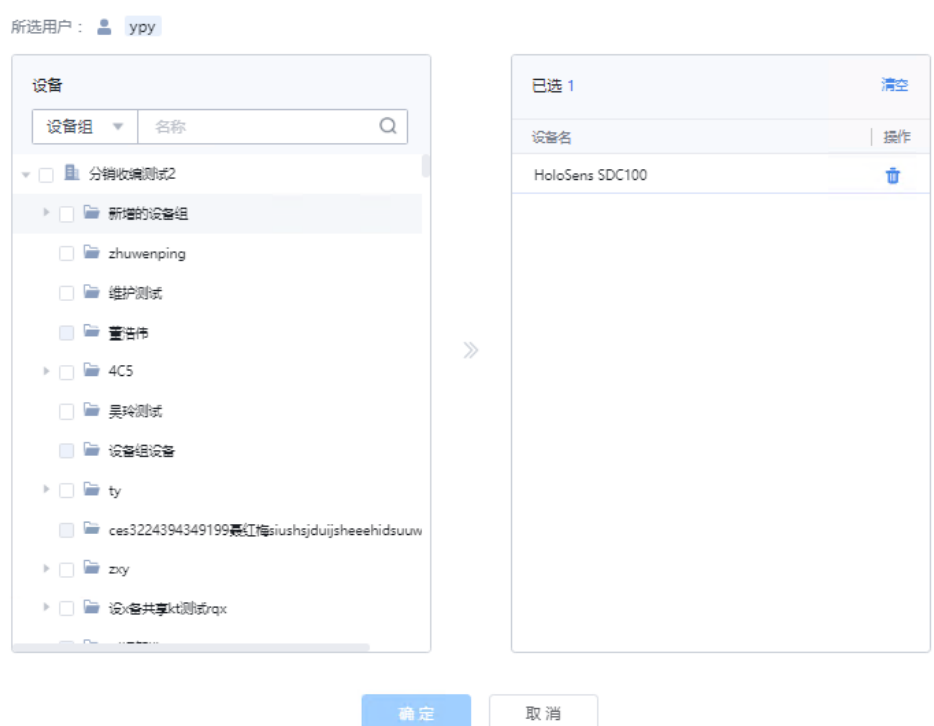

**----**结束

# **10.4** 编辑用户

# 操作步骤

步骤**1** 登录[行业视频管理服务后台。](https://holosens.huaweicloud.com/portal/#/login?redirect=%2Fhome)

步骤2 在用户列表, 勾选需要编辑的用户, 在操作列单击"编辑"。

步骤**3** 在编辑用户对话框中,可以修改用户名和用户类型,修改完成后单击"修改"。

 $\times$ 

## 编辑用户

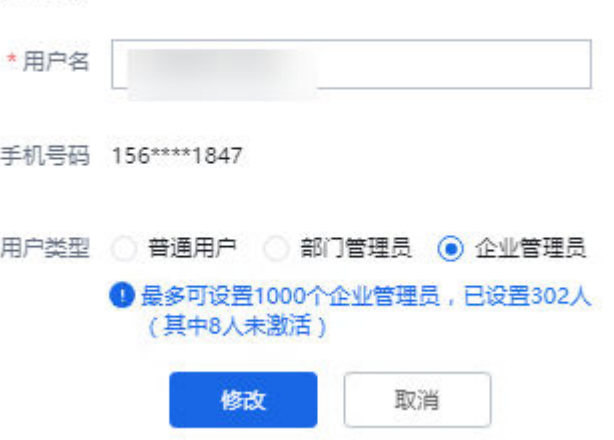

**----**结束

# **10.5** 切换部门

# 操作步骤

- 步骤**1** 登录[行业视频管理服务后台。](https://holosens.huaweicloud.com/portal/#/login?redirect=%2Fhome)
- 步骤2 在用户列表, 勾选需要切换部门的用户, 在操作列单击"切换部门"。
- 步骤**3** 在切换部门对话框中选择部门,单击"切换",即可切换部门。

#### 切换部门

已选用户: & www

- ▼ A 分销收编test1 (298/314)
	- **h** test0830 (0/0)
	- h 添加的组织 (0/0)
	- ▶ 主 123213 (0/0)
	- ▶ 主 夏旭日-测试-修改 (3/4)
	- ▶ 主 gggg (5/5)
	- ▶ 主 阿龙 (2/2)
	-

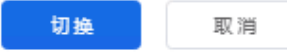

 $\times$ 

### 说明

如需为不同用户批量切换同一部门,则在用户列表上方单击" <sup>1】切换部门</sup> "按钮,即可切换部 门。

 $\times$ 

**----**结束

# **10.6** 删除部门和用户

# 操作步骤

- 步骤**1** 登录[行业视频管理服务后台。](https://holosens.huaweicloud.com/portal/#/login?redirect=%2Fhome)
- **步骤2** 在用户列表,勾选需要删除的用户,在操作列单击"删除"。
- 步骤3 在删除对话框中,单击"删除",即可删除用户。

图 **10-3** 删除用户

● 确定要删除用户?

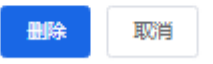

说明

如需批量删除用户,则在用户列表上方单击" "按钮,即可批量删除用户。 **----**结束

# **11** 用量统计

# 操作步骤

- 步骤**1** 登录[行业视频管理服务后台。](https://holosens.huaweicloud.com/portal/#/login?redirect=%2Fhome)
- 步骤**2** 选择"用量统计 > 行业视频管理 "。
- 步骤**3** 在页面右侧,选择套餐和月份后,可以查看对应调阅带宽、行业数据流存储量、动检 云存储、连续云存储的统计数据。

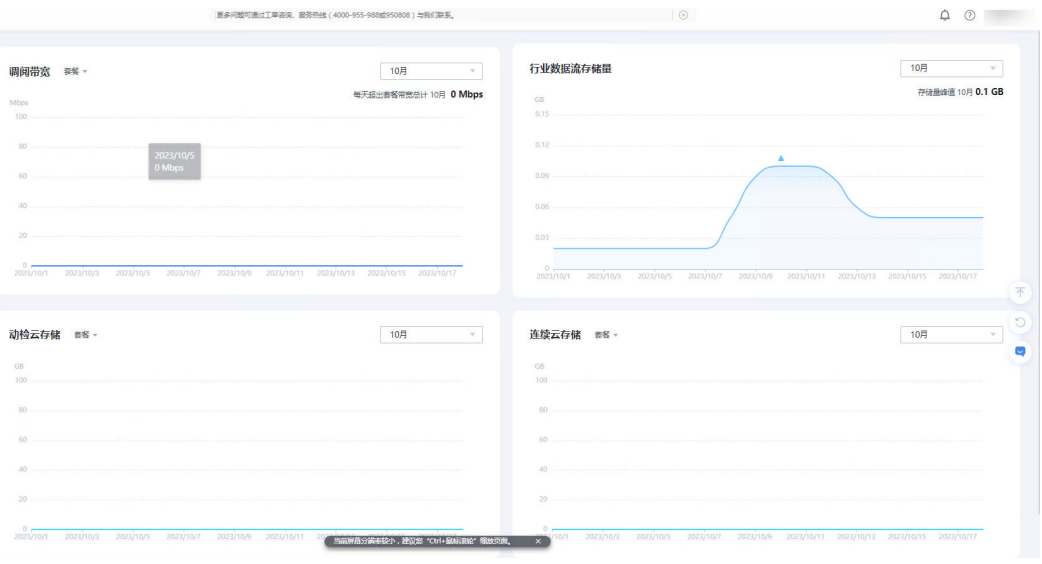

**----**结束
## **12** 参考

## **12.1** 高危操作清单

## 表 **12-1** 高危操作一览表

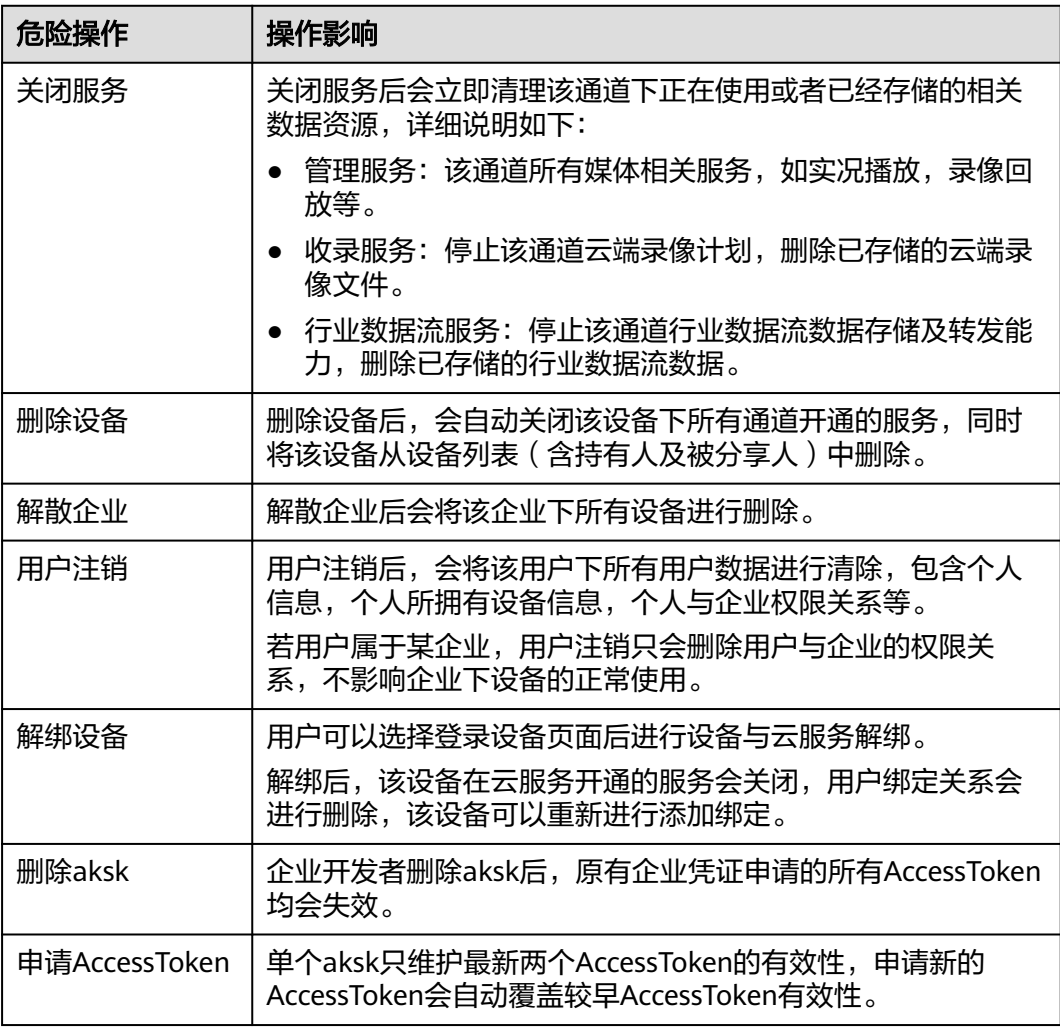